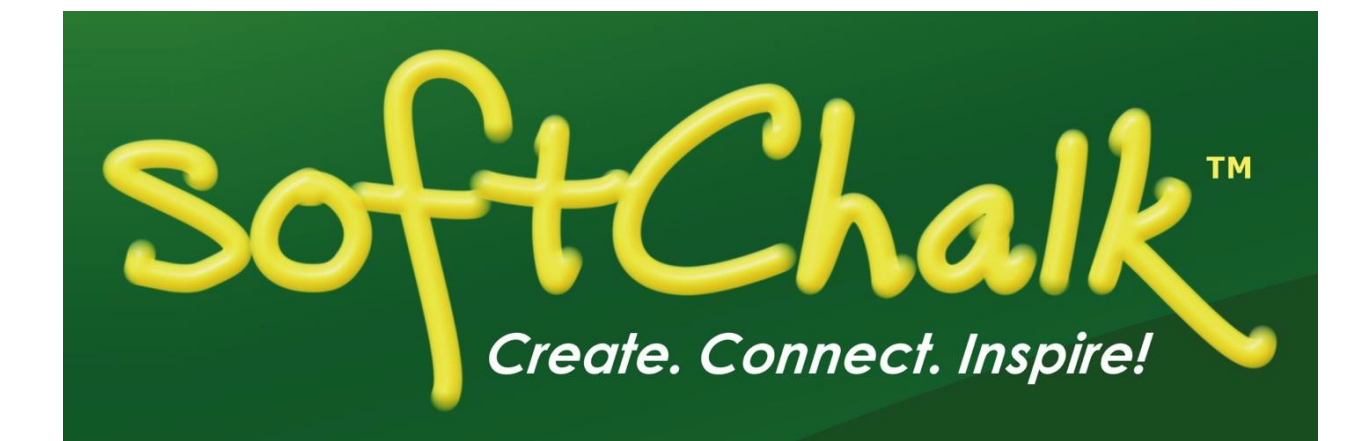

# **SoftChalk™ Create 11 Guide**

Updated April 19, 2019

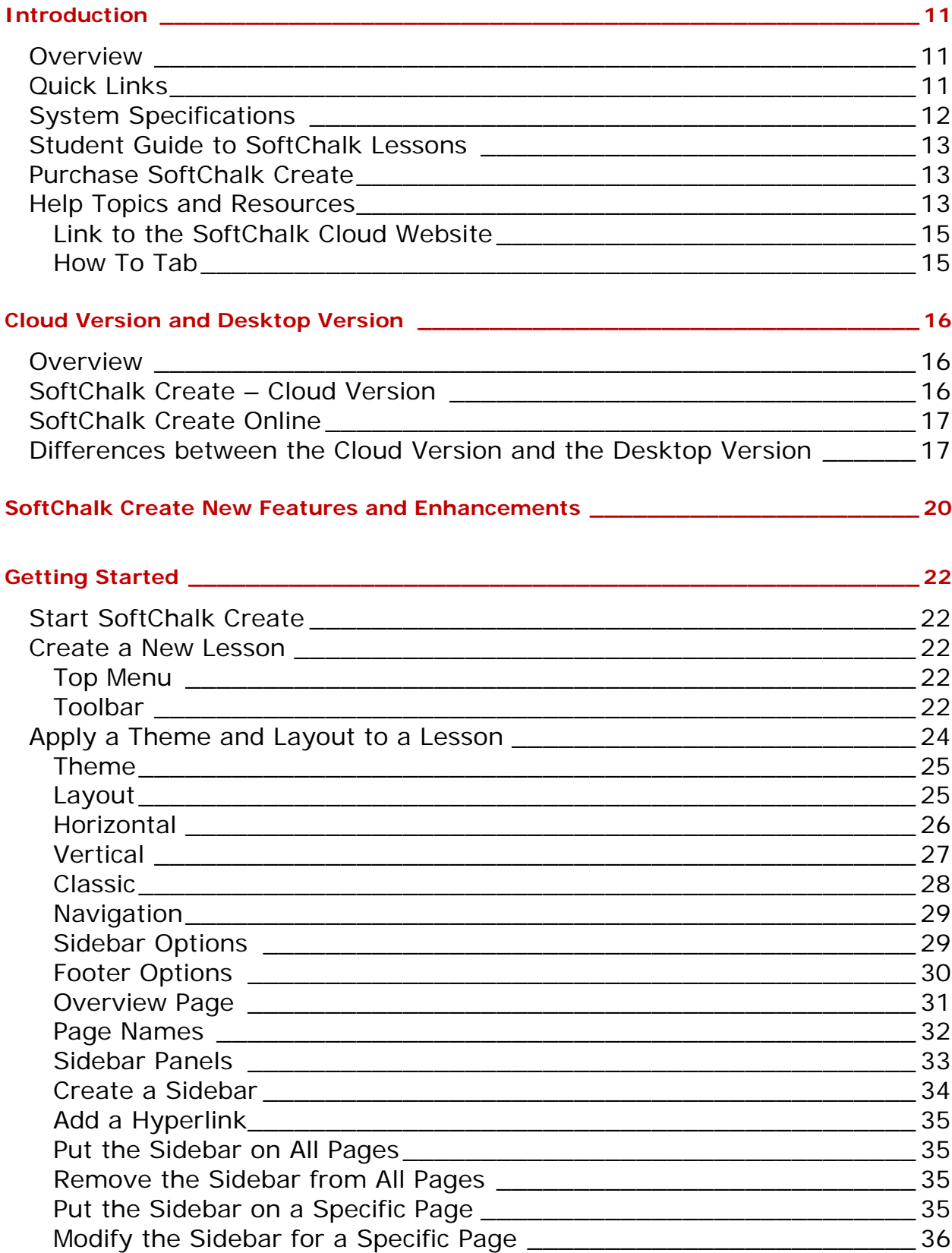

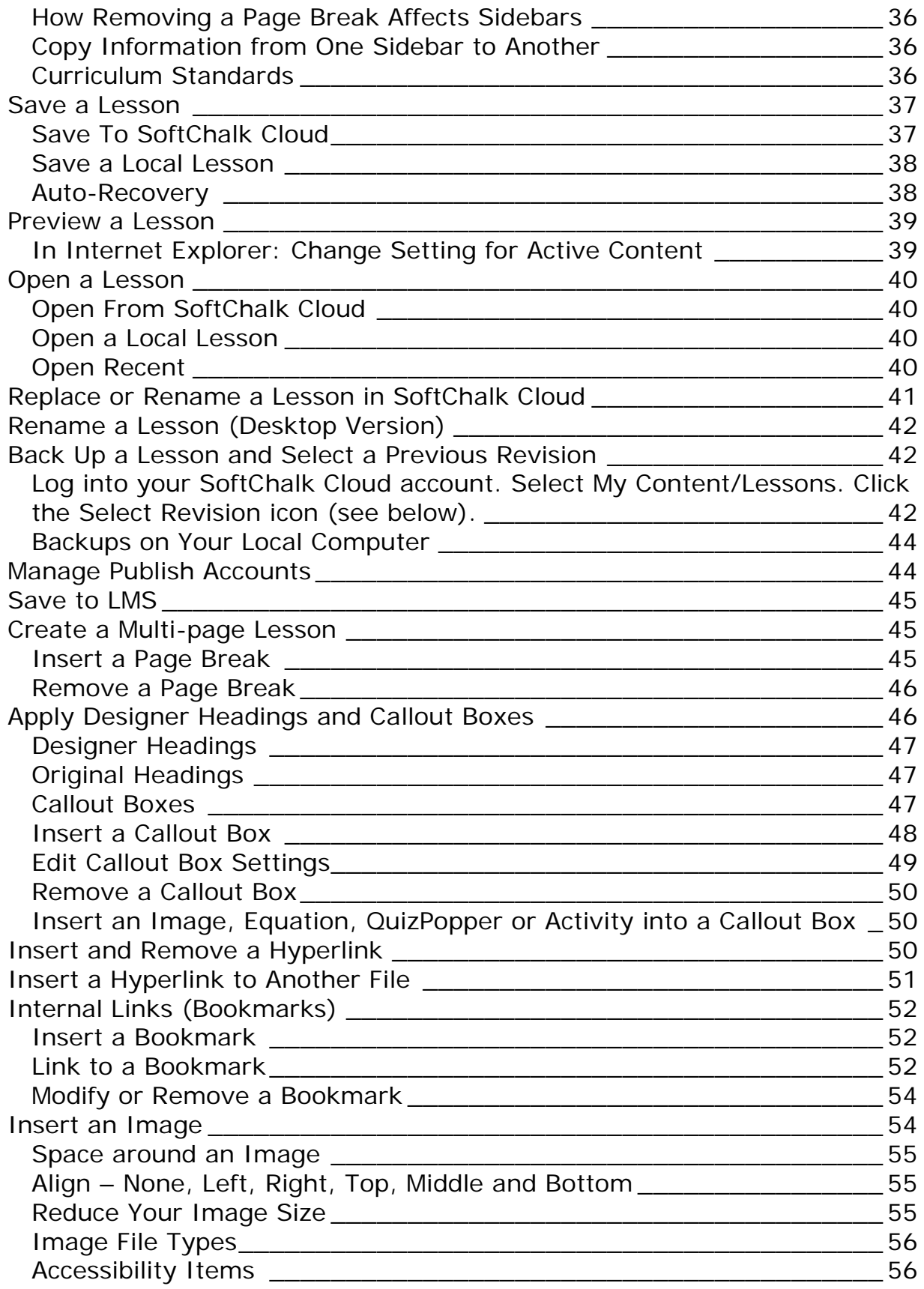

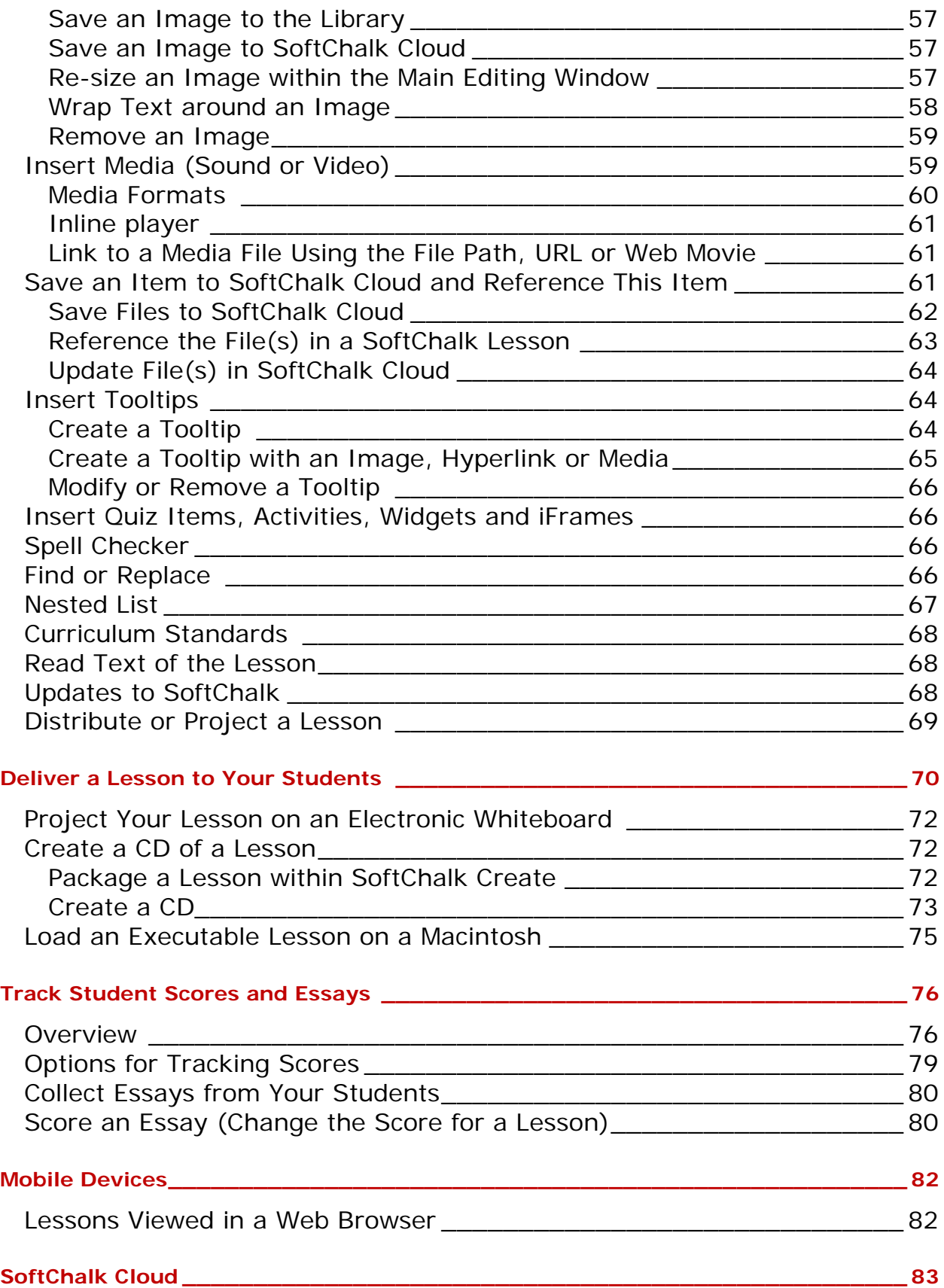

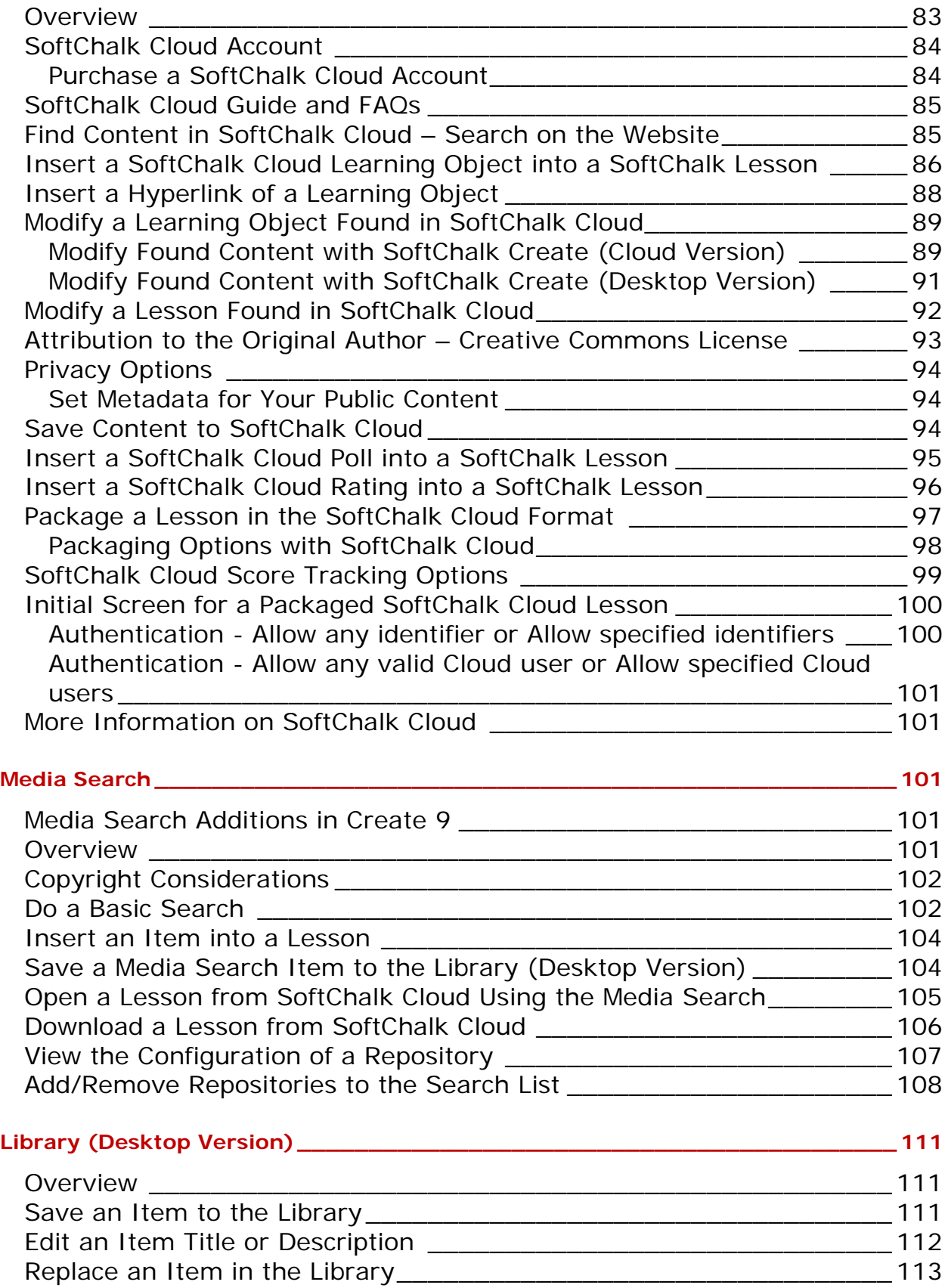

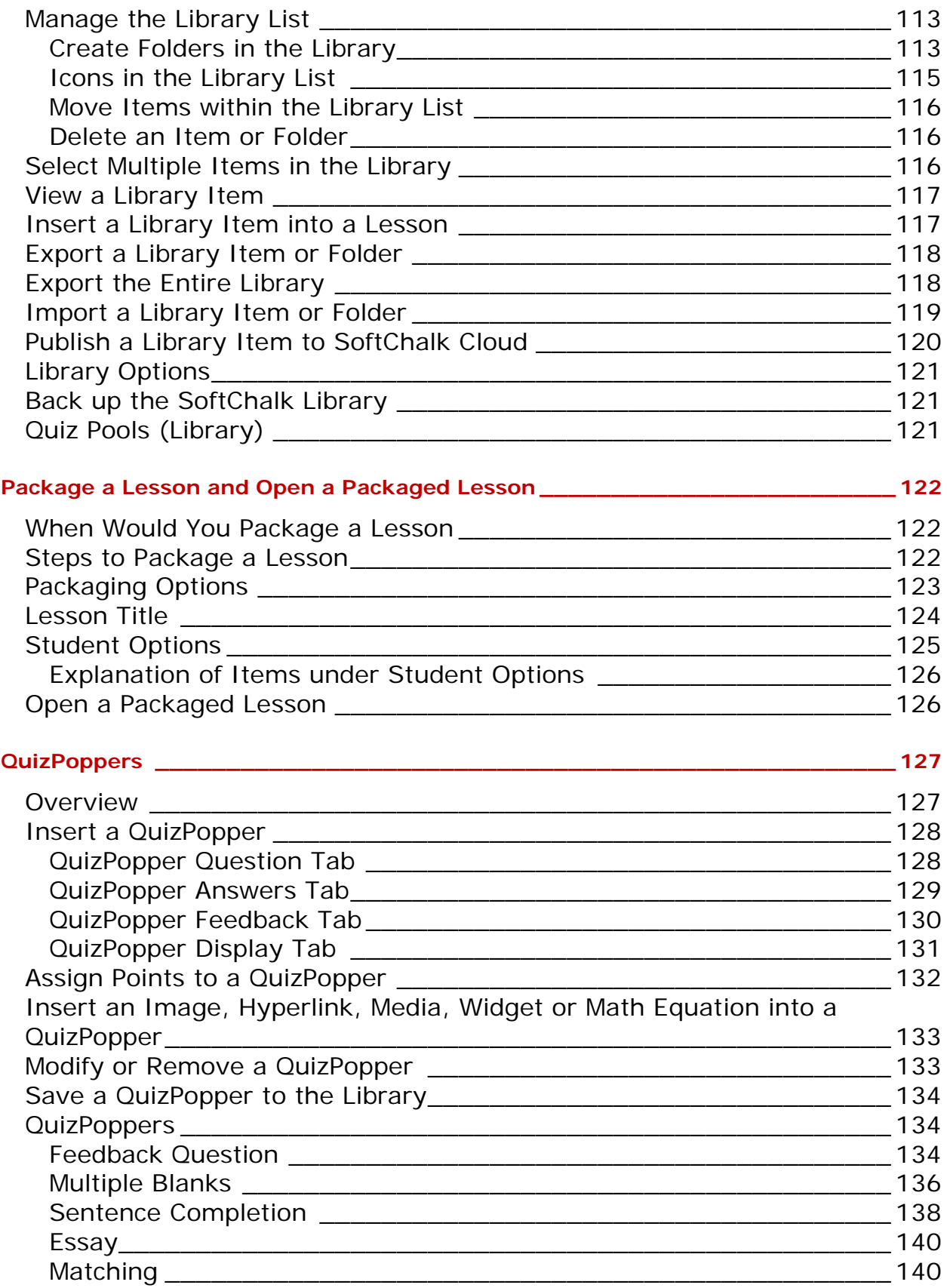

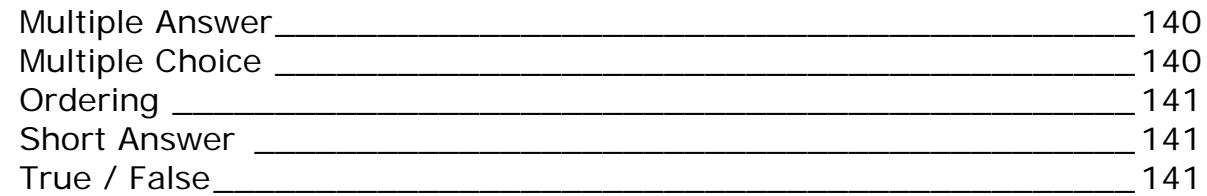

## **[Quiz Groups\\_\\_\\_\\_\\_\\_\\_\\_\\_\\_\\_\\_\\_\\_\\_\\_\\_\\_\\_\\_\\_\\_\\_\\_\\_\\_\\_\\_\\_\\_\\_\\_\\_\\_\\_\\_\\_\\_\\_\\_\\_\\_\\_\\_\\_\\_\\_\\_\\_\\_\\_\\_\\_](#page-142-0) 142**

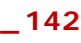

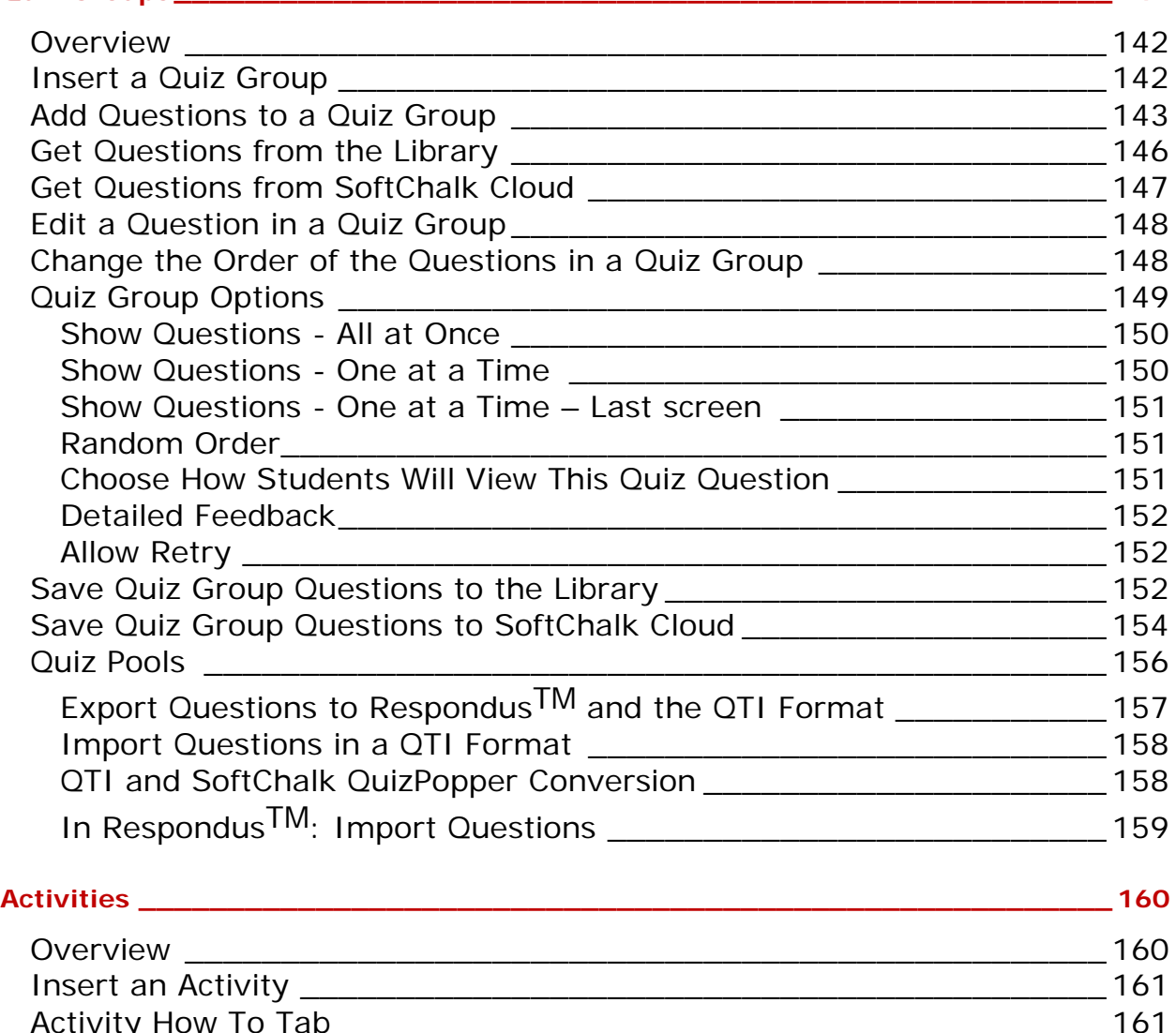

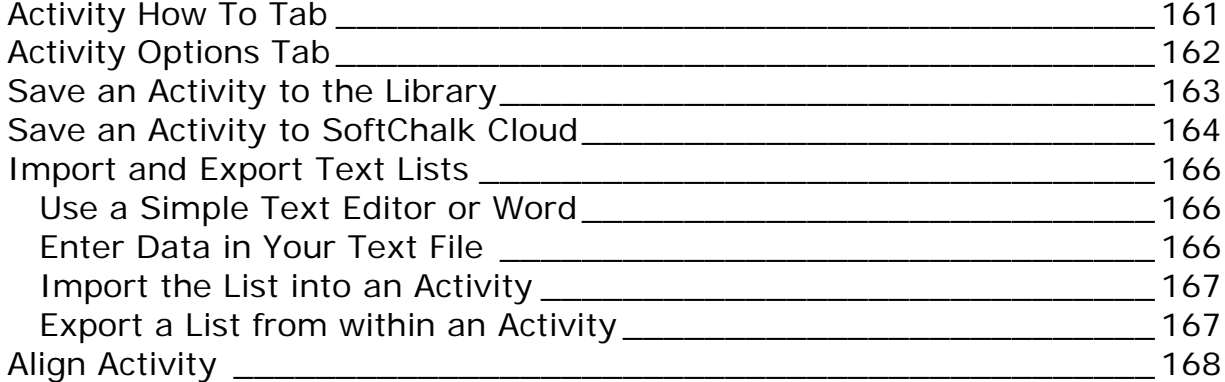

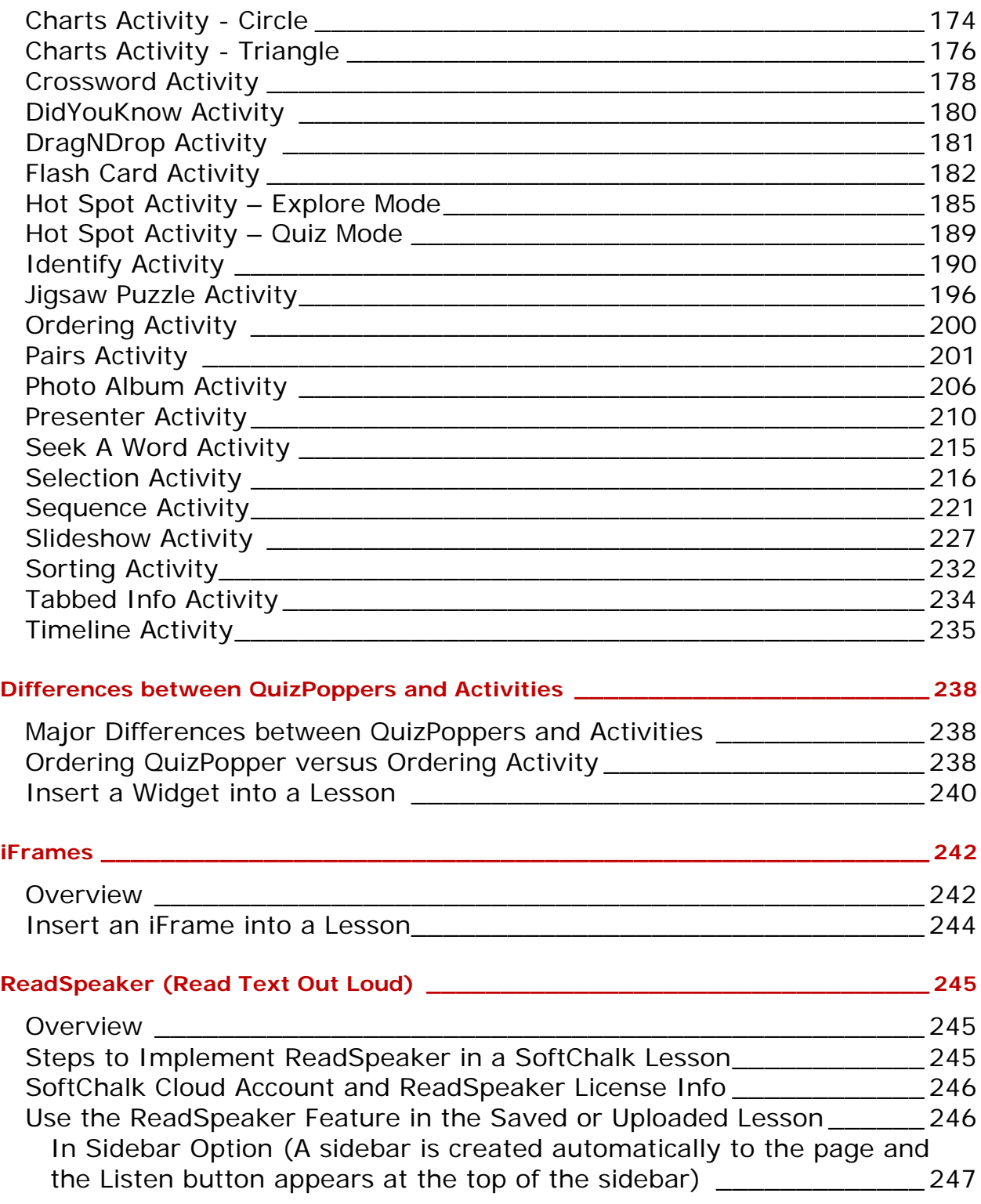

**\_\_\_\_\_\_\_\_\_\_\_\_\_\_\_\_\_\_\_\_\_\_\_\_\_\_\_\_\_\_\_\_\_\_\_\_\_\_\_\_\_\_\_\_** Error! Bookmark not defined.

**ThemeBuilder [\\_\\_\\_\\_\\_\\_\\_\\_\\_\\_\\_\\_\\_\\_\\_\\_\\_\\_\\_\\_\\_\\_\\_\\_\\_\\_\\_\\_\\_\\_\\_\\_\\_\\_\\_\\_\\_\\_\\_\\_\\_\\_\\_\\_\\_\\_\\_\\_\\_\\_\\_](#page-248-0) 248**

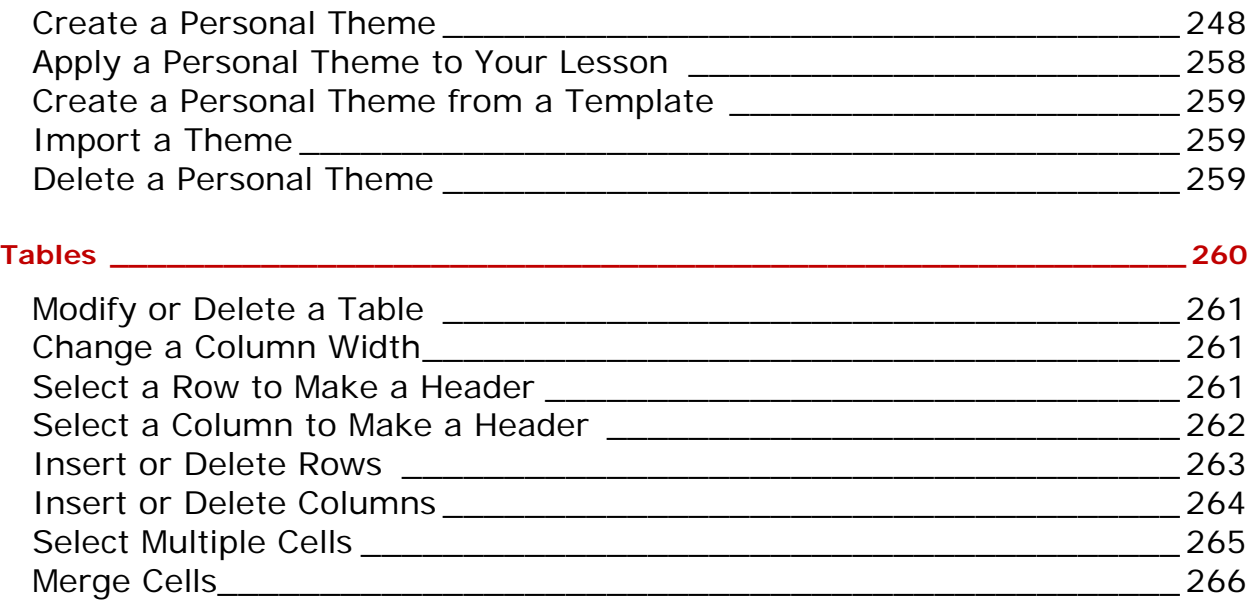

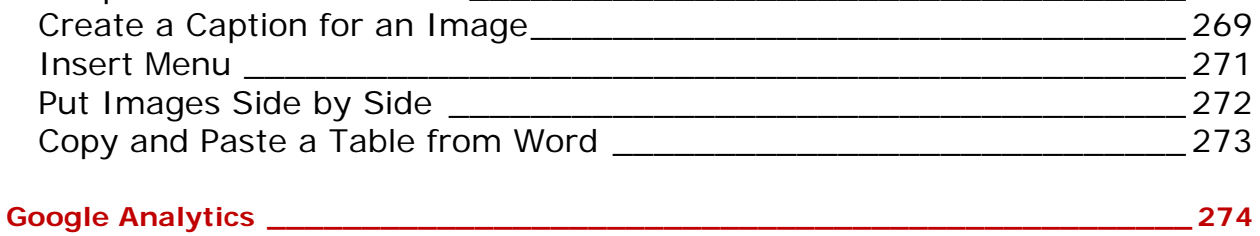

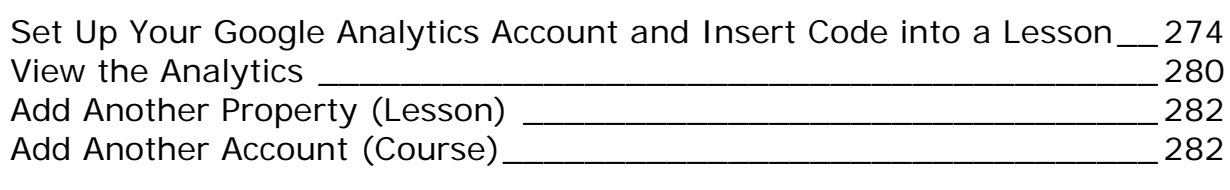

Wrap Text around a Table [\\_\\_\\_\\_\\_\\_\\_\\_\\_\\_\\_\\_\\_\\_\\_\\_\\_\\_\\_\\_\\_\\_\\_\\_\\_\\_\\_\\_\\_\\_\\_\\_\\_\\_\\_](#page-268-0) 268

## **Foreign Languages [\\_\\_\\_\\_\\_\\_\\_\\_\\_\\_\\_\\_\\_\\_\\_\\_\\_\\_\\_\\_\\_\\_\\_\\_\\_\\_\\_\\_\\_\\_\\_\\_\\_\\_\\_\\_\\_\\_\\_\\_\\_\\_\\_\\_\\_\\_\\_](#page-284-0) 284**

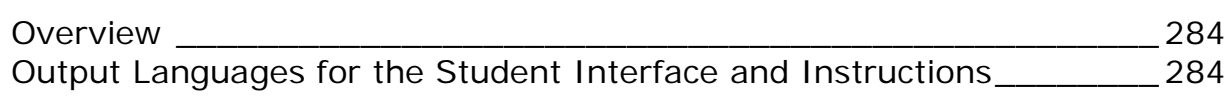

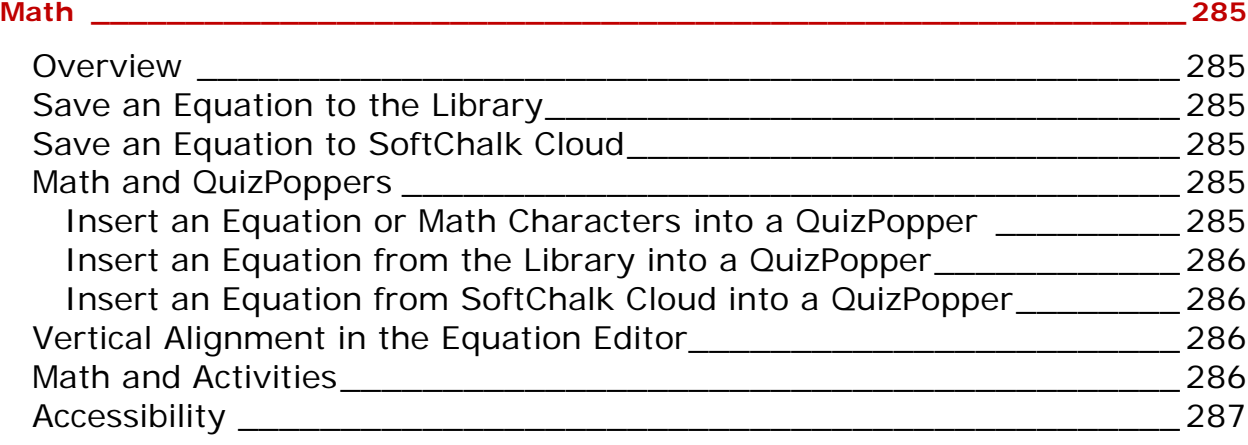

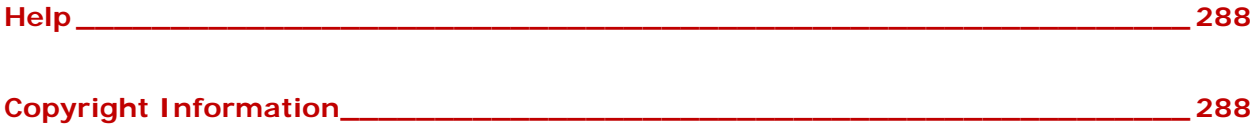

## <span id="page-10-0"></span>**Introduction**

## <span id="page-10-1"></span>**Overview**

The URL for this guide is below. As we update this guide, the URL will remain the same. (You may want to bookmark this link in your web browser.)

[https://softchalk.atlassian.net/wiki/download/attachments/129532299/createguide.p](https://softchalk.atlassian.net/wiki/download/attachments/129532299/createguide.pdf?api=v2) [df?api=v2](https://softchalk.atlassian.net/wiki/download/attachments/129532299/createguide.pdf?api=v2)

Welcome to our award-winning content authoring software that lets you create engaging lessons and learning objects quickly and easily. You can style your lesson for a professional look. You can add many activities and quizzes that promote active learning. (For more details, see the sections **QuizPoppers**, **Quiz Groups and** [Activities.](#page-160-0)) Our software, which runs on both Windows and Macintosh computers, comes in both a Cloud version and a Desktop version (see the section Cloud [Version](#page-12-2) [and Desktop Version\)](#page-12-2). Your students can view your lesson in a web browser (Chrome, Internet Explorer, Firefox, Edge or Safari) on standard computers and mobile devices.

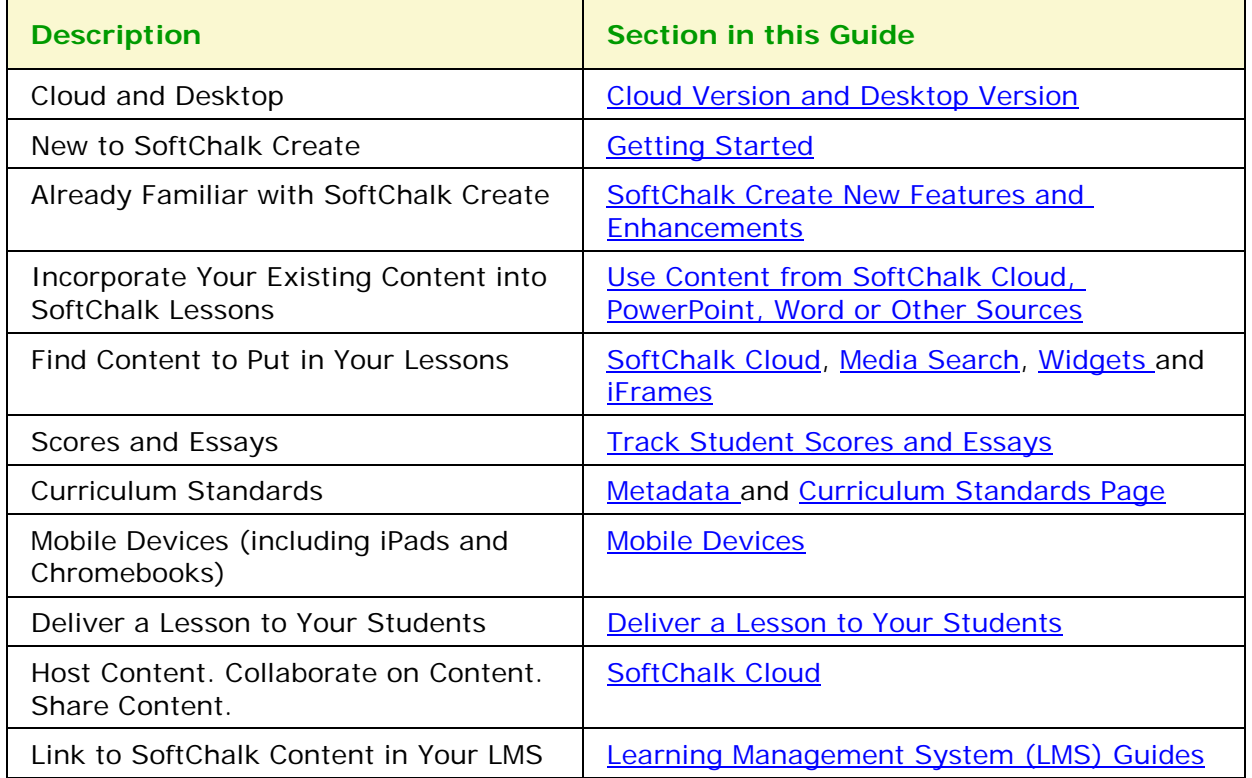

## <span id="page-10-2"></span>**Quick Links**

## <span id="page-11-1"></span>**Use Content from SoftChalk Cloud, PowerPoint, Word or Other Sources**

You can easily find open source content to put in your SoftChalk lessons or repurpose your existing content.

You can search for content:

- Within SoftChalk Create choose **Tools/Media Search** (see the section Media [Search\)](#page-101-0).
- Search on the SoftChalk Cloud website [\(www.softchalkcloud.com\)](http://www.softchalkcloud.com/)

You can easily re-purpose your existing content in SoftChalk Create.

- If you want to use content from PowerPoint in your SoftChalk lessons, please view our [PowerPoint Integration Guide o](https://softchalk.atlassian.net/wiki/download/attachments/129407208/powerpoint.pdf?api=v2)n our website.
- To bring over content from Microsoft Word, you can copy your content in Microsoft Word and then paste it into your SoftChalk lesson. To select all your content in Word, you can use the Select All feature (Ctrl+A). Within SoftChalk Create, choose **Edit/Paste** or (Ctrl+V).
- You can also create hyperlinks to your content such as a pdf, Word file or Excel file. Please see the section [Insert a Hyperlink to another](#page-50-0) File.
- For information on using **Adobe Captivate**, **Articulate Presenter**, **Camtasia** or **Flash**, please visit our [SoftChalk FAQ](https://softchalk.atlassian.net/wiki/spaces/SKB/pages/196182576/SoftChalk%2BFAQs) page. At the top left, click on the magnifying glass and type in your search item (for example *Camtasia*) in the **Search** box.
- For information on importing Quiz Pools, see the section **Quiz Pools**.

## <span id="page-11-0"></span>**System Specifications**

To find out the system specifications for using SoftChalk Create, please visit the link below. This web page lists specifications both for instructors creating lessons with SoftChalk Create and for students viewing the lessons.

[https://softchalk.com/products/system-specifications](https://softchalk.com/cloud/system-specifications/)

## **Links to Learning Management System Guides**

If you are using a learning management system at your institution, be sure to view the specific guide for your learning management system. See the section [Learning](#page-70-0) [Management System \(LMS\) Guides.](#page-70-0)

## <span id="page-12-0"></span>**Student Guide to SoftChalk Lessons**

We encourage you to have your students review our **Student Guide to** [SoftChalk](https://softchalk.atlassian.net/wiki/download/attachments/200114368/studentguide.pdf?api=v2) [Lessons,](https://softchalk.atlassian.net/wiki/download/attachments/200114368/studentguide.pdf?api=v2) which includes a troubleshooting section.

The full URL is below (as we update this guide, the URL will remain the same), so we recommend posting this link for your students.

https://softchalk.atlassian.net/wiki/download/attachments/200114368/studentquid [e.pdf?api=v2](https://softchalk.atlassian.net/wiki/download/attachments/200114368/studentguide.pdf?api=v2)

## <span id="page-12-1"></span>**Purchase SoftChalk Create**

If you don't have a license already and would like to purchase SoftChalk Create, please see our website page **Buy Now**. Please notice that the Cloud version of SoftChalk Create comes as a feature of a SoftChalk Cloud account.

## <span id="page-12-2"></span>**Help Topics and Resources**

**IMPORTANT:** The items under Help Topics can be accessed within SoftChalk Create. On your top menu bar choose **Help/Help Topics** (see below).

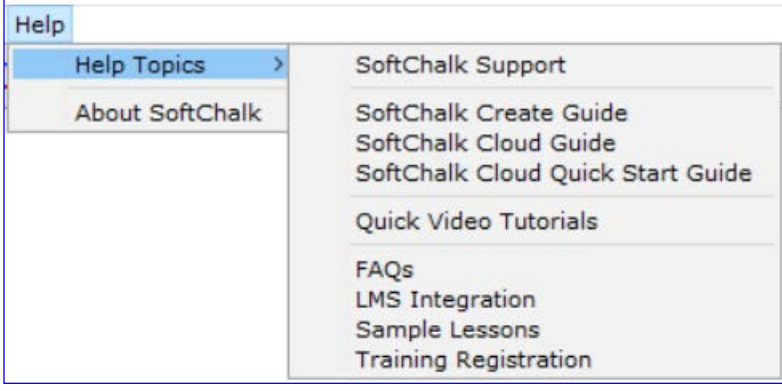

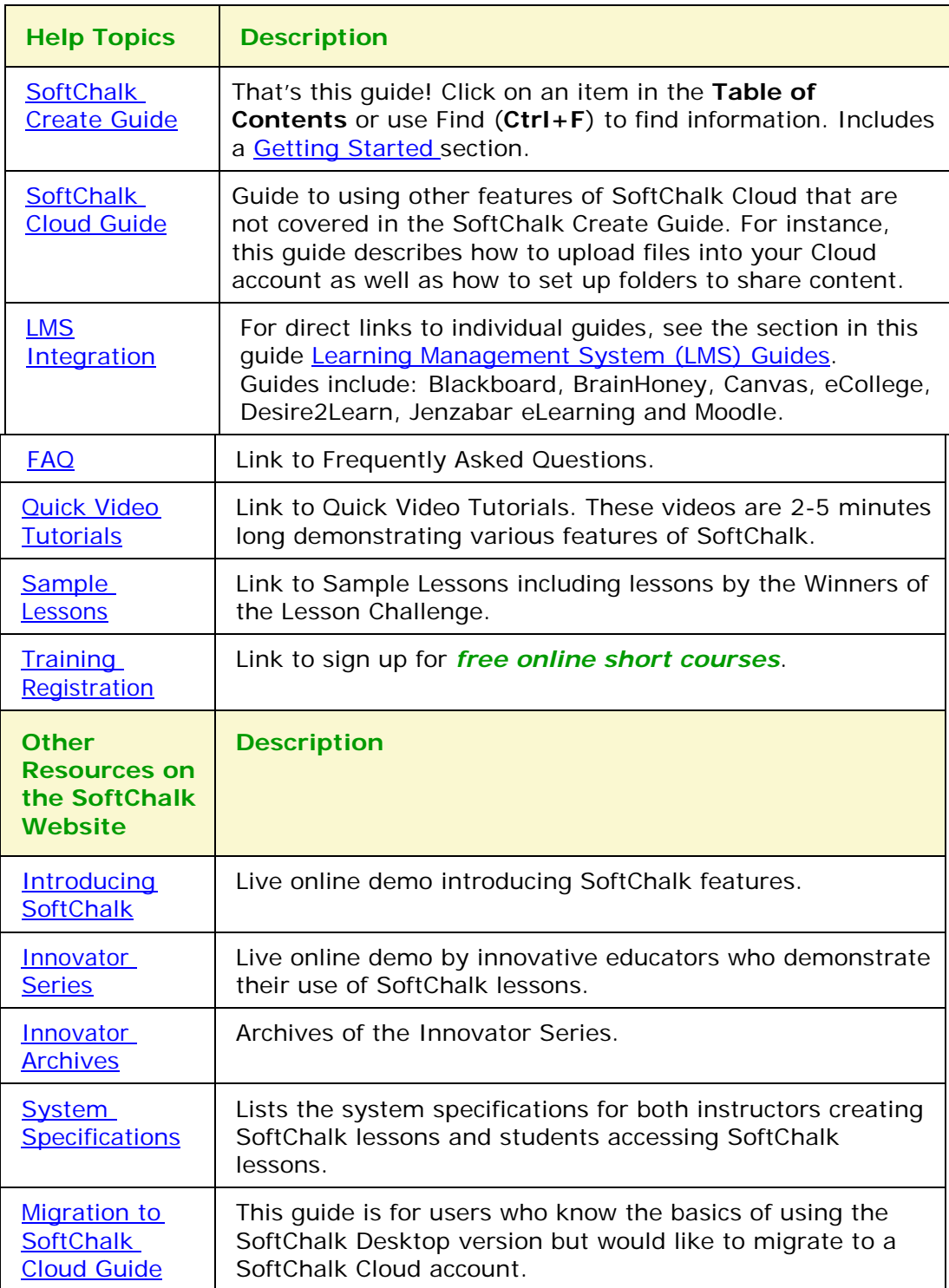

## <span id="page-14-0"></span>**Link to the SoftChalk Cloud Website**

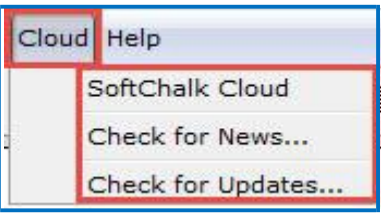

Notice under the **Cloud** menu (see below), there is a link to the [SoftChalk](https://www.softchalkcloud.com/) [Cloud w](https://www.softchalkcloud.com/)ebsite (SoftChalk's online community and public learning object repository). For details about the [SoftChalk](https://www.softchalkcloud.com/) Cloud website, see the section [SoftChalk Cloud a](#page-82-0)nd the [SoftChalk Cloud Guide.](https://softchalk.atlassian.net/wiki/download/attachments/129404604/cloudguide.pdf?api=v2)

## <span id="page-14-1"></span>**How To Tab**

Within SoftChalk Create, you can find **How To tabs** with video tutorials on creating a specific activity or item.

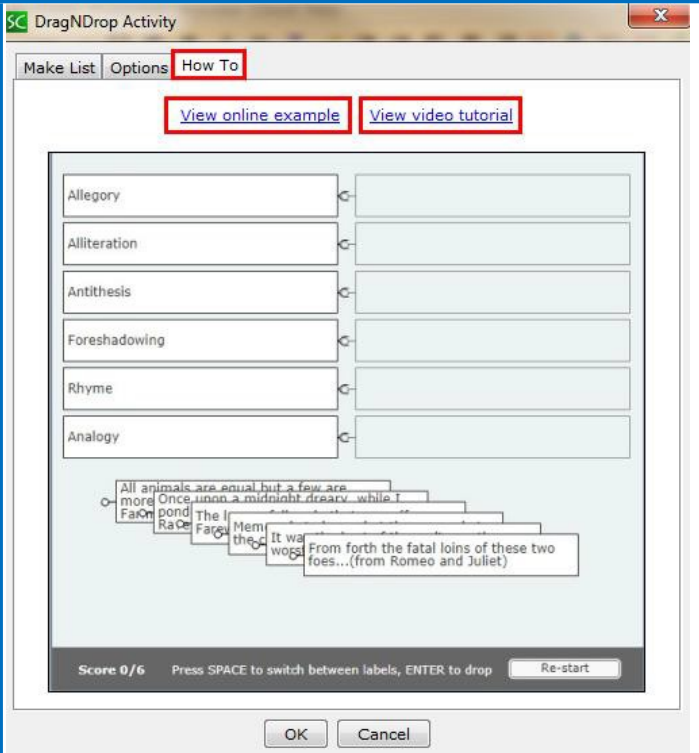

## <span id="page-15-0"></span>**Cloud Version and Desktop Version**

## <span id="page-15-1"></span>**Overview**

SoftChalk Create comes in both a Cloud version and a Desktop version. (The Desktop version does not include a SoftChalk Cloud account.) There are a few differences between the Cloud version and Desktop version – see the section Differences between the Cloud [Version and the Desktop Version.](#page-16-1)

*Many SoftChalk users have migrated from the Desktop version to SoftChalk Cloud.* For purchasing information on how to make the transition, please contact [sales@softchalk.com.](mailto:sales@softchalk.com) For instructions on how to move your content to SoftChalk Cloud, please see our **Migration** to SoftChalk Cloud Guide.

If you have never used SoftChalk Create, you can try out a fully functional version of SoftChalk Create by signing up for a 30-day trial SoftChalk Cloud account. See step 1 on this page for instructions on how to sign up for a trial account.

## <span id="page-15-2"></span>**SoftChalk Create – Cloud Version**

As mentioned previously, SoftChalk Create is one feature of a SoftChalk Cloud account. A SoftChalk Cloud Account is a subscription account that runs for a year. For details on SoftChalk Cloud, see the section in this guide [SoftChalk Cloud a](#page-82-0)nd the **SoftChalk Cloud Guide**.

If you are new to [SoftChalk Cloud](https://softchalk.atlassian.net/wiki/download/attachments/129237016/quickstartguide.pdf?api=v2), please see our **SoftChalk Cloud Quick Start** [Guide.](https://softchalk.atlassian.net/wiki/download/attachments/129237016/quickstartguide.pdf?api=v2)

- 1. Create a [SoftChalk](https://www.softchalkcloud.com/) Cloud account (or trial account) on the **SoftChalk** [Cloud w](https://www.softchalkcloud.com/)ebsite. Click the **Join Now** button in the upper right-hand corner on the [SoftChalk Cloud](https://www.softchalkcloud.com/) website. Select the Account Type – **Purchase Now** or **I have an activation key**. For a 30-day Free Trial, click on the Register for a [Free 30-Day trial for SoftChalk Cloud l](https://info.softchalk.com/request-30-day-trial)ink to fill out the form. You will receive an activation key via email.
- 2. Log into your account by going to **[SoftChalk](https://www.softchalkcloud.com/) Cloud**.
- 3. Click the **Login** link at the top right.
- 4. To use SoftChalk Create, select **My Content / Create Content**.
- 5. You will see a download screen to install SoftChalk Create.
- 6. For more details on installing SoftChalk Create, see the section **SoftChalk Create – Develop eLearning Content** in the [SoftChalk](https://softchalk.atlassian.net/wiki/download/attachments/129404604/cloudguide.pdf?api=v2)  Cloud [Guide.](https://softchalk.atlassian.net/wiki/download/attachments/129404604/cloudguide.pdf?api=v2)
- 7. Once you have launched SoftChalk Create, you can begin making lessons. See the section [Getting Started.](#page-21-0) If you want to make quick text edits to your lesson, see the section [SoftChalk Create](#page-16-0) Online.
- 8. If you have a trial SoftChalk Cloud account initially and you then purchase a subscription SoftChalk Cloud account, you don't have to create a new account. You can **subscribe** from your trial account (see the section **SoftChalk Cloud Account**).

## <span id="page-16-0"></span>**SoftChalk Create Online**

A new feature within your SoftChalk Cloud account allows you to make quick text edits to your lesson using Create Online. There are two ways to access Create Online within your [SoftChalk Cloud a](https://www.softchalkcloud.com/)ccount. Log into your SoftChalk Cloud account and choose **My Content/Lessons**.

- Click the pencil icon next to the name of your lesson.
- Or click the name of your lesson. Scroll down to the **Lesson Actions** area, select **Edit Lesson** and select **Edit in Create Online**.

For additional details on Create Online, see the **Create Online** section in the [SoftChalk Cloud Guide.](https://softchalk.atlassian.net/wiki/download/attachments/129404604/cloudguide.pdf?api=v2)

## <span id="page-16-1"></span>**Differences between the Cloud Version and the Desktop Version**

As mentioned previously, the Cloud version of SoftChalk Create is one of the features available with a SoftChalk Cloud account.

Besides the Create program, there are other valuable features available with a SoftChalk Cloud account (see the section [SoftChalk](#page-82-0) Cloud).

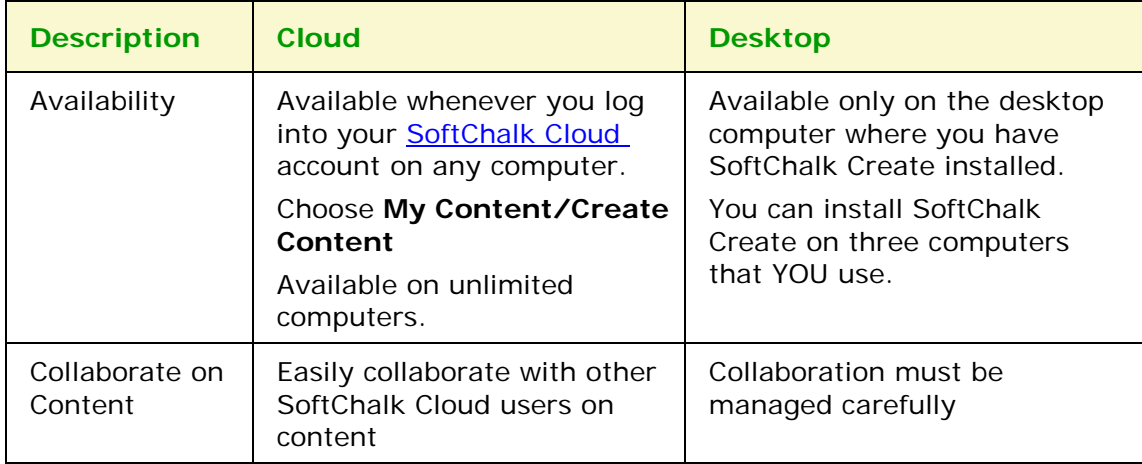

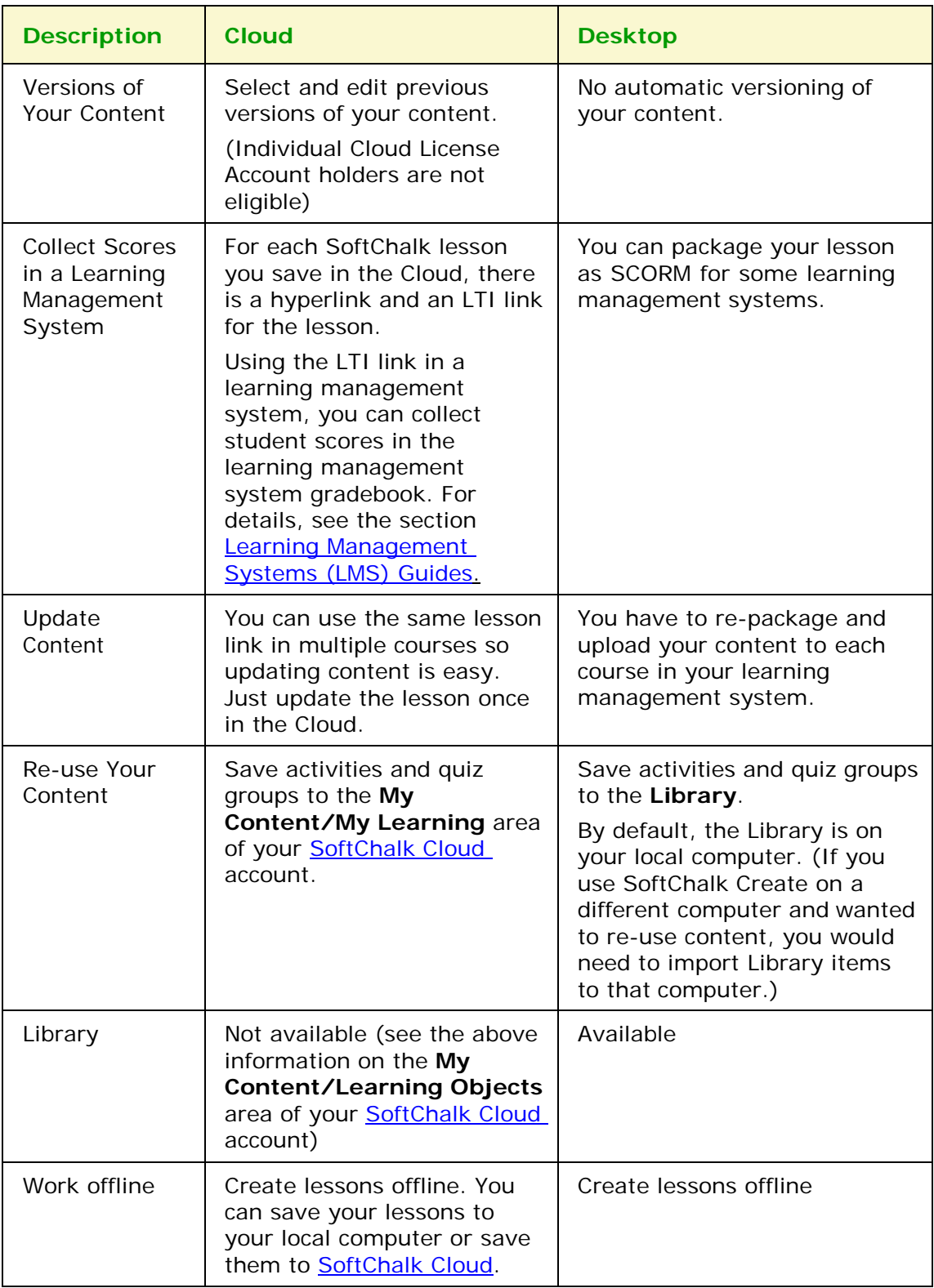

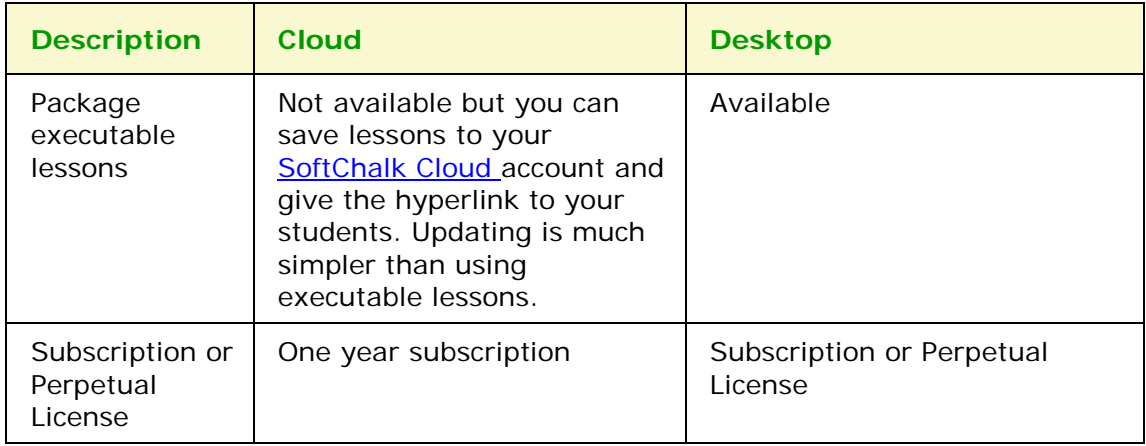

## <span id="page-19-0"></span>**SoftChalk Create New Features and Enhancements**

Below is a description of the new features in SoftChalk Create. If you are new to SoftChalk, then you may want to look at the sections [Getting Started,](#page-21-0) [Media](#page-101-0) [Search,](#page-101-0) [Library,](#page-111-0) [QuizPoppers,](#page-127-0) [Quiz Groups,](#page-142-0) and [Activities i](#page-160-0)n addition to this section.

**IMPORTANT**: If you open and save a SoftChalk Create 10 lesson in SoftChalk Create 11, you need to keep using SoftChalk Create 11.

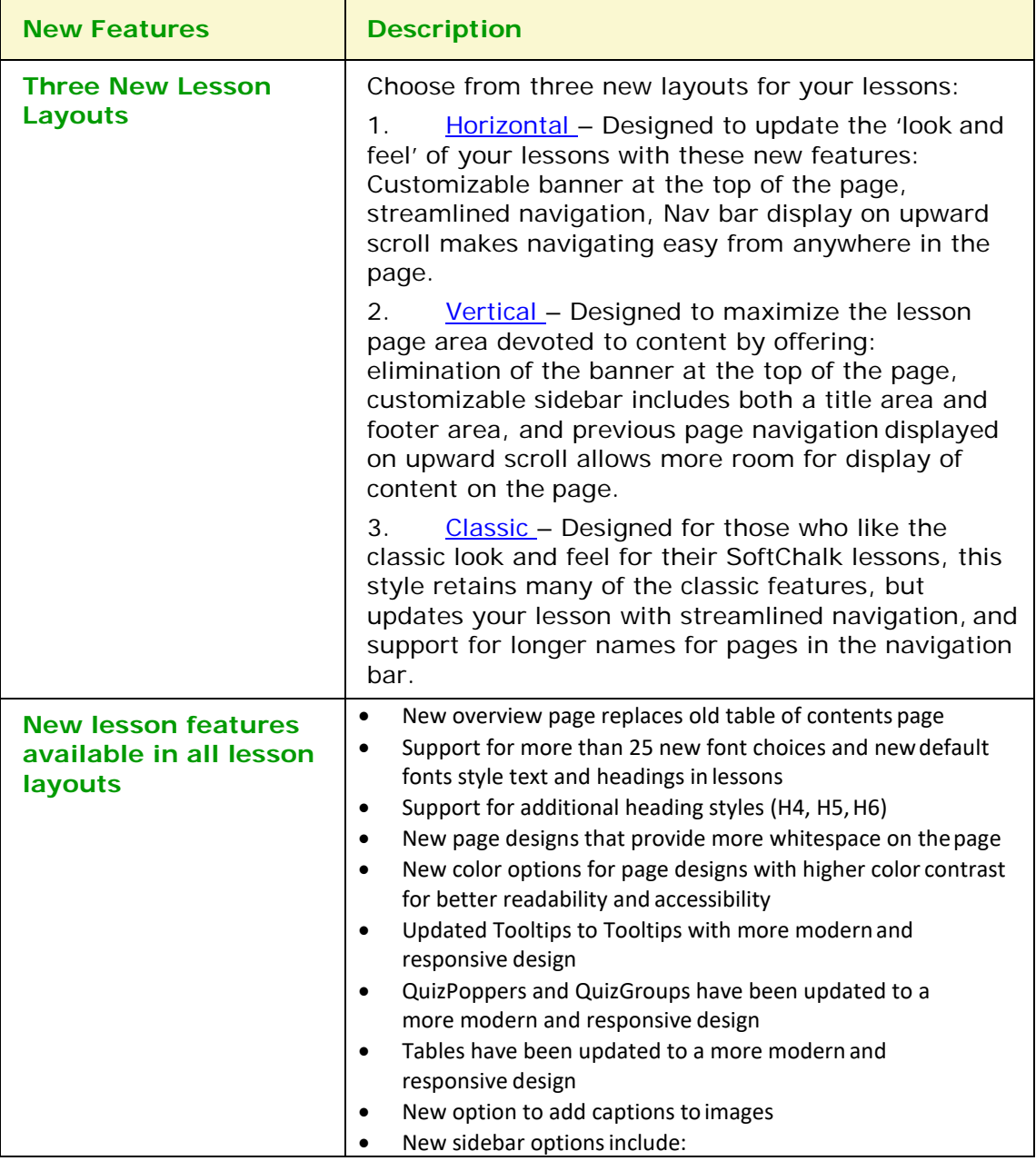

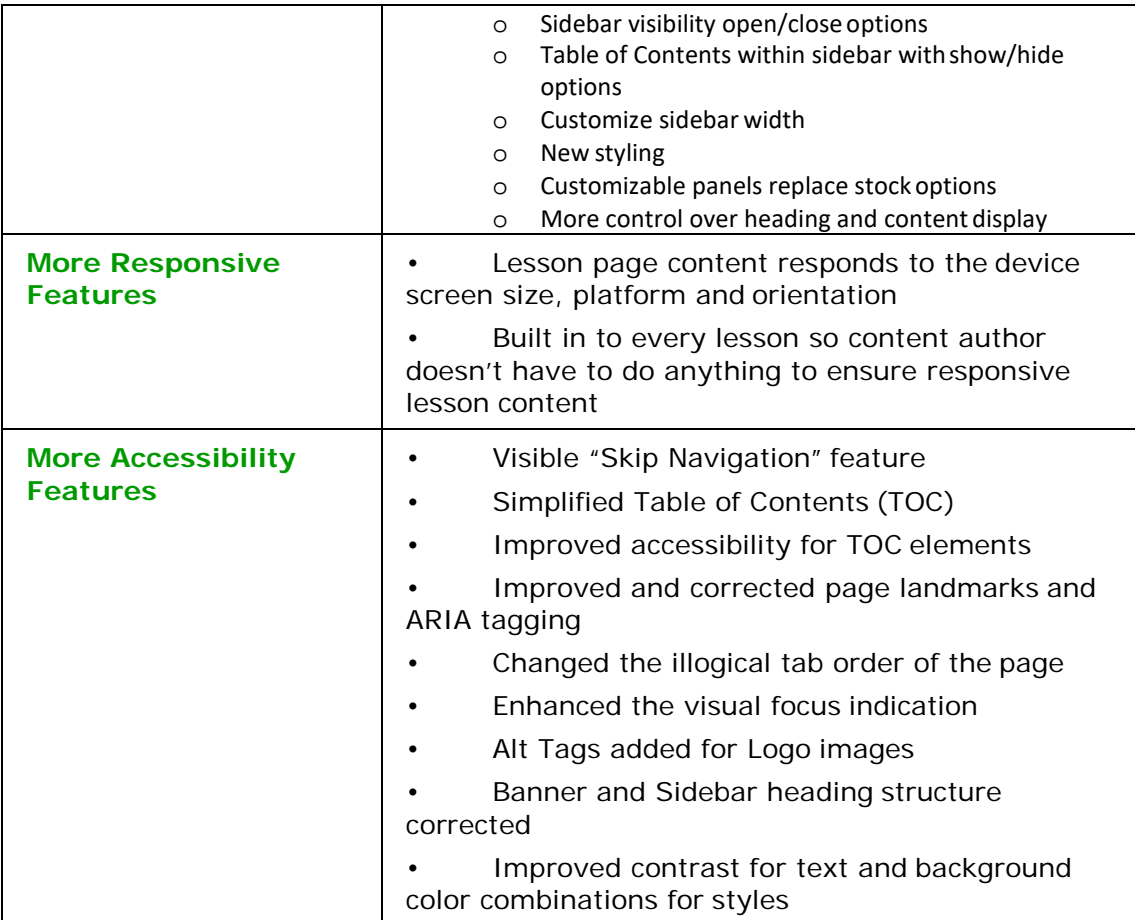

## <span id="page-21-0"></span>**Getting Started**

## <span id="page-21-1"></span>**Start SoftChalk Create**

If you are new to SoftChalk Cloud (i.e. you have a SoftChalk Cloud account), please see our [SoftChalk Cloud Quick Start Guide.](https://softchalk.atlassian.net/wiki/download/attachments/129237016/quickstartguide.pdf?api=v2) You can start SoftChalk Create by logging into your SoftChalk Cloud account and selecting My Content / Create Content. Please see the steps in the SoftChalk Cloud Quick Start Guide for details.

If you have the Desktop version of SoftChalk Create, then install SoftChalk Create on your computer. (For details, see the [SoftChalk Create Installation Guide.](https://softchalk.atlassian.net/wiki/download/attachments/199721157/installationguide.pdf?api=v2))

For details on these two versions, see the previous section [Cloud Version and](#page-15-0) [Desktop Version.](#page-15-0)

## <span id="page-21-2"></span>**Create a New Lesson**

As mentioned above, if you have a SoftChalk Cloud account, you may want to start with our [SoftChalk Cloud Quick Start Guide.](https://softchalk.atlassian.net/wiki/download/attachments/129237016/quickstartguide.pdf?api=v2) When you start SoftChalk Create, you are automatically on a new, untitled lesson (or you may need to select **File/New** if you have just downloaded the program). You can type in this main editing window or copy and paste text and images from your word processor or other programs.

If you want to incorporate your existing content into a SoftChalk Create lesson, see the section [Use Content from SoftChalk Cloud, PowerPoint, Word or Other Sources.](#page-11-1)

#### <span id="page-21-3"></span>**Top Menu**

File Edit Insert Format Tools Table Properties Preview Cloud Help

Notice the top menu with File, Edit etc. In this guide, when you need to use this menu, the instructions will have the name of the item on the top menu followed by the item underneath it. Ex. **File/Save to SoftChalk Cloud**.

#### <span id="page-21-4"></span>**Toolbar**

Arial

Notice the toolbar under the top menu with the standard word processing functions such as:

- Changing the font and font size
- Bold, italics, underline, text color and highlight color
- Text indentation and alignment
- Bullets and Numbering

<span id="page-22-0"></span>It also has the following items:

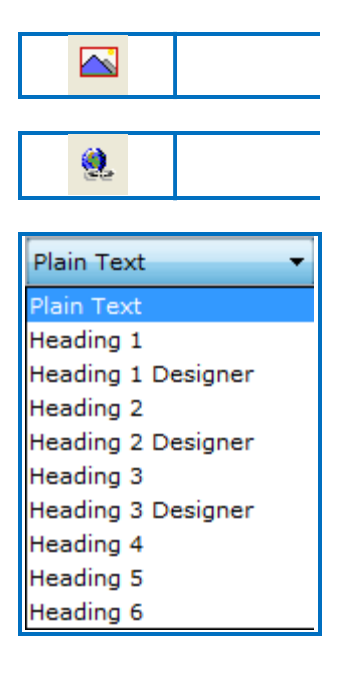

Insert or Modify an Image – brings up the insert image menu

Insert or Modify a Hyperlink – brings up the insert hyperlink menu

Headings – apply headings, which will be used for navigating sections in a page. For details, see the section [Apply a Theme and Layout to a](#page-22-0) [Lesson.](#page-22-0)

(You can't use headings for Tooltips, QuizPoppers, Activities, Hyperlinks or Media.)

## <span id="page-23-0"></span>**Apply a Theme and Layout to a Lesson**

A lesson's [Theme d](#page-24-0)etermines the color and cosmetic appearance of a lesson in the student's browser. The lesson's **Layout** determines the arrangement of the lesson's [Pages,](#page-31-0) [Navigation e](#page-27-0)lements and [Footer Options a](#page-29-0)s well as the available [Sidebar](#page-32-0) and [Overview Page o](#page-30-0)ptions.

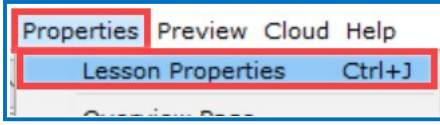

These options are all found in **Properties/Lesson Properties** on the toolbar.

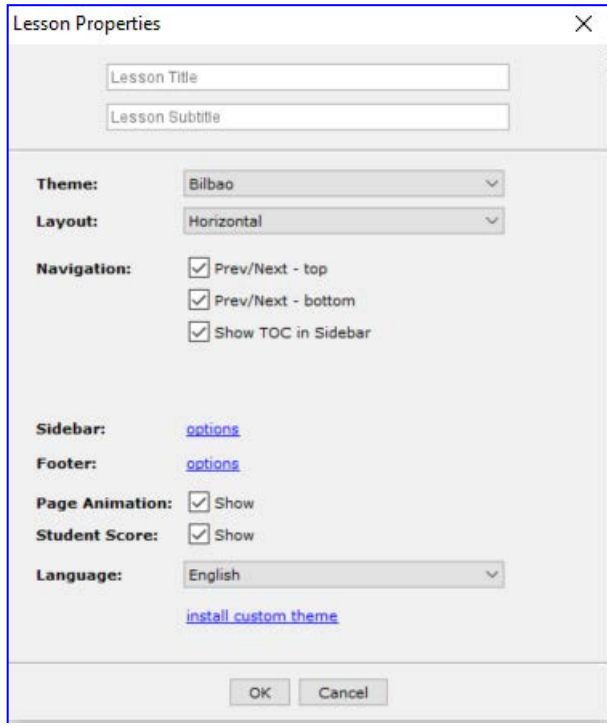

On the Lesson Properties panel, you can enter a Lesson Title and Lesson Subtitle which will be displayed in the banner of the lesson when it is accessed by a student. You can also choose the default language that the lesson instructions and navigation will be presented in. You can choose to disable the Student Score from appearing as well as toggle the Page Animation.

## <span id="page-24-0"></span>**Theme**

There are 15 default Themes available in SoftChalk Create 11. Select the Theme that you would like from the dropdown menu.

If you convert an existing lesson from SoftChalk Create 10 then it will automatically create a new Custom Theme and add it to the dropdown list.

If you have a custom theme file that you've received directly from SoftChalk, you can use the 'install custom theme' option at the bottom to import that file.

#### <span id="page-24-1"></span>**Layout**

There are 3 Layout options available in Create 11. The lesson's Layout and its associated options determine in large part the overall experience of a student when they access a SoftChalk lesson.

- The [Horizontal l](#page-25-0)ayout is recommended for content that you intend to be viewed from a desktop computer or other device that uses a similar horizontal aligned screen.
- The [Vertical l](#page-25-0)ayout is intended for content that you intend to be viewed from a mobile device or other small screen where a minimalist interface is beneficial.
- The [Classic l](#page-27-0)ayout is intended to most closely match the appearance of content built using earlier versions of SoftChalk Create.

## **Horizontal**

<span id="page-25-0"></span>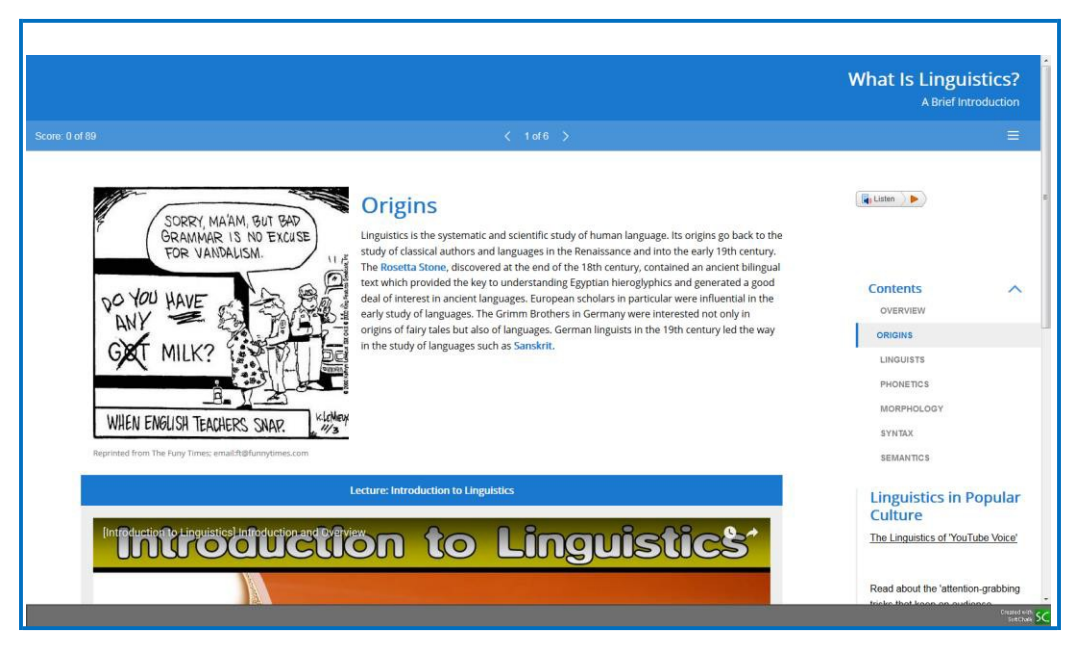

The Horizontal Layout includes a header banner that displays the Lesson Title/Subtitle. The lesson navigation and score also display in a horizontal banner across the page. The icon to display or collapse the Lesson Sidebar will also appear on the navigation banner. The previous and next page links show centered, at the bottom of the page. Finally, there is a footer banner at the bottom of the lesson which will contain the lesson's copyright and other information, along with the print all link.

## **Vertical**

<span id="page-26-0"></span>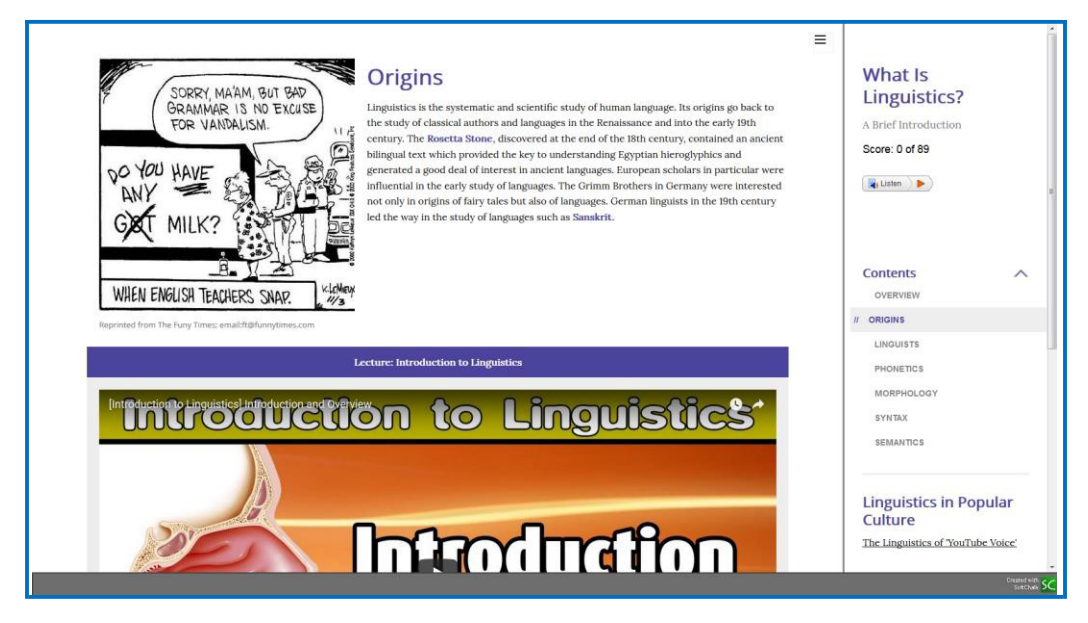

The Vertical Layout eliminates the banners from the overall lesson display. Instead, the Lesson Title/Subtitle and Footer information will be displayed in the lesson's Sidebar. The lesson score, table of contents and the sidebar content itself will also be placed into the Sidebar. There are buttons at the top and bottom of the lesson that let a student proceed to the next page or return to a previous one. When the Sidebar is collapsed, this lesson Layout can present information to student users clearly without any obstructing menus or navigation preventing them from seeing the lesson's content.

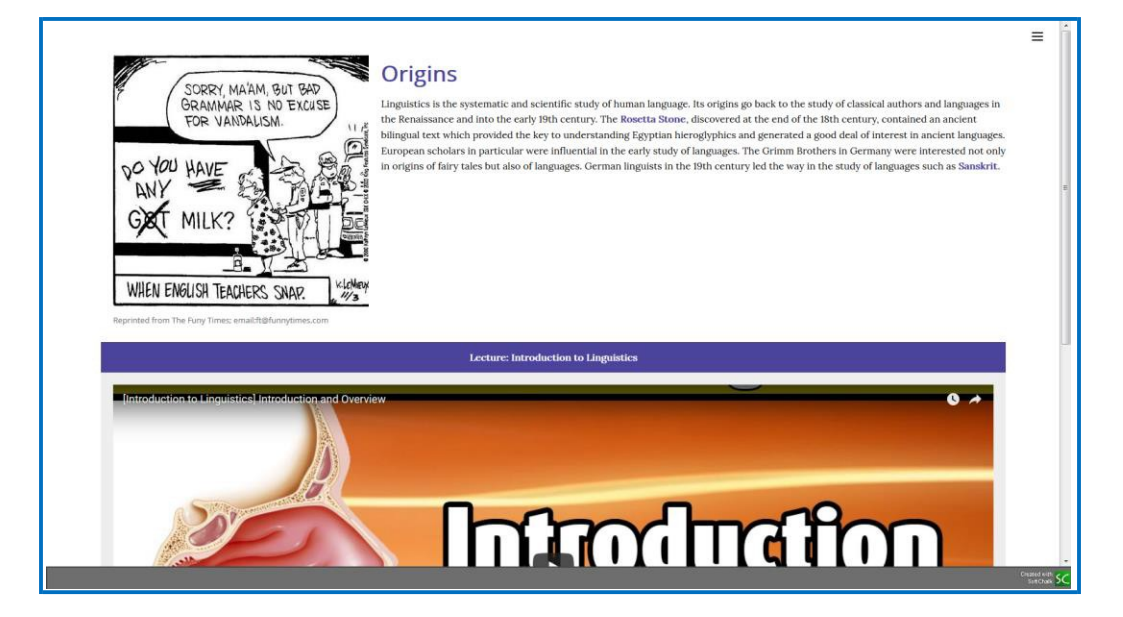

## **Classic**

<span id="page-27-0"></span>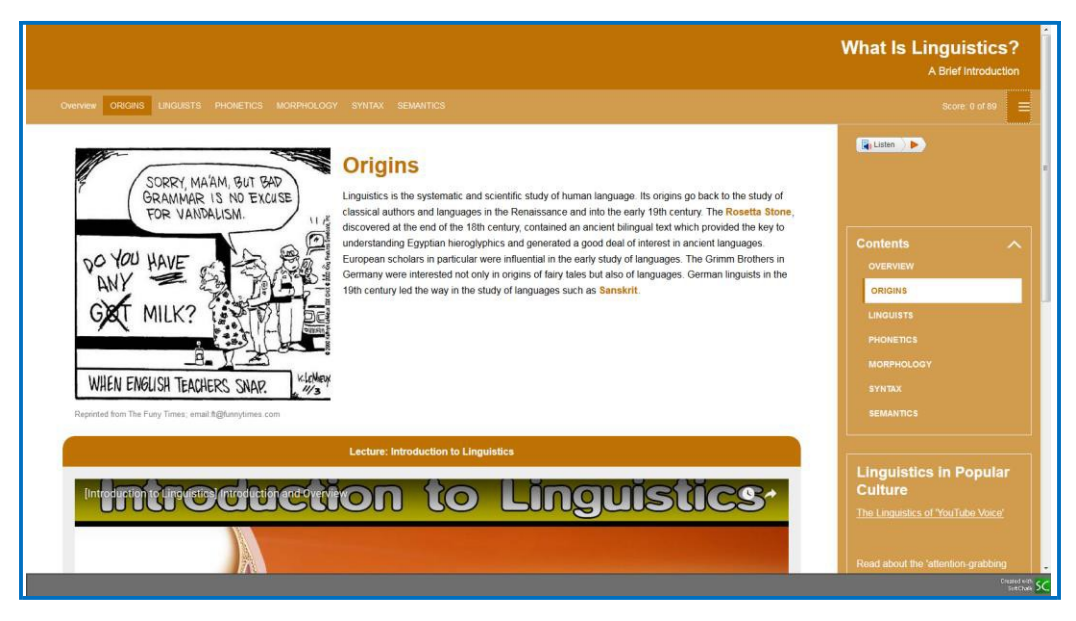

This Layout option is designed to most closely resemble the appearance options available for content built in SoftChalk Create using the old Lesson Style and ThemeBuilder choices. The Classic Layout has the additional options of enabling a table of content from the dropdown on the header banner. It also allows you to enable Page Numbers or Names to display across the header banner. The arrangement of the other lesson elements closely matches the Horizontal Layout.

#### <span id="page-28-0"></span>**Navigation**

These options control what is available in the lesson to allow students to proceed from page to page. You can individually control whether the top or bottom navigation links are displayed and choose to display the table of contents in the Sidebar. If you have a Classic Theme applied, you can additionally choose to display lesson information in the header banner, as well as choose to show a table of contents from the header banner dropdown.

## <span id="page-28-1"></span>**Sidebar Options**

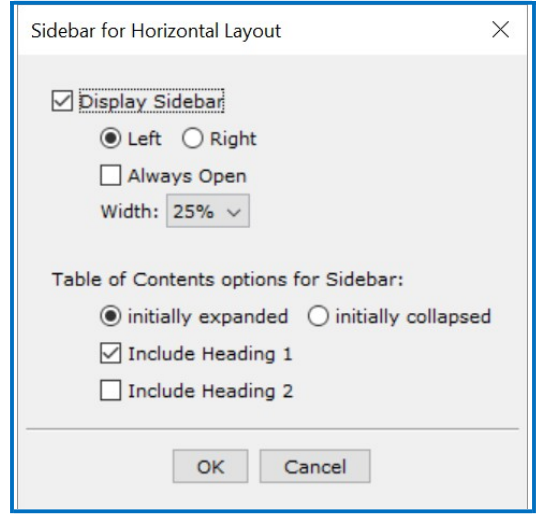

You can choose to disable the lesson Sidebar from this menu. You can also choose the default appearance of the Sidebar when the lesson is first loaded, whether the Sidebar will display expanded or collapsed. You can adjust the width of the sidebar from the dropdown menu. As well, if you have enabled the option to display a table of contents in the Sidebar you can adjust additional options, such as included Heading Levels and initial appearance when loaded, from this menu.

## <span id="page-29-0"></span>**Footer Options**

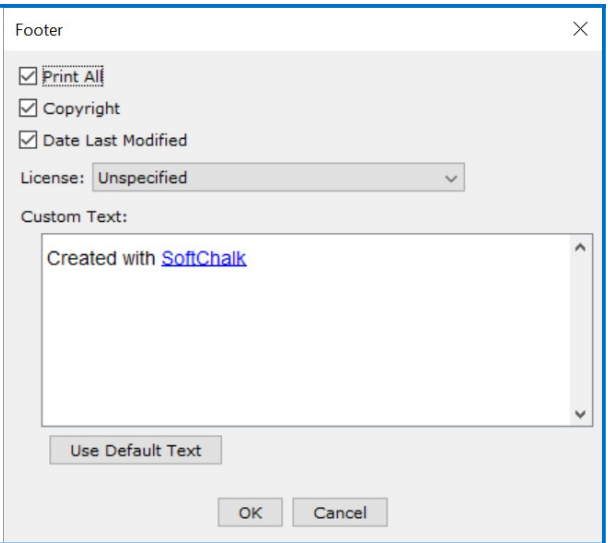

You can adjust the Copyright, as well as disable the Print All and Date Last Modified information from the lesson's footer using this menu. Additionally, you can include Custom Text in your footer that will display under the Copyright and Date Last Modified.

#### <span id="page-30-0"></span>**Overview Page**

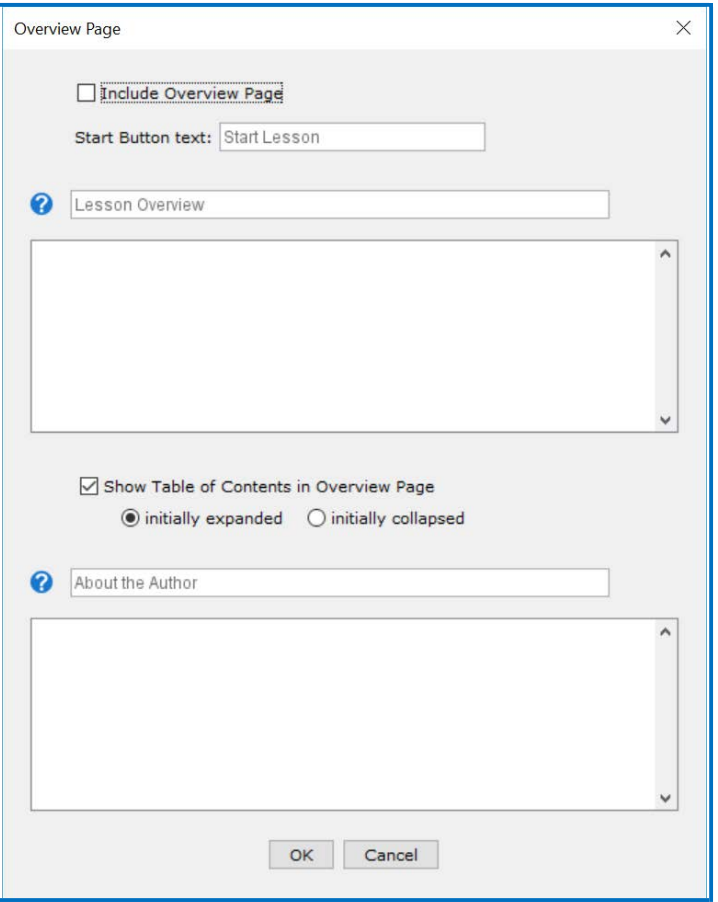

The Overview Page, when enabled, will be the first thing that a student encounters when they access your content from a weblink. At the top of the menu is the option to enable or disable the Overview Page for a lesson. Once enabled, you can enter custom text for the button that will take students to your lesson content or leave it on the 'Start Lesson' default text.

The two free edit panels correspond to the 'Lesson Overview' and 'About the Author' Heading fields. You can enter the text that will proceed whatever content that you choose to display in these two panels. The panel's themselves can include nearly any content that can be added to a SoftChalk lesson. You cannot add scored or nonscored interactives to the Overview Page, but you can include a variety of multimedia; video, HTML5 widgets, streaming video or audio as well as simple plain text and images. The Panels will display above and below the table of contents that is generated automatically for the lesson.

## <span id="page-31-0"></span>**Page Names**

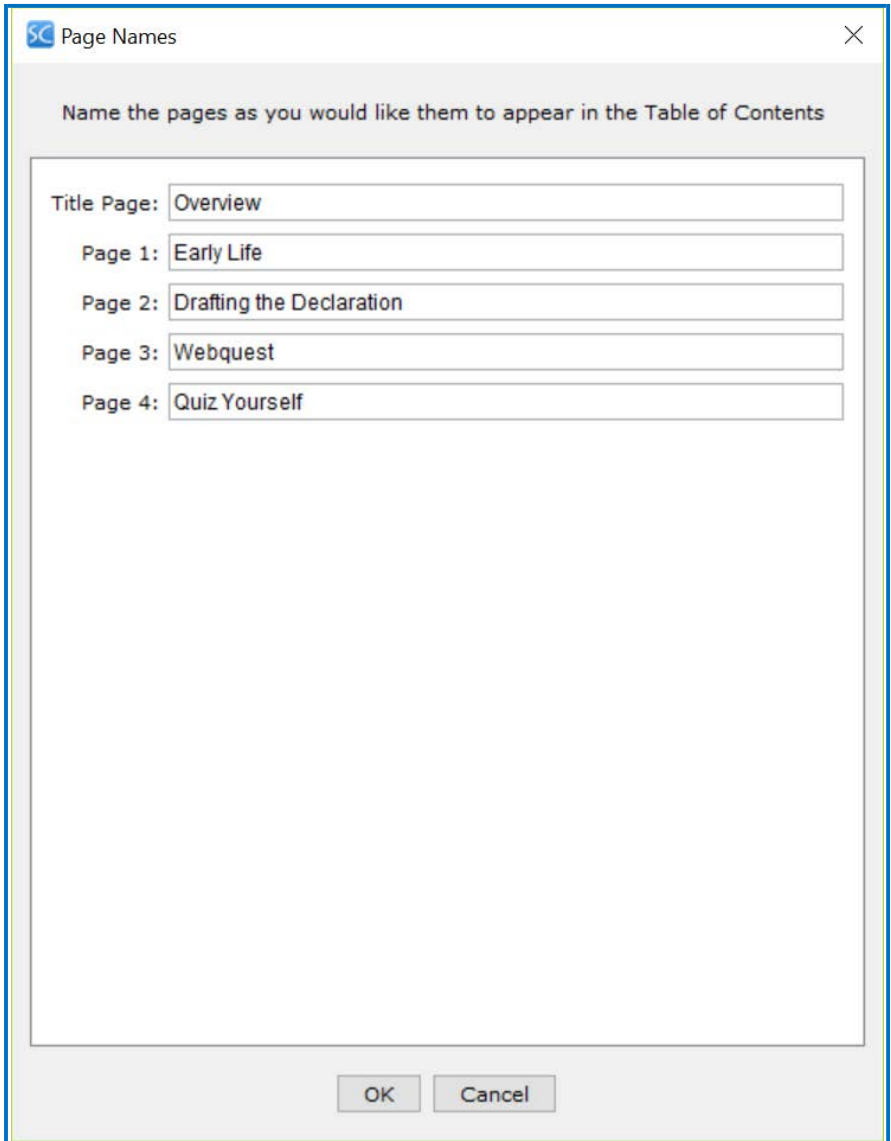

By default, your lesson's pages will be numbered starting from Page 1. The Overview Page, if enabled, will not be counted and will instead show as the 'Title Page'. From this screen, you can customize the specific Pages with names, which will replace the numbered references throughout the other Navigation elements.

## <span id="page-32-0"></span>**Sidebar Panels**

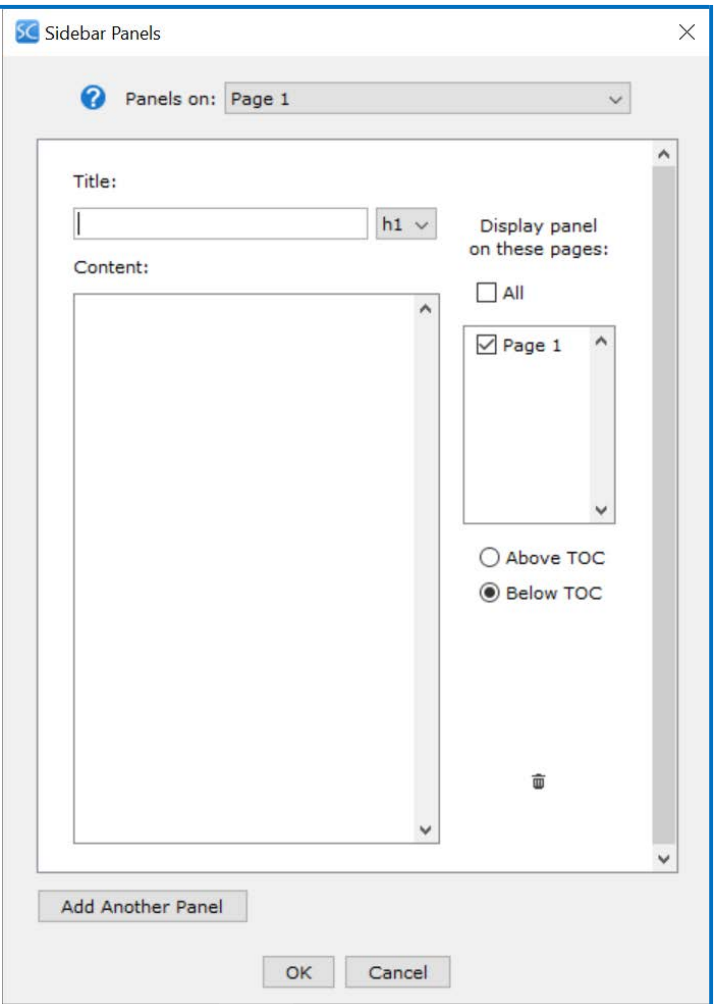

If you choose to enable a Sidebar for your lesson, you can make further adjustments to the Sidebar contents from this menu.

Each page of your lesson can contain individualized Sidebar Panels alongside the information that you've chosen to display in the Sidebar across all pages of the lesson, such as the lesson's table of contents or other Navigation elements. You can also choose to create and apply content to a single Sidebar Panel and then choose to display that content across all pages of the lesson.

At the top of the interface you can select the page of the lesson which will display the specific Sidebar Panel which you are editing. On the Right of the menu, youcan choose to display the Panel on all or only some of the pages of your lesson. You can choose where to display the content in relation to the table of contents if it is also displayed in the sidebar. Finally, you can create additional panels to separate out content within the same sidebar by clicking the Add Another Panel button at the bottom of the menu.

## **Create a Sidebar**

<span id="page-33-0"></span>1. Choose **Properties/Sidebar Panels** (see below).

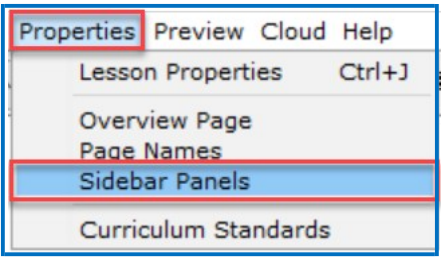

2. Type or paste text into the white box. Right-click to add images, media, widgets, insert hyperlink or format text.

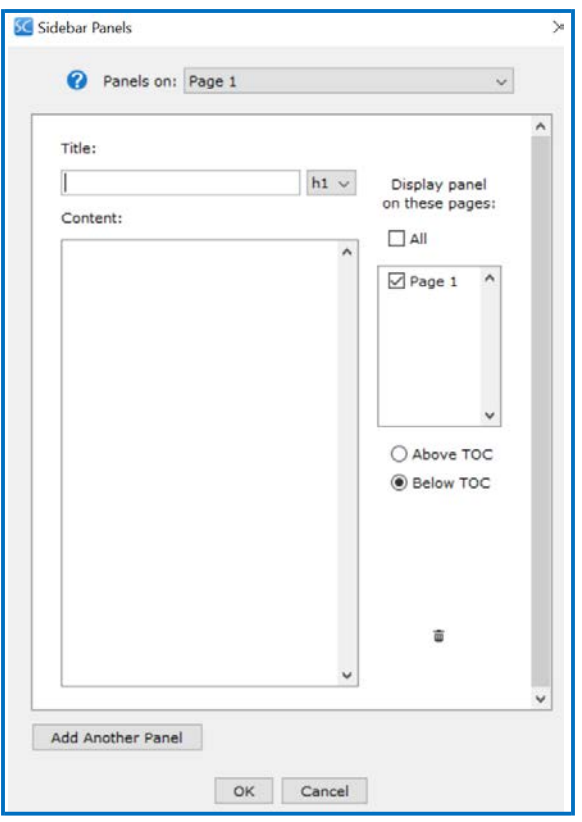

- 3. Select pages this Sidebar should appear. Click the box next to **All** to show this Sidebar on all pages of your lesson.
- 4. Choose the position of the Sidebar, either Above TOC or Below TOC.
- 5. Click **Add Another Panel** to add more panels to your Sidebar.
- 6. Click **OK**.

## <span id="page-34-0"></span>**Add a Hyperlink**

Select some text and right-click to bring up the insert menu. Select **Hyperlink**.

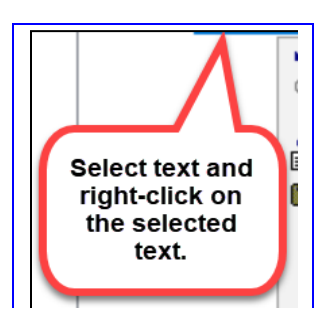

## **Insert an Image or Widget into a Sidebar**

Right-click within a sidebar (see the image above) and select **Image** or **Widget**. For details on Widgets, see the section [Widgets.](#page-240-1)

## **Put the Sidebar on All Pages**

- <span id="page-34-1"></span>1. Click **Copy to All Pages**.
- 2. Click **OK** at the message window.
- 3. Click **OK** to return to your main editing window.

## **Remove the Sidebar from All Pages**

- <span id="page-34-2"></span>1. Click **Clear Text**.
- 2. Click **Copy to All Pages**.
- 3. Click **OK** at the message window.
- 4. Click **OK** to return to your main editing window.

## **Put the Sidebar on a Specific Page**

- <span id="page-34-3"></span>1. Choose **Properties/Sidebars** and select a sidebar.
- 2. Select a page from the **For Page** dropdown menu.
- 3. Type or paste text into the white box.
- 4. Click **OK** to return to your main editing window.

## **Modify the Sidebar for a Specific Page**

- <span id="page-35-0"></span>1. Choose **Properties/Sidebars** and select a sidebar.
- 2. Select a page from the **For Page** dropdown menu.
- 3. Edit the text into the white box.
- <span id="page-35-1"></span>4. Click **OK** to return to your main editing window.

## **How Removing a Page Break Affects Sidebars**

**IMPORTANT:** Let's say you have a lesson with three pages and a Learn More sidebar with different content for each page. If you remove the page break between page two and page three, you have a two-page lesson. SoftChalk Create keeps the sidebar content for pages one and two and deletes the sidebar content that was on page three.

## **Copy Information from One Sidebar to Another**

You can copy text from one sidebar to another and retain the formatting and hyperlinks.

## <span id="page-35-3"></span><span id="page-35-2"></span>**Curriculum Standards**

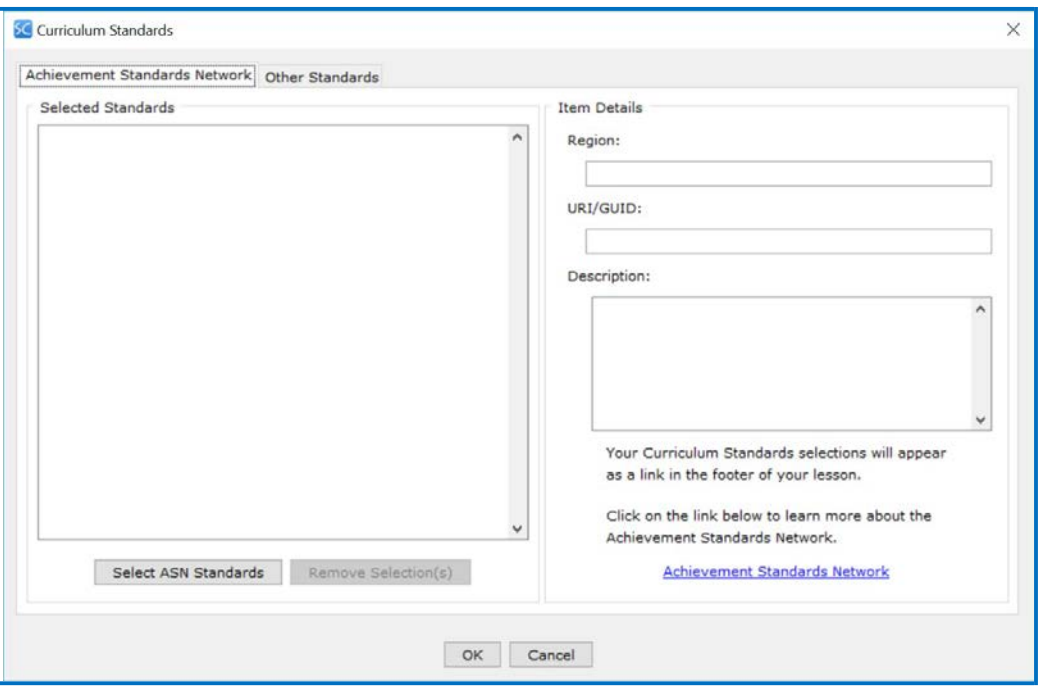

If your lesson requires a particular set of Curriculum Standard to be applied, you can specify those from this menu. If your lesson requires a specific Achievement Standards Network standard to be applied to it, you can use the Select ASN Standards interface to browse the available standards from their listing. If you have a specific custom Standard that you need to apply, you can do so from the Other Standards tab.
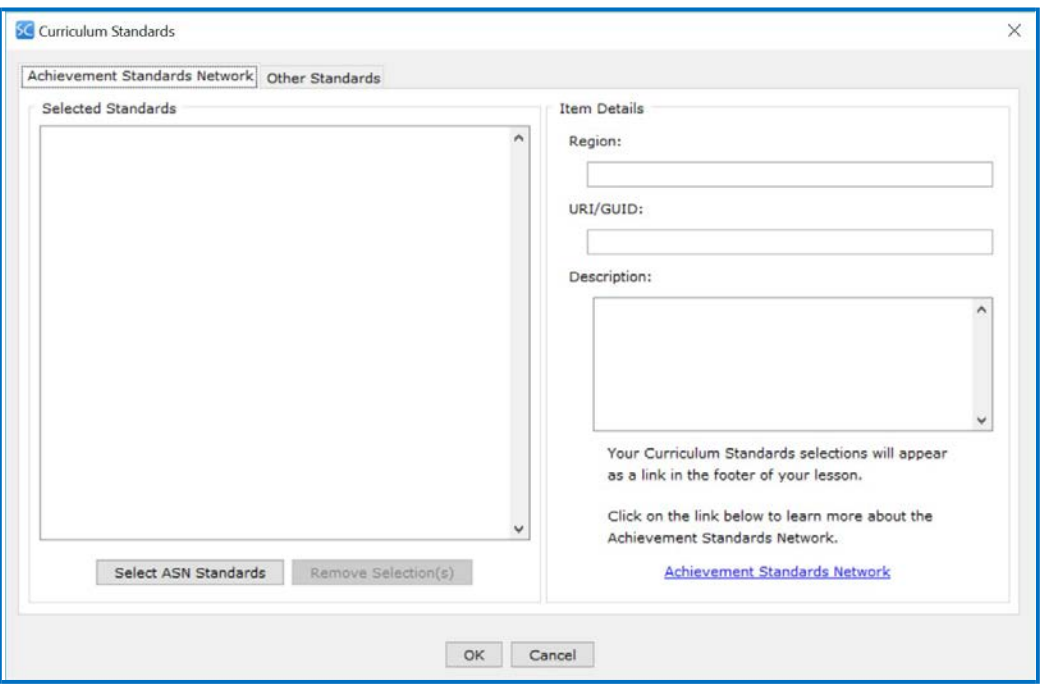

# <span id="page-36-0"></span>**Save a Lesson**

### **Save To SoftChalk Cloud**

**IMPORTANT**: Please note that if you are using the Cloud version of SoftChalk Create, then using **File/Save** or **Ctrl+S** or clicking the **Save**  icon on the toolbar, only saves your lesson temporarily. To permanently save your lesson, choose **File/Save To SoftChalk Cloud**.

- 1. Choose **File/Save To SoftChalk Cloud**. (If you have the Desktop version of SoftChalk and want to use this feature, you will need to enter your SoftChalk account information under **File/Manage Publish Accounts.** See the section [Manage Publish](#page-43-0) Accounts.)
- 2. At the left, enter an **Item Name**. (Do NOT enter a % sign.)
- 3. At the right, select a folder in which to save your lesson.
- 4. At the left, Click **Save**. If your **Save** button is disabled, you need to select a folder at the right. Notice that you have three privacy options – **Public**, **Personal** and **No Access**. For details on these options, see the section **Privacy Options**.
- 5. You can keep making changes and choose **File/Save To SoftChalk Cloud**. At the right, your lesson should be selected. Click **Save**. You'll be asked to replace your lesson; click **OK**.

For details on your storage allotment, see the FAQ [What is the storage](https://softchalk.atlassian.net/wiki/spaces/SKB/pages/126222341) [space allotted to SoftChalk Cloud users?](https://softchalk.atlassian.net/wiki/spaces/SKB/pages/126222341)

#### **Save a Local Lesson**

You can also choose **File/Save As** to save your lesson to your local computer or a network drive. If your lesson is saved locally, then you can use **File/Save** or **Ctrl+S** or click the **Save icon** to keep updating your lesson. (Use **File/Save As** just to save it the first time.)

**IMPORTANT:** For a lesson name, you can use only letters, numbers, dashes and underscores. *You cannot use spaces, apostrophes or characters that are not letters, numbers, dashes or underscores.*

*When you save your lesson, it becomes a folder with various files in it.* Fortunately, you don't need to know the function of each file; just remember that your lesson is a folder with files in it. Later in this guide, you'll learn how to package and deliver your lesson to your students.

**IMPORTANT**: If you have inserted a file from your local computer into your lesson such as an image, *SoftChalk automatically places a copy of the inserted file into your lesson folder*.

If you plan to put a lesson on a network drive, we recommend that you save your lesson locally on your computer and then copy your lesson folder onto your network drive. (That's also a good way to have a back-up of your lesson.)

#### **Auto-Recovery**

SoftChalk has an Auto-Recovery feature with additional safeguards when you save your lesson to help prevent data loss during extraordinary circumstances like a sudden power outage during the middle of saving your lesson.

This Auto-Recovery feature adds time to the saving process. In case you want to turn this feature off to shorten the time it takes to save your lessons, you can choose **Tools/Enable Auto-Recovery** to de-select this option. (By default, this option is selected and has a check mark.)

**IMPORTANT**: As always, make back-ups of your information (i.e. your SoftChalk lesson folders).

### **Preview a Lesson**

At any time while you are working on your lesson, you may preview it to see how it would look to your students in their web browser. Click the **Preview** icon on the toolbar at the top (see below). You can also use **Ctrl+P.**

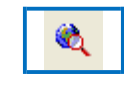

**IMPORTANT**: When you preview your lesson in **Internet Explorer** on your local computer, you may get a message in your information bar at the top that it is *restricting scripts and Active X controls*. (This message won't occur when looking at the lesson on a web server or within a Learning Management System.)

To turn off this blocking function on your local computer, use the steps below.

### **In Internet Explorer: Change Setting for Active Content**

Changing the setting below prevents the information bar from appearing when you preview your lessons with Internet Explorer. (As mentioned earlier, your students won't have this issue because they will be looking at the lesson from a web server or within a Learning Management System.)

- 1. Within **Internet Explorer**, choose **Tools/Internet Options**.
- 2. Click the **Advanced** tab.
- 3. Scroll down to the **Security** area.
- 4. Select **Allow active content to run in files on My Computer** (see below). (You can also select **Allow active content from CDs to run on My Computer** if you're planning on creating CDs of your lessons.)

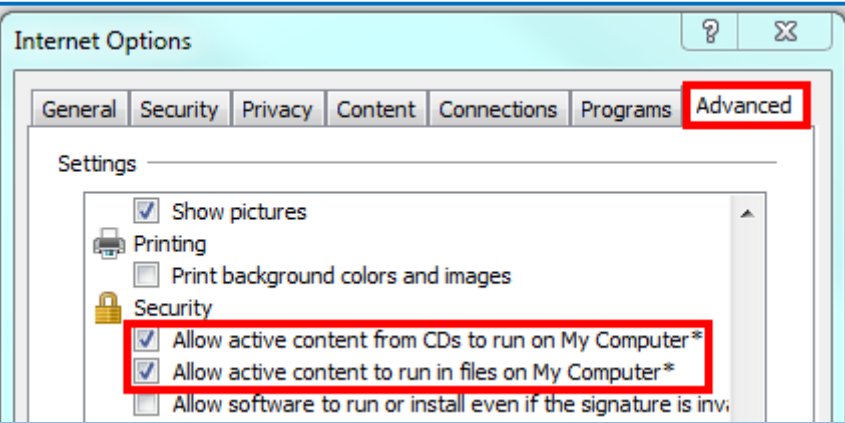

- 5. Click **OK**.
- 6. Close all your Internet Explorer windows and try to preview your lesson again.
- 7. If you still have the information bar appear, re-boot your computer and then preview your lesson.

### **Open a Lesson**

# **Open From SoftChalk Cloud**

Start SoftChalk Create (see the section [Start SoftChalk Create\)](#page-21-0). To open a lesson from SoftChalk Cloud, choose **File/Open from SoftChalk Cloud**. Select the lesson you want to open and choose **Open**.

(If you log into your SoftChalk Cloud account, you can select **My Content/Lessons** and click on the name of your lesson. Scroll down to the **Lesson Actions** area and select **Edit Lesson**.)

If you have the Desktop version of SoftChalk Create and want to use this feature, you will need to enter your SoftChalk account information under File/Manage Publish Accounts. See the section [Manage Publish](#page-43-0) [Accounts.](#page-43-0)

### **Open a Local Lesson**

### **Open**

Start SoftChalk Create (see the section [Start SoftChalk Create\)](#page-21-0). Choose **File/Open**. Locate your lesson folder and double-click on it. Double-click on any .html file to open your lesson.

**IMPORTANT:** Avoid using **File/Open Packaged Lesson** unless you're opening a packaged lesson**.** For details, see the section [Package a Lesson](#page-122-0) [and Open a Packaged Lesson.](#page-122-0)

### **Open Recent**

Choose **File/Open Recent** and select your lesson from the dropdown list at the right (see below). Choosing **Open Recent** lets you open lessons from your local computer. (If you want to open lessons from your SoftChalk Cloud account, choose **File/Open From SoftChalk Cloud**.)

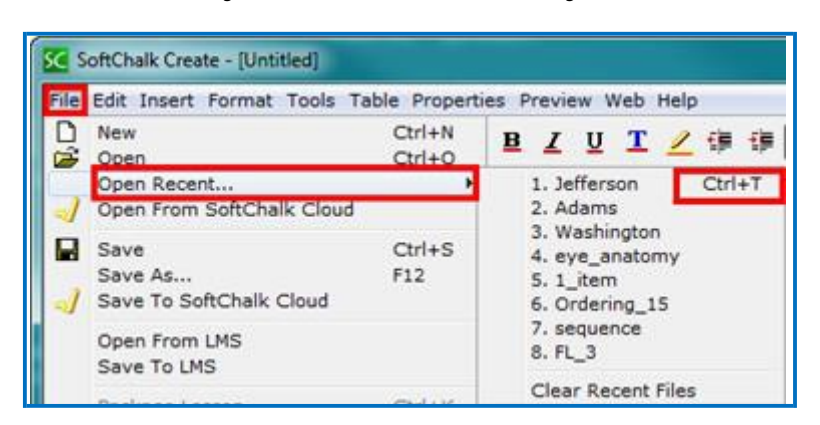

Notice that for your most recent lesson, you can use **Ctrl+T**.

# **Replace or Rename a Lesson in SoftChalk Cloud**

As mentioned previously, if you use **File/Open From SoftChalk Cloud** and select a file to edit, then when you choose **Save To SoftChalk Cloud**, your lesson will automatically be selected. Click **Save**. You'll be asked if you want to replace the lesson; click **OK**.

You can change the item name for a lesson and the hyperlink and LTI link will remain the same (see below).

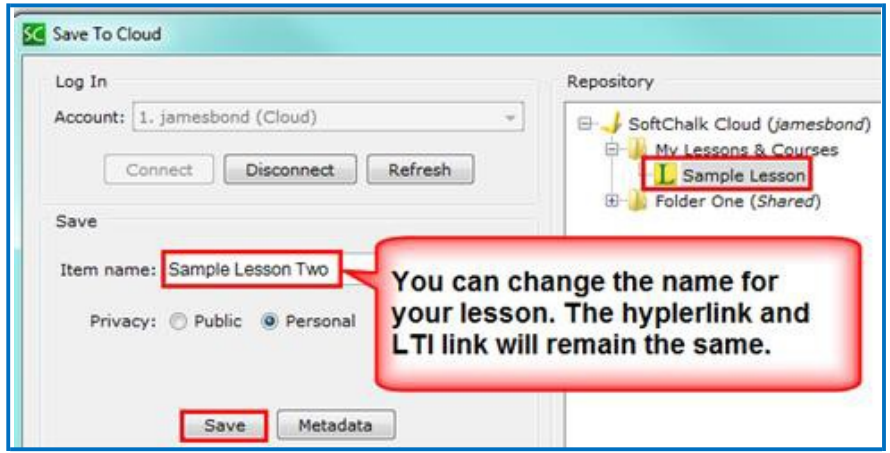

You can also open a lesson from your local computer and replace a lesson in SoftChalk Cloud. As mentioned above, if you replace a lesson the hyperlinks remain the same.

- 1. Choose **File/Open** or **Open recent**. Locate your lesson folder and doubleclick on it. Double-click on any .html file to open your lesson.
- 2. Make your edits and save your changes.
- 3. Choose **File/Save To SoftChalk Cloud**.

4. **IMPORTANT**: At the right, select the lesson you want to replace. Then click **Save** (see below). Click **OK** at the window asking to replace your item.

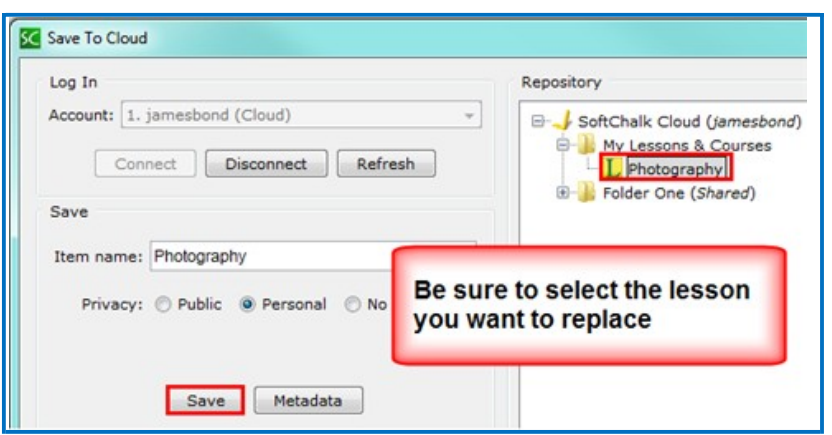

### **Rename a Lesson (Desktop Version)**

The recommended way to rename a lesson is to open SoftChalk Create and choose **File/Save As** (see the steps below). We don't recommend copying and pasting your folder and renaming it as there may be confusion when using **File/Open Recent**.

- 1. Within SoftChalk Create, open your lesson (**File/Open** or **File/Open Recent**.)
- 2. Choose **File/Save As**. Type a new name for your lesson and click **Save**.

# **Back Up a Lesson and Select a Previous Revision**

**Backups in SoftChalk Cloud (Individual Cloud Accounts are not eligible for this feature)**

**Log into your SoftChalk Cloud account. Select My Content/Lessons**. **Click the Select Revision icon (see below).**

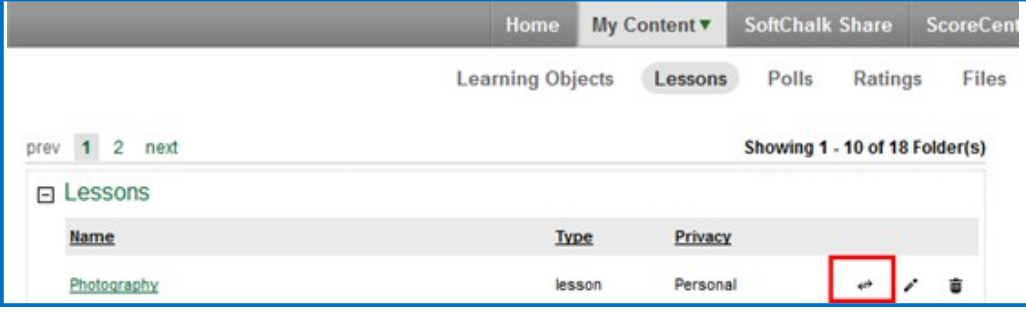

1. Click the dropdown menu to select your revision (see below).

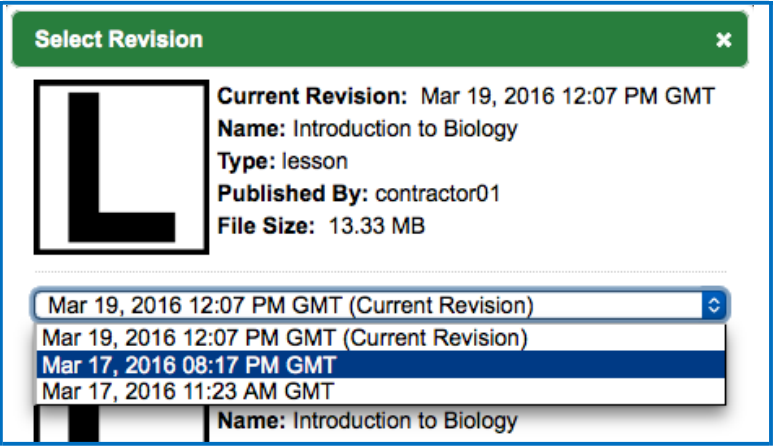

2. After selecting your revision from the drop down menu, click the **Select Revision** button (see below).

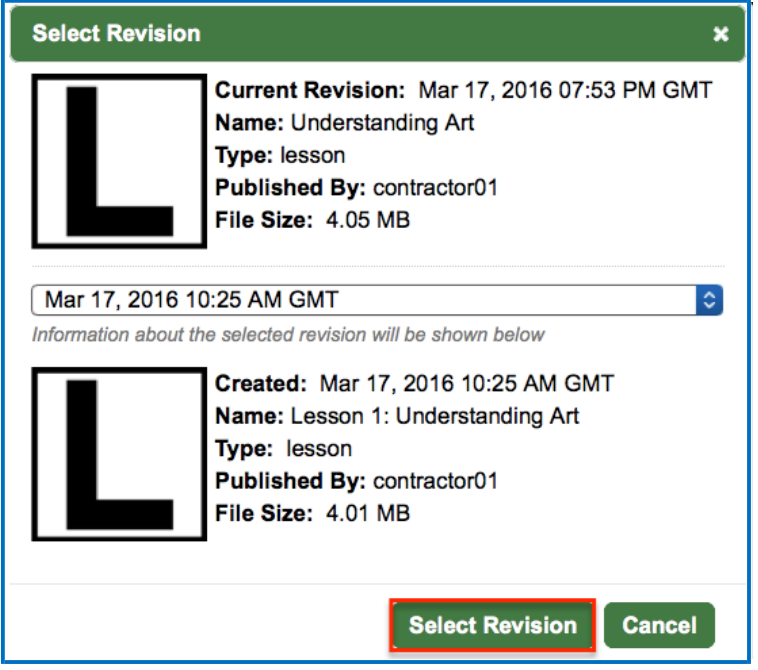

3. If you have SoftChalk Create open and choose **File/Open From SoftChalk Cloud**, then this version of your lesson will appear in your Cloud "tree" at the right.

If you need to save more than five previous versions of your lesson, then you can save your lesson to your local computer and manage your backups there. See below.

### **Backups on Your Local Computer**

If you are not saving your lessons in SoftChalk Cloud or if you want additional backups for your lessons, see below.

To back up your lesson, *copy and paste your lesson folder onto another physical media such as a thumb drive or a server*. Or if you have a lesson with a large file size, you may want to package the lesson as a zip file and then back up the zip file. See the instructions below.

- 1. Choose **File/Package Lesson.** For Package Type, select **Standard Zip** and for Track Score Using, select **None**. Click **OK**.
- 2. You will be asked where you want to save your .zip file.
- 3. Copy this zip file onto a thumb drive or server.

### <span id="page-43-0"></span>**Manage Publish Accounts**

### *If you are using the Cloud version of SoftChalk Create, then you may not need to use the Manage Publish Accounts feature.*

You may want to create and save content in the Cloud and put hyperlinks (or LTI hyperlinks) to your content in your learning management system. (For information on putting hyperlinks or LTI hyperlinks into your learning management system, see the section [Learning Management Systems \(LMS\) Guides.](#page-71-0))

The Manage Publish Accounts feature is for users who want to publish their content to Blackboard or CourseSites by Blackboard.

(If you have the Desktop version of SoftChalk Create and you want to publish your content to your SoftChalk Cloud account, you can set up your SoftChalk Cloud account with **Manage Publish Accounts** as well.)

- 1. Within SoftChalk Create to setup an account, choose **File/Manage Publish Accounts**.
- 2. Click **New**.
- 3. Select an account type and fill in the appropriate information.
- 4. If you choose Blackboard or CourseSites by Blackboard, an access code is required. For details on getting an access code, see the appropriate guide in the section **Learning Management Systems (LMS) Guides**.
- 5. Once you set up your account to Blackboard, CourseSites by Blackboard or Sakai, you can choose **File/Save to LMS** to save your content to your learning management system.

### **Save to LMS**

Before using the **File/Save to LMS** feature, you must set up an account. See the above section [Manage Publish Accounts.](#page-43-0)

For more details on publishing, see the appropriate guide for your learning management system in the section [Learning Management Systems \(LMS\) Guides.](#page-70-0)

### **Create a Multi-page Lesson**

You can type in your main editing window or copy and paste information from your word processor. To create multi-page lessons, you can insert page breaks to create your pages. For details on navigating among your pages in your web browser, see the section [Apply a Theme and Layout to a Lesson.](#page-22-0)

There is no limit per se on the number of pages you can put in a lesson. (The file size limit for the lesson would be determined by any limits you may have on uploading your lesson into a web server or into a Learning Management System.) We have seen 80-page lessons though we don't recommend lessons that large for using in a web browser. *"Chunking" your information into lessons of pages 5-20 pages would be easier for your students to handle in a web browser.*

Typically, you would present information and then add QuizPoppers, Activities, Widgets or iFrames to re-enforce your content. (For details, see the sections [QuizPoppers,](#page-127-0) [Activities,](#page-160-0) [Widgets a](#page-240-0)nd *iFrames*.) Then you could insert a page break for a new topic.

#### **Insert a Page Break**

- 1. Place your cursor where you want a page to begin.
- 2. Choose **Insert/Page Break/Insert** (or **Ctrl+Enter**). You can see a blue dotted blue line representing your page break (see below).

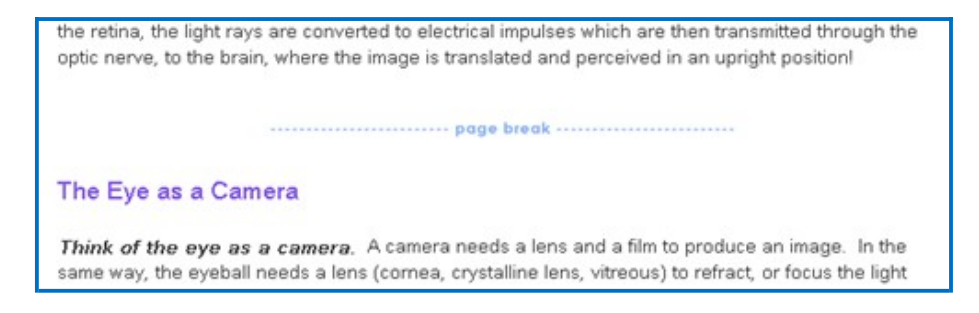

#### **Remove a Page Break**

- 1. Right-click on the page break.
- 2. Choose **Remove Page Break** (see below).

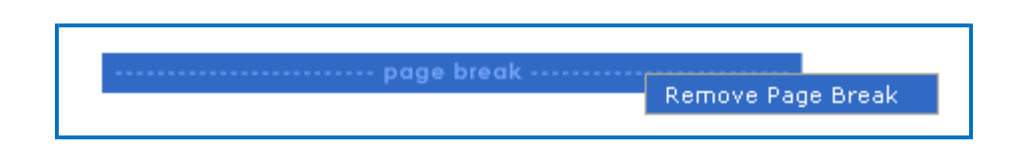

# **Apply Designer Headings and Callout Boxes**

Enhance your lessons by using designer headings and callout boxes. These designer features will match the lesson properties you have chosen for your lesson using the Properties/Lesson Properties options.

Headings also appear in the "Table of Contents" and in the sidebar when the lesson is viewed in the browser, helping students navigate sections of a page. See the [Overview Page a](#page-30-0)nd Sidebar [Options f](#page-28-0)or more details.

**IMPORTANT:** If you have a mixture of heading levels (for example, Heading 1 and Heading 2) in your lesson, then you will see indentation in your Table of Contents when you preview your lesson.

To apply a heading, select some text you want to make a heading. Then use the dropdown menu on the toolbar to select a heading style.

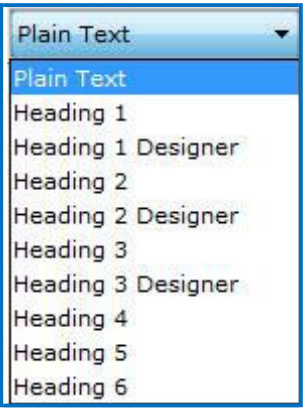

### **Designer Headings**

The designer headings are Heading Designer 1, Heading Designer 2, and Heading Designer 3. These designer headings are colorful headings which add emphasis and navigation on your lesson page.

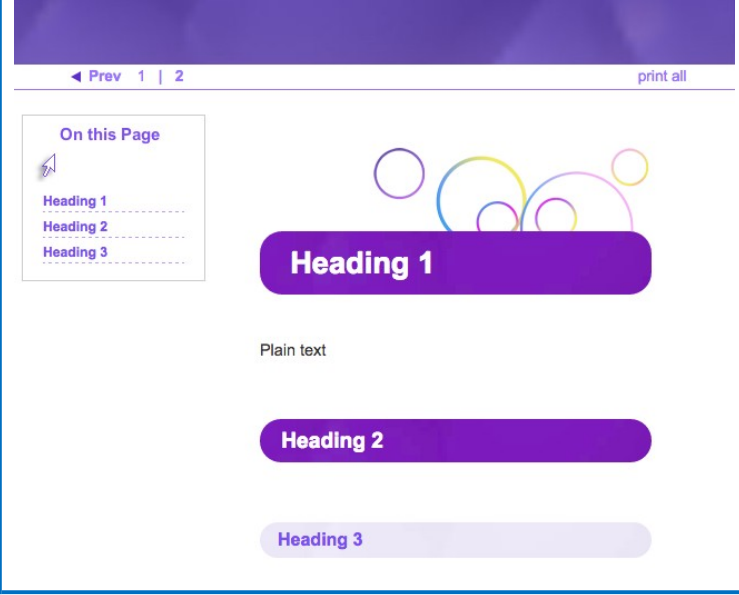

### **Original Headings**

The original headings are Heading 1, Heading 2, and Heading 3, etc. These headings alter the appearance of the text by changing the font size and color. See the example below showing all three heading styles applied to

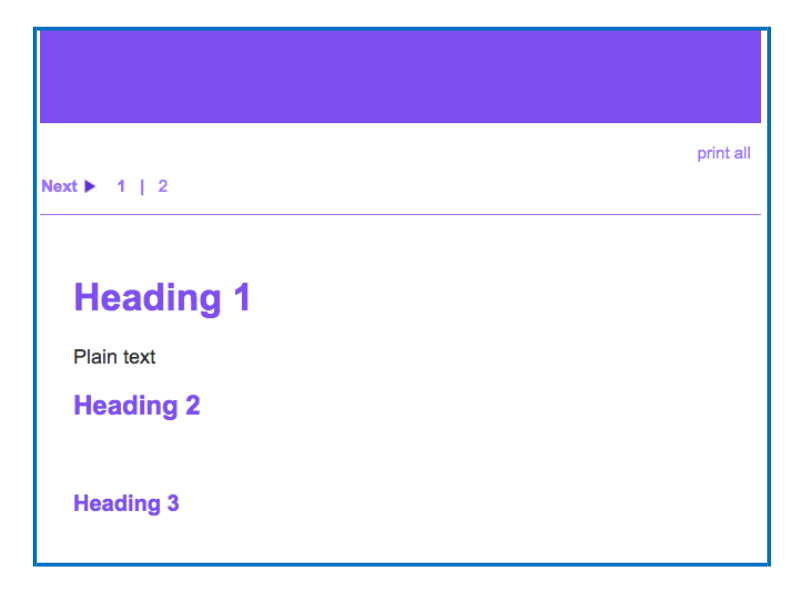

### **Callout Boxes**

Add callout boxes to your lesson page to enhance the page's appearance and draw attention to specific text.

# **Insert a Callout Box**

1. Click **Insert**, then **Callout Box** and **Insert**.

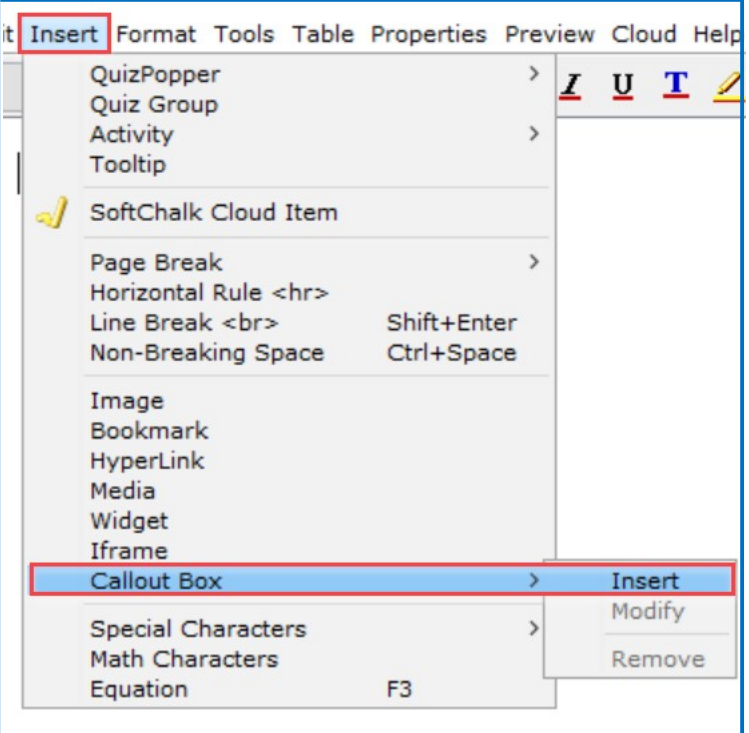

2. Select the size and float (location in relation to text) for your callout box. Check the **Include Heading** box if you want your callout box to have a header row.

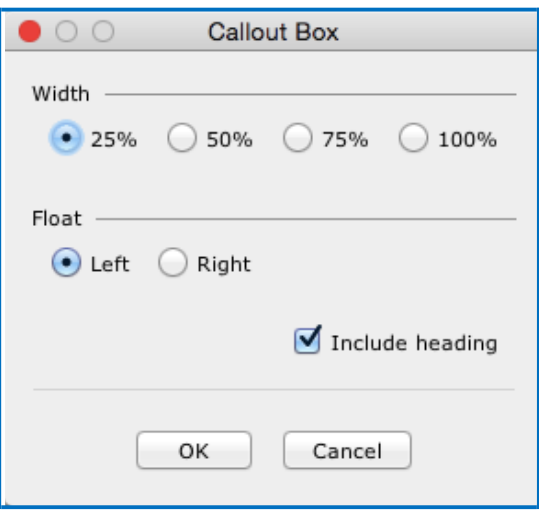

3. Click inside the callout box and then type to enter text. See an example of a callout box below.

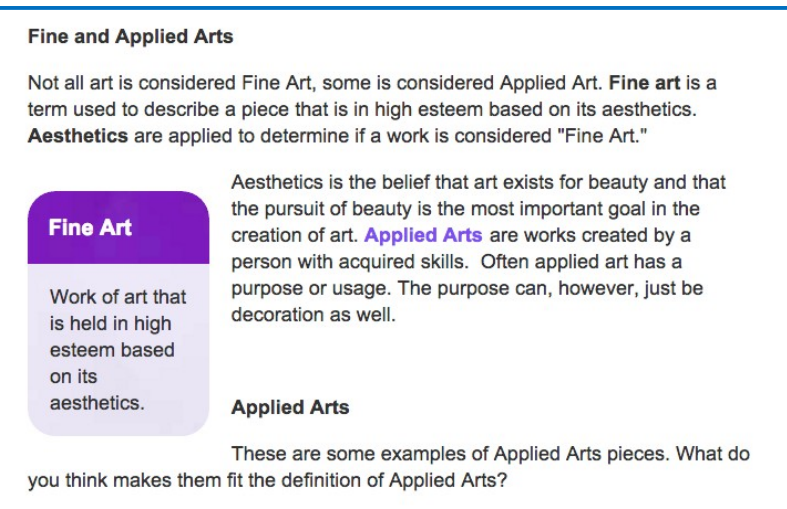

# **Edit Callout Box Settings**

1. Right-click inside the callout box and select **Modify Callout Box.**

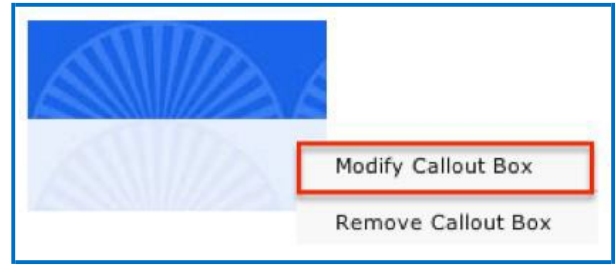

2. Edit the settings and click **OK.**

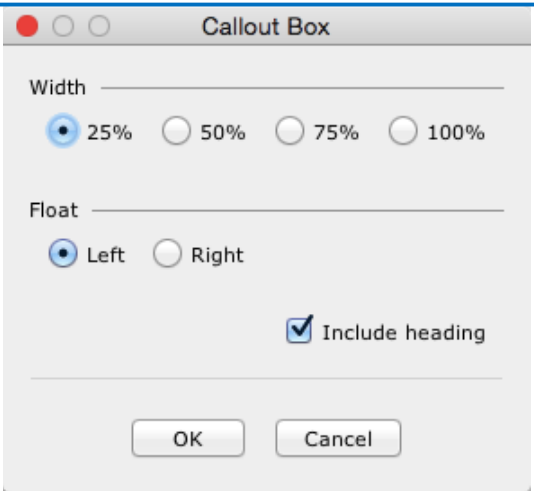

### **Remove a Callout Box**

1. Right-click inside the callout box and select **Remove Callout Box.**

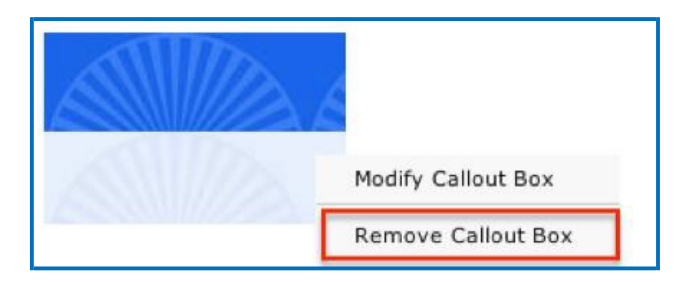

### **Insert an Image, Equation, QuizPopper or Activity into a Callout Box**

- 1. Right-click inside the callout box. A menu of options will appear.
- 2. Select an item from the list. For details about setting up these items, see the links to other areas of this guide below.
	- [Insert an](#page-53-0) Image
	- [Insert an](#page-285-0) Equation
	- Insert a [QuizPopper](#page-128-0)
	- [Insert an](#page-161-0) Activity

### **Insert and Remove a Hyperlink**

- 1. Select some text.
- 2. Choose **Insert/Hyperlink** (or right-click and choose **Hyperlink**).
- 3. Within the **URL or Selected File** box, use **Ctrl+V** to paste your URL.
- 4. We recommend having the **Open the link in a new window** selected if you're going to another website.

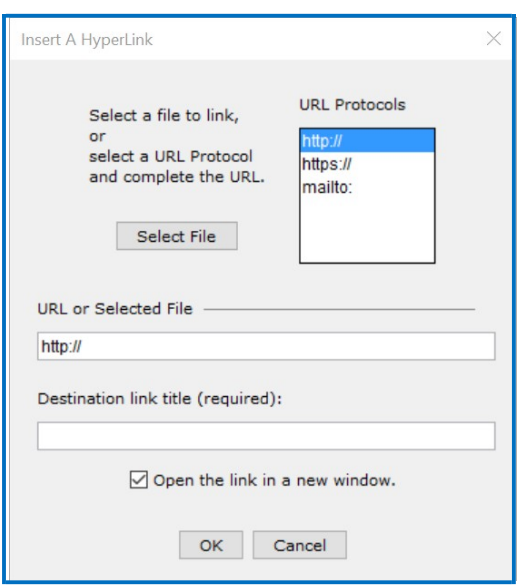

5. To remove a hyperlink, right-click on the hyperlink and choose **Remove Hyperlink**.

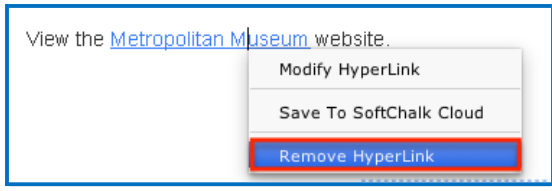

### **Insert a Hyperlink to Another File**

You can link to a Microsoft Word™, Microsoft Excel™, PDF or other file (see below).

- 1. **IMPORTANT:** When you insert a file, a copy of the file is placed in your lesson folder when you save. Your original file remains in its original location. If you modify the original file, you'll need to create a hyperlink to it again (or copy and replace the file into your lesson folder). If you remove your hyperlink, then you can manually remove your file from your lesson folder.
- 2. Select some text.
- 3. Choose **Insert/Hyperlink** (or right-click and choose **Hyperlink**).
- 4. Click **Select file**. Navigate to your file. Click on it to select it. Click **Open**.
- 5. It's a good idea to select **Open the link in a new window**. Click **OK**.
- 6. **IMPORTANT**: If you have issues linking to your file, check to see if you have unusual characters in your file name such as a period, & or  $#$  sign.

# **Internal Links (Bookmarks)**

You can create a link from one part of your lesson to another. For instance, you may be on page 5 of your lesson and want to reference information on page 2. In this case, you create a bookmark on page 2 and then insert a hyperlink to that bookmark on page 5. See the steps below for details.

### **Insert a Bookmark**

- 1. Click where you want your bookmark to go. (If you select text, the bookmark will be placed before the first character of your selected text.)
- 2. Choose **Insert/Bookmark**
- 3. Type a name for your bookmark (see below).

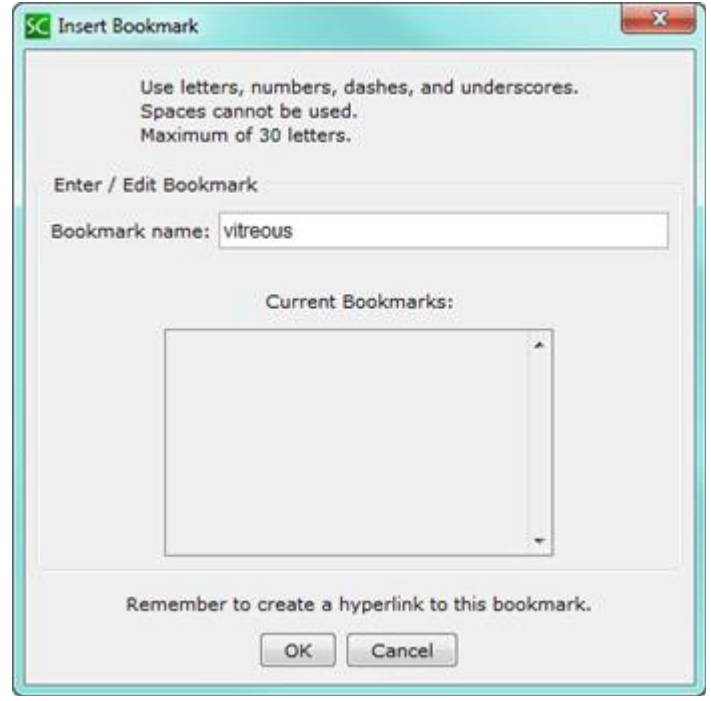

- 4. Click **OK** to return to your main editing window.
- 5. Notice the bookmark icon in your lesson.

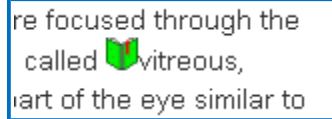

### **Link to a Bookmark**

- 1. Select some text.
- 2. Choose **Insert/Hyperlink** (or right-click and choose **Hyperlink**.)
- 3. Select **Choose Bookmark**.
- 4. From the dropdown menu, select your bookmark (see below).

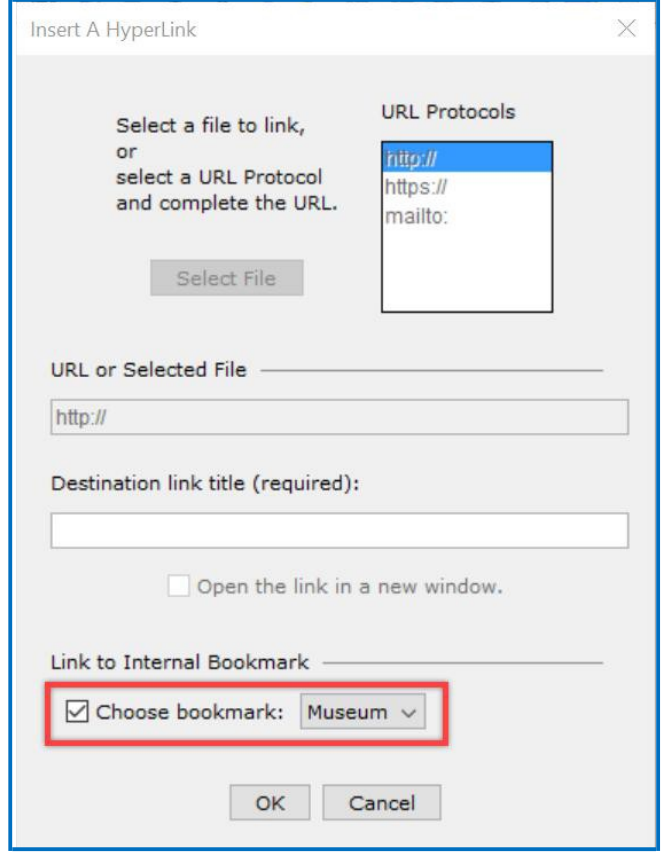

5. Click **OK** to return to your main editing window.

### **Modify or Remove a Bookmark**

- 1. Right-click on the bookmark icon.
- 2. Choose **Modify Bookmark** or **Remove Bookmark** (see below).

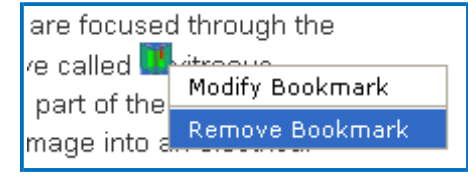

### <span id="page-53-0"></span>**Insert an Image**

**IMPORTANT:** When you insert an image, a copy of the image is placed in your lesson folder when you save. Your original image remains in its original location. If you modify the original image, you'll need to re-insert the image.

**IMPORTANT:** If you have issues linking to your file, check to see if you have unusual characters in your file name such as a period,  $\&$  or  $\#$  sign.

(If you remove an image, the file remains in your lesson folder. Delete the file from within your lesson folder. For details, see the section [Remove an Image.](#page-58-0))

You may want to investigate the Media Search Tool which lets you insert media (including images) from various content repositories. For details, see the section [Media Search.](#page-101-0) To put a caption under an image, see the section [Create a Caption](#page-269-0) [for an Image.](#page-269-0)

- 1. Click within your lesson to put your insertion point where you want your image.
- 2. Choose **Insert/Image**.
- 3. Click **Select image**.
- 4. Select your image file.
- 5. Click **Select**.

6. At the screen below, you have several options. You can change the alignment, border and dimensions. You can choose whether or not to have space around your image. You can also add text for accessibility.

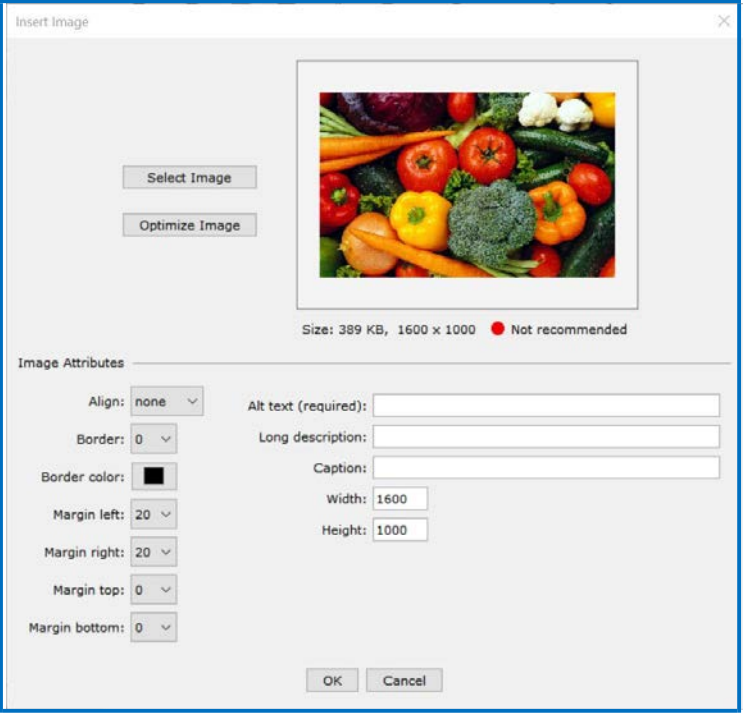

#### **Space around an Image**

Notice that you can add left, right, top or bottom space in pixels around your image. Use this option if the image is left or right aligned and there are bullets in the text next to the image.

If you do NOT put a value for margin space, there will be no padding (extra spacing) around the image.

#### **Align – None, Left, Right, Top, Middle and Bottom**

You can set the alignment for images. Please see the section [Wrap Text](#page-57-0) [around an Image.](#page-57-0)

#### <span id="page-54-0"></span>**Reduce Your Image Size**

For the initial inserted image, notice the red dot **Not recommended** indicates that your image file size is very large. (The file size is 902 KB.)

**IMPORTANT:** Too many images with large file sizes in your lesson may cause your pages to load slowly in the web browser. See the following section to see how to reduce your image size.

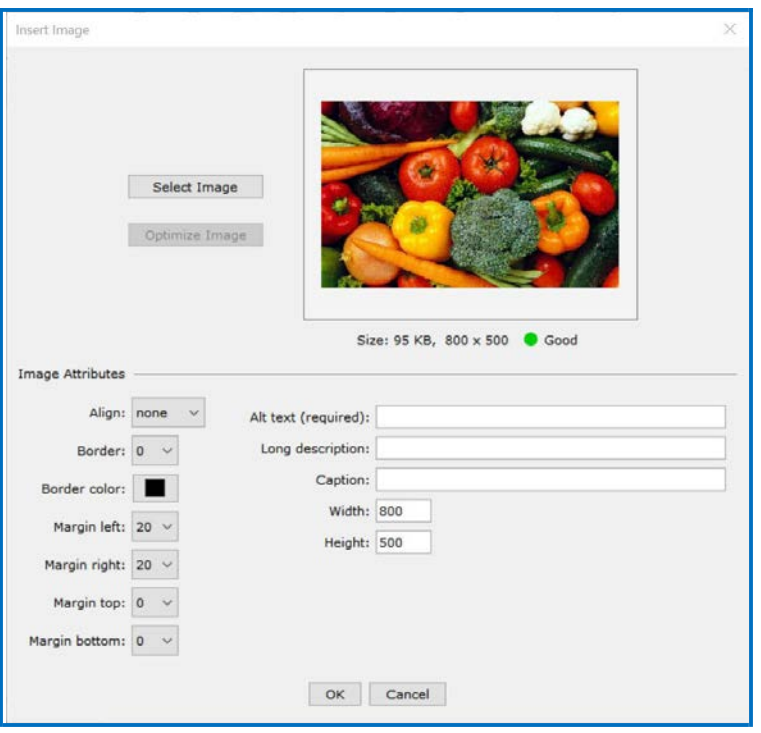

If you click **Optimize Image** on the previous screen, notice the changes below:

The green dot **Good** appears now. (For images over 800 by 800, the image dimensions will be reduced proportionally if you click **Optimize Image**.) Incidentally, your original image outside your lesson folder remains unchanged when you click **Optimize Image**.

Notice that this image is still somewhat large (95 KB and 800 by 500 pixels). If you have a lot of images in a lesson, you may want to use an image editing program [such as Photoshop or Irfanview [\(https://www.irfanview.com –](https://www.irfanview.com/) free program)] to reduce the size and/or dimensions of your image even more.

### **Image File Types**

You can insert a file that is a .jpg, jpeg, .gif, .png or a .bmp. (If you insert a .bmp file, it will get converted to a .png file type.) You can't insert a .tif file.

#### **Accessibility Items**

Complete the **Alternative text** and **Long Description** text boxes. For more information about SoftChalk's Accessibility compliance, see see [https://softchalk.com/cloud/accessibility.](https://softchalk.com/cloud/accessibility/)

### **Save an Image to the Library**

You can save an image to the library. (For details on using the Library, see the section **Library (Desktop Version)**.) After inserting an image into the main editing window, right-click on the image and choose **Save To Library**  (see below).

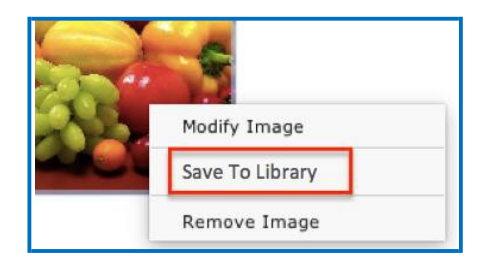

#### **Save an Image to SoftChalk Cloud**

You can save an image to your SoftChalk Cloud account – **My Content/ Files** area. For details on SoftChalk Cloud, see the section [SoftChalk Cloud.](#page-82-0) After inserting an image into the main editing window, right-click on the image and choose **Save To Cloud** (see below).

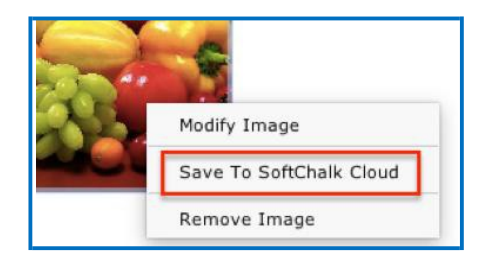

### **Re-size an Image within the Main Editing Window**

- 1. Within your main editing window, click on your image to select it.
- 2. Drag a corner square handle to re-size it proportionally (see below).

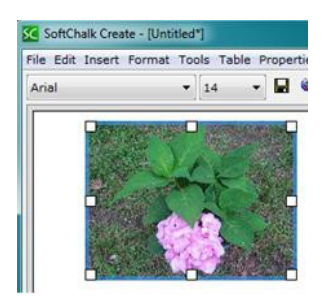

**IMPORTANT:** When you re-size an image in the main editing window, the re-sizing affects the presentation of the image but not the actual file size.

As mentioned previously, you may want to reduce the size of your image before inserting it into your lesson. For details, see the section [Reduce Your](#page-54-0) [Image Size.](#page-54-0)

### <span id="page-57-0"></span>**Wrap Text around an Image**

(If you have a lot of images and want text beside them, you may want to consider using tables. See the section [Tables.](#page-260-0))

- 1. Within your main editing window, click at the beginning of a paragraph.
- 2. Choose **Insert/Image**.
- 3. Click **Select image**.
- 4. Select your image file.
- 5. Click **Select**.
- 6. For **Align**, select **left**. You may also want to add horizontal space (see below). Click **OK** to return to your main editing window

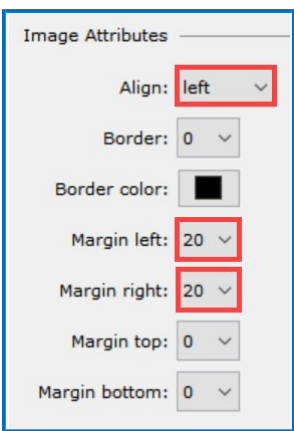

7. Save and preview your lesson (see below).

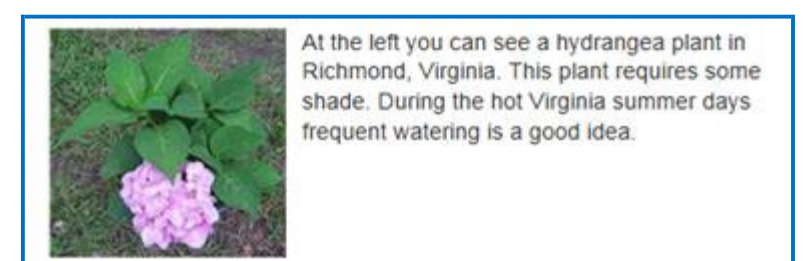

If your image is at the bottom of your page and you see the navigation links beside your image, return to your main editing window and add extra returns (i.e. hit the Enter key several times) at the end of your text.

#### <span id="page-58-0"></span>**Remove an Image**

- 1. Within your main editing window, right-click on an image.
- 2. Choose **Modify Image**.
- 3. Click **Remove.**

**IMPORTANT:** *When you remove an image, the file remains in your lesson folder.* Outside of SoftChalk Create, delete the extra image manually from your lesson folder.

If you don't delete the image, your students won't see the removed image, but your lesson may become large if you have a lot of removed images still in your lesson folder. The large size of the lesson may become an issue as you deliver it in a Learning Management System for your students. Your lesson may load slowly in the web browser. (For details on delivering a lesson to your students, see the section [Deliver a Lesson to Your Students.](#page-69-0)) (If you plan to reinsert the file, then don't worry about deleting it from your lesson folder.)

Another option to handle removed images is to use **Save As**. Within SoftChalk Create, you can choose **File/Save As** and give your lesson a different name. When you choose **Save As**, SoftChalk Create saves only the current images for the lesson. **IMPORTANT**: Be careful where you save your lesson. *You do NOT want to save your renamed lesson within your current lesson folder.*

### <span id="page-58-1"></span>**Insert Media (Sound or Video)**

You can insert various types of media into your lesson. You can insert various sound, video and animation files. (For information on searching content repositories to find media, see the section [Media Search.](#page-101-0)) If you need a sound program, Audacity is a popular free recording and editing program [\(https://sourceforge.net/projects/audacity\)](https://sourceforge.net/projects/audacity/).

**IMPORTANT**: Please be aware of the web browsers that your students will be using. Certain media types may not be supported in the web browsers that your students use.

If you plan to use video, please see our FAQ [I would like to use some video in my](https://softchalk.atlassian.net/wiki/spaces/SKB/pages/156664143) lessons. Do you [have any recommendations?](https://softchalk.atlassian.net/wiki/spaces/SKB/pages/156664143)

1. Choose **Insert/Media**.

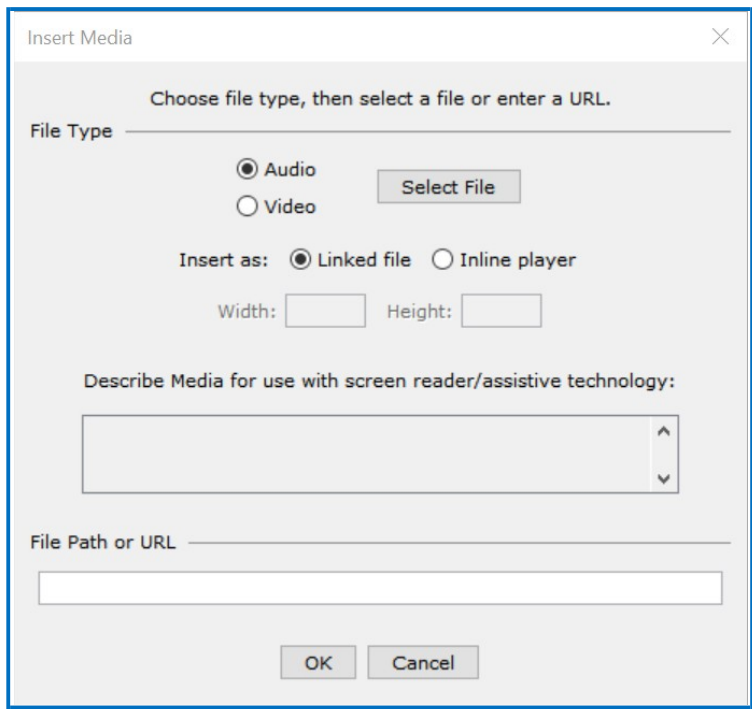

- 2. Select the **File Type** (Audio or Video).
- 3. Click **Select file** to select your file (see the following table for supported formats).

# **Media Formats**

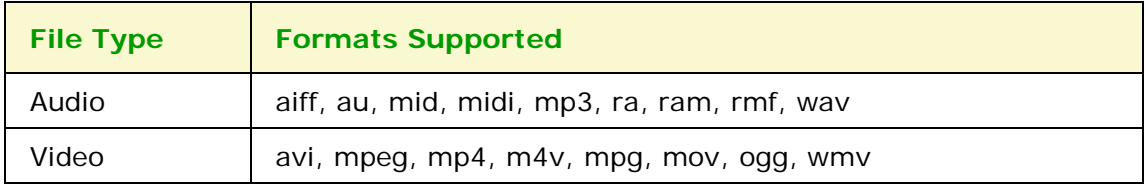

### **Linked file**

Notice the following scenario. You insert an audio file with the **Linked file**  option selected. When you preview your lesson in your web browser and click on the media icon in your lesson, a separate window pops up with controls for you to play the sound (see below).

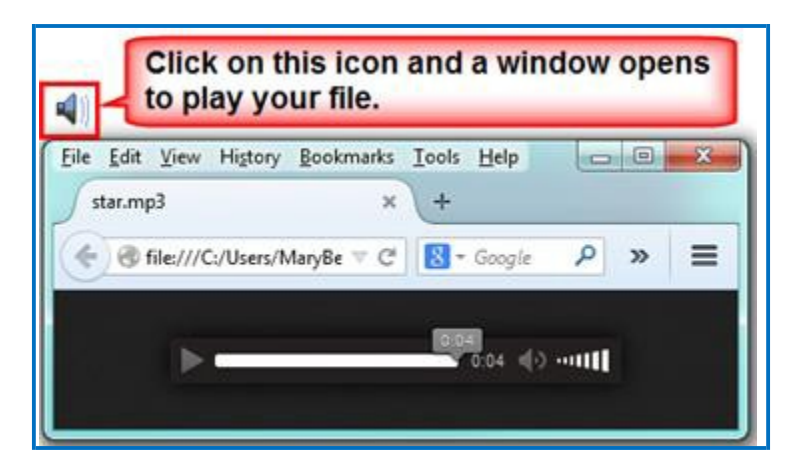

Why would you want to use the **Linked file** option rather than **Inline player** (see below)? *If you have a lot of media on your lesson page,*  **use the Linked file option.** (The Inline player option causes the page to load more slowly.)

### **Inline player**

If you select the **Inline player** option, then the player controls appear automatically in your web browser (see below).

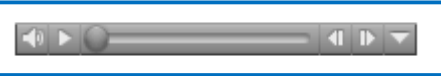

**IMPORTANT**: You may need to enter values for the width and height for the inline player option if you insert a video, flash or shockwave file type.

**IMPORTANT**: If you are using .mov video files, then your students will need to have QuickTime on their computers to play this file type.

### **Link to a Media File Using the File Path, URL or Web Movie**

Rather than select a file on your local computer, you can link to a media file on the web. Copy and paste (**Ctrl+V**) a URL in the box below.

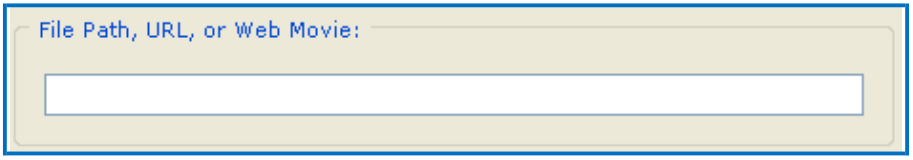

# **Save an Item to SoftChalk Cloud and Reference This Item**

If you want to use the same image, media item (sound or video) in multiple places, then you can save an item to your **My Content/ Files** area of SoftChalk Cloud.

You can insert a reference to the item rather than have the item be part of your lesson. There are several advantages for referencing an item:

• The file size for your lessons will be less since you are referencing

*SoftChalk LLC copyright 2018 SoftChalk Create 11 Guide page* 

items. Therefore, saving your lessons will take less time.

• If you need to update your item, you only have to update it in one place by re-saving the item to SoftChalk Cloud. **IMPORTANT**: The replacement must be of the same file type (e.g. .jpg, .gif or .zip) and have the same name and extension as the item being replaced. The name must be case sensitive as well. (Equations and hyperlinks cannot be updated.)

### **Save Files to SoftChalk Cloud**

You have two ways to save files to the Cloud.

- 1) You can log into your [SoftChalk Cloud a](https://www.softchalkcloud.com/)ccount and choose **My Content/ Files**. Under the **Actions** menu at the right, choose **Upload Files**. For details on uploading files, see the **Upload Files** section of the [SoftChalk Cloud Guide.](https://softchalk.atlassian.net/wiki/download/attachments/129404604/cloudguide.pdf?api=v2)  With this method you can upload packaged .zip files as well as single files. For instance, you can upload video projects created in programs such as Camtasia, Adobe Captivate, Adobe Flash, Adobe Premiere, Articulate Engage, Articulate Presenter, Articulate QuizMaker and Articulate Storyline.
- 2) Within SoftChalk Create, select the item and right-click to choose **Save to SoftChalk Cloud.** With this method, you can only upload single files (versus a

.zip file).

- 1. Within SoftChalk Create, select the item and right-click to choose **Save to SoftChalk Cloud.**
- 2. Navigate to the file you want to upload and select it. Then click **Open**.
- 3. Under the SoftChalk Cloud menu at the right, select the folder where you want to save the file.
- 4. Click **Save**. Then click **Close** to return to your main editing window.

For details on how to reference the files in a SoftChalk lesson and how to update the referenced files, see the next two pages.

### **Reference the File(s) in a SoftChalk Lesson**

- 1. Within SoftChalk Create from your main editing window, choose **Insert/SoftChalk Cloud Item**.
- 2. Open up the **Files** area and select the item you want to insert. Click **Insert** (see below).

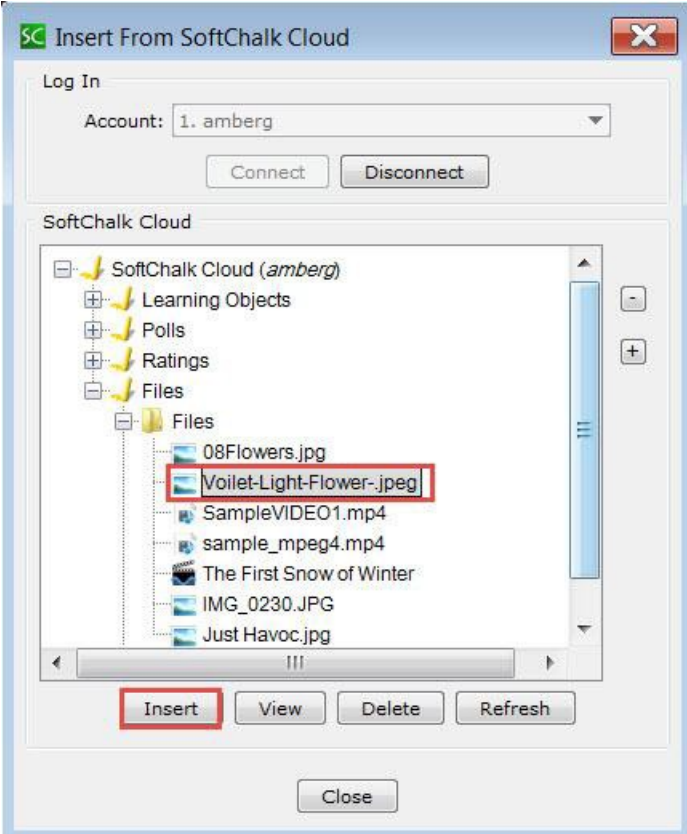

3. Select **Save space, Reference file on Cloud** (see below).

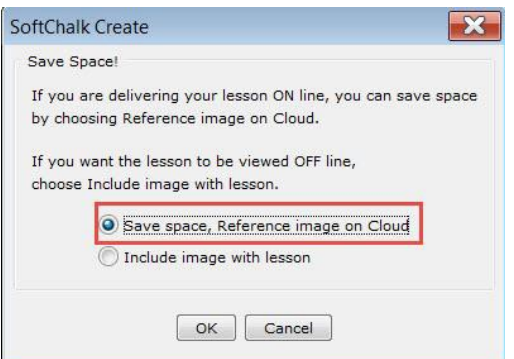

4. Click **Close** to return to your main editing window.

# **Update File(s) in SoftChalk Cloud**

As mentioned previously, the advantage of using referenced files is that you can update the file(s) once in the Cloud and the references will be automatically updated in your lessons.

There are two ways to update an item in SoftChalk Cloud:

- 1. You can log into your [SoftChalk Cloud a](https://softchalkcloud.com/)ccount and choose **My Content/ Files**. Find the file you want to replace and click on the first icon, which is the Replace File icon. Click **Browse** to select your file or drag your file over. If you are replacing a .zip file, select an entry file. Then click **OK**.
- 2. Within SoftChalk Create, select the item and right-click to choose **Save to SoftChalk Cloud.** Then select the file with the same name that you want to replace. Click **Open**. **IMPORTANT**: Under the SoftChalk Cloud menu at the right, select the file you want to replace and click **Replace**. As mentioned previously, you must use the same filename and file type when replacing an item. The filename must be case sensitive as well. (Equations and Hyperlinks cannot be updated.)

# **Insert Tooltips**

You can create text annotations using the Tooltips feature. Within the web browser when you move your cursor over a highlighted word, a text annotation "pops up" with additional information (see below). **IMPORTANT**: You can't copy and paste Tooltips; however, you can cut and paste a Tooltip within the same lesson.

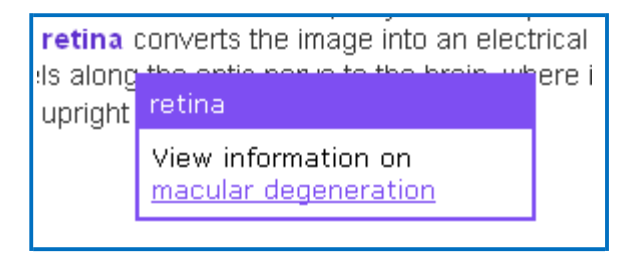

### **Create a Tooltip**

- 1. In your main editing window, select some text.
- 2. Choose **Insert/Tooltip**.

3. Type or paste text in the top and bottom areas (see below). You can right-click in a text area to insert an image, hyperlink, media or equation.

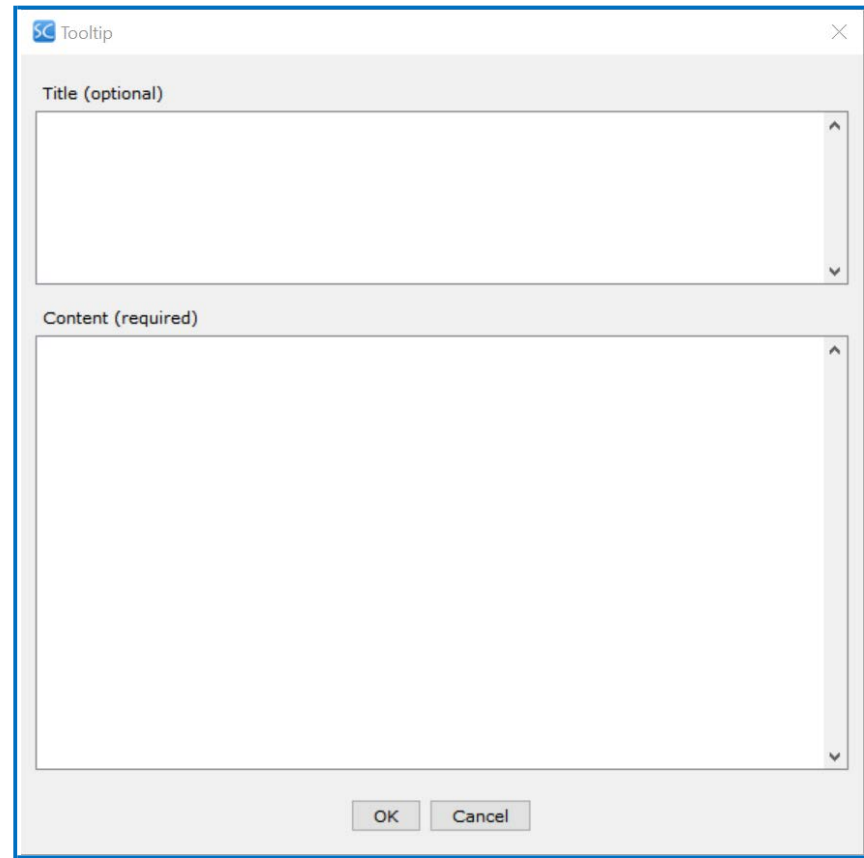

- 4. Click **OK** to return to your main editing window.
- 5. Notice in your main editing window that the annotated text is now bold and has the color of your lesson style.

# **Create a Tooltip with an Image, Hyperlink or Media**

- 1. Follow the previous instructions for creating a Tooltip.
- 2. When entering information in the top or bottom area, right-click and select **Image**, **Hyperlink** or **Media**.
- 3. Use the instructions given earlier in this guide for inserting an image, hyperlink or media.
- 4. If you have inserted a wide image, you may want to make the minimum width of your Tooltip 400 or 600.
- 5. Click **OK** to return to your main editing window.

# **Modify or Remove a Tooltip**

Right-click on the Tooltip and choose **Modify Tooltip** or **Remove Tooltip**.

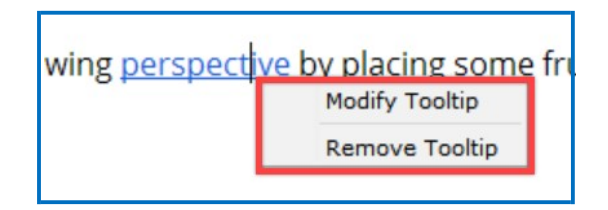

# **Insert Quiz Items, Activities, Widgets and iFrames**

Within SoftChalk Create, you can create quiz items (e.g. true/false, multiple choice, short answer) and various activities (e.g. crossword puzzle, flashcards, image identification) to make your lessons engaging for your students. Additionally, you can also embed interactive widgets from other websites into your lesson. You can create iFrames for showing other websites within your lesson window.

For the Activities, there is a **How To tab** that provides an online example and a video tutorial for the specific activity. (For a Quiz Group, Widget, iFrame and the Media Search Tool, there is also a How To tab with a video tutorial.)

For details on creating quiz items, activities, widgets and iFrames, see the sections [QuizPoppers,](#page-127-0) [Activities,](#page-160-0) [Widgets a](#page-240-0)nd [iFrames.](#page-242-0)

# **Spell Checker**

You can run a spell checker for the content in your main editing window (but not in Tooltips, QuizPoppers or Activities). Choose **Tools/Check Spelling**.

### **Find or Replace**

As with the Spell Checker, these features work in your main editing window (but not in Tooltips, QuizPoppers or Activities). Choose **Edit/Find and Replace**.

# **Nested List**

Below is a sample nested list as it appears in a web browser.

- · Baroque
	- o Rubens
		- Venus and Adonis
		- The Last Judgment
	- o Caravaggio
		- The Calling of Saint Matthew
		- David and Goliath
- Renaissance
	- o da Vinci
		- Mona Lisa
		- The Last Supper
	- o Michelangelo
	- o Raphael

You can create nested lists using the following icons on the toolbar:

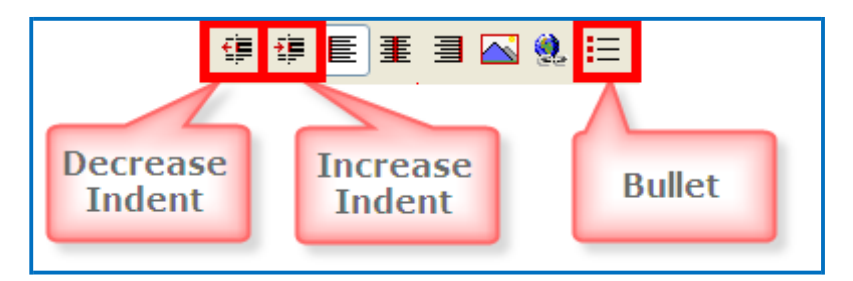

- 1. Type the first item for your list such as *Baroque*.
- 2. Click the **Bullet** icon on the toolbar.
- 3. Click Enter to start next line.
- 4. Type the second item such as *Rubens* and click the **Increase Indent** icon on the toolbar.
- 5. Type the third item such as *Venus and Adonis* and click the **Increase Indent** icon.
- 6. Type the fourth item such as *The Last Judgment*.
- 7. When you type the fifth item such as *Caravaggio*, click the **Decrease Indent** icon.
- 8. Save and preview your lesson when you've finished the list.

### **Curriculum Standards**

You can add various curriculum standards to your lesson. These standards can be viewed as a link within a sidebar to your lesson. For details, see the section [Curriculum Standards.](#page-35-0)

# **Read Text of the Lesson**

To have the text of your lesson read as audio to your students, you have two options:

- You can create your own audio files and insert them into your lesson. For details, see the section [Insert Media \(Sound or](#page-58-1) Video).
- If you have purchased a ReadSpeaker account [\(https://www.readspeaker.com\)](https://www.readspeaker.com/), you can activate the ReadSpeaker feature in SoftChalk Create. For details, see the section [ReadSpeaker](#page-245-0) (Read Text Out [Loud\).](#page-245-0)

### **Updates to SoftChalk**

If you're connected to the Internet, you will get a notice if there are updates to SoftChalk Create (see below). You can choose **Update** or **Skip**. If you skip, you will get the notice again when you're connected to the Internet and you open SoftChalk Create. Typically, updates install within a few minutes. If you've turned off the automatic check for updates feature, you can check for updates in SoftChalk Create under **Cloud/Check for News…**.

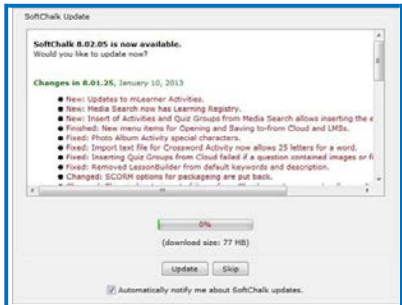

# **Distribute or Project a Lesson**

In addition to projecting your lesson on an electronic whiteboard such as on a Promethean<sup>™</sup> whiteboard or a SmartBoard<sup>™</sup>, you can deliver your lesson to your students in several ways. You can also collect lesson scores from your students. For more details on distributing your lesson, see the sections **Deliver a Lesson to** [Your Students,](#page-69-0) [Track Student Scores and Essays a](#page-75-0)nd [Mobile Devices.](#page-81-0)

# <span id="page-69-0"></span>**Deliver a Lesson to Your Students**

You have several options for delivering a lesson to your students (see the table below). As mentioned previously in this guide, *emailing a lesson packaged as a*

*.zip file to your students is NOT supported*.

If you have a SoftChalk Cloud account and a Learning Management System, you may want to save your content in your SoftChalk Cloud account and put a hyperlink or LTI hyperlink to your lesson in your course. An LTI hyperlink allows grades to go into the gradebook for a learning management system. See the section [Learning Management System \(LMS\) Guides f](#page-70-0)or details. For a listing of our supported system specifications, see our website page System [Specifications.](https://softchalk.com/cloud/system-specifications/)

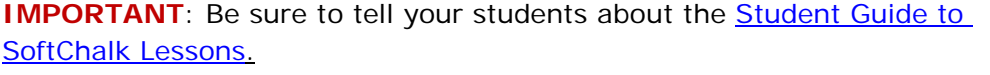

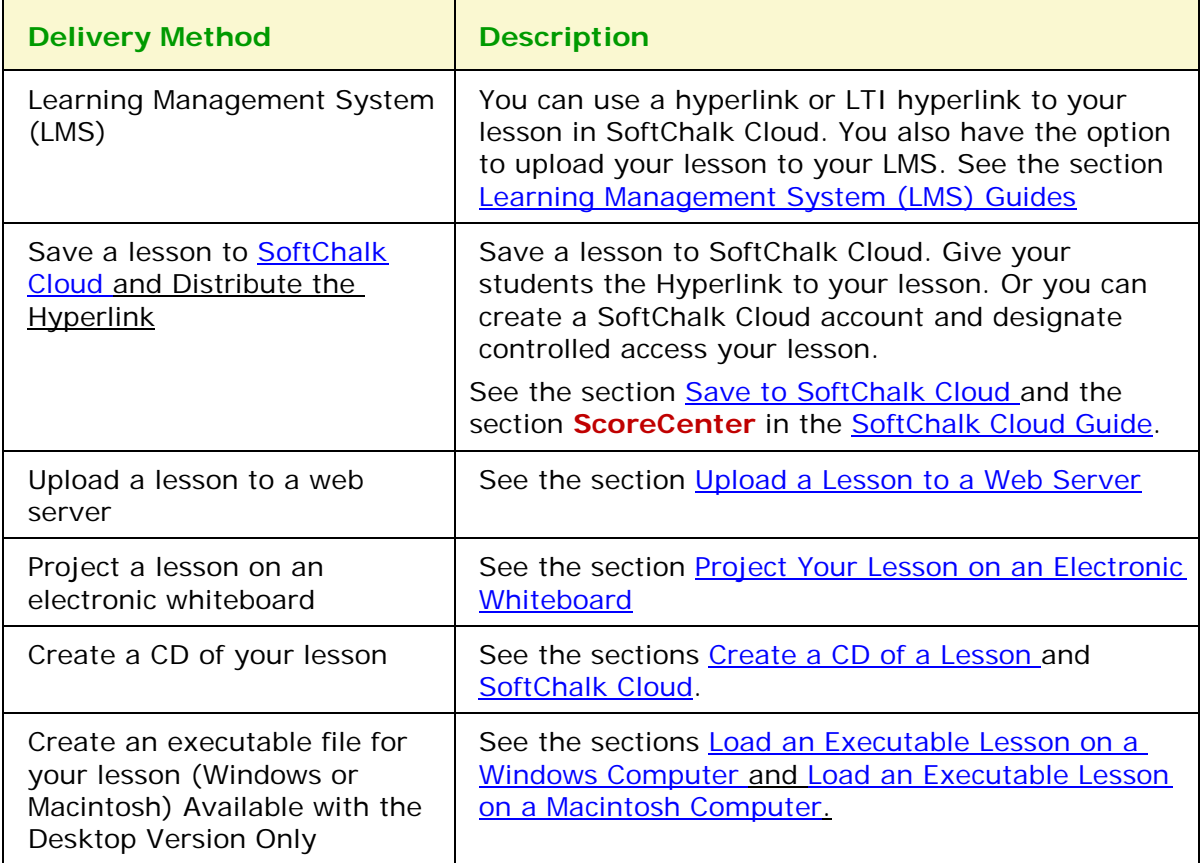

# <span id="page-70-0"></span>**Learning Management System (LMS) Guides**

If you don't see your learning management system listed, see the FAQ (from our [SoftChalk Support Center\)](https://softchalk.atlassian.net/wiki/spaces/SKB/pages/196182576/SoftChalk%2BFAQs). [My institution has a Learning Management System that](https://softchalk.atlassian.net/wiki/spaces/SKB/pages/156664311) is [not listed. Can a SoftChalk lesson be loaded](https://softchalk.atlassian.net/wiki/spaces/SKB/pages/156664311) into my Learning Management [System?](https://softchalk.atlassian.net/wiki/spaces/SKB/pages/156664311)

**IMPORTANT**: As mentioned previously, please tell your students about the [Student Guide to SoftChalk Lessons.](https://softchalk.atlassian.net/wiki/download/attachments/200114368/studentguide.pdf?api=v2)

**IMPORTANT**: **Please post the URLs of these guides for your faculty rather than the PDF files. As we update these guides, the URLs will remain the same.**

#### **LMS**

### **Blackboard and SoftChalk Cloud Integration Guide**

(If your faculty is using the Cloud and Blackboard, this is the only guide they need. This guide also includes a section for Blackboard administrators to set up the LTI feature.)

[https://softchalk.atlassian.net/wiki/download/attachments/121929729/lms\\_blackb](https://softchalk.atlassian.net/wiki/download/attachments/121929729/lms_blackboardcloud.pdf?api=v2) [oardcloud.pdf?api=v2](https://softchalk.atlassian.net/wiki/download/attachments/121929729/lms_blackboardcloud.pdf?api=v2)

### **Blackboard and SoftChalk Desktop Integration Guide**

(If your faculty wants to use the File/Save to LMS feature, then this would be the guide to use.)

[https://softchalk.atlassian.net/wiki/download/attachments/129535122/lms\\_blackb](https://softchalk.atlassian.net/wiki/download/attachments/129535122/lms_blackboarddesktop.pdf?api=v2) [oarddesktop.pdf?api=v2](https://softchalk.atlassian.net/wiki/download/attachments/129535122/lms_blackboarddesktop.pdf?api=v2)

#### **Blackboard Administrator Guide**

(If your faculty wants to use the **File/Save to LMS** feature, then this guide explains how to install the SoftChalk Publish to ScoreCenter building block.)

[https://softchalk.atlassian.net/wiki/download/attachments/199721074/lms\\_bbad](https://softchalk.atlassian.net/wiki/download/attachments/199721074/lms_bbadminguide.pdf?api=v2) [minguide.pdf?api=v2](https://softchalk.atlassian.net/wiki/download/attachments/199721074/lms_bbadminguide.pdf?api=v2)

#### **BrainHoney**

[https://softchalk.atlassian.net/wiki/download/attachments/138117122/lms\\_brainh](https://softchalk.atlassian.net/wiki/download/attachments/138117122/lms_brainhoney.pdf?api=v2) [oney.pdf?api=v2](https://softchalk.atlassian.net/wiki/download/attachments/138117122/lms_brainhoney.pdf?api=v2)

#### **Canvas (Instructure)**

[https://softchalk.atlassian.net/wiki/download/attachments/121995266/lms\\_canva](https://softchalk.atlassian.net/wiki/download/attachments/121995266/lms_canvas.pdf?api=v2)\_ [s.pdf?api=v2](https://softchalk.atlassian.net/wiki/download/attachments/121995266/lms_canvas.pdf?api=v2)

#### **Desire2Learn (D2L)**

[https://softchalk.atlassian.net/wiki/download/attachments/129402215/lms\\_bright](https://softchalk.atlassian.net/wiki/download/attachments/129402215/lms_brightspace_by_d2l.pdf?api=v2) [space\\_by\\_d2l.pdf?api=v2](https://softchalk.atlassian.net/wiki/download/attachments/129402215/lms_brightspace_by_d2l.pdf?api=v2)

#### **Jenzabar eLearning**

[https://softchalk.atlassian.net/wiki/download/attachments/129535333/lms\\_jenzab](https://softchalk.atlassian.net/wiki/download/attachments/129535333/lms_jenzabar.pdf?api=v2) [ar.pdf?api=v2](https://softchalk.atlassian.net/wiki/download/attachments/129535333/lms_jenzabar.pdf?api=v2)

#### **Moodle**

[https://softchalk.atlassian.net/wiki/download/attachments/129536436/lms\\_moodl](https://softchalk.atlassian.net/wiki/download/attachments/129536436/lms_moodle.pdf?api=v2) [e.pdf?api=v2](https://softchalk.atlassian.net/wiki/download/attachments/129536436/lms_moodle.pdf?api=v2)

#### **Schoology**

[https://softchalk.atlassian.net/wiki/download/attachments/129406952/lms\\_school](https://softchalk.atlassian.net/wiki/download/attachments/129406952/lms_schoology.pdf?api=v2) [ogy.pdf?api=v2](https://softchalk.atlassian.net/wiki/download/attachments/129406952/lms_schoology.pdf?api=v2)

# <span id="page-71-1"></span>**Upload a Lesson to a Web Server**

Use an FTP program to upload your lesson folder to a web server. (If you're not sure how to upload files, contact your local technical support person for help.)

Once your lesson folder is uploaded, have your students link to the **index.html** file within your lesson folder.

### <span id="page-71-2"></span>**Project Your Lesson on an Electronic Whiteboard**

You can use your lesson as part of your classroom "lecture." Your lesson will work on projectors including electronic whiteboards such as on a Promethean<sup>™</sup> whiteboard or a SmartBoard™.

### <span id="page-71-0"></span>**Create a CD of a Lesson**

This feature is only available with the Desktop version of SoftChalk Create. Creating a CD is a two-part process – package your lesson and then create your CD.

### **Package a Lesson within SoftChalk Create**

1. Choose **File/Package Lesson.** For the **Package type**, select **Executable CD.** For the **Track score using** option, you can select either **None** or **SoftChalk Cloud**. For details on the SoftChalk Cloud scoring option, see the section [SoftChalk Cloud.](#page-82-0) Click **OK**.
2. A dialogue window appears letting you choose where to save your CD package folder. The default location is the directory where your lesson folder is located. Click **OK**. Click **OK** to return to your main editing window.

### **Create a CD**

1. From your local computer, notice that when you packaged your lesson above, a folder with your lesson name followed by \_CD-package was created (see below).

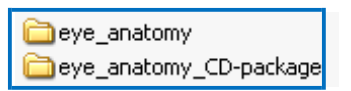

2. Open this CD-package folder (see below).

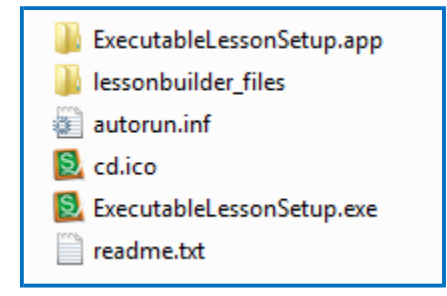

- 3. Select all the files and then copy them.
- 4. Paste these files into your CD making program. Make your CD.

**IMPORTANT:** In other words, DON'T paste the CD-package folder; paste the contents of the folder. **IMPORTANT:** Your CD can be used on either a PC or Macintosh. For PC users, the CD should start automatically (unless you have autorun turned off for CDs). If autorun is turned off, then users will need to double-click on **ExecutableLessonSetup.exe**.

*Mac users will need to open the CD and double-click on* **ExecutableLessonSetup.app**.

# <span id="page-73-0"></span>**Load an Executable Lesson on a Windows Computer**

This feature is only available with the Desktop version of SoftChalk Create. You can create a single file to launch your lesson on a Windows computer. You can create this executable lesson on either a Windows or Macintosh computer. (For executable lessons on the Macintosh – see the next section [Load an Executable Lesson on a](#page-74-0) [Macintosh.](#page-74-0))

1. Choose **File/Package Lesson.** For the **Package type**, select **Executable Lesson (Windows).** For the **Track score using** option, select either **None** or **SoftChalk Cloud**. Click **OK**.

For details on the SoftChalk Cloud scoring option, see the section [SoftChalk](#page-98-0) [Cloud Score Tracking Options.](#page-98-0)

2. After selecting **Executable Lesson (Windows),** a message appears indicating that your lesson was packaged as an .exe. The file is located inside your lesson folder. Click **OK** to return to your lesson window (see below).

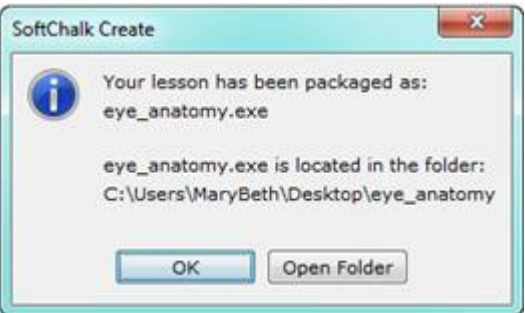

- 3. Click **Open Folder** (see above).
- 4. Copy the .exe file onto a thumb drive or other media (see below). (You can then delete this .exe file from within your lesson folder.)

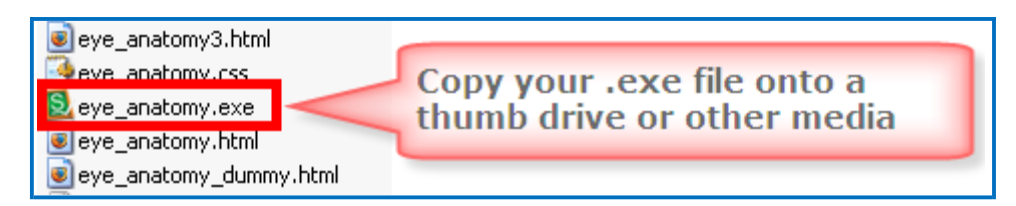

- 5. Copy this file onto a Windows computer.
- 6. Double-click on the file to launch the lesson.

## <span id="page-74-0"></span>**Load an Executable Lesson on a Macintosh**

This feature is only available with the Desktop version of SoftChalk Create. You can create a single file to launch your lesson on a Macintosh computer. You can create this executable lesson on either a Windows or Macintosh computer. (For executable lessons on the Windows computer – see the previous section **[Load an Executable](#page-73-0)** [Lesson on a Windows Computer.](#page-73-0))

#### 1. Choose **File/Package Lesson.**

For the **Package type**, select **Executable Lesson (Macintosh).** For the **Track score using** option, select either **None** or **SoftChalk Cloud**. Click **OK.**

For details on the [SoftChalk](#page-98-0) Cloud scoring option, see the section SoftChalk [Cloud Score Tracking Options.](#page-98-0)

2. A message appears indicating that your lesson was packaged as an .app file. The file is located inside your lesson folder. Click **OK** to return to your lesson window (see below).

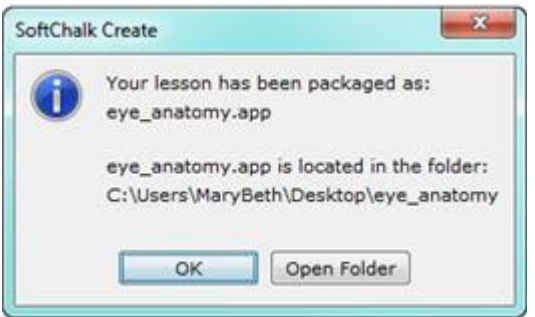

- 3. Click **Open Folder** (see above).
- 4. Copy the .app folder onto a thumb drive or other media (see below). Then copy this folder onto a Macintosh. (Once you've copied this .app folder, you can delete it within your lesson folder.)

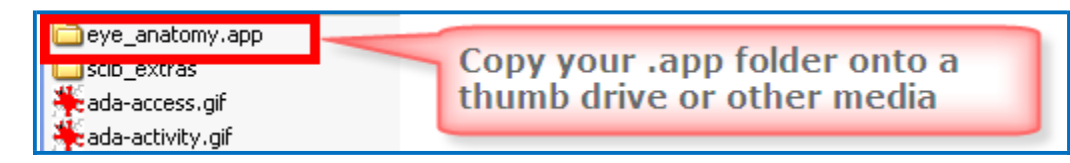

- 7. Copy this folder onto a Macintosh.
- 8. The lesson will appear as a single icon on the Macintosh. Double-click on this icon to launch the lesson.

# **Track Student Scores and Essays**

#### **Overview**

**IMPORTANT:** If you want to keep track of your students' scores, be sure to assign points to your QuizPoppers and Activities (see the sections [QuizPopper Question](#page-128-0) [Tab a](#page-128-0)nd [Activity Options Tab\)](#page-162-0). If you have essays in your lesson, be sure to see the section [Collect Essays from Your](#page-79-0) Students.

**IMPORTANT:** Be sure to tell your students about the **Student Guide to SoftChalk** [Lessons.](#page-12-0) The following important information is included in this guide.

If your lesson has QuizPopper items with a **Check Answer** button, please tell your students to click the **Check Answer** button for each question (see below).

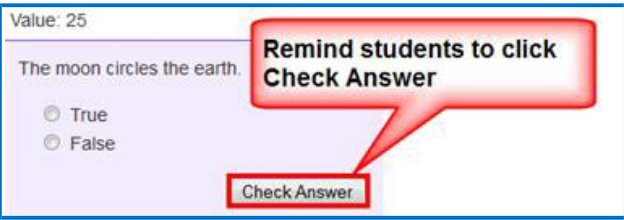

If your lesson has a Quiz Group with questions shown all at once, please tell your students to click the **Check Answers** button at the end of the Quiz Group (see below).

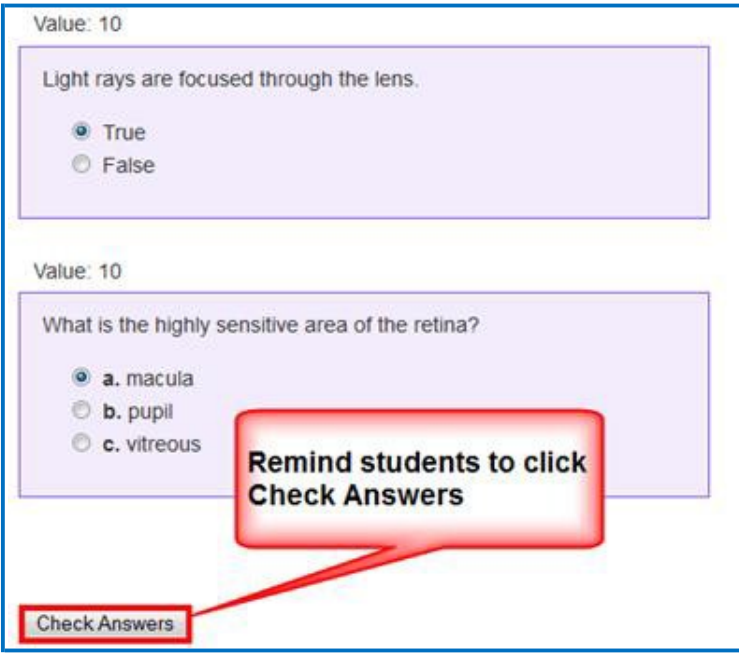

For a Quiz Group with questions shown one at a time, please tell your students to answer each question and click the **Next** and then click **Check Answers** (see below)

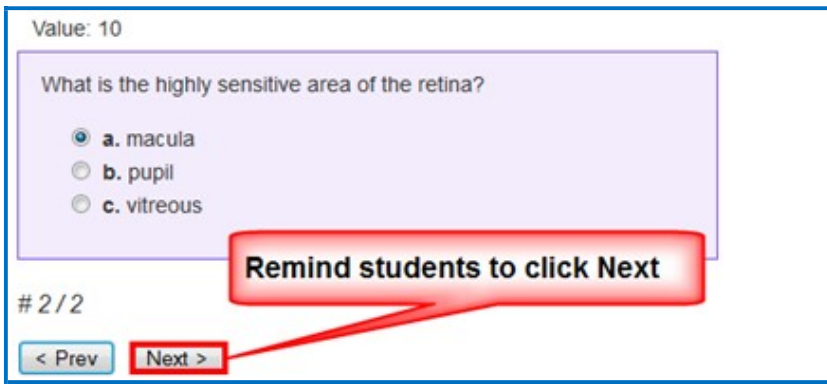

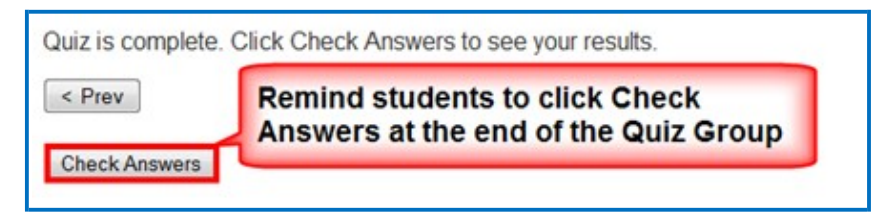

If your lesson has activity items with a **Finish** button, please tell your students to click the **Finish** button when they are finished (see below).

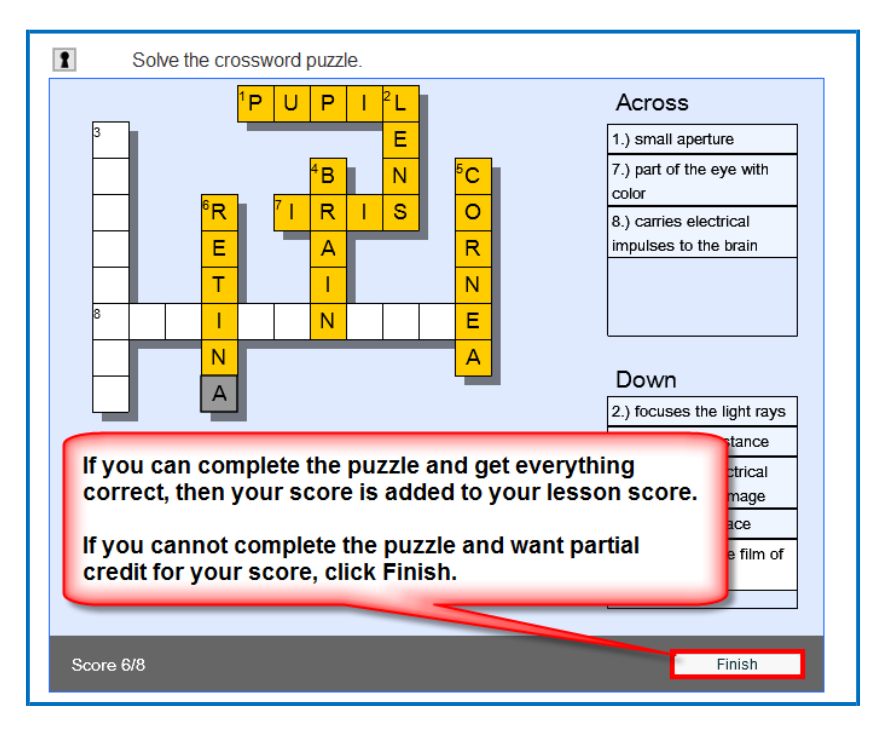

If your lessons are designed to work on hand held devices (i.e. iPhones and Android devices), please tell your students to click the **checkmark** button when they are finished (see below). This checkmark will appear on the last screen for the activity. In other words, you may have several screens (or sets) within your activity and *the checkmark appears once the student has advanced through all the sets*. The student has the option to review and change the previous information (by clicking the left arrow) before clicking the checkmark. *To submit the answers, however, the student has to click the checkmark.*

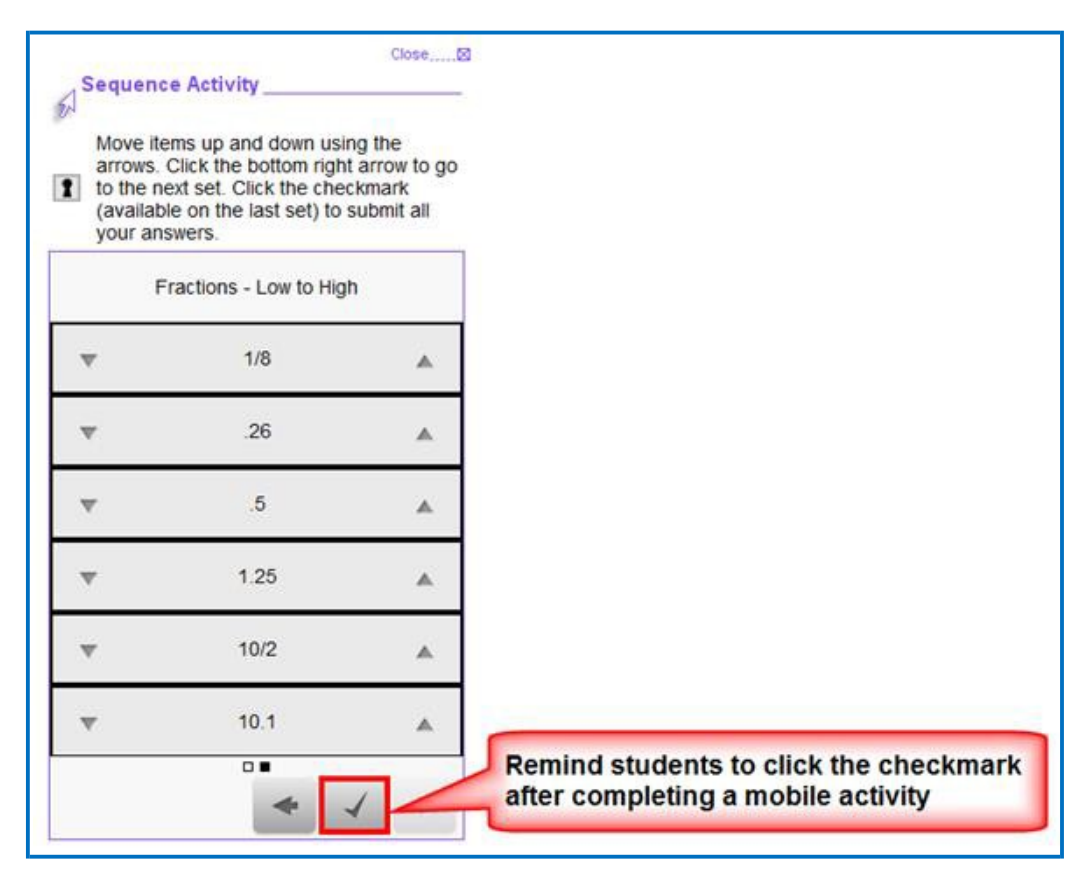

If your lesson has a **Finish** button on the last page (i.e. you are delivering your lesson in the ScoreCenter format – see the next section [Options for Tracking](#page-78-0) [Scores\)](#page-78-0), please tell your students to click the **Finish** button on the last page of your lesson (see below).

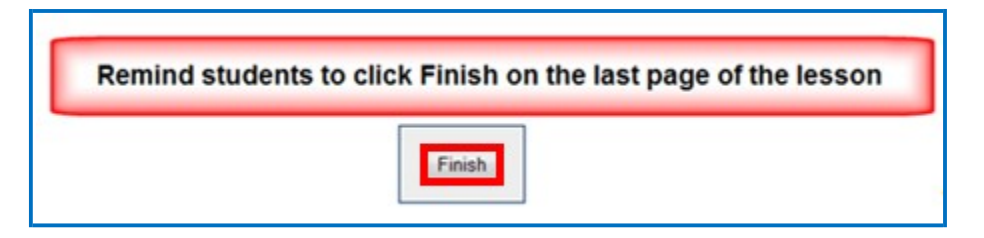

## <span id="page-78-0"></span>**Options for Tracking Scores**

You have several options for collecting results and scores from students taking your lessons. Please note that you can use a combination of options if you prefer though most instructors choose just one option.

**IMPORTANT:** If you have essays in your lesson, be sure to see the section [Collect](#page-79-0) [Essays from Your Students.](#page-79-0)

• Save your lessons to SoftChalk Cloud. Put an LTI hyperlink of your lesson into your learning management system. The advantage of using an LTI hyperlink is that you can link to the same lesson in multiple courses and easily update your lesson your lesson in SoftChalk Cloud.

Within your learning management system, you can view detailed scoring information for your students as well as essays submitted by your students. For details, see the section [Learning Management Systems \(LMS\) Guides.](#page-70-0) (Your learning management system must have the LTI feature enabled.)

- Save your lesson in a **ScoreCenter format to Blackboard** (See the [Blackboard Desktop Integration Guide.](https://softchalk.atlassian.net/wiki/download/attachments/129535122/lms_blackboarddesktop.pdf?api=v2)) If you want to use the LTI hyperlink option mentioned above, then see the [Blackboard Cloud Integration](https://softchalk.atlassian.net/wiki/download/attachments/121929729/lms_blackboardcloud.pdf?api=v2) Guide.)
- Have students *print certificates*. For details, see the section [Student](#page-125-0)  [Options.](#page-125-0)
- Have students *email their scores and essays to you*. For details, see the section **Student Options**.
- If you don't have a learning management system or your learning management system doesn't support LTI, then you collect scores and essays within your SoftChalk Cloud account (section **ScoreCenter** in the [SoftChalk Cloud](https://softchalk.atlassian.net/wiki/download/attachments/129404604/cloudguide.pdf?api=v2) Guide).

For information about collecting essays, see the next sections [Collect Essays from](#page-79-0) [Your Students](#page-79-0) and [Score an Essay \(Change the Score for a Lesson\).](#page-79-1)

# <span id="page-79-0"></span>**Collect Essays from Your Students**

[For details on scoring your essays, see the next section [Score an Essay \(Change](#page-79-1) [the Score for a Lesson\)\]](#page-79-1)

Value: 10 Describe the geography of Greece. Greece has beautiful water and mountains. **Remind students to click Finish to** save their essay for submission Finish Print

**IMPORTANT**: Remind your students to click **Finish** for each essay (see below).

**IMPORTANT:** If you want to *collect essays from your students* created with the **QuizPopper/Essay** feature (see the section [Essay\)](#page-141-0), then you collect essay information as you would collect scoring information (see the previous section [Options for Tracking Scores\)](#page-78-0).

# <span id="page-79-1"></span>**Score an Essay (Change the Score for a Lesson)**

The following information is relevant if you:

- Used an LTI hyperlink to your lesson in your learning management system.
- Saved your lesson in a ScoreCenter format to Blackboard
- Created a ScoreCenter in your **SoftChalk Cloud** account and added your lesson to a ScoreCenter there

You can modify the grade for the lesson based on the points you decide to give to the essay. For example, you may have a lesson worth 100 points including one essay worth 10 points. (You assigned the points under the **Options** tab for the essay.) Let's say a student completes everything correctly, completes the essay, clicks the **Finish** button for the essay and then clicks the **Finish** button on the last page of the lesson to submit his or her score. At this stage, the student has a score of 90 out of 100 because you will need to evaluate the essay and assign points. See the guides below.

(You may want to explain the above process to your students; you also always have the option to assign 0 points to an essay if you like.)

For details on changing the score for a lesson, see the guides mentioned below:

- See the section [Learning Management Systems \(LMS\)](#page-70-0) Guides.
- [SoftChalk Cloud](https://softchalk.atlassian.net/wiki/download/attachments/129404604/cloudguide.pdf?api=v2) Guide

# **Mobile Devices**

## **Lessons Viewed in a Web Browser**

Lessons created with SoftChalk Create can automatically detect which device (e.g. computer or specific mobile device) the student is using. The lesson pages are automatically formatted for the correct device (not only distinguishing between a computer and a mobile device but also distinguishing among mobile devices). *Students do NOT need to download any apps for their mobile devices to access SoftChalk lessons in a web browser on their mobile device*.

For details on supported mobile devices, please see our **System Specifications**.

As mentioned previously, all activities (i.e. all SoftChalk lesson content) can now be viewed on mobile devices. Additional accessibility features are available. For details, see the section SoftChalk Create New Features and the section [Activities.](#page-160-0)

- QuizPoppers, Quiz Groups and sidebars will be formatted for the correct device (For details on creating these items, see the sections **QuizPoppers**, [Quiz Groups a](#page-142-0)nd [Sidebars.](#page-49-0))
- Activities will be formatted appropriately for the device being used though the following activities work best on mobile phones because these activities are more compact: (For details on these activities, see the section [Activities.](#page-160-0))
	- o [Align](#page-168-0)
	- o [Identify](#page-190-0)
	- o [Pairs](#page-201-0)
	- o [Presenter](#page-210-0)
	- o [Selection](#page-216-0)
	- o [Sequence](#page-221-0)

# <span id="page-82-0"></span>**SoftChalk Cloud**

## **Overview**

SoftChalk Cloud [\(https://www.softchalkcloud.com\)](https://www.softchalkcloud.com/) is SoftChalk's Learning Object Repository and Hosting Services website.

If you are new to SoftChalk Cloud, please feel free to search the Cloud for content to use in your courses. See the sections [Media Search a](#page-101-0)nd [Find Content in](#page-84-0) SoftChalk Cloud – [Search on the Website.](#page-84-0)

With a SoftChalk Cloud account (see the section [SoftChalk Cloud Account\)](#page-83-0), you can use the Cloud version of SoftChalk Create, save your content in the Cloud. You can easily log into your SoftChalk Cloud account from anywhere and update your lessons. You can put links to your lessons in a website or learning management system. (For more details, see the section [Differences between the Cloud Version](#page-16-0) [and the Desktop Version.](#page-16-0))

You can also track student scores without or within a learning management system. You can track student scores from your SoftChalk Cloud lessons directly into the gradebook for Blackboard, Canvas, Desire2Learn, Moodle, Jenzabar and BrainHoney. For details, see the section **Learning Management System (LMS)** [Guides.](#page-70-0))

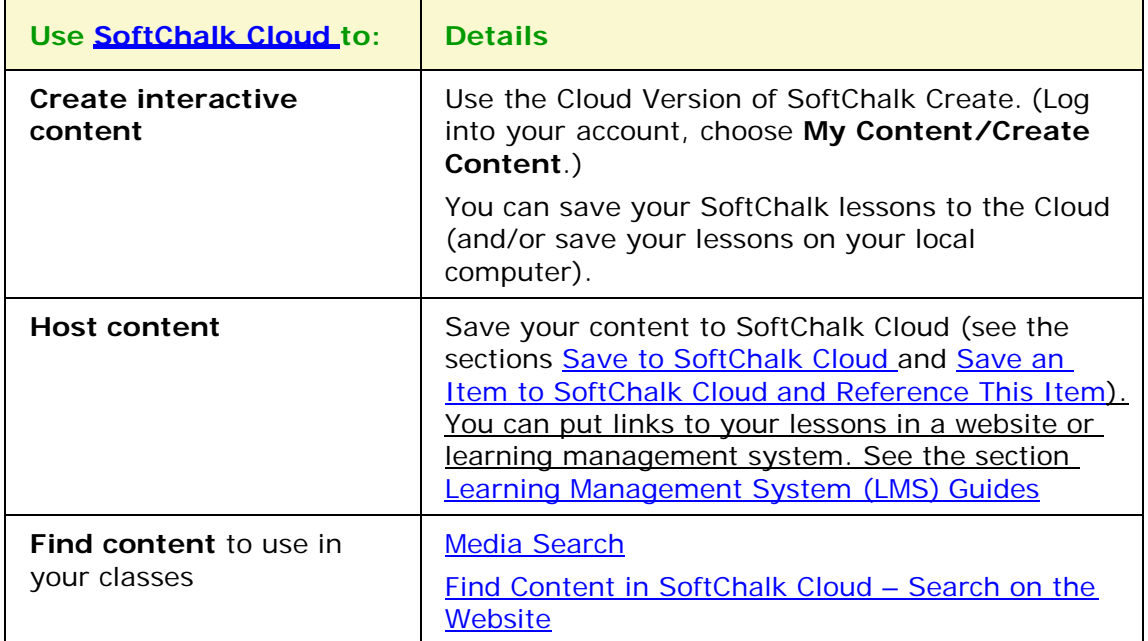

For details on the features of a SoftChalk Cloud account, see below.

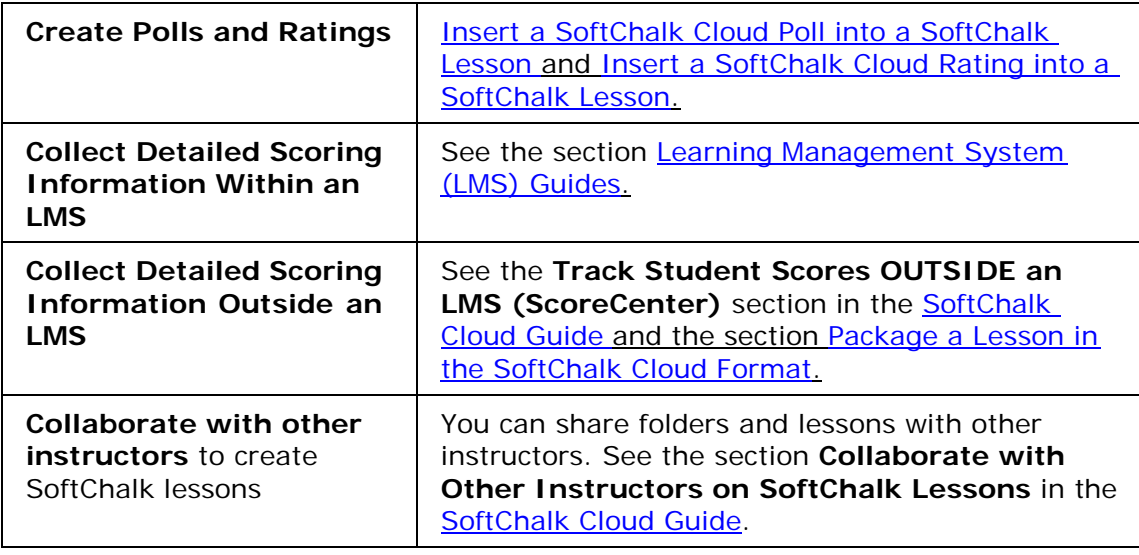

## <span id="page-83-0"></span>**SoftChalk Cloud Account**

To read about the features of a SoftChalk Cloud Account, see the section **Features of a SoftChalk Cloud Account** in the [SoftChalk Cloud Guide.](https://softchalk.atlassian.net/wiki/download/attachments/129404604/cloudguide.pdf?api=v2) You can create a *free 30-day trial account* and try out the features of a SoftChalk Cloud account.

**IMPORTANT**: If you purchase a subscription (see below) and *you already have a trial account*, you do NOT need to create a new account. You can log into your trial account and click the **Subscribe** button in the upper right part of your screen (see below). Fill in the information to activate your subscription.

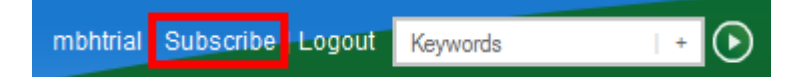

## **Purchase a SoftChalk Cloud Account**

You can purchase a SoftChalk Cloud account, by using a credit card under the **Join Now** area (see below). If you want to take advantage of a *volume purchase* or if you use *purchase orders* as your method of payment, please contact [sales@softchalk.com.](mailto:sales@softchalk.com)

- 1. To create a SoftChalk Cloud account, go to the **SoftChalk Cloud** website [\(https://www.softchalkcloud.com/\)](https://www.softchalkcloud.com/).
- 2. At the top right, click **Join Now** (see below).

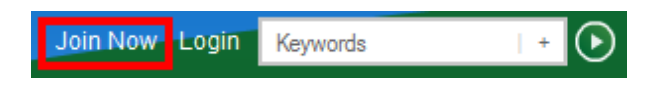

3. Fill in the information and click **Join** at the bottom of the screen.

# **SoftChalk Cloud Guide and FAQs**

For additional details about the [SoftChalk Cloud w](https://www.softchalkcloud.com/)ebsite, see the:

- [SoftChalk Cloud Guide](https://softchalk.atlassian.net/wiki/download/attachments/129404604/cloudguide.pdf?api=v2) and
- FAQs about [SoftChalk Cloud o](https://www.softchalkcloud.com/)n our [SoftChalk Support Center.](https://softchalk.com/support/) At the [SoftChalk Support Center,](https://softchalk.com/support/) on the left in the **Search** box, type **Cloud** and press **Enter**.

## <span id="page-84-0"></span>**Find Content in SoftChalk Cloud – Search on the Website**

(As mentioned previously, you can also search for content within the **SoftChalk Create application** with the **Tools/Media Search** feature. See the section [Media](#page-101-0) [Search.](#page-101-0))

Search for content in [SoftChalk Cloud –](https://www.softchalkcloud.com/) click on the **SoftChalk Share** tab. For instance, you can type the word *rocks* into the search box and press enter. Please note that you can click the **Show Advanced** link next to the **Search** arrow and search by **Subject**, **Level** or **Content Type**. You don't have to type a keyword; you can search for just a subject and level (see below).

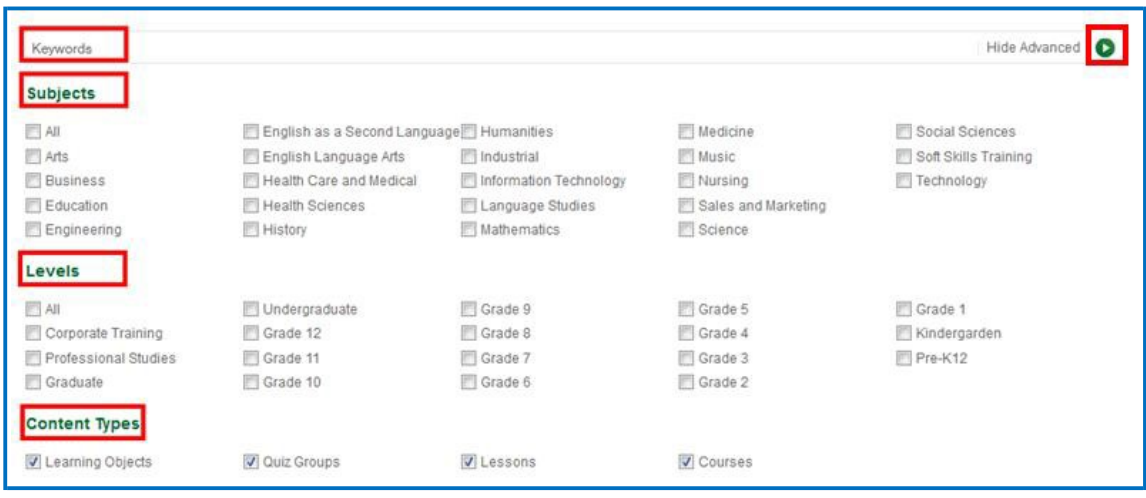

Once you find an interesting lesson or activity that you can use, you can click on the item and get the **embed code** or **hyperlink** for the item. If you are using the embed code, see the sections [Insert a SoftChalk Cloud Learning Object into a](#page-85-0) [SoftChalk Lesson a](#page-85-0)nd [Insert a Hyperlink of a Learning Object.](#page-87-0)

You can also get learning objects or lessons that you can edit.

- [Modify a Learning Object Found in SoftChalk](#page-88-0) Cloud
- [Modify a Lesson Found in SoftChalk](#page-91-0) Cloud

# <span id="page-85-0"></span>**Insert a SoftChalk Cloud Learning Object into a SoftChalk Lesson**

(As mentioned previously, you can also search for content within the **SoftChalk Create application** with the **Tools/Media Search** feature. See the section [Media](#page-101-0) [Search.](#page-101-0))

(If you want to insert a SoftChalk Cloud learning object into your lesson and **MODIFY** it, then see the section [Modify a Learning Object Found in SoftChalk](#page-88-0) [Cloud.](#page-88-0))

- 1. In [SoftChalk Cloud s](https://www.softchalkcloud.com/)earch for learning objects (see the section Find Content in SoftChalk Cloud - [Search on the](#page-84-0) Website).
- 2. Click on a learning object that you found on the **SoftChalk Cloud** website (see below).

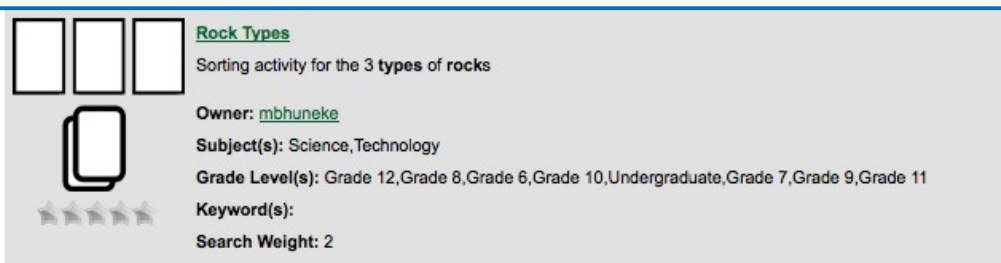

3. At the bottom right, select the text in the **Embed** area. Right-click and choose **Copy** (see below).

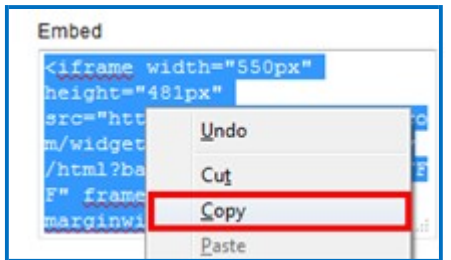

- 4. Start SoftChalk Create.
- 5. Open an existing lesson or start a new lesson.
- 6. Choose **Insert/Widget**.

7. Type a name in the Name field. Click **Paste HTML**. Click **OK** (see below). (For more information about Widgets, see the section [Widgets.](#page-240-0))

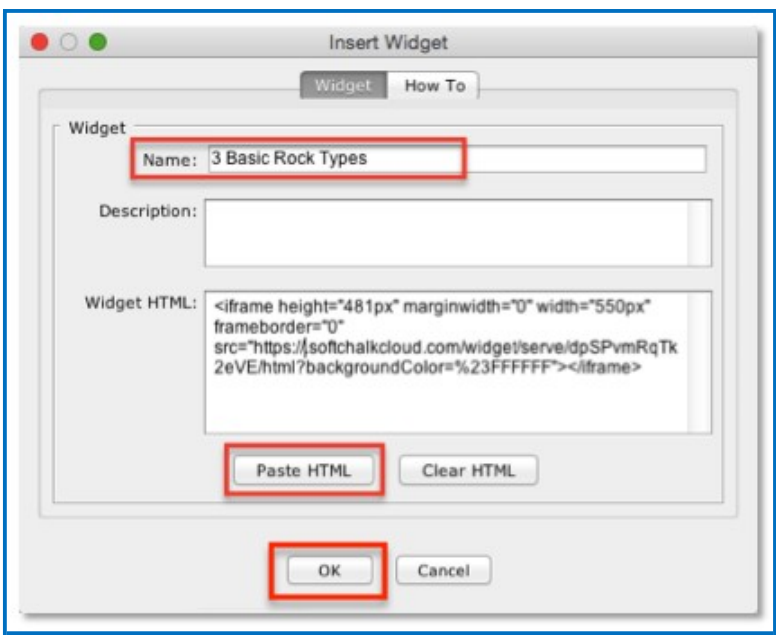

8. Save and preview your lesson (see below). **IMPORTANT:** By inserting a widget, you are placing an embed link to the **SoftChalk Cloud** website. In other words, you are linking to the learning object (i.e. the learning object itself does NOT reside within your lesson).

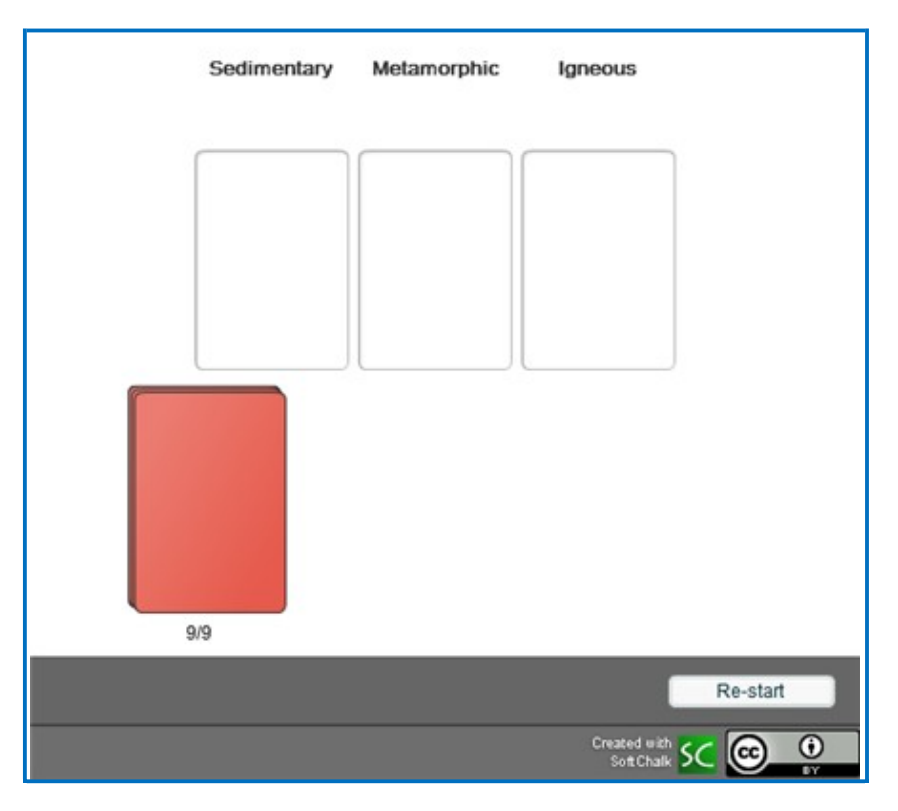

# <span id="page-87-0"></span>**Insert a Hyperlink of a Learning Object**

In addition to embedding a learning object in your SoftChalk lesson (via the **Insert/Widget** feature mentioned previously), you can also create a hyperlink to the learning object.

- 1. In [SoftChalk Cloud s](https://www.softchalkcloud.com/)earch for learning objects (see the section Find Content [in SoftChalk Cloud –](#page-84-0) Search on the Website).
- 2. Click on a learning object that you found on the **SoftChalk Cloud website** (see below).

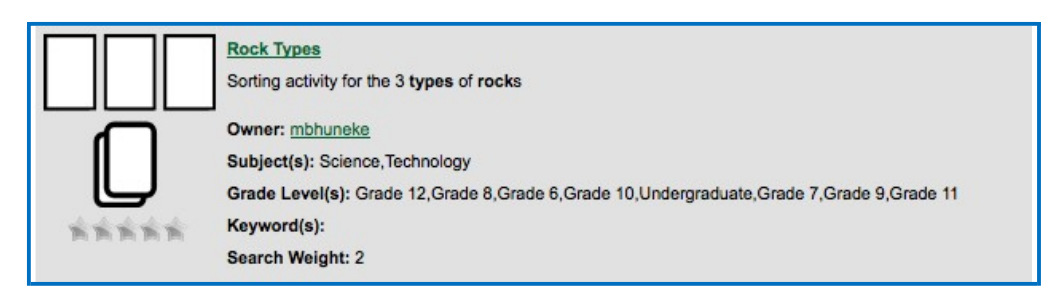

3. At the bottom right, select the text in the **Hyperlink (Permalink)** area. Right-click and choose **Copy** (see below).

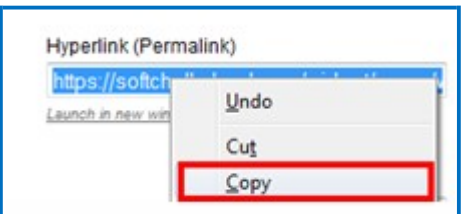

- 4. Start SoftChalk Create.
- 5. Open an existing lesson or start a new lesson.
- 6. Select some text and choose **Insert/Hyperlink**.
- 7. In the **URL or Selected File** box, paste the URL.
- 8. Select **Open the link in a new window**.
- 9. Click **OK**.
- 10. Save and preview your lesson.

# <span id="page-88-0"></span>**Modify a Learning Object Found in SoftChalk Cloud**

(As mentioned previously, you can also search for content within the **SoftChalk Create application** with the **Tools/Media Search** feature. See the section [Media](#page-101-0) [Search.](#page-101-0))

There are two ways to put in a SoftChalk Cloud learning object into your SoftChalk lesson and modify it. These instructions also allow you to assign points to this learning object to use it as part of your score for the lesson.

If you have the Cloud version of SoftChalk Create, see the next section [Modify](#page-88-1) [Found Content with SoftChalk Create \(Cloud Version\).](#page-88-1) If you have the Desktop version of SoftChalk Create, see the section [Modify Found Content with SoftChalk](#page-90-0) [Create \(Desktop Version\).](#page-90-0)

#### <span id="page-88-1"></span>**Modify Found Content with SoftChalk Create (Cloud Version)**

- 1. Log into your [SoftChalk Cloud a](https://www.softchalkcloud.com/)ccount. In [SoftChalk Cloud](https://www.softchalkcloud.com/) search for learning objects (see the section **Find Content in SoftChalk Cloud – Search** [on the Website\)](#page-84-0). For content type, select **Learning Objects**.
- 2. Click on a learning object that you found on the **SoftChalk Cloud** website (see below).

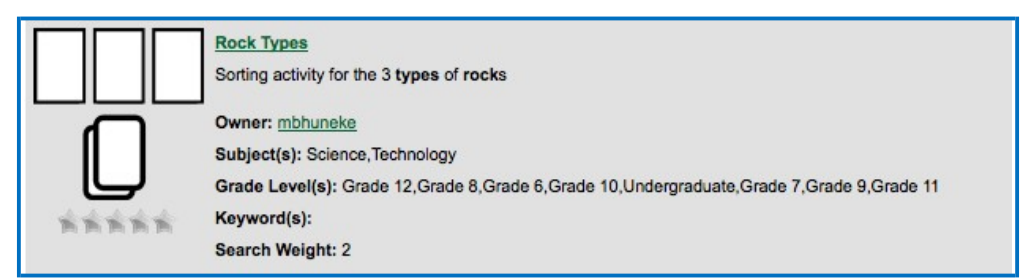

3. Scroll halfway down the page. At the right under **Learning Object Actions**, click **Copy Learning Object to My Content** (see below). Your learning object is copied into your **Learning Objects** folder under **My Content/ Learning Objects**.

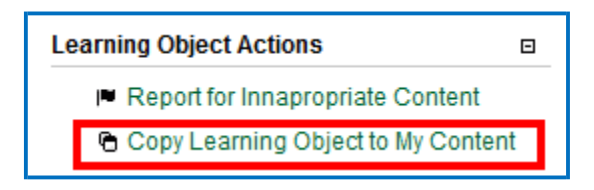

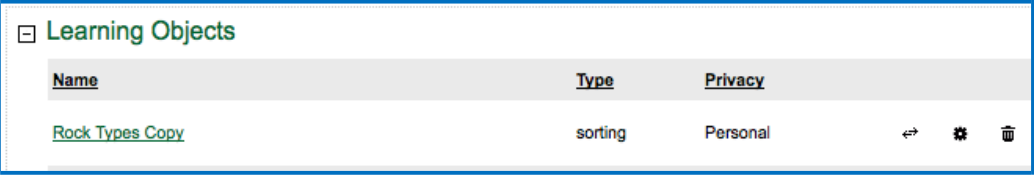

- 4. Start SoftChalk Create.
- 5. Open an existing lesson or start a new lesson.
- 6. Choose **Insert/SoftChalk Cloud item**.
- 7. Open **Learning Object folder** and **Learning Object folder**. Select the copied learning object. Click **Insert** (see below).

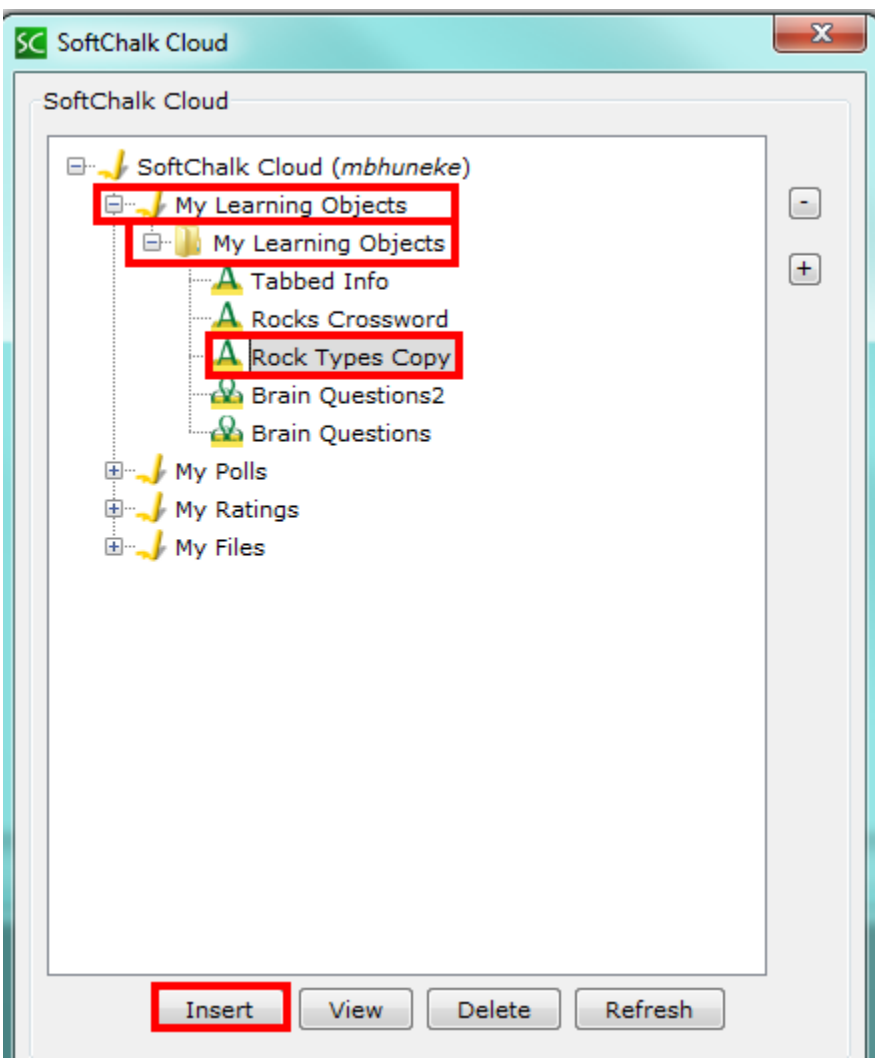

- 8. Click **Close** to leave the insert window.
- 9. Right click on the activity and choose **Modify Activity**.
- 10. **IMPORTANT:** Be sure to make the appropriate attribution to the original author of the lesson. See the section **Attribution to the Original Author -**[Creative Commons](#page-92-0) License.

## <span id="page-90-0"></span>**Modify Found Content with SoftChalk Create (Desktop Version)**

- 1. In [SoftChalk Cloud s](https://www.softchalkcloud.com/)earch for learning objects (see the section Find Content in SoftChalk Cloud – [Search on the Website\)](#page-84-0). For content type, select **Learning Objects**.
- 2. Scroll down the list of learning objects. Copy one of the keywords.

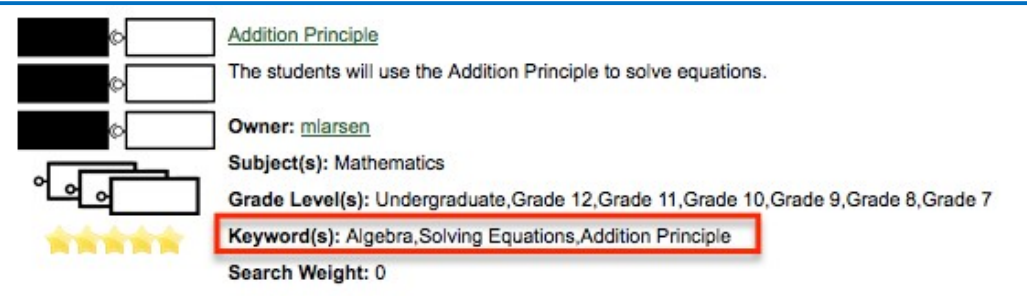

- 3. Start your Desktop version of SoftChalk Create.
- 4. Choose **Tools/Media Search**.
- 5. In the list at the left, select **SoftChalk Cloud**. (You may want to click **Uncheck all** at the bottom and then select **SoftChalk Cloud**.)
- 6. At the top in the **Keyword(s)** field, type or paste one of the keywords you found for your learning object and click **Search**.
- 7. At the right, click on the name of the item you found and click **Insert**.
- 8. Click **Insert Editable Activity**.
- 9. Right-click on your item and choose **Modify**.
- 10. **IMPORTANT:** Be sure to make the appropriate attribution to the original author of the content. See the section [Attribution to the Original Author -](#page-92-0) [Creative Commons](#page-92-0) License.

## <span id="page-91-0"></span>**Modify a Lesson Found in SoftChalk Cloud**

(As mentioned previously, you can also search for content within the **SoftChalk Create application** with the **Tools/Media Search** feature. See the section [Media](#page-101-0) [Search.](#page-101-0))

- 1. Log into your **SoftChalk Cloud** account. In **SoftChalk Cloud** search for lessons (see the section Find Content in SoftChalk Cloud - Search on the [Website\)](#page-84-0). For content type, select **Lessons.**
- 2. After doing your search, click on a lesson.
- 3. Scroll halfway down the page. At the right under **Lesson Actions**, click **Copy Lesson to My Content** (see below). Your lesson is copied into your **My Content/My Lessons** folder.

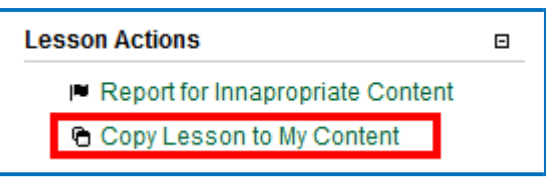

4. Click **My Content/My Lessons.** Click on the lesson you just copied (see below).

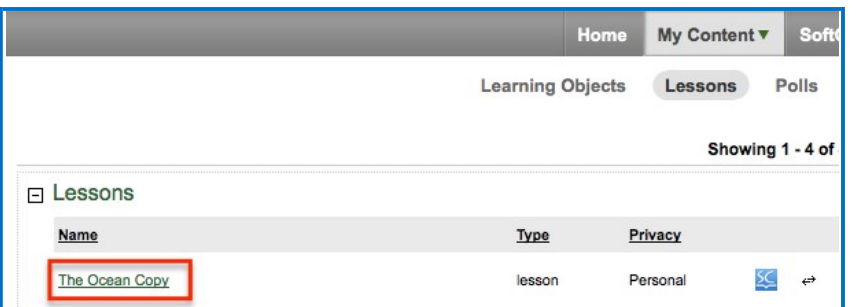

- 5. Scroll halfway down. At the right under **Lesson Actions**, click **Edit Lesson,** then **Edit in SoftChalk Create** or **Edit in Create Online**.
- 6. **IMPORTANT:** Be sure to make the appropriate attribution to the original author of the lesson. See the section **Attribution to the Original Author -**[Creative Commons](#page-92-0) License.

# <span id="page-92-0"></span>**Attribution to the Original Author – Creative Commons License**

As mentioned previously, you can find content in [SoftChalk Cloud s](https://www.softchalkcloud.com/)everal ways (see below). Users who publish their content to **SoftChalk Cloud** can designate a Creative Commons License. See below to find the Creative Commons License for the SoftChalk content. For details on these licenses, see the [Creative Commons](http://creativecommons.org/) website and select **Licenses/About the Licenses**.

- On the [SoftChalk Cloud w](https://www.softchalkcloud.com/)ebsite after you have found your learning object, quiz group, or lesson, click on the icon or name. You will see the creative commons attribution at the bottom right of your item (see the image below). Click on the Creative Commons link (CC gray link below) to find out how to attribute your modified item.
- If you found content within the **Media Search** window (**Tools/Media Search**), then you can find a link to this information.
	- 1. Within the Media Search area after doing a search, look under the **Result** area at the right.
	- 2. Click on the name of your item and click the **Details** button.
	- 3. Click the **location** link.
	- 4. Scroll to the bottom of the learning object, quiz group or lesson and click on the Creative Commons link (see below).

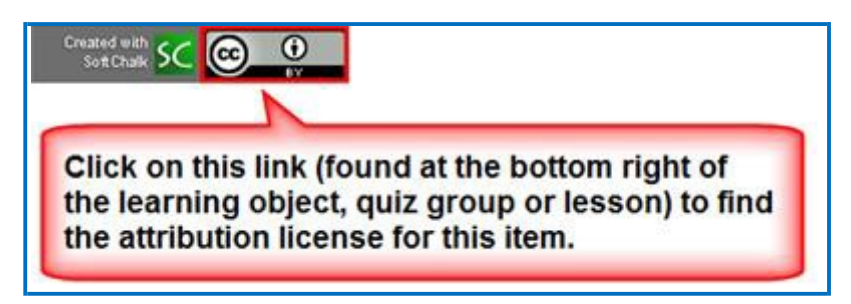

If you publish your own lesson or learning object (activity or quiz group) to [SoftChalk Cloud,](https://www.softchalkcloud.com/) *you can set the Attribution for Creative Commons licensing in the Metadata for your lesson or learning object*. For details, see the sections [Footer Options.](#page-29-0)

## **Privacy Options**

When you save your content into your **SoftChalk Cloud account**, you have three privacy options.

You designate the privacy option when you save your content to the **My Content**  area of your **SoftChalk Cloud** account (see the next section [Save Content to](#page-93-0) [SoftChalk Cloud\)](#page-93-0).

You can also change the privacy option once you save it in your [SoftChalk Cloud](https://www.softchalkcloud.com/) account. See the section **View, Edit Properties and Delete Your Content** in the [SoftChalk Cloud Guide.](http://support.softchalk.com/FileManagement/Download/01a6aedad0e145e6a6267b62647be445)

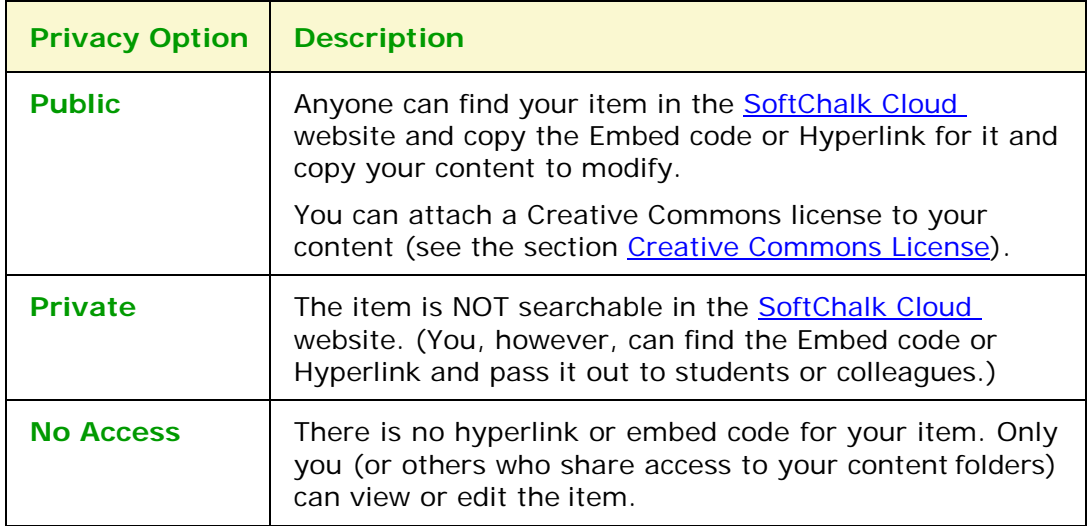

## **Set Metadata for Your Public Content**

If you choose to have your content public, be sure to set the appropriate Metadata for your content so that it can be searched in [SoftChalk Cloud.](https://www.softchalkcloud.com/) The Metadata settings are located in your Cloud account.

Go to My Lessons and view a particular lesson's preview page. Under the Lesson Actions sidebar, you can access specific Metadata by accessing Lesson Properties.

## <span id="page-93-0"></span>**Save Content to SoftChalk Cloud**

For saving a lesson, see the section [Save to SoftChalk Cloud.](#page-36-0)

For other items, see the sections:

- [Save an Item to SoftChalk Cloud and Reference This](#page-60-0) Item
- [Save Quiz Group Questions to SoftChalk](#page-154-0) Cloud

**Save an [Activity to SoftChalk](#page-164-0) Cloud** 

# <span id="page-94-0"></span>**Insert a SoftChalk Cloud Poll into a SoftChalk Lesson**

**IMPORTANT:** Please note that with a [SoftChalk Cloud a](https://www.softchalkcloud.com/)ccount, you can have an unlimited number of polls. See the section **SoftChalk Cloud Account**.

First, you'll need to create a poll on the [SoftChalk Cloud w](https://www.softchalkcloud.com/)ebsite. (Create an account on this website if you haven't done so already. See the section **SoftChalk** [Cloud Account.](#page-83-0)) Log into your SoftChalk Cloud account by clicking **Log In** at the upper right corner on the [SoftChalk Cloud w](https://www.softchalkcloud.com/)ebsite.

- 1. For instructions on creating a poll, see the section **Polls** in the [SoftChalk](https://softchalk.atlassian.net/wiki/download/attachments/129404604/cloudguide.pdf?api=v2)  Cloud [Guide.](https://softchalk.atlassian.net/wiki/download/attachments/129404604/cloudguide.pdf?api=v2)
- 2. On the [SoftChalk Cloud w](https://www.softchalkcloud.com/)ebsite after you have created your poll, review your poll details. Click **Get Embed Code**. Right-click inside the code and choose **Copy**.
- 3. Start SoftChalk Create (Cloud version). Choose **Insert/Widget.** Type a name, click **Paste Code** and click **OK**.
- 4. Save and preview your lesson (see below for a sample poll in a lesson).

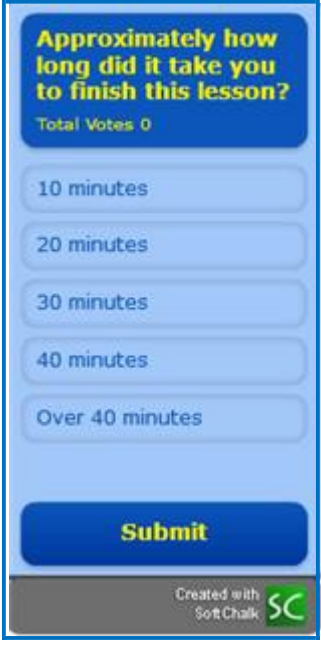

5. To review the results of your poll, log into your SoftChalk Cloud account on the [SoftChalk Cloud w](https://www.softchalkcloud.com/)ebsite. Click **My Connections**. Click **Polls**. Under the **Actions** column for your poll, click **View**. The results of your poll appear on the left.

# <span id="page-95-0"></span>**Insert a SoftChalk Cloud Rating into a SoftChalk Lesson**

**IMPORTANT:** Please note that with a SoftChalk Cloud account, you can have an unlimited number of ratings. See the sections **SoftChalk Cloud Account.** 

First, you'll need to create a poll on the [SoftChalk Cloud w](https://www.softchalkcloud.com/)ebsite. (Create an account on this website if you haven't done so already. See the section **SoftChalk** [Cloud Account.](#page-83-0)) Log into your SoftChalk Cloud account by clicking **Log In** at the upper right corner on the [SoftChalk Cloud w](https://www.softchalkcloud.com/)ebsite.

- 1. For instructions on creating a rating, see the section **Ratings** in the [SoftChalk Cloud](https://softchalk.atlassian.net/wiki/download/attachments/129404604/cloudguide.pdf?api=v2) Guide.
- 2. On the [SoftChalk](https://www.softchalkcloud.com/) Cloud website after you have created your rating, review your rating details. Click **Get Embed Code**. Right-click inside the code and choose **Copy**.
- 3. Start SoftChalk Create (the Cloud version).
- 4. Choose **Insert/Widget.** Type a name, click **Paste Code** and click **OK**.
- 5. Save and preview your lesson (see below for a rating in a lesson).

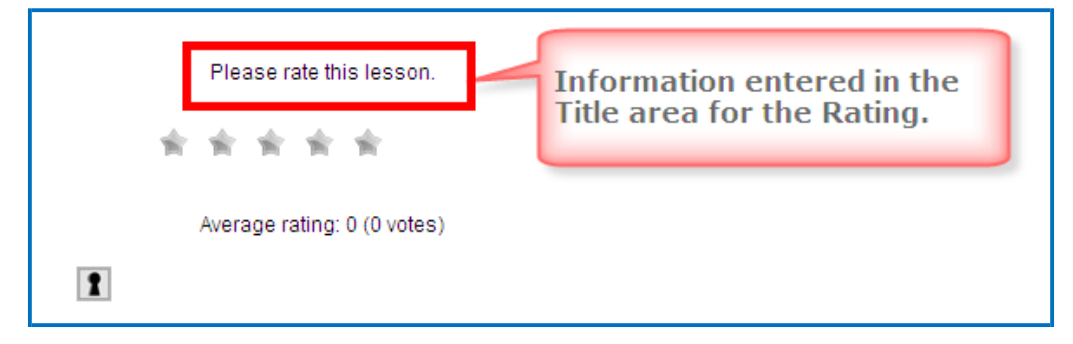

6. To review the results of your poll, log into your SoftChalk Cloud account on the [SoftChalk Cloud w](https://www.softchalkcloud.com/)ebsite. Click **My Ratings**. Under the **Actions** column for your ratings, click **View**. The results of your ratings appear on the left.

## <span id="page-96-0"></span>**Package a Lesson in the SoftChalk Cloud Format**

If you are not able to track detailed scores in your learning management system (see the section [Learning Management System \(LMS\) Guides\)](#page-70-0) and you do not want to host your content in SoftChalk Cloud (i.e. use links to your lessons), you have the option to Package your lesson in the SoftChalk Cloud Format.

This format allows you to collect student scores and essays within a ScoreCenter in your SoftChalk Cloud account. Your students would need to be online to collect their scores. (If they are using a .exe file for instance, their computer would need to be online.)

**IMPORTANT:** Before delivering your lesson to your students, be sure to create a ScoreCenter within your [SoftChalk Cloud a](https://www.softchalkcloud.com/)ccount. See the section **Create a ScoreCenter** within the **SoftChalk Cloud Guide**.

Within your SoftChalk lesson, choose **File/Package Lesson** (see below). As mentioned previously, the executable options [Executable Lesson (Windows), Executable Lesson (Mac) and Executable CD] are available only for the desktop.

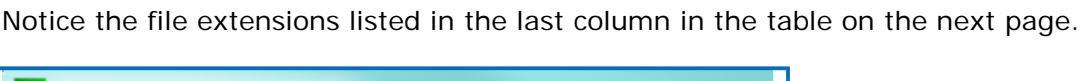

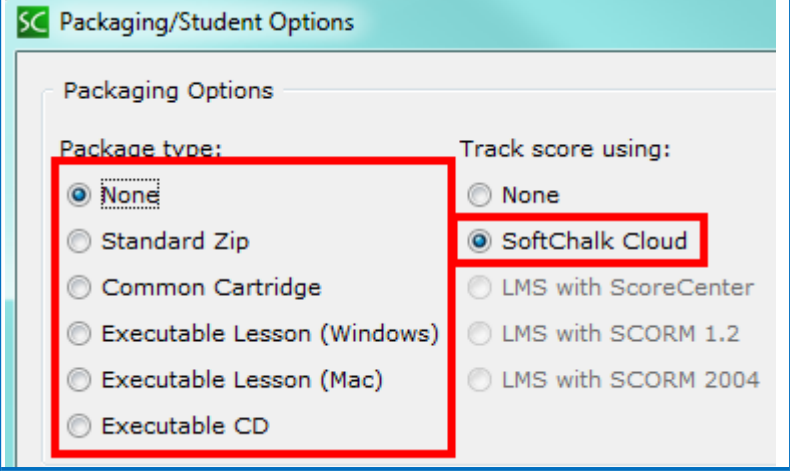

See the next page for an explanation of these different options.

# **Packaging Options with SoftChalk Cloud**

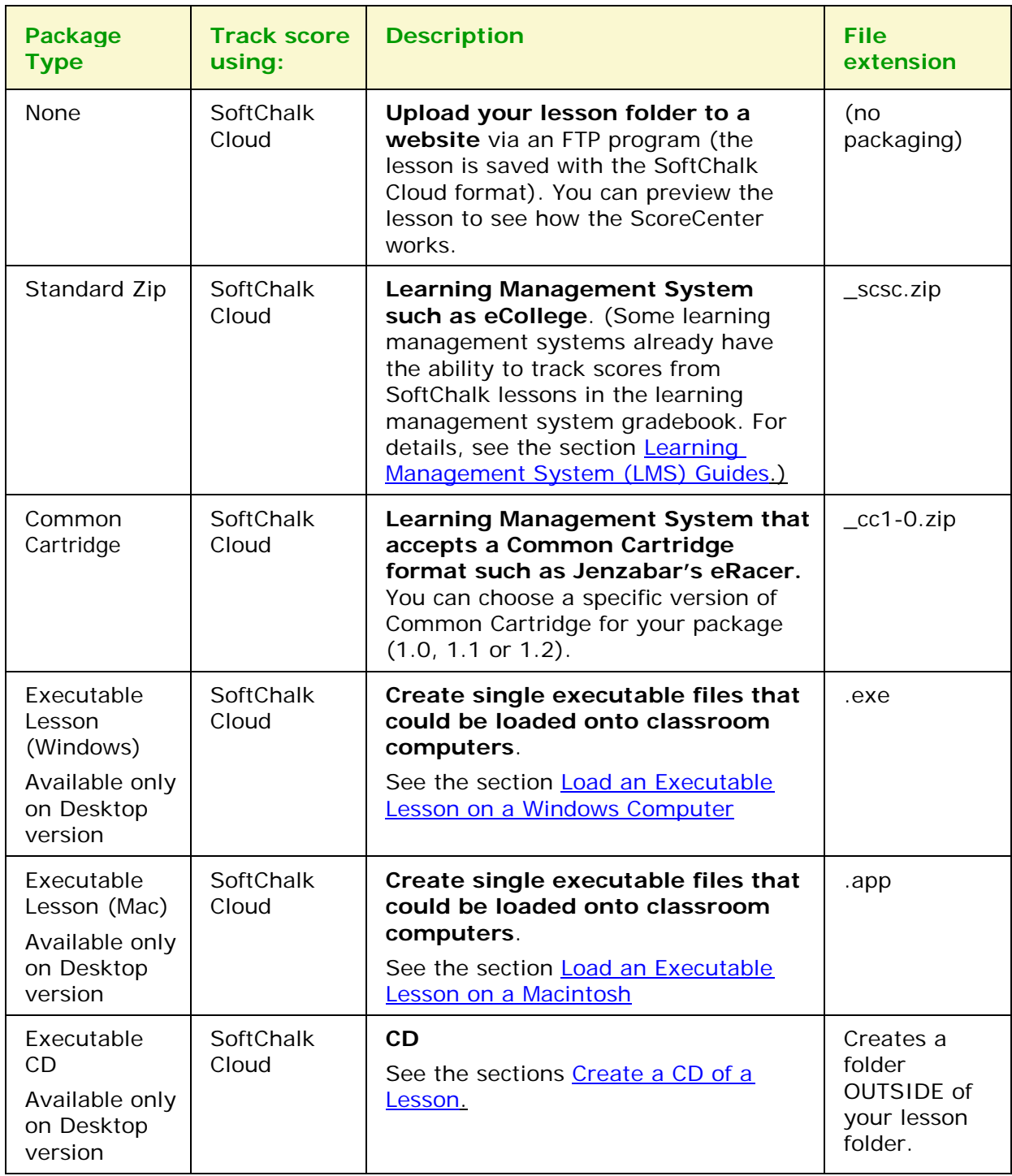

For an explanation of the score tracking options, see the next section **SoftChalk Cloud** [Score Tracking Options.](#page-98-0)

# <span id="page-98-0"></span>**SoftChalk Cloud Score Tracking Options**

When you package your lesson with the SoftChalk Cloud track score option (see the previous section Package a [Lesson in the SoftChalk Cloud Format\)](#page-96-0), you have several options for collecting how the scores will be recorded.

**IMPORTANT**: As mentioned previously, you must set up a ScoreCenter(s) within your [SoftChalk Cloud a](https://www.softchalkcloud.com/)ccount **BEFORE** you deliver your lesson to your students. See the section **Create a ScoreCenter** within the [SoftChalk Cloud Guide.](https://softchalk.atlassian.net/wiki/download/attachments/129404604/cloudguide.pdf?api=v2)

**IMPORTANT**: If you have the Desktop version of SoftChalk Create, make sure you select your **SoftChalk Cloud** account before you package your lesson. If you are using the SoftChalk Create Cloud version, your account will be detected automatically.

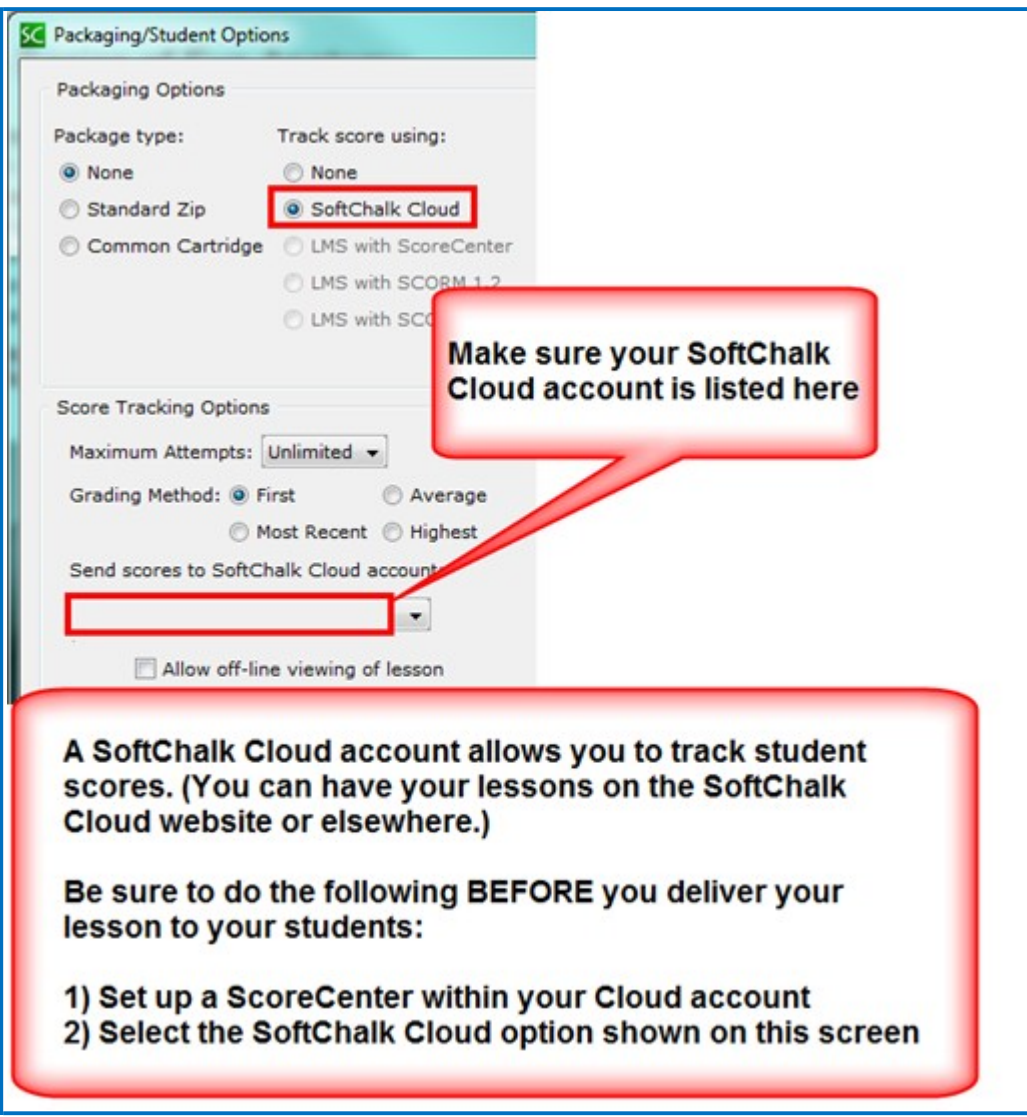

Notice that you have various options for the score tracking. You can set:

- The number of times a student can access the lesson
- Which attempt (first, most recent, average or highest) will be the student's grade for the lesson
- Whether the student can view the lesson off-line (i.e. not connected to the Internet). If this option is selected, then scores will NOT be recorded on the [SoftChalk Cloud w](https://softchalkcloud.com/)ebsite if a student views the lesson off-line.

# **Initial Screen for a Packaged SoftChalk Cloud Lesson**

If you have packaged your lesson as one of the following options, you can see how the lesson would work for your students.

- None Within your SoftChalk lesson, preview the lesson as you would normally preview a lesson. You will see the initial ScoreCenter screen (see below).
- Executable Lesson (Windows) or Executable Lesson (Macintosh) Find the .exe file (or .app file) within your lesson folder. Double-click on this file. Click **Launch Lesson**. You will see one of the initial ScoreCenter screens (see below).

## **Authentication - Allow any identifier or Allow specified identifiers**

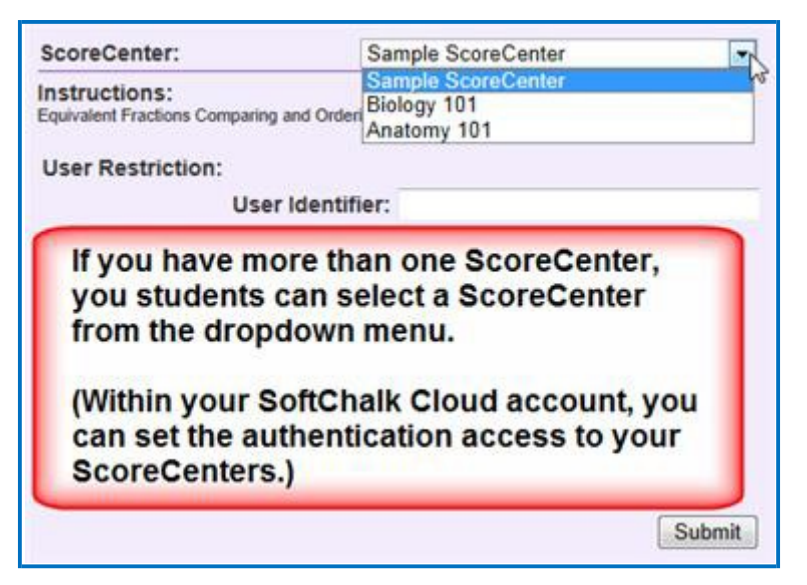

**Authentication - Allow any valid Cloud user or Allow specified Cloud users**

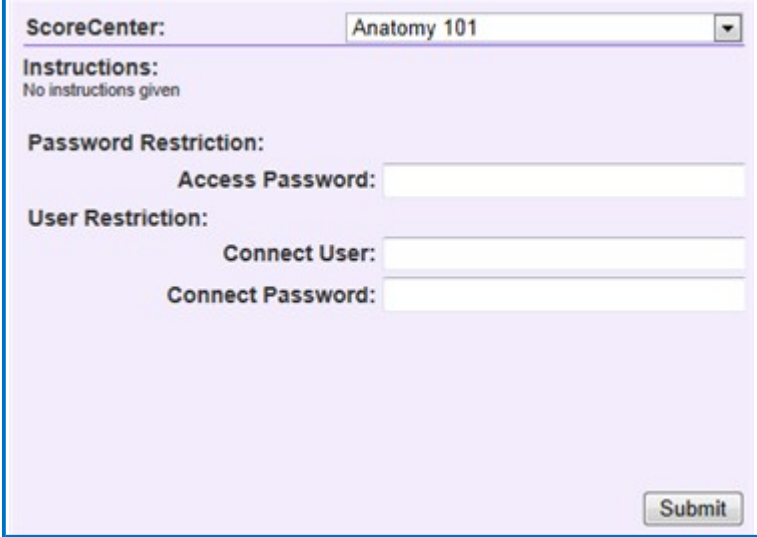

# **View Student Scores in the SoftChalk Cloud ScoreCenter**

To view your student scores, log into your SoftChalk Cloud account and click **ScoreCenters/My ScoreCenters**. For more details, see the section **View and Change Student Scores** in the [SoftChalk Cloud Guide.](https://softchalk.atlassian.net/wiki/download/attachments/129404604/cloudguide.pdf?api=v2)

### **More Information on SoftChalk Cloud**

As mentioned previously, you can find more information about the **SoftChalk Cloud** website in the **SoftChalk Cloud Guide**.

We also have FAQs about the [SoftChalk Cloud w](https://www.softchalkcloud.com/)ebsite on our [SoftChalk Support](https://softchalk.com/support/) [Center.](https://softchalk.com/support/) At the [SoftChalk Support Center,](https://softchalk.com/support/) on the left in the **Search** box, type **Cloud**  and press **Enter**.

# <span id="page-101-0"></span>**Media Search**

### **Media Search Additions in Create 9**

In SoftChalk Create 9, the following two new repositories have been added to the Media Search. Within SoftChalk Create, choose **Tools/Media Search**. Click on the checkbox for these items. (No login credentials are required to search these repositories).

- Khan [Academy](https://www.khanacademy.org/)
- [Getty Images –](http://www.gettyimages.com/) Please see the FAQ [Is there a cost](https://softchalk.atlassian.net/wiki/x/JABAC) or subscription needed [for Getty Images when using the Media Search tool via SoftChalk](https://softchalk.atlassian.net/wiki/x/JABAC) Create?

Also, if you have an account with Pearson's Equella Digital Repository, you can search that repository through the Media Search. (**Tools/Media Search** - click **Add/Remove Repository** and add Equella.) Once you've added Equella to your repository, you will need to enter your Equella's host address and client key and client secret for this repository. Click the icon under the Configure column in **Media Search** to add this information.

#### **Overview**

The Media Search tool allows you to search for content across multiple content repositories. A content repository is a website or content database with searchable content such as the Learning Registry, Flickr and YouTube. (You must be online for the YouTube video to play since the video will be streaming from the YouTube website.)

For a list of the all available repositories, see the section **Add/Remove Repositories** [to the Search List.](#page-108-0)

You can find details about the repositories by:

- Clicking on a button for the repository (see the section View the [Configuration of a](#page-107-0) Repository).
- Viewing our website at: [www.softchalk.com/repositories.html](http://www.softchalk.com/repositories.html)

The [SoftChalk Cloud website](https://www.softchalkcloud.com/) is one of the content repositories that you can search. (You do NOT need a SoftChalk Cloud account to search. For details about SoftChalk Cloud, see the section [SoftChalk Cloud.](#page-82-0))

The content in the content repositories can be a:

- Learning objects or Quiz Groups (from SoftChalk Cloud)
- SoftChalk Lessons (from SoftChalk Cloud)
- Image file
- Hyperlink to a Web page
- Video file
- Streaming video (e.g. videos from [www.youtube.com\)](http://www.youtube.com/)
- Text file
- PDF file

Once you find content with the Media Search tool, you can:

- Insert an item directly into a lesson AND/OR
- Save the item(s) into your SoftChalk Library (Desktop version). (For details, see the sections [Save a Media Search Item to the Library \(Desktop Version\)](#page-104-0)  and [Library.](#page-111-0))
- Download or Open a [SoftChalk](https://www.softchalkcloud.com/) Lesson from SoftChalk Cloud

## **Copyright Considerations**

Each of the repositories included in SoftChalk is governed by different license agreements. Use of any material found within these repositories is subject to rights, terms, and conditions posted on each repository website.

#### **Do a Basic Search**

Let's say you're working on a geology lesson and you want to look for content to add to your lesson. Follow the steps below to find content about rocks.

- 1. Within SoftChalk Create, choose **Tools/Media Search**. At the left in the **Select Repository** list, click on one or more repositories to select them. **IMPORTANT**: You can scroll down and select YouTube if you like.
- 2. In the **Keyword(s)** box at the top, type *rocks* and click **Search** (see below). Notice under the **Max results/repository** dropdown list, you can set the maximum number of results from each repository.

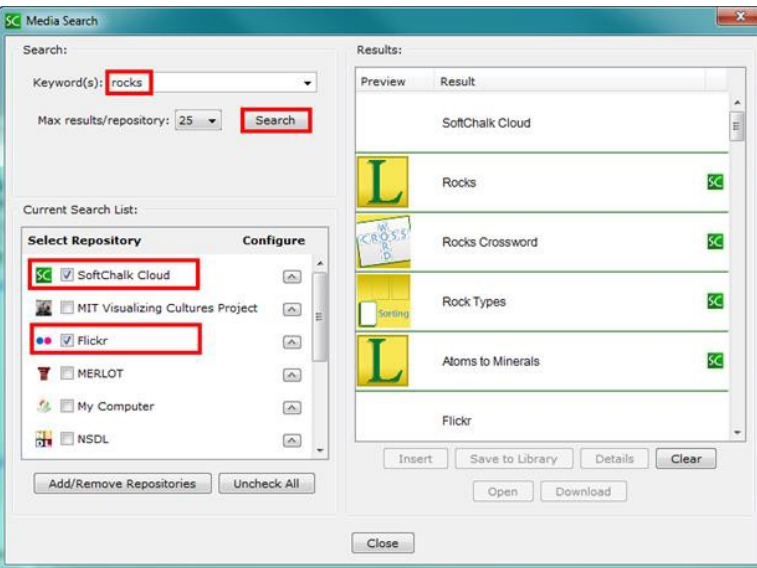

3. At the right, you'll see the results of your search. To get details about an item, click the image in the **Preview** column (see below). (Or you can click the text for the item and click **Details**.)

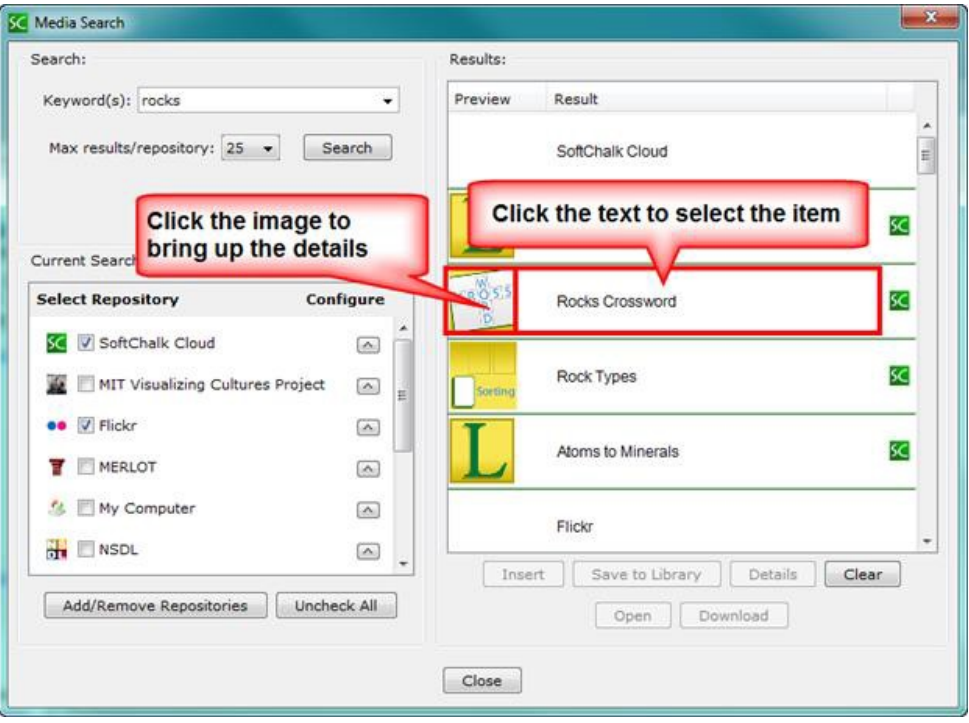

- 4. When you search, you can search on several key words. For instance, you could enter *rainbow thunder* as the keywords and you would see results with both words in the name or one of the words in the name.
- 5. Notice in the upper left corner you can use the dropdown menu in your **Keyword** box to select a previous keyword search.
- 6. If you happen to get the **Error** image below when you do a search, then either you have not set up your permission information for your repository item (see the section [View the Configuration of a](#page-107-0) Repository) or your internet connection is down.

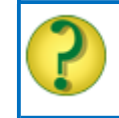

Error: configuration or internet connection.

### **Insert an Item into a Lesson**

- 1. After doing a **Media Search** (**Tools/Media Search**), you can insert a selected item into your lesson. Select an item by clicking the text for the item under the **Result** column.
- 2. Click **Insert** to put the item into your lesson. If you searched in SoftChalk Cloud and found an activity or quiz group, then you can insert the item as an *editable activity or editable quiz group* or as a *widget*. (You can edit the item just like any other activity or quiz group and assign points to it.)
- 3. You can continue searching for items and inserting them into your lesson. Click **Close** to return to your main editing window when you're finished with your searches.
- 4. If you insert an item from a site such as YouTube or [SoftChalk Cloud,](https://www.softchalkcloud.com/) then a **Widget placeholder** appears in your main editing window. When you preview the lesson in your browser, your content will be coming from the originating site (e.g. YouTube or [SoftChalk Cloud\)](https://www.softchalkcloud.com/). For details on Widgets, see the section [Widgets.](#page-240-0)

## <span id="page-104-0"></span>**Save a Media Search Item to the Library (Desktop Version)**

If you have the Desktop version of SoftChalk Create, you can save a SoftChalk Cloud item (i.e. a Quiz Group or Activity) to your SoftChalk Library. (For details on using the Library, see the section [Library \(Desktop Version\).](#page-111-0)) Then you can insert this Quiz Group or Activity into a lesson and modify it. See the steps below.

1. After doing a **Media Search** (**Tools/Media Search**), you can insert one or more selected items into your Library if you have the Desktop version of SoftChalk Create. (See the info above if you have the Cloud version of SoftChalk Create.) Select an item by clicking the text for the item under the **Result** column. Click **Save to Library** (see below).

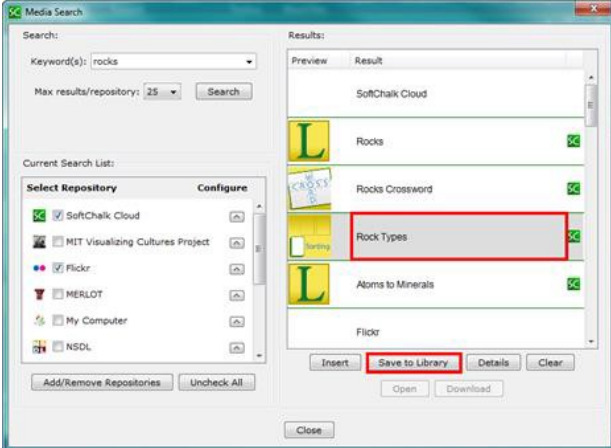

- 2. As mentioned previously, once a SoftChalk Cloud item (i.e. an Activity like the crossword) is in the SoftChalk Library, then you can insert it into a lesson and modify it. (See the section Insert a Library [Item into a Lesson.](#page-117-0) After a Quiz Group or Activity has been inserted into the main editing window, right-click on it and choose **Modify**.)
- 3. Within the Media Search window, you can save multiple items to the Library by selecting multiple items and clicking **Save to Library**. To select multiple items:
	- a. Hold down your **Ctrl** key and click different items under the **Result** column OR
	- b. To select a contiguous group of items, click your first item under the **Result** column. Then hold down your **SHIFT** key and click your last item under the **Result** column.
- 4. You can put these items into folders in your Library. See the section Create [Folders in the](#page-113-0) Library.

## **Open a Lesson from SoftChalk Cloud Using the Media Search**

- 1. Start a new lesson. (Choose **File/New** within SoftChalk Create.)
- 2. If your Media Search window is not open already in SoftChalk Create, choose **Tools/Media Search**. Type in a Keyword(s), make sure **SoftChalk** [Cloud i](https://softchalkcloud.com/)s selected in your repository list and click **Search**.
- 3. A SoftChalk lesson has the L icon beside it. Click on the lesson name and click **Open** (see below).

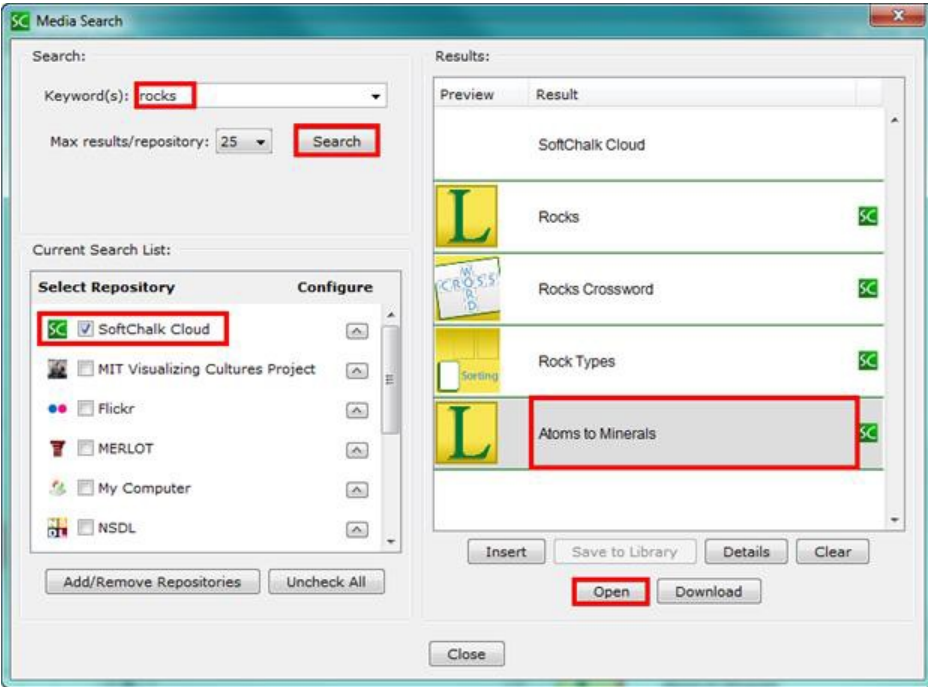

- 4. Make any modifications necessary. Be sure to make the appropriate attribution to the original author of the lesson. (You can click on the **Details**  button from the Media Search window to find out the original author under attribution.)
- 5. Save the lesson (Choose **File/Save** and give the lesson a name and click **Save**.)

## **Download a Lesson from SoftChalk Cloud**

- 1. If your Media Search window is not open already in SoftChalk Create, choose **Tools/Media Search**. Type in a Keyword(s), make sure [SoftChalk](https://softchalkcloud.com/)  [Cloud i](https://softchalkcloud.com/)s selected in your repository list and click **Search**.
- 2. A SoftChalk lesson has the L icon beside it. Click on the lesson name and click **Download** (see below).

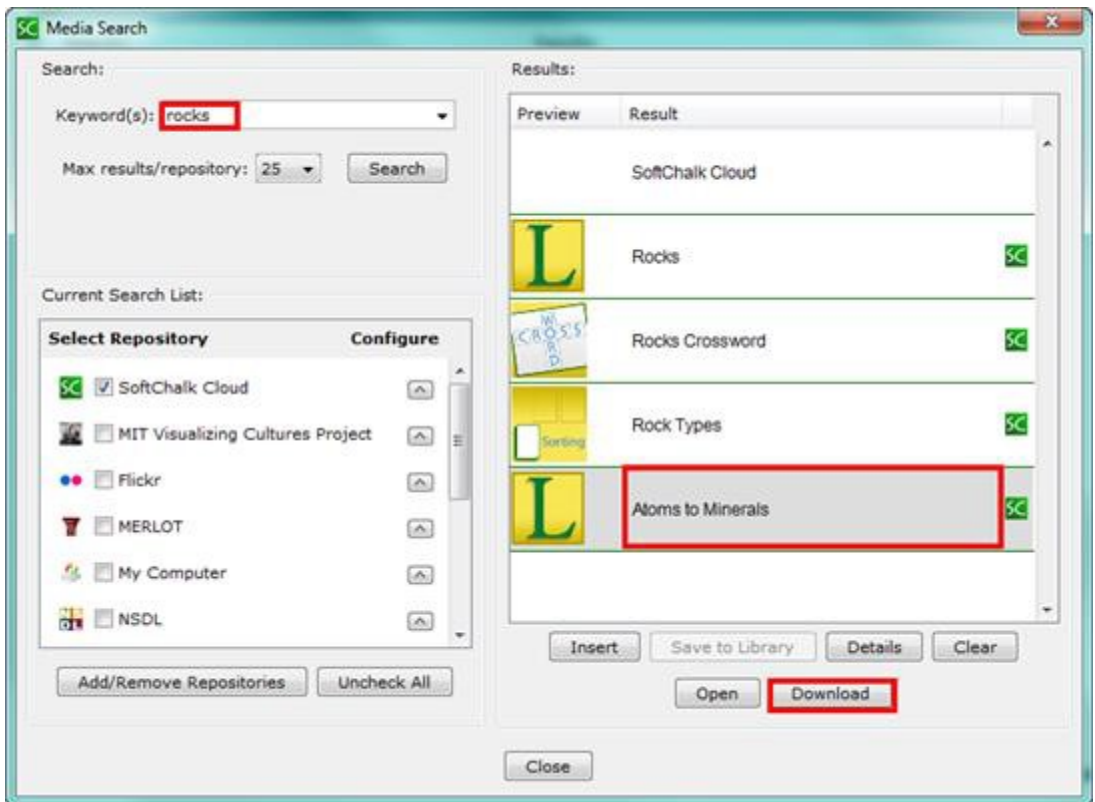

3. **IMPORTANT**: The downloaded filename has the filename for the original .zip lesson. In other words, the name that appears in the Media Search window may be different from the name of the downloaded .zip filename. We recommend you create a separate folder for downloaded lessons to easily find them. After creating and opening the folder, then click **Save**.

- 4. To open and work on this downloaded lesson, choose **File/New** within SoftChalk Create.
- 5. Choose **File/Open Packaged Lesson**.
- 6. Navigate to the folder where you downloaded the .zip file. Select the .zip file and click **Open**. A lesson folder (versus a .zip file) will be created in the same folder as your .zip file.
- 7. Make any modifications necessary and save the lesson.
- 8. **IMPORTANT:** Be sure to make the appropriate attribution to the original author of the lesson. See the section [Attribution to the](#page-92-0) Original Author -[Creative Commons](#page-92-0) License.

# <span id="page-107-0"></span>**View the Configuration of a Repository**

1. If your Media Search window is not open already in SoftChalk Create, choose **Tools/Media Search**.

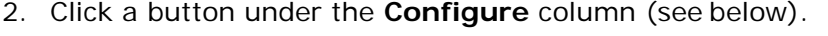

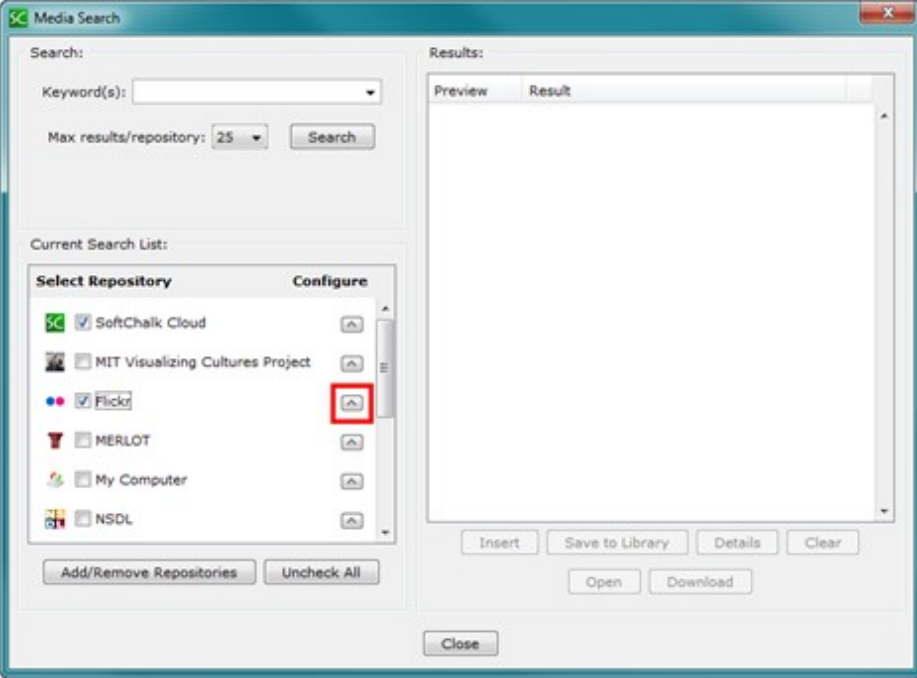
3. Notice that you can change the name as it appears in your search list (see below). *Some repository configurations require access information*  and other options. (You can also view details about the repository by clicking **Details**.)

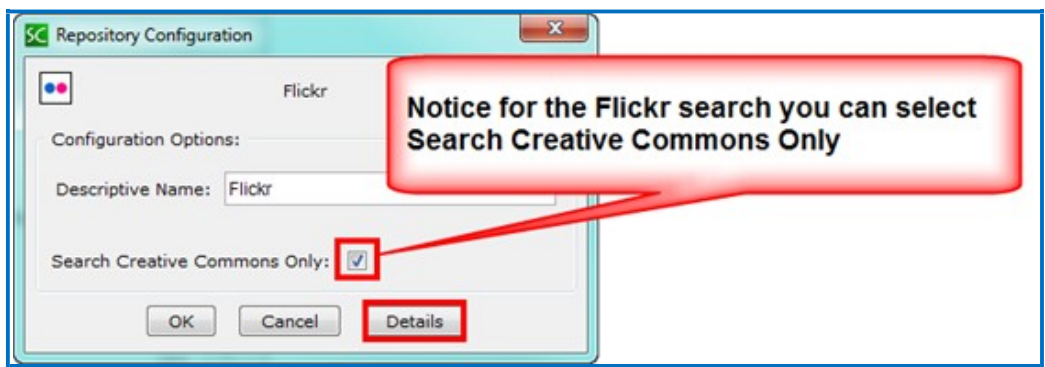

4. As mentioned previously, you can also read about the Media Search repositories on our website at: [www.softchalk.com/repositories.html](http://www.softchalk.com/repositories.html)

# **Add/Remove Repositories to the Search List**

You can add or remove repositories to your search list. (If you remove a repository, you can always add it back later.) As mentioned earlier, you can add your own computer to the search list.

1. Within SoftChalk Create, choose **Tools/Media Search** (if your search window is not open already).

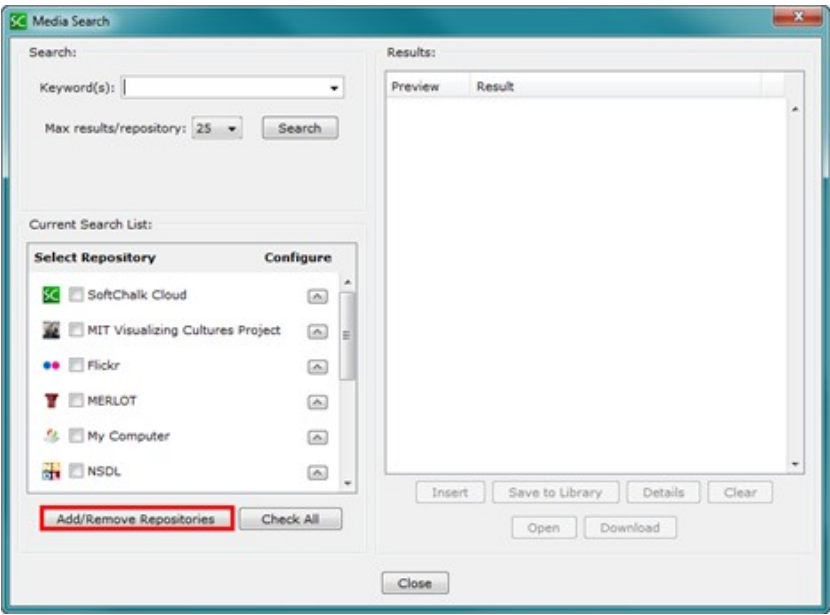

2. Click **Add/Remove Repositories** (see below).

3. To add an item to your current list, click one or more items on the left.

4. Click the middle double-arrow button (see below). The item(s) will then appear on the right under the **Current Search List**.

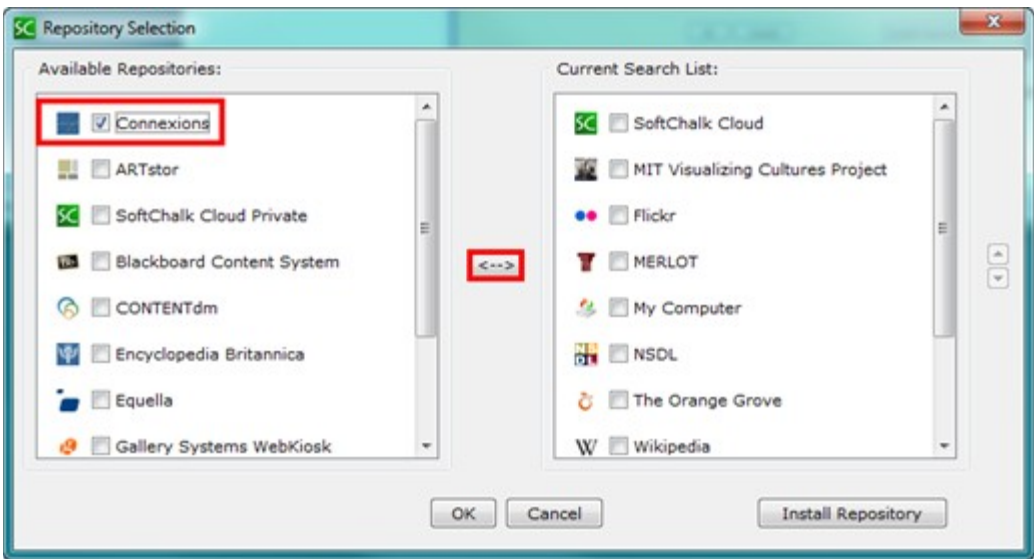

- 5. To remove a repository from your current search list, select one or more items on the right.
- 6. Click the middle double-arrow button (see below). The items will then appear on the left under the **Available Repositories** list.

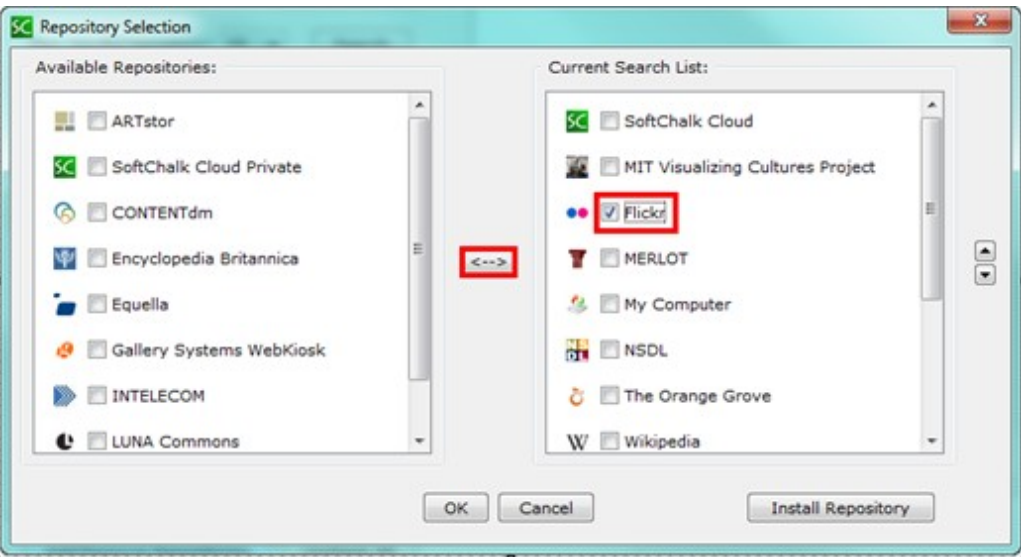

7. You can change the order of the current search list by selecting an item on the right and clicking the up or down arrow (see below).

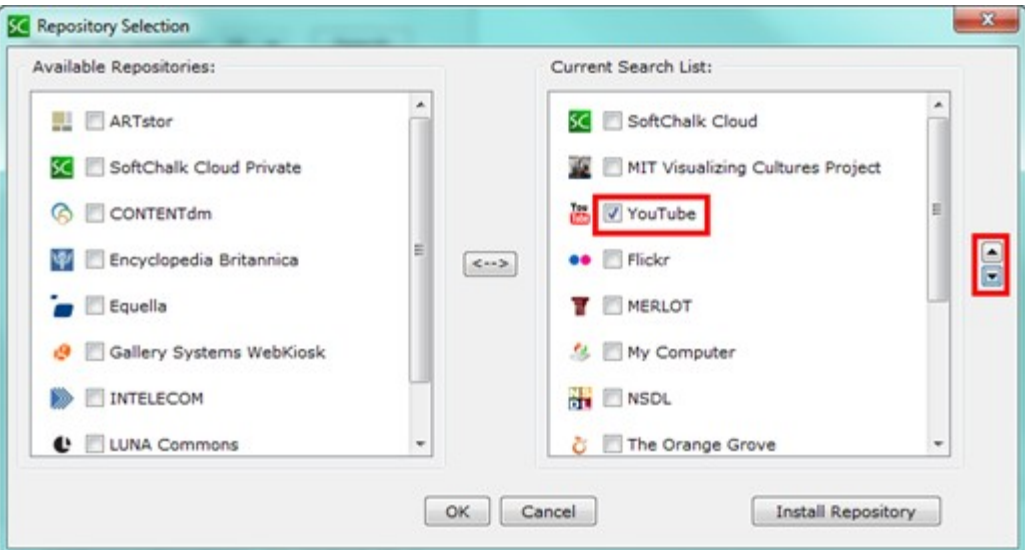

# <span id="page-111-1"></span>**Library (Desktop Version)**

### **Overview**

**IMPORTANT:** The Library is available ONLY with the Desktop version of SoftChalk Create. If you have the Cloud version of SoftChalk Create, then you can save and re-use content in the **My Content** area of your [SoftChalk Cloud a](https://www.softchalkcloud.com/)ccount. See the section [Save Content to SoftChalk Cloud.](#page-93-0) As you create a lesson with SoftChalk Create, you can insert an item from SoftChalk Cloud by choosing **Insert/SoftChalk Cloud item**.

The Library lets you save images, media, equations, QuizPoppers, Quiz Groups and Activities for re-use in the same lesson or in a different lesson. When you insert an item from the Library into a lesson, you can edit the item.

**IMPORTANT**: You can save SoftChalk Cloud learning objects to your Library. See the section Save a Media Search [Item to the Library \(Desktop Version\).](#page-104-0)

You can also *share library items* with others by:

- Exporting and importing library items and folders (see the sections **Export a** [Library Item or Folder a](#page-118-0)nd [Import a Library Item or](#page-119-0) Folder).
- Saving your activities to the [SoftChalk Cloud w](https://www.softchalkcloud.com/)ebsite (see the section [SoftChalk](#page-82-0) Cloud).

Since you may use the Library frequently, please note the *keyboard shortcut* to bring up the Library menu is **F6**.

**IMPORTANT:** You are encouraged to back up your SoftChalk Library. See the section [Back up the SoftChalk Library.](#page-121-0)

## <span id="page-111-0"></span>**Save an Item to the Library**

- 1. *Right-click on an item in the main editing window* and select **Save To Library**.
- 2. Select the folder where you want your item saved.
- 3. Type a title and description for your item.
- 4. Click **Save Item**.
- 5. After you save your item, you'll see the standard Library buttons (**View**, **Delete**, **New Folder**, **Publish**, **Export**, **Import** and **Insert Into Lesson**). (If you access the Library from **Tools/Library**, these buttons appear.)

For more details on saving an item in the Library, see the sections:

- Save [an Image to the](#page-56-0) Library
- Save a [Media Search Item to the Library \(Desktop](#page-104-0) Version)
- [Save an Equation to the](#page-285-0) Library
- [Save a QuizPopper to the](#page-134-0) Library
- [Save a Quiz Group to the](#page-152-0) Library
- [Save an Activity to the](#page-163-0) Library

### **Edit an Item Title or Description**

- 1. Select an item in the Library.
- 2. Type or edit information in the Title or Description boxes. Notice that the **Save Edits** button becomes activated.
- 3. Click **Save Edits** (see below). **IMPORTANT**: If you click other items or buttons before clicking **Save Edits**, your edits will be lost.

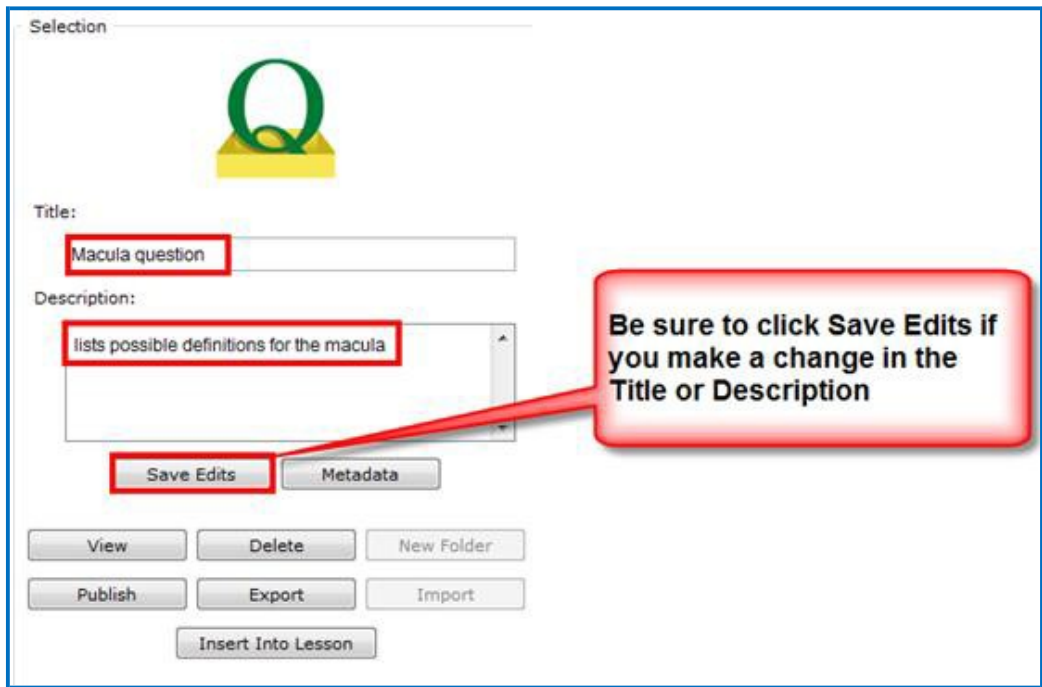

## **Replace an Item in the Library**

When you right-click on an item within the main editing window for your lesson and choose **Save To Library**, you can either:

- Save the item as a new item in the library
- OR click on a similar item in the library and click **Replace Item**. "Similar item" means the same type of QuizPopper, Activity, or media.

**IMPORTANT**: If you right-clicked on a True/False question and chose **Save to Library** in your lesson, then you can click on a True/False question in your Library list and the **Replace Item** button becomes activated. (If you clicked on a Multiple Choice question in the library, the **Replace Item**  button would be disabled.)

# **Manage the Library List**

### **Create Folders in the Library**

- 1. Choose **Tools/Library** or click **F6** on your keyboard.
- 2. At the top left, click the **Library** folder to select it. At the bottom right, click **New Folder** (see below). If **New Folder** is disabled, be sure you have selected a folder such as Library at the top left of your screen.

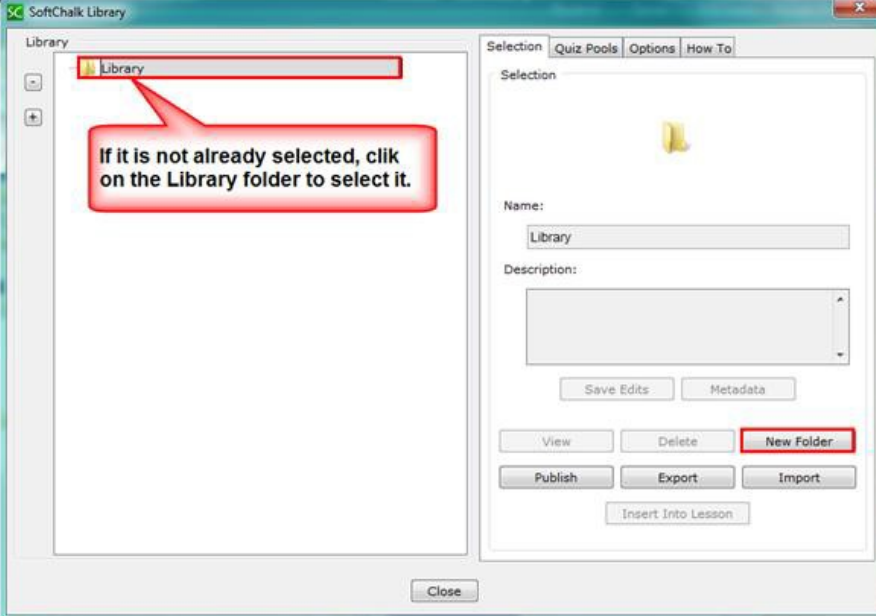

3. Notice by using the dropdown menu you can set up default folders for your images, activities, QuizPoppers, hyperlinks, etc. (see below).

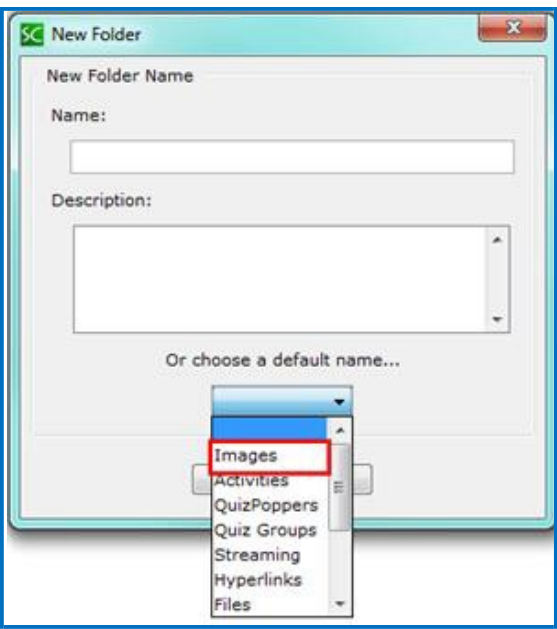

4. After either selecting a folder name from the dropdown menu or typing a name, click **OK** (see below).

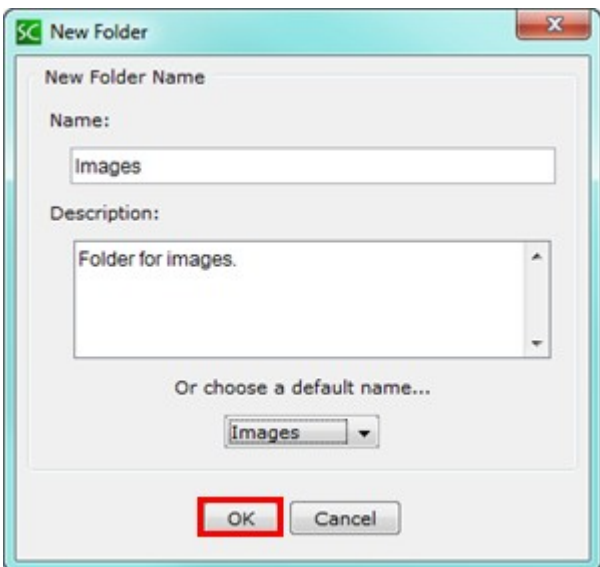

5. Notice your folder (see below).

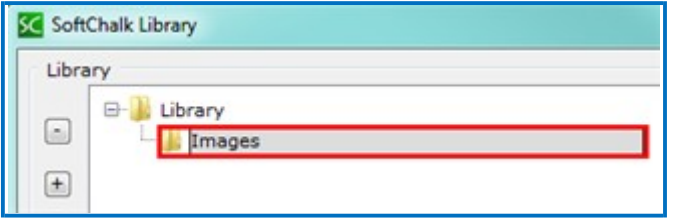

6. To add another folder to the Library, click on the **Library** folder. Then click **New Folder** (see below). **IMPORTANT**: If the *Images* folder is selected and you click **New Folder**, then the folder will be under the *Images* folder. Please note that you can drag your folder from one place to another.

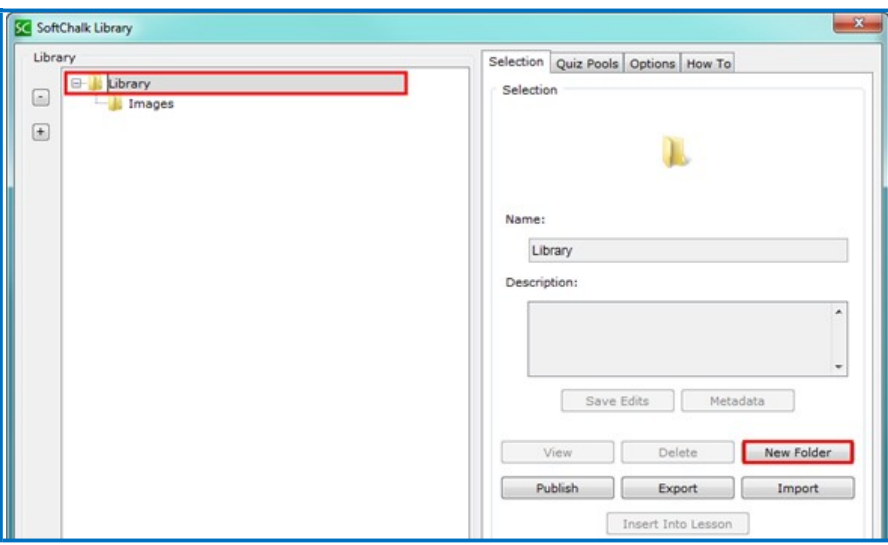

### **Icons in the Library List**

Notice the different icons in the Library list:  $Q = QuizPopper$ , A=Activity,  $E = Equation$ .

Once you have items within folders, you can use the plus or minus buttons to expand or collapse the list (see below).

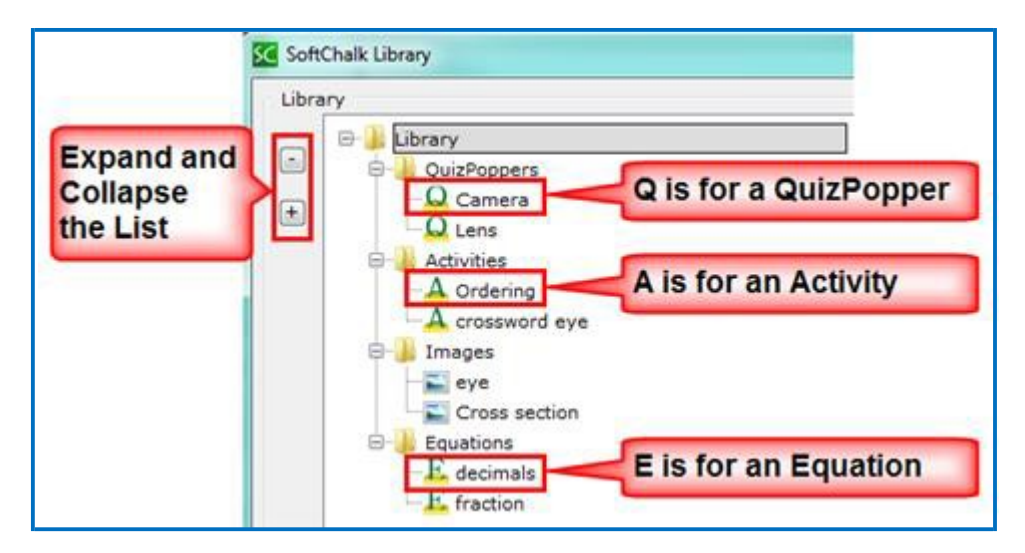

## **Move Items within the Library List**

Notice that by dragging the icons you can:

- re-arrange the order of the folders
- move items into folders

### **Delete an Item or Folder**

To delete a Library item or Library folder, *you must delete it within SoftChalk Create* versus manually deleting an item or folder outside of SoftChalk Create. [Each item in the Library is assigned a code with a description and a properties text file so a Library item is not a separate file within a folder.] **IMPORTANT**: You are encouraged to back up your SoftChalk library. For details, see the section [Back up the SoftChalk](#page-121-0) [Library.](#page-121-0))

- 1. Select a Library item or folder.
- 2. Click **Delete**.

## **Select Multiple Items in the Library**

1. Hold down the **Ctrl** key (or **Command** key on the Macintosh) and click individual items (see below).

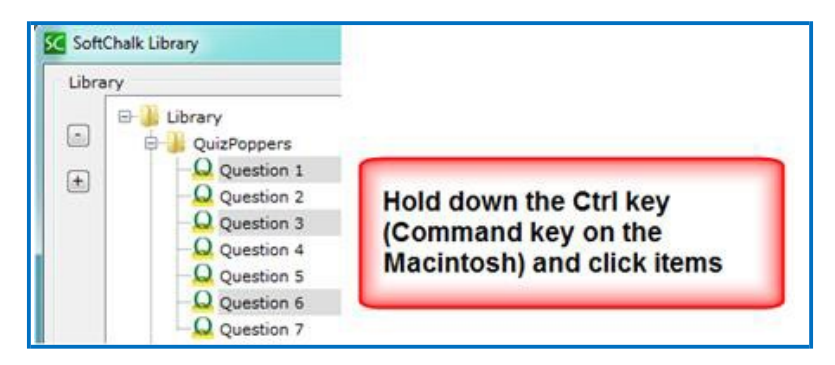

2. Click on the top item. Then hold down your **Shift** Key and click on the bottom item. The list will be selected (see below).

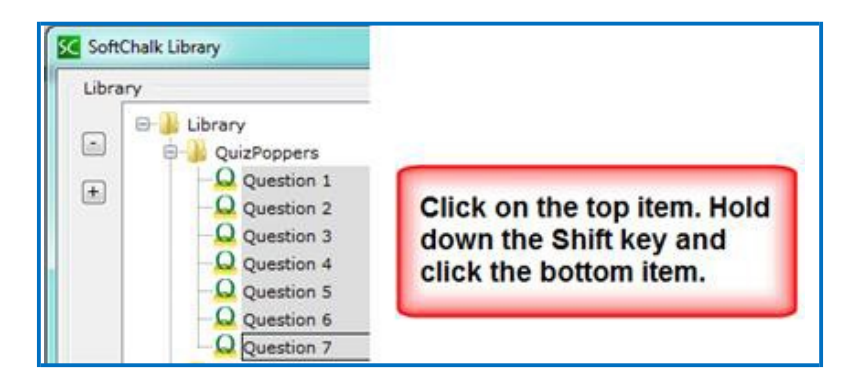

## **View a Library Item**

You can select a Library item to preview it. If you select a QuizPopper or Activity, then you can answer the question or do the activity.

- 1. If the Library is not already open, choose **Tools/Library** or click **F6** on your keyboard.
- 2. Select a Library item. Click **View**.
- 3. Your Library item comes up in a separate window for you to view. (If you select a QuizPopper, Activity or Widget item, a browser window opens. If you select an image or equation, your image appears in your image editing program.)

### **Insert a Library Item into a Lesson**

When you insert an item, the original item stays in the Library and the inserted item gets copied into the lesson folder.

### *Notice that you can edit an Activity or QuizPopper that has been inserted from the Library.*

- 1. If the Library is not already open, choose **Tools/Library** or click **F6** on your keyboard.
- 2. Open a folder such as *Activities* and click on an item to select it.
- 3. Once your item is selected, click **Insert Into Lesson** (see below). (If you don't see the **Insert Into Lesson** button, you may have accessed the Library by right-clicking on an item in the main editing window and choosing **Save To Library**. You must finish saving your item before the other buttons appear. See the section [Save an Item to the](#page-111-0) Library.)

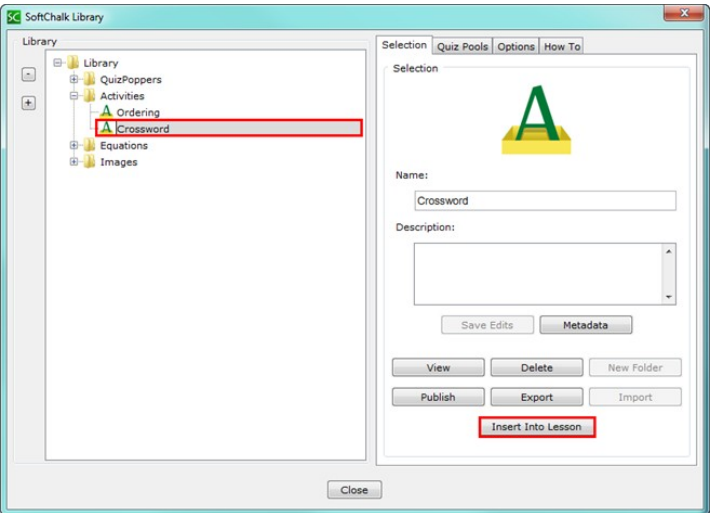

4. When you have finished inserting items into your lesson, click **Close**.

## <span id="page-118-0"></span>**Export a Library Item or Folder**

- 1. If the Library is not already open, choose **Tools/Library** or click **F6** on your keyboard.
- 1. Select a Library item.
- 2. Click **Export**. (If you don't see the **Export** button, you may have accessed the Library by right-clicking on an item in the main editing window and choosing **Save To Library**. You must finish saving your item before the other buttons appear. See the section [Save an Item to the](#page-111-0) Library.)
- 3. Type a name for your export file name. (You may want to use the same name you used in the Library to avoid confusion.) As always, notice where you are saving your file. **IMPORTANT**: Do NOT add .zip to your filename as the .zip extension will be added automatically.
- 4. Click **Save**.
- 5. Your exported item or folder becomes a .zip file.
- 6. You can email this .zip to yourself or others to import into the Library (see the section [Import a Library Item or](#page-119-0) Folder).

# <span id="page-118-1"></span>**Export the Entire Library**

Select your Library folder and follow the previous steps for exporting to a .zip file.

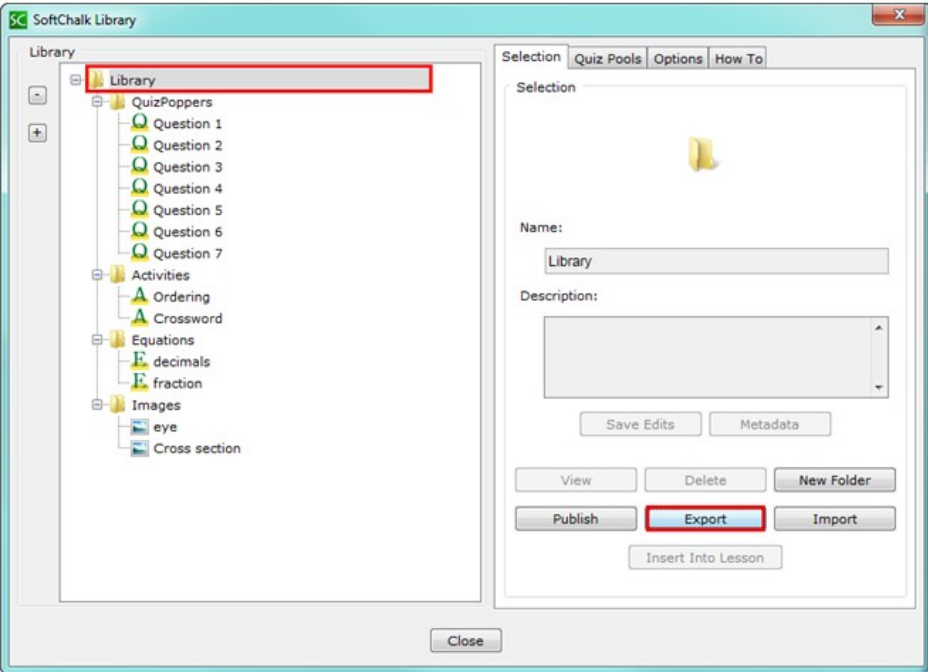

# <span id="page-119-0"></span>**Import a Library Item or Folder**

**IMPORTANT**: If you import an item or folder and there is another item or folder with the same name in the same folder, the original item or folder is NOT replaced. In other words, *duplicate names are allowed for items and folders* (see below).

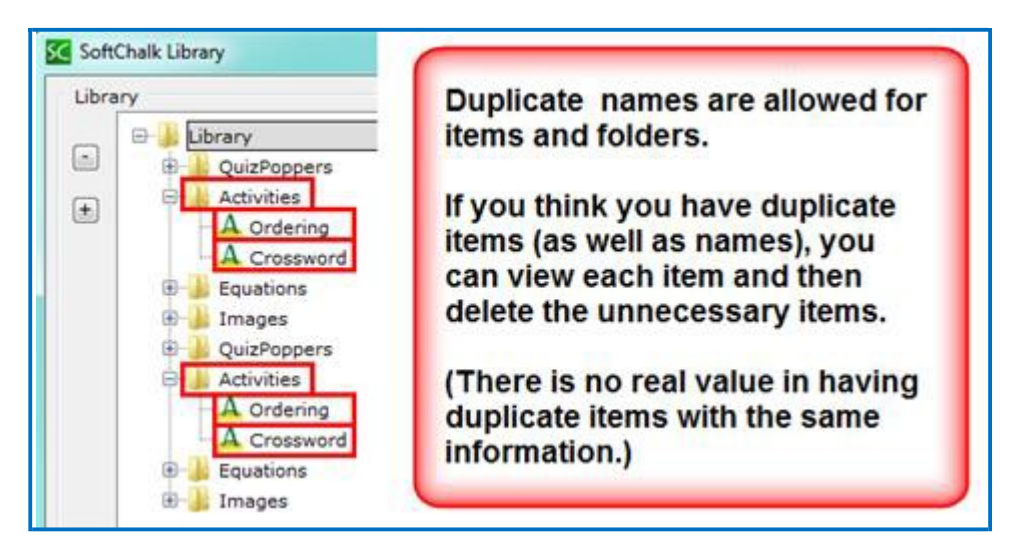

Let's say you exported your entire Library as a *Library.zip* file. If you import this file, then the contents of that file will be added to your library. In other words, there is no replacing of files when you **Import** a .zip file; you are adding content.

If you end up with duplicate items, you can select each item and view it; then delete the items you don't need.

- 1. If the Library is not already open, choose **Tools/Library** or click **F6** on your keyboard.
- 2. Select a folder where you would like to import your item or folder. If you want to import your entire library, select the *Library* folder at the top.
- 3. Click **Import**. (If you don't see the **Import** button, you may have accessed the Library by right-clicking on an item in the main editing window and choosing **Save To Library**. You must finish saving your item before the other buttons appear. See the section [Save an Item to the](#page-111-0) Library.)
- 4. Select an exported library item. (If you have previously exported your entire library, select your *Library.zip* file.) **IMPORTANT**: You can only import an exported library item; you cannot import just any .zip file.
- 5. Click **Open**. An **Import complete** message appears when the import is complete.

# **Publish a Library Item to SoftChalk Cloud**

You can publish an Activity or Quiz Group as a reusable learning object into your [SoftChalk Cloud a](https://www.softchalkcloud.com/)ccount. (Only Activities and Quiz Groups can be published.)

Select the Library item and click **Publish** (see below).

For more details on publishing to SoftChalk Cloud, See the section [Save Content to](#page-93-0) [SoftChalk Cloud.](#page-93-0) (For privacy options, see the section [Privacy Options.](#page-93-1))

(You can also publish a SoftChalk Lesson to [SoftChalk Cloud -](https://www.softchalkcloud.com/) see the section [Save](#page-36-0) [to SoftChalk Cloud.](#page-36-0))

*You can set the Attribution for Creative Commons licensing in the footer for your lesson*. See the section Options on the Title & Layout Tab.

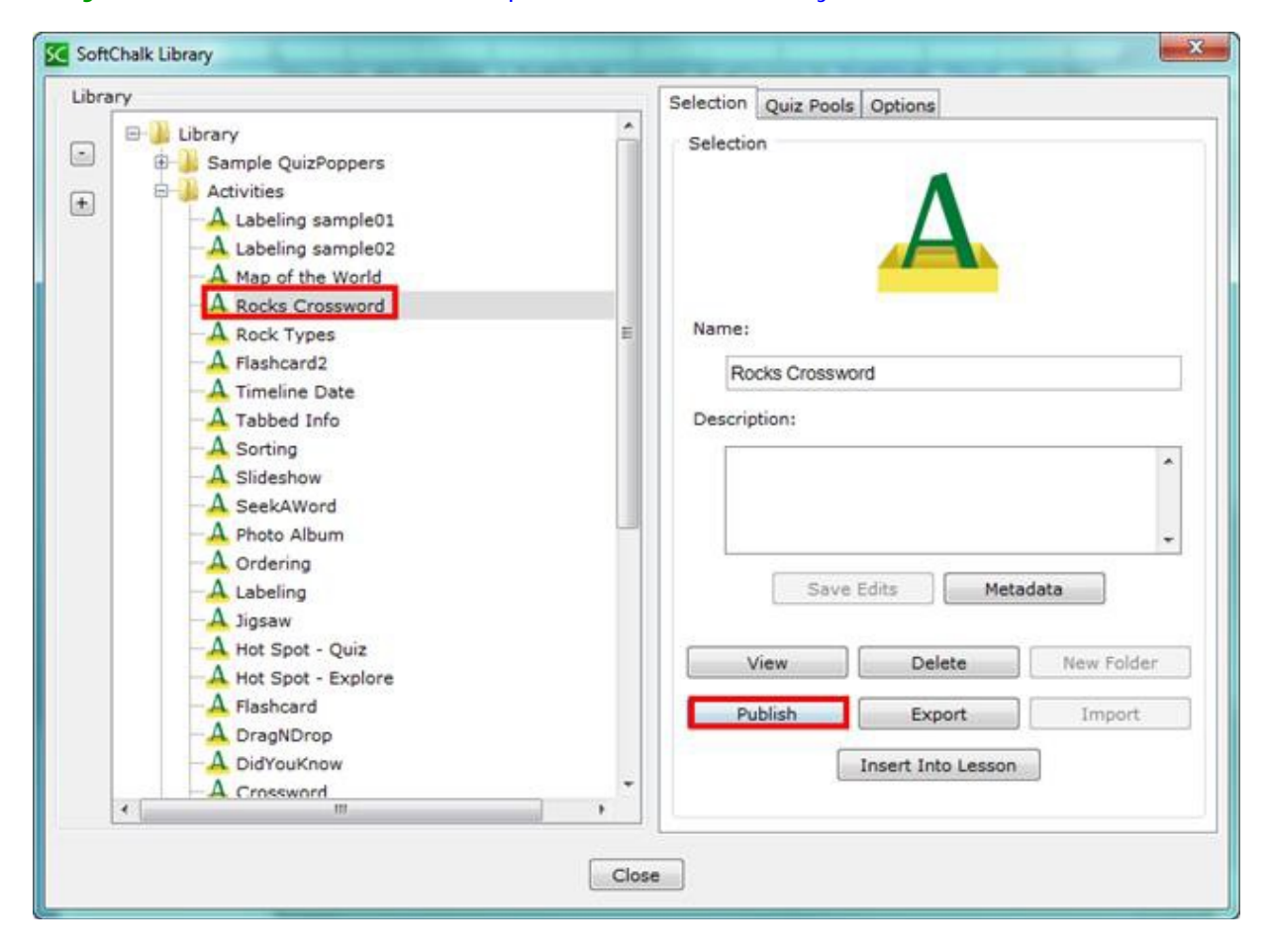

# **Library Options**

In the SoftChalk Library under the **Options** tab (see below) are settings for your *Library location*. You can change the default location for your library (see below). As you are navigating to select a folder, you can double-click to open a folder to select a folder inside your folder. **IMPORTANT**: Click the **Apply** button once you have selected your folder

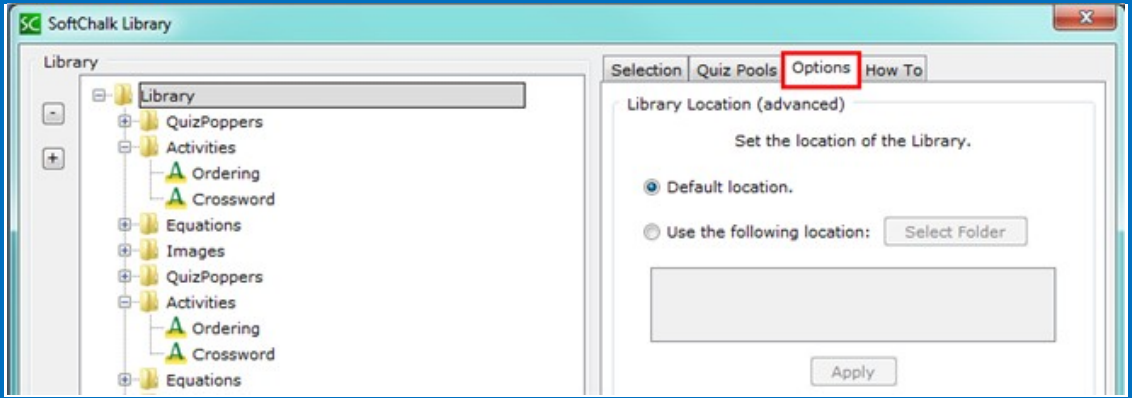

## <span id="page-121-0"></span>**Back up the SoftChalk Library**

- 1. Export your library as a .zip file. See the section [Export the Entire](#page-118-1) Library.
- 2. After exporting your Library folder, copy and paste your Library.zip file onto another physical media such as a thumb drive or a server.
- 3. If you ever need to import your Library.zip file, see the section [Import](#page-119-0) a [Library Item or](#page-119-0) Folder.

**IMPORTANT**: As mentioned before, if you need to save, delete or modify a library item, you need to make these changes within SoftChalk Create. (Saving, deleting or modifying a library item outside of SoftChalk is not supported.)

# **Quiz Pools (Library)**

You can import and export QuizPopper questions from the **Quiz Pools tab** in the Library.

**IMPORTANT**: At the left, be sure to select only QuizPopper items for export. If the **Export** button is disabled, then at least one of the items you have selected is NOT a QuizPopper. De-select the NON QuizPopper items and then your **Export** button should become enabled.

For more details on Quiz Pools, see the section [Quiz Pools.](#page-156-0)

# **Package a Lesson and Open a Packaged Lesson**

## **When Would You Package a Lesson**

You may need to package a lesson for one of the following reasons:

You want to package and upload your lesson into your Learning Management System. See the section [Learning Management System \(LMS\) Guides.](#page-70-0) (If you use one of the guides listed in that section, then you don't need to read further in this section about packaging a lesson unless you want to track your scores using [SoftChalk Cloud.](https://www.softchalkcloud.com/))

You can package a lesson in the *IMSTM Common Cartridge* format. (This format will work with Learning Management Systems that support Common Cartridge.) Notice that you can choose the version of Common Cartridge (1.0, 1.1 and 1.2).

- You may want to package a lesson if you back it up on a thumb drive or other location. (You could also copy the lesson folder onto the thumb drive or other location as well.)
- You may want to package a lesson if you collaborate with another instructor on a lesson. You may be able to send a packaged lesson (zip file) via e-mail though we don't recommend or support this method. (Often lessons may be too large to send via email and .zip files are often blocked by email systems.) *If you are collaborating with other instructor(s) on a*  **lesson, we recommend getting a SoftChalk Cloud account.** For details, see the section **SoftChalk Cloud**.
- Packaging a lesson to send to your students via email is NOT supported. See the section [Deliver a Lesson to Your](#page-69-0) Students.)

## **Steps to Package a Lesson**

As mentioned previously, if you are using a learning management system, you can just follow the appropriate guide listed in the section **Learning Management System** [\(LMS\) Guides.](#page-70-0) (For some learning management systems, you would use the **File/Save to LMS** feature rather than the **File/Package Lesson** feature described here.)

- 1. Save your lesson.
- 2. Choose **File/Package Lesson.** For an explanation of the **Packaging Options**, see the section [Packaging Options.](#page-123-0) For an explanation of the **Student Options**, see the section [Student](#page-125-0) Options.

3. If you have SoftChalk Create, you will be asked where you want to save your .zip file. (The file extension may be different depending on the packaging option you chose. See the section [Packaging Options.](#page-123-0)). (If your file extensions are not showing, you will not see the .zip at the end of the filename. Look for a folder with a zipper icon with your lesson name.) Notice the *eye\_anatomy.zip* file in the image below.

eye\_anatomy.zip

4. Upload this zip file to a server or copy this .zip file to a thumb drive.

As mentioned previously, we don't recommend sending .zip files via email because of size constraints and the fact that email systems often block .zip files. (In other words, distributing lessons to students via email is NOT supported.) We recommend getting a **SoftChalk Cloud** account to collaborate with other instructors on a lesson or to distribute your lesson to your students. For details on getting a SoftChalk Cloud account, see the section [SoftChalk Cloud.](https://www.softchalkcloud.com/)

**IMPORTANT:** If you make changes in your lesson, then you will need to package your lesson again (and overwrite the previous package).

# <span id="page-123-0"></span>**Packaging Options**

When you choose **File/Package Lesson**, you will see the following packaging options. See the next page for details on these options. If you have SoftChalk Create, you will be asked where you want to save your .zip file.

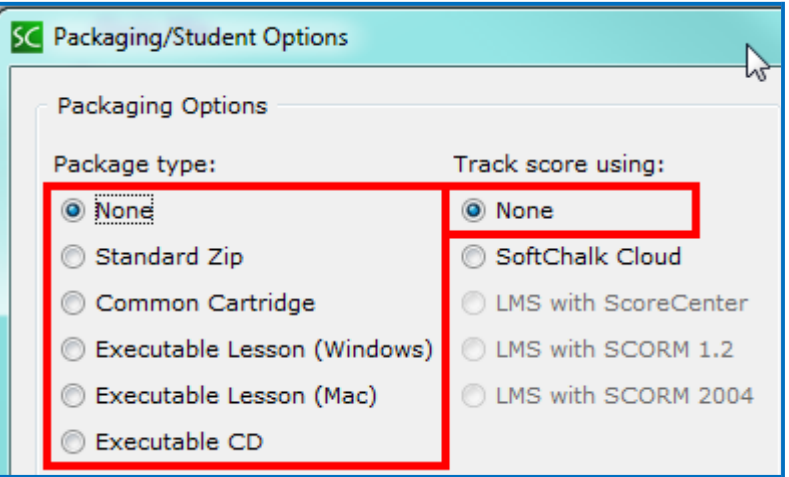

[For an explanation of packaging options with the SoftChalk Cloud feature, see the section [Package a Lesson in the SoftChalk Cloud Format.](#page-96-0) For an explanation of the LMS options, see the appropriate LMS guide for your institution -see the section **[Learning Management Systems \(LMS\) Guides.](#page-70-0)]** 

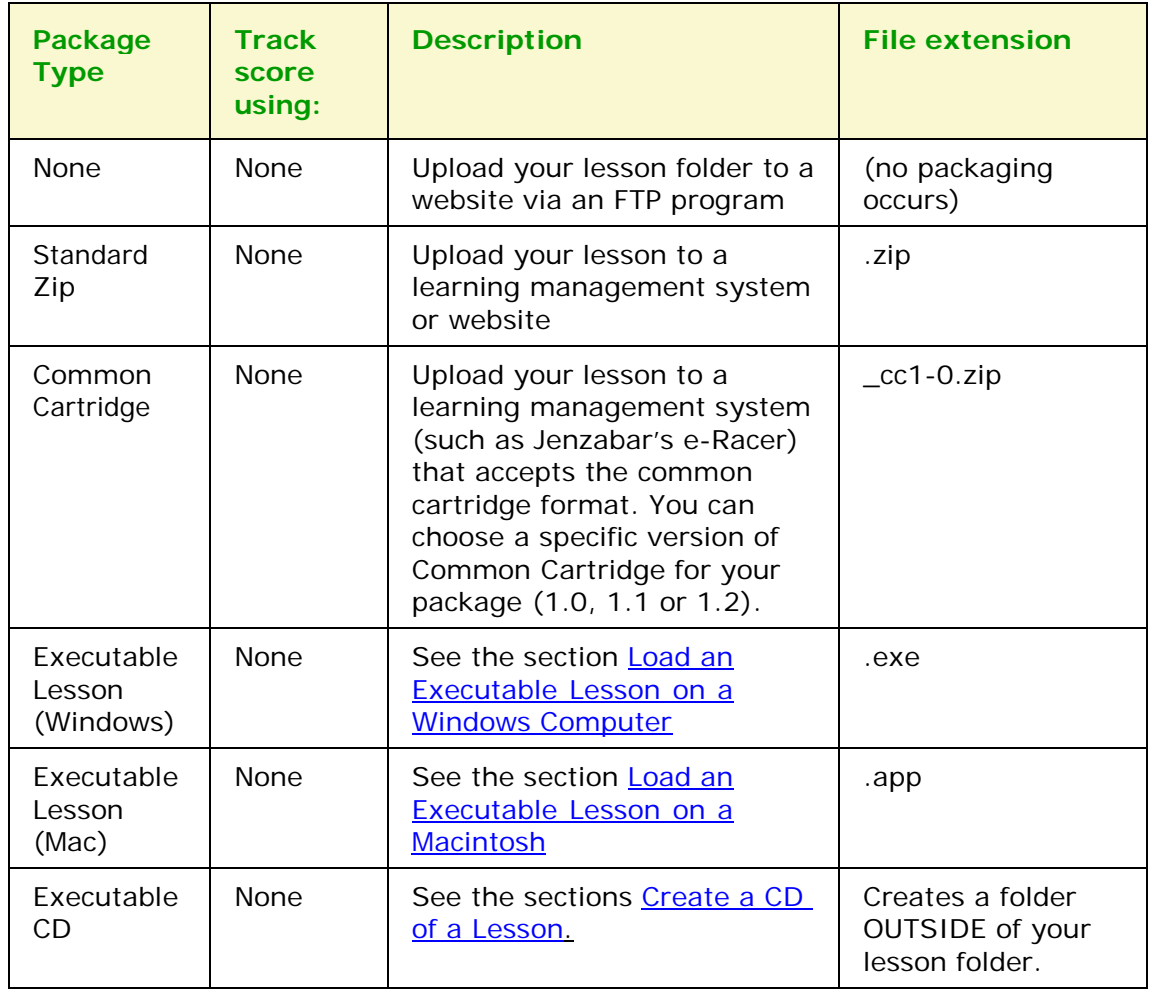

## **Lesson Title**

You have the option to enter a **Title** and **Subtitle** for your lesson that will appear in the upper right-hand corner of your lesson. The same **Title** and **Subtitle** fields appear under **Properties/Lesson Properties**. (If you update the fields in one place, they will the updated in the other place.)

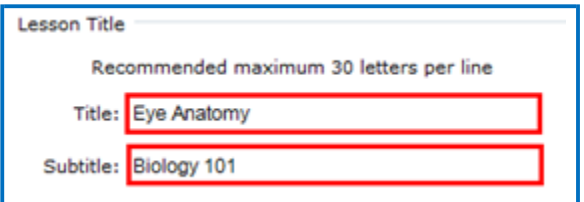

## <span id="page-125-0"></span>**Student Options**

(In previous versions this feature was under **Properties/Lesson Reporting**. It now appears under **File/Package Lesson**.)

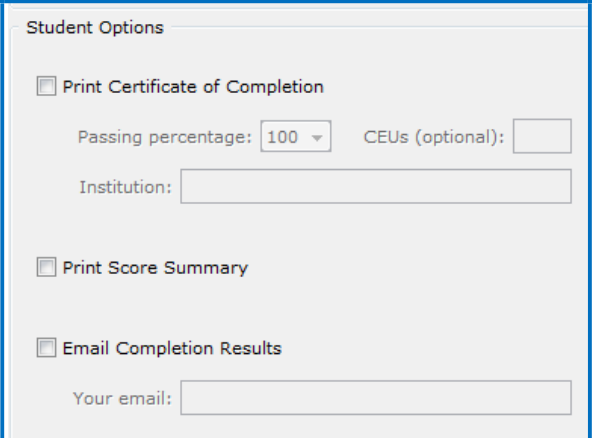

For details on this screen, see the next section Explanation of Items Under Student Options. **IMPORTANT**: If you select **Email Completion Results,** you must enter *your e-mail address* to receive the scores from your students.

Notice if you select one or more checkboxes under the **Student Options** area, then *buttons are created automatically for your students on the last page of the lesson* in the web browser (see below). These buttons don't appear in your SoftChalk Create main editing window. However, when you preview your lesson on your local computer, you can view and test these buttons.

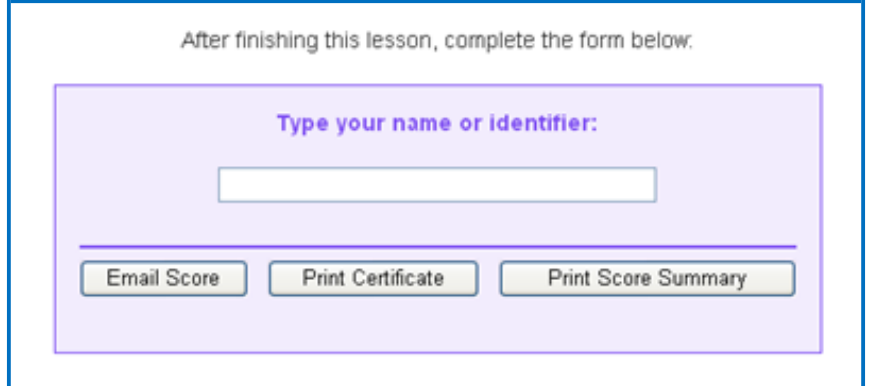

See the next page for an explanation of these options.

## **Explanation of Items under Student Options**

With **Print Certificate of Completion**, **Print Score Summary** and **Email Completion Results**, you gather information from each student.

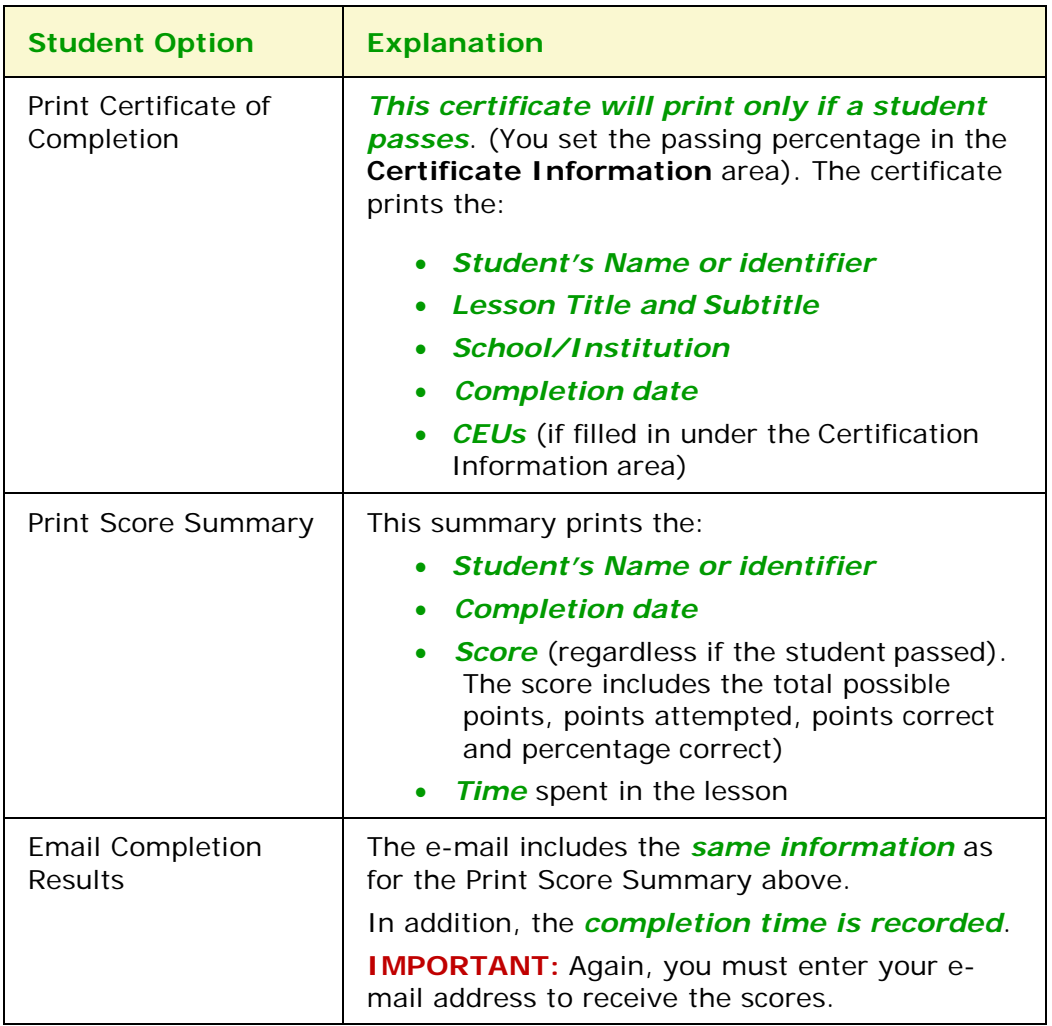

# **Open a Packaged Lesson**

If someone has sent you a packaged lesson (see above), then you can open the lesson using the steps below.

- 1. Choose **File/Open Packaged Lesson.** Select the zip file. Click **Open**.
- 2. Notice that *SoftChalk creates a lesson folder in the same directory as the zip file* (see below). As you work on the lesson, your information is saved in the eye\_anatomy folder (not in the eye\_anatomy.zip folder).

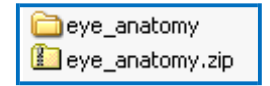

# <span id="page-127-0"></span>**QuizPoppers**

### **Overview**

There are ten types of QuizPoppers:

- **[Essay](#page-140-0)**
- **[Feedback](#page-134-1) Question**
- [Matching](#page-140-1)
- [Multiple](#page-140-2) Answer
- [Multiple](#page-136-0) Blanks
- [Multiple](#page-140-3) Choice
- [Ordering](#page-141-0)
- **Sentence [Completion](#page-138-0)**
- Short [Answer](#page-141-1)
- [True/False](#page-141-2)

See the **QuizPoppers** section for details about creating the QuizPoppers.

In addition to the above QuizPopper questions, SoftChalk Create also has Activities (see the section **Activities**). For details on the differences between QuizPoppers and Activities, see the section [Differences between QuizPoppers and](#page-238-0) Activities.

If you want to put in a group of QuizPoppers, see the section **Quiz Groups**.

With QuizPoppers you can:

- Insert questions anywhere you like within a lesson
- Paste text from other programs into a QuizPopper
- Enter as many questions as you want into a lesson
- Keep track of your students' scores. See the section [Deliver a Lesson to](#page-69-0)  [Your Students.](#page-69-0) If you have a learning management system, see the section [Learning Management System \(LMS\)](#page-70-0) Guides.
- **IMPORTANT**: *You cannot copy and paste QuizPoppers*; however, you can save a QuizPopper to the Library for re-use. See the section [Save a](#page-134-0)  [QuizPopper to the](#page-134-0) Library.

You can save Quiz Groups to SoftChalk Cloud. See the section [Save Quiz](#page-154-0) [Groups to SoftChalk Cloud.](#page-154-0)

## **Insert a QuizPopper**

Click in the main editing window for your lesson where you want your QuizPopper to appear. Choose **Insert/QuizPopper** and select a QuizPopper type (see below).

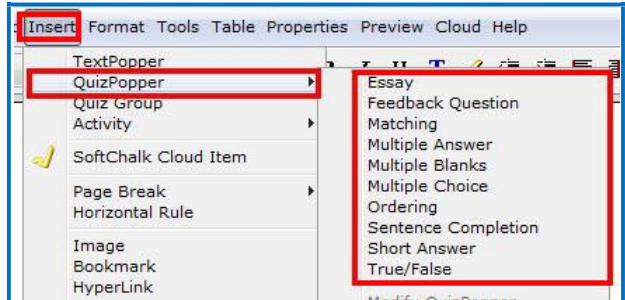

Use the tabs at the top of the QuizPopper window to design your question, answers, feedback and display method. Each type of QuizPopper displays the tabs that are relevant to that type (example pictured below). Each tab is described in detail below.

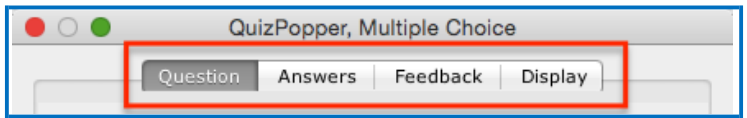

#### **QuizPopper Question Tab**

- 1. Type the QuizPopper question in this tab. You can also insert an image, hyperlink, audio, video, Library item, widget or math characters and equation into the question. (For details, see the section *Insert an Image*, [Hyperlink, Media, Widget or Math Equation into a](#page-133-0) QuizPopper.)
- 2. In the Scoring area, type the number of points for this question and select your scoring preferences. Then click the **Answers** tab to continue.

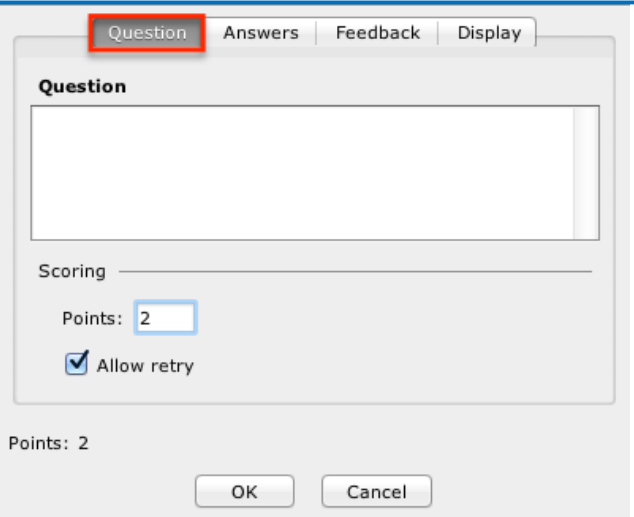

**IMPORTANT:** For **QuizPoppers**, rollover the question mark icon for information about this specific type of QuizPopper (see below).

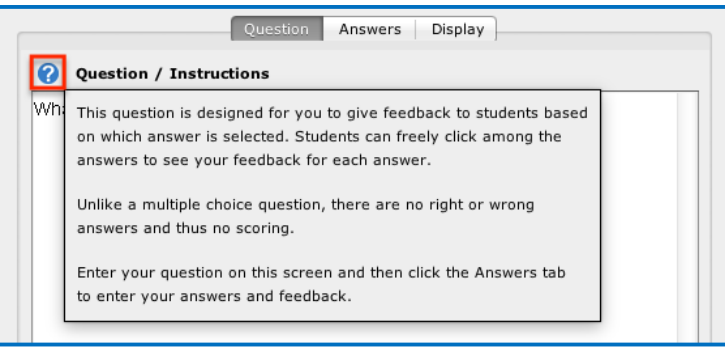

### **QuizPopper Answers Tab**

Type or select the answers for your question. **IMPORTANT**: You can also insert an image, hyperlink, audio, video, Library item, widget or math characters and equation to an answer. (For details, see the section **Insert an Image, Hyperlink**, [Media, Widget or Math Equation into](#page-133-0) a QuizPopper.)

Also enter individual feedback (feedback related specifically to that answer choice).

Click the **Add Answer** button if you need more choices. Many of the QuizPoppers will now allow up to twenty-six choices.

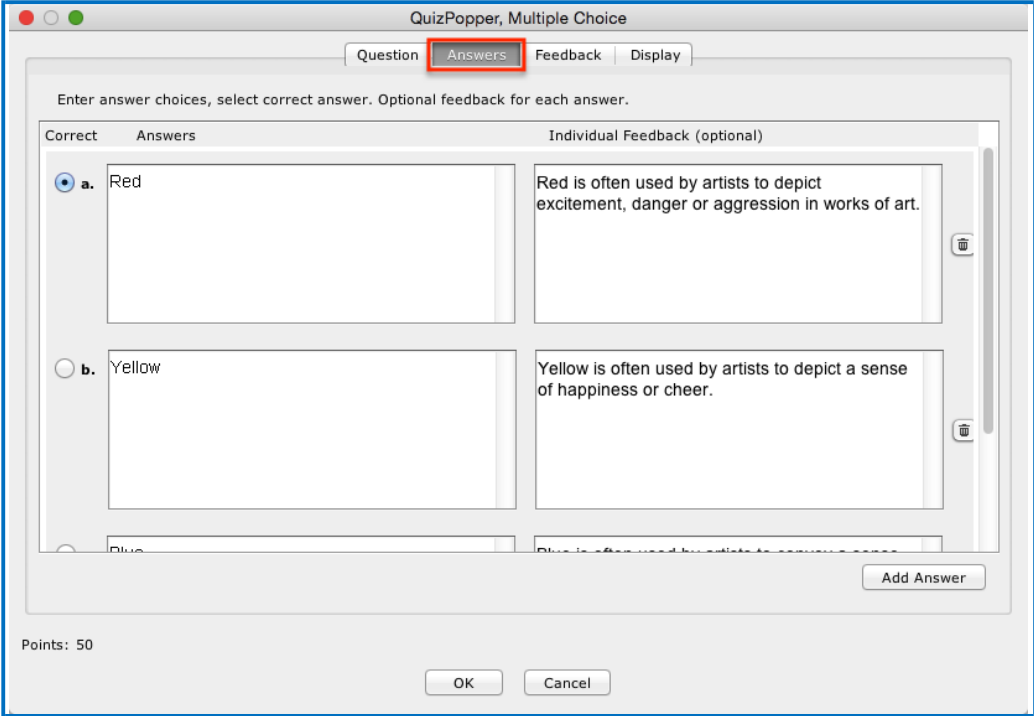

### **QuizPopper Feedback Tab**

You can add specific feedback for a right and wrong answer. Notice you have the option to show the correct answer with the feedback, and you can add a hint.

(To add feedback for individual answers, click on the **Answers** tab.)

**IMPORTANT**: You can also insert an image, hyperlink, audio, video, Library item, widget or math characters and equation to the feedback. (For details, see the section [Insert an Image, Hyperlink, Media, Widget or Math Equation into a](#page-133-0) [QuizPopper.](#page-133-0))

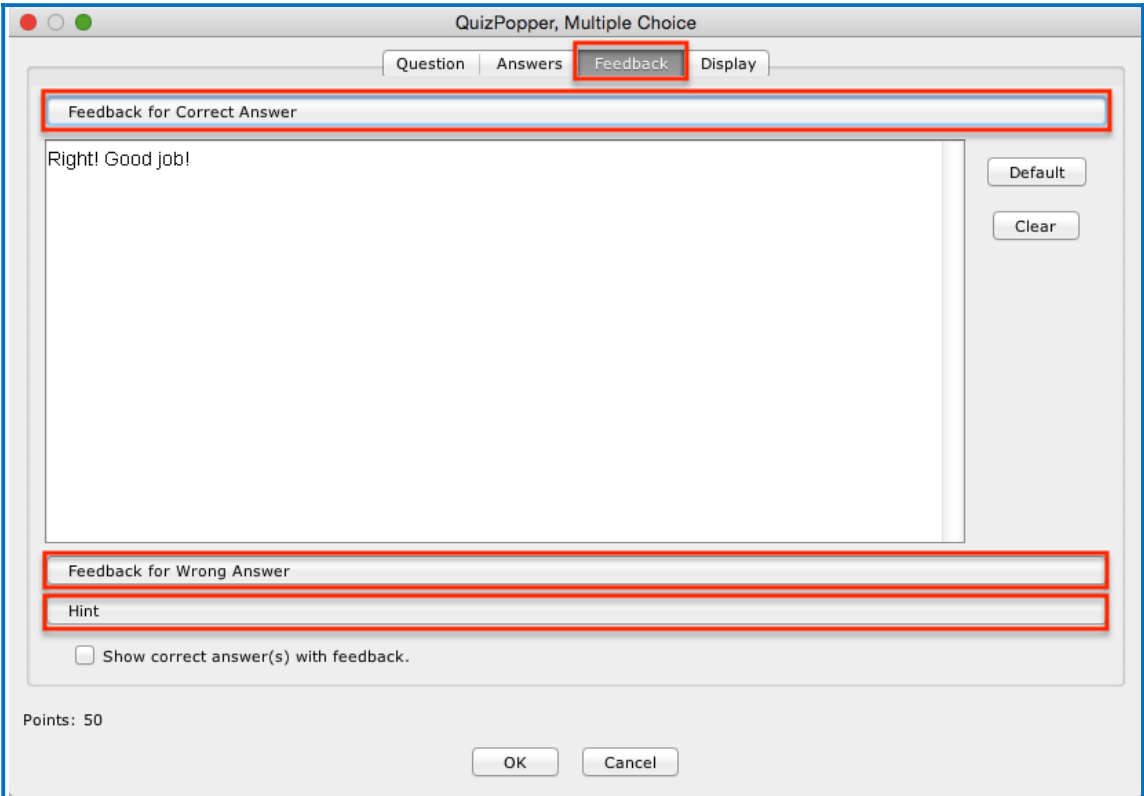

## **QuizPopper Display Tab**

You can display the QuizPopper three separate ways:

- *Display an icon* that will open the quiz in a separate window
- *Display from clickable text*
- *Embed the QuizPopper directly into the lesson*

For an extra wide display, select **Allow wider than 520 pixels box**. With this option selected, the width of all the QuizPoppers in the lesson will expand to the width of the browser page.

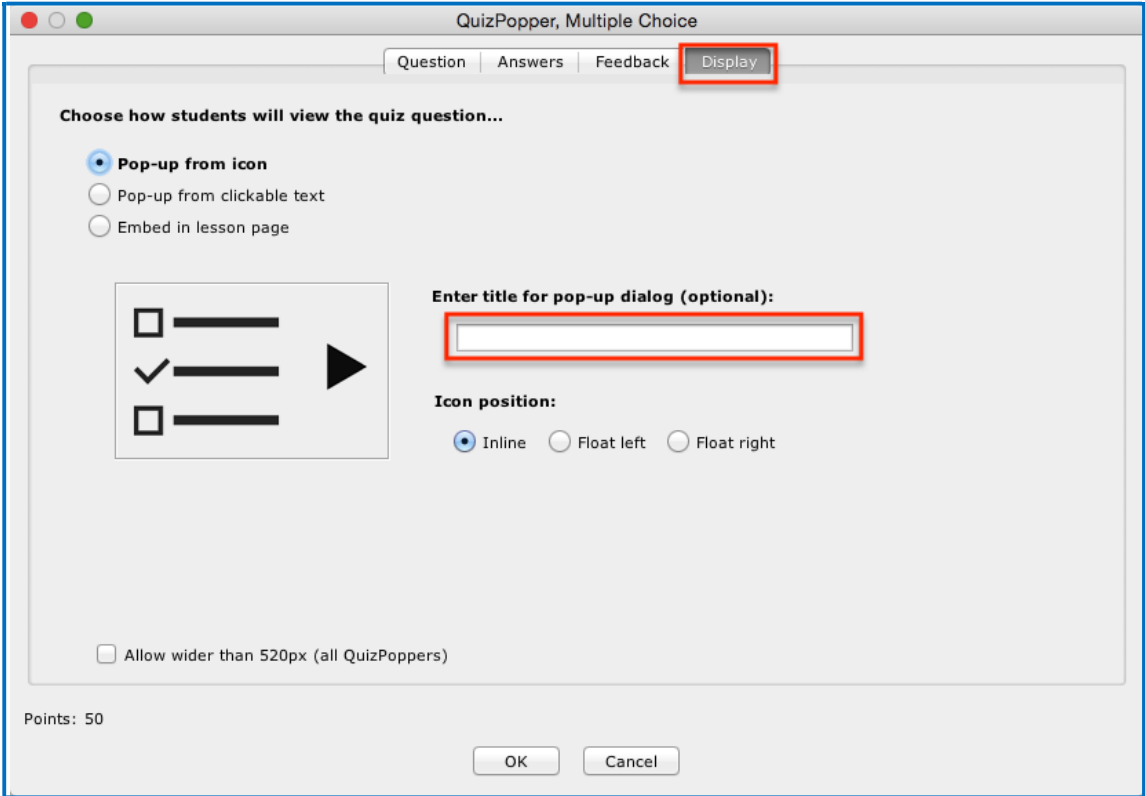

# **Assign Points to a QuizPopper**

You must assign points to each question in order for the scoring to work correctly on a QuizPopper. Enter the points possible in the **Scoring** area of the **Question**  tab.

Also, in this area, if you select **Allow retry** (optional) and student results are tracked through our ScoreCenter feature, then the student's most recent response will be the student's answer. (See the section [Options for Tracking](#page-78-0) Scores.)

**IMPORTANT**: For the Matching, Multiple Answer and Ordering QuizPoppers, there is an *Allow Partial Credit* option. For the Multiple Blanks and Short Answer QuizPoppers, there is an *Answer Must Match Case* option.

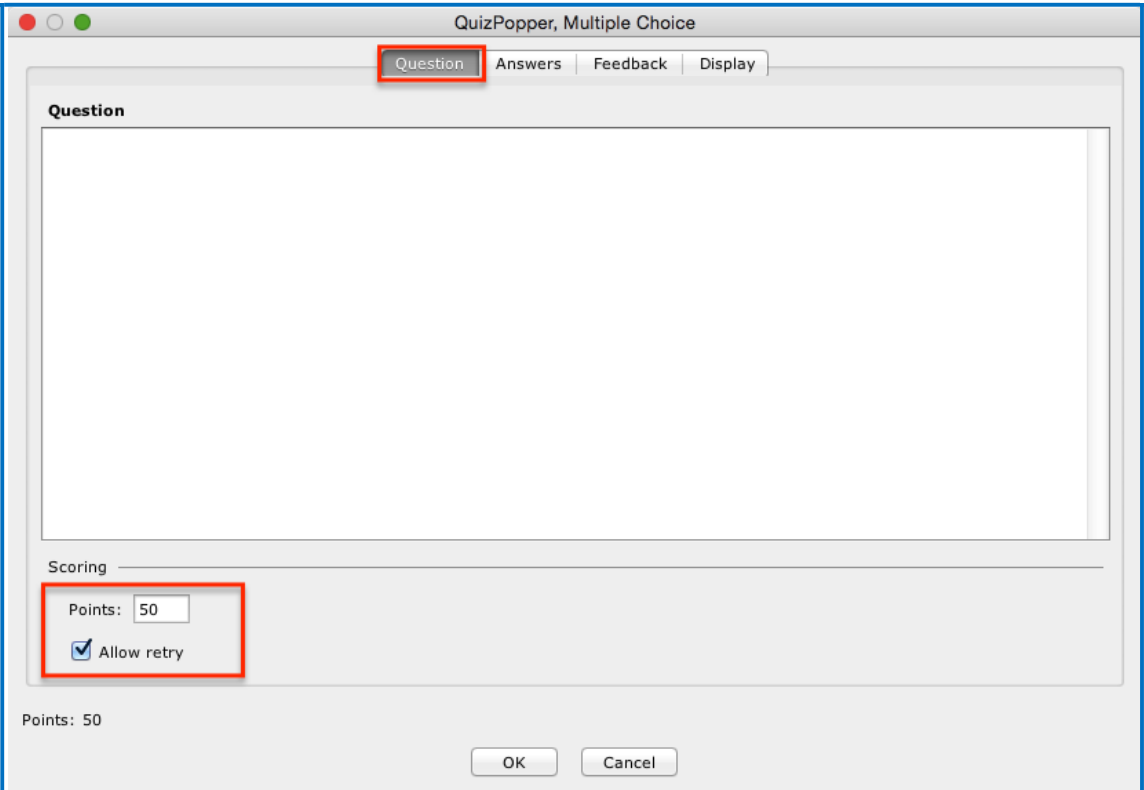

# <span id="page-133-0"></span>**Insert an Image, Hyperlink, Media, Widget or Math Equation into a QuizPopper**

You can type or paste text into your QuizPopper. You can also insert an image, hyperlink, audio, video, Library item, widget or math characters and equation. Right-click within a text area (see below).

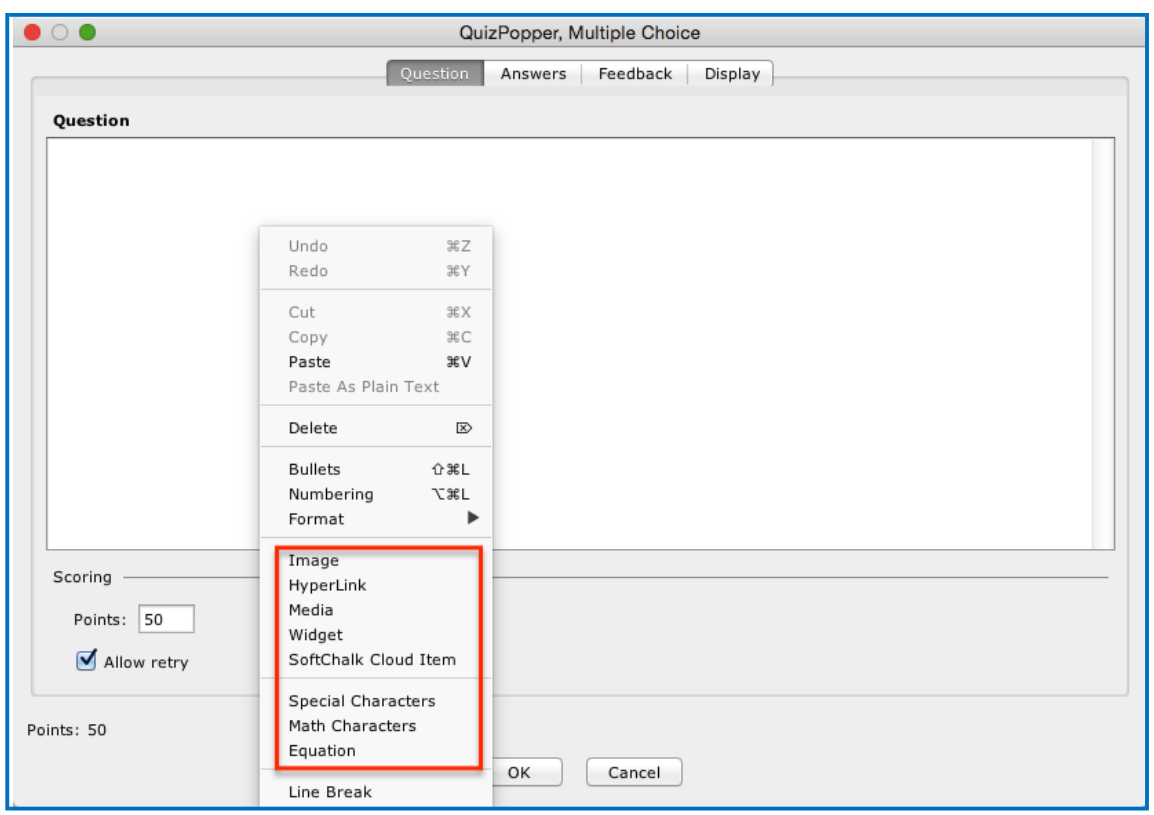

## **Modify or Remove a QuizPopper**

Within the main editing window, right-click on a QuizPopper and choose **Modify QuizPopper** or **Remove QuizPopper** (see below). For details on saving a QuizPopper to the Library, see the section [Save a QuizPopper to the Library.](#page-134-0)

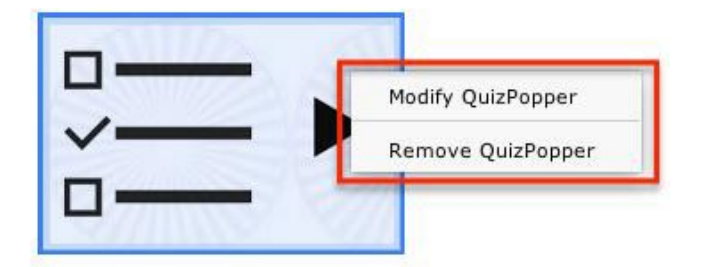

# **Save a QuizPopper to the Library**

Within the main editing window for your lesson, right-click on a QuizPopper and choose **Save To Library** (see below). **Save To Library** is available for the Desktop version only. (For details on organizing the Library and inserting items from the Library into your lesson, see the section [Library \(Desktop Version\).](#page-111-1))

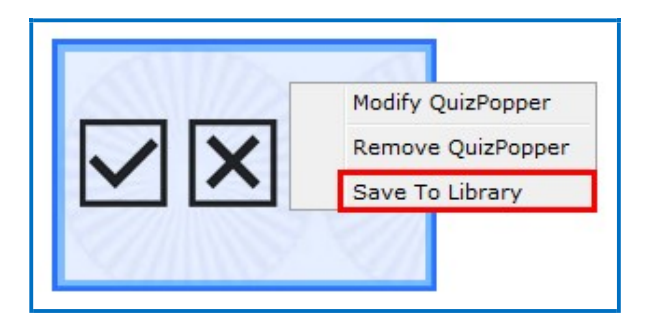

<span id="page-134-0"></span>(If you have the Cloud version of SoftChalk Create, you can save a Quiz Group to the Cloud. See the section [Save Quiz Groups to SoftChalk Cloud.](#page-154-0))

## <span id="page-134-2"></span><span id="page-134-1"></span>**QuizPoppers**

### **Feedback Question**

Create a question that provides feedback to your students that is based on the answer chosen. For this question type, there is no right or wrong answer. [See an online example.](https://beta.softchalkcloud.com/lesson/files/2cUz3h1oAG9ung/index.html#userbookmark_feedbackquestions)

1. On the **Questions** tab, type a question. If you select **Allow retry**  (optional) and student results are tracked through our ScoreCenter feature, then the student's most recent response will be the student's answer. (See the section [Options for Tracking](#page-78-0) [Scores.](#page-78-0))

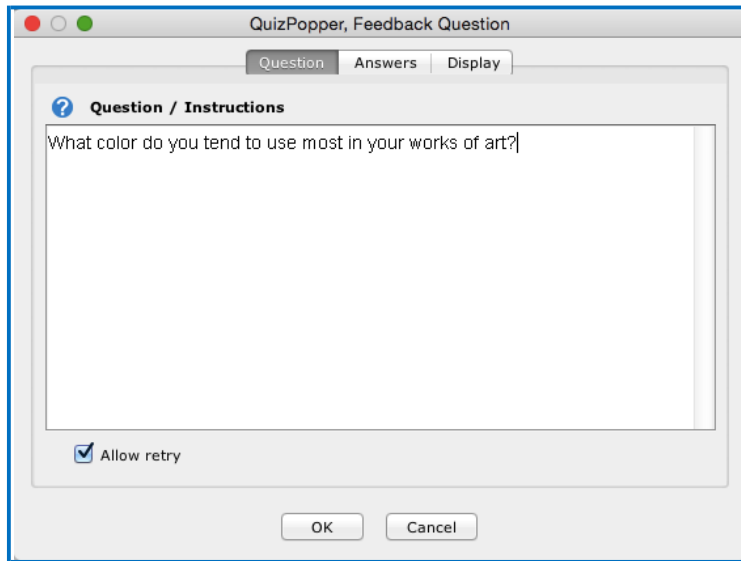

**IMPORTANT**: Rollover the question mark icon for information about this specific type of QuizPopper (see below).

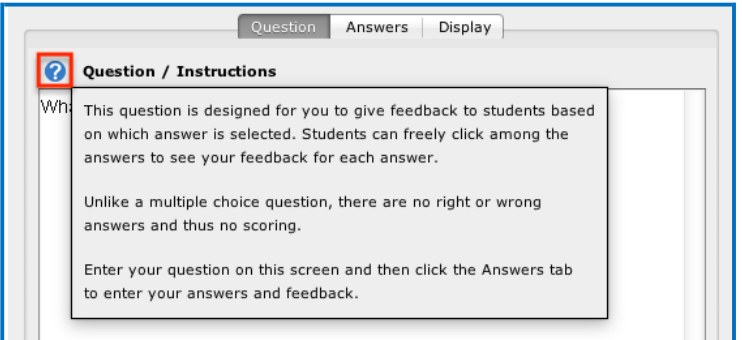

2. On the **Answers** tab, list each possible answer in the boxes to the left. Next to each possible answer, enter the feedback to display if that answer is selected. Click the **Add Answer** button if more choices are needed (maximum of 26 answers).

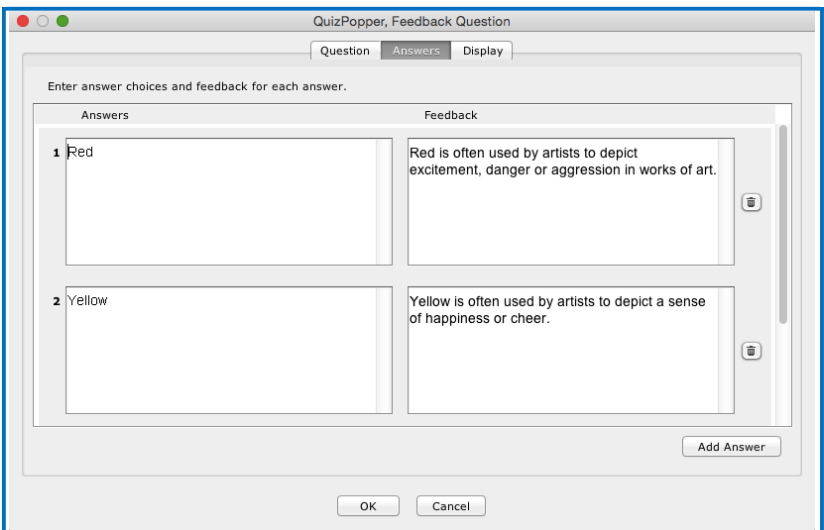

- 3. On the **Display** tab, choose how students will view the question.
- 4. Click **OK** to save the question.

### <span id="page-136-0"></span>**Multiple Blanks**

Create a question that requires your learners to complete sentences by typing the correct word or phrase in the blank(s). This question type is sometimes called a cloze paragraph. [See an online](https://beta.softchalkcloud.com/lesson/files/2cUz3h1oAG9ung/index.html#userbookmark_multipleblanks) example.

**IMPORTANT:** This QuizPopper is different than the Sentence Completion type because learners will need to type answers into the blank(s) rather than select answers from drop-down menus.

- 1. On the **Questions** tab, type the sentence / question. Type a different variable inside brackets (for example [a] or [b]) in each part of the sentence where you want a blank to appear. If you select **Allow retry** (optional) and student results are tracked through our ScoreCenter feature, then the student's most recent response will be the student's answer. (See the section Options [for Tracking](#page-78-0) Scores.)
- 2. Notice you can select **Partial Credit** (optional) and **Answer Must Match Case** (optional).
- 3. Also, on the **Questions** tab, enter the correct answer for each variable. Click the **Add Answer** button to enter more than one correct answer for a variable.

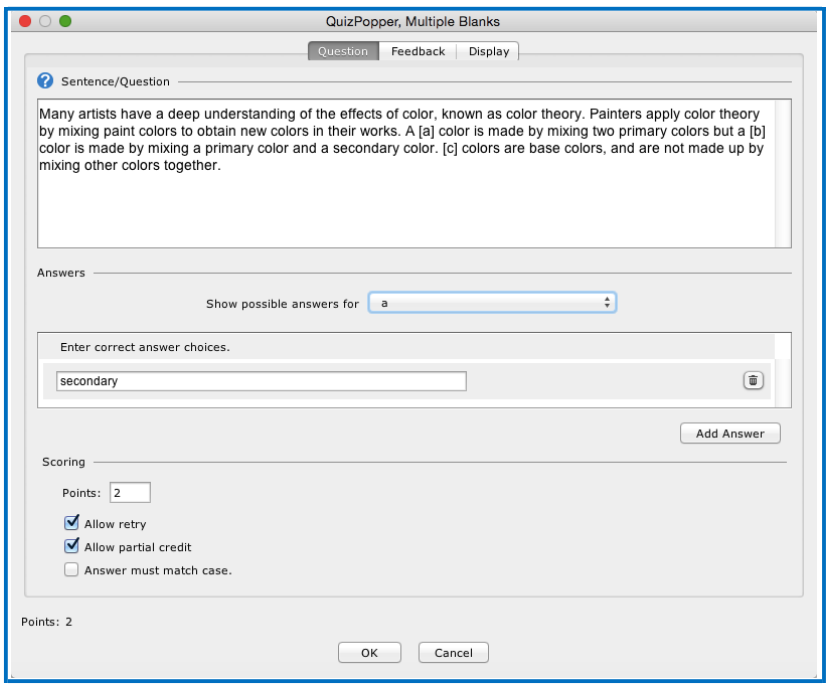

**IMPORTANT**: Rollover the question mark icon for information about this specific type of QuizPopper (see below).

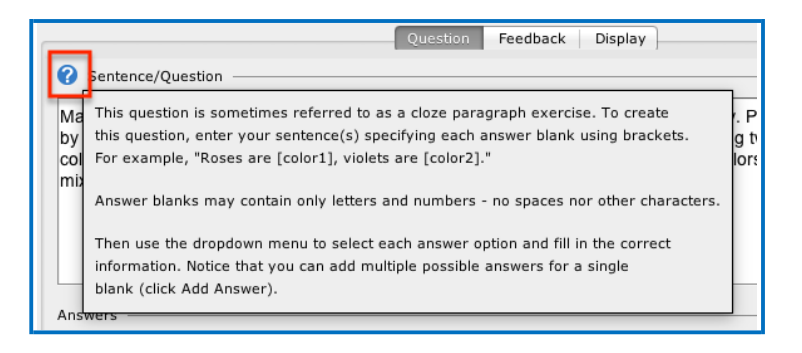

4. On the **Feedback** tab, default feedback will appear. Edit the default feedback, if desired, to customize feedback shown for correct or incorrect answer and for the hint (optional). Check the **Show Correct Answers** box to have the correct answers show for students with this feedback.

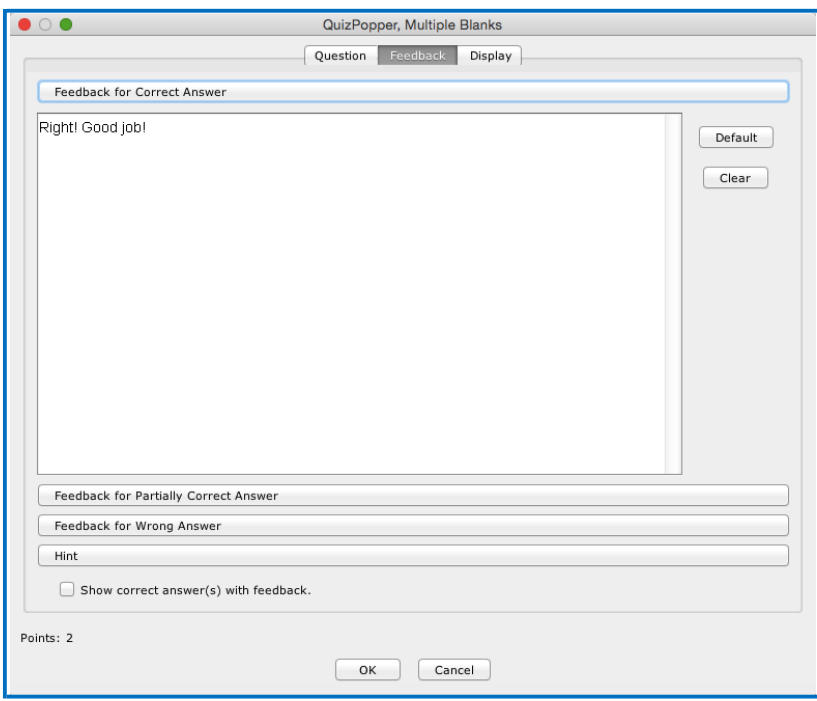

- 5. On the **Display** tab, choose how students will view the question.
- 6. Click **OK** to save the question.

### <span id="page-138-0"></span>**Sentence Completion**

Create a question that requires your learners to complete sentences by selecting the correct word or phrase from a drop-down menu of choices. [See an online example.](https://beta.softchalkcloud.com/lesson/files/2cUz3h1oAG9ung/index.html#userbookmark_sentencecompletion)

**IMPORTANT:** This QuizPopper is different than the Multiple Blanks type because learners will need to select answers from drop-down menus of choices rather than type answers into the blank(s).

1. On the Questions tab, type the sentence / question. Type a different variable inside brackets (for example [a] or [b]) in each part of the sentence where you want a drop-down menu of answer choices to appear. If you select **Allow retry** (optional) and student results are tracked through our ScoreCenter feature, then the student's most recent response will be the student's answer. (See the section Options [for Tracking Scores.](#page-78-0)) Notice you can select **Partial Credit**  (optional).

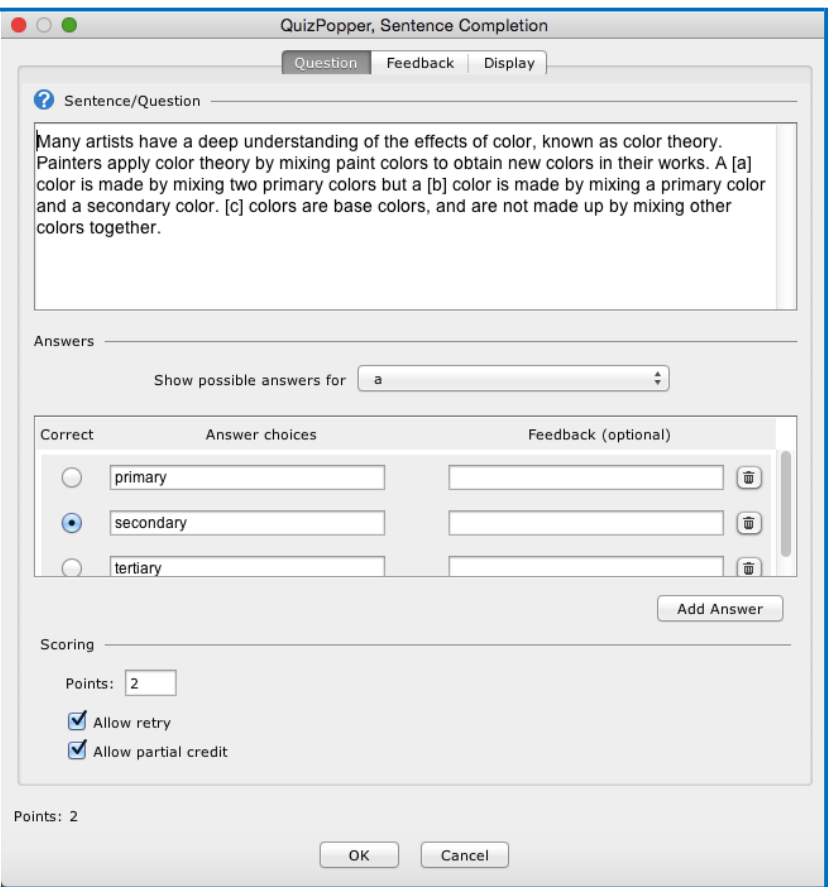

**IMPORTANT**: Rollover the question mark icon for information about this specific type of QuizPopper (see below).

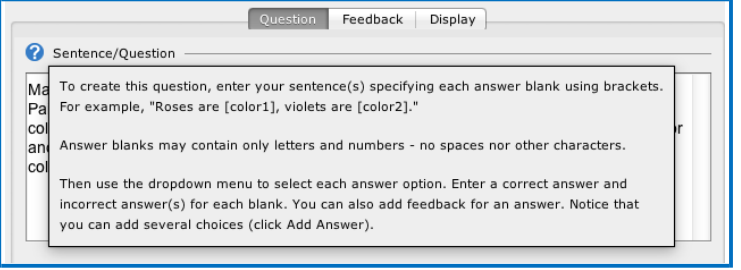

- 2. On the **Feedback** tab, default feedback will appear. Edit the default feedback, if desired, to customize feedback shown for the correct or incorrect answer and for the hint (optional). Select **Show Correct Answers** to have the correct answers show for students with this feedback.
- 3. On the **Feedback** tab, default feedback will appear. Edit the default feedback, if desired, to customize feedback shown for correct or incorrect answer and for the hint (optional). Select **Show Correct Answers** to have the correct answers show for students with this feedback.
- 4. Click **OK** to save the question.

#### <span id="page-140-0"></span>**Essay**

Create an open-ended question that your students can type an in-depth answer for. Answers may consist of multiple lines of text. [See an online](https://www.softchalkcloud.com/lesson/serve/3ubYDtN7xFBHkc/html?_ga=2.22558387.965418603.1528728691-1758321245.1527787414) [example.](https://www.softchalkcloud.com/lesson/serve/3ubYDtN7xFBHkc/html?_ga=2.22558387.965418603.1528728691-1758321245.1527787414) **IMPORTANT**: To collect essays from your students, you have several options. Be sure to see the sections Collect [Essays from Your](#page-79-0) [Students a](#page-79-0)nd [Score an Essay \(Change the Score for a Lesson\).](#page-79-1)

### <span id="page-140-1"></span>**Matching**

Create a question in which students match items in one set with choices in another set (minimum of two answers, maximum of twenty-six). [See an](https://www.softchalkcloud.com/lesson/serve/zF2tMdA5nB4wgK/html?_ga=2.22558387.965418603.1528728691-1758321245.1527787414) [online example.](https://www.softchalkcloud.com/lesson/serve/zF2tMdA5nB4wgK/html?_ga=2.22558387.965418603.1528728691-1758321245.1527787414)

#### <span id="page-140-2"></span>**Multiple Answer**

Create a question that has more than one correct answer in a list of choices (minimum of one correct answer, maximum of twenty-six). [See an online](https://www.softchalkcloud.com/lesson/serve/sHiF9xly8qAB0M/html?_ga=2.22558387.965418603.1528728691-1758321245.1527787414) [example.](https://www.softchalkcloud.com/lesson/serve/sHiF9xly8qAB0M/html?_ga=2.22558387.965418603.1528728691-1758321245.1527787414) **IMPORTANT**: This is different than a multiple choice question, which only has one correct answer.

#### <span id="page-140-3"></span>**Multiple Choice**

Create a question that has just one correct answer in a list of choices (maximum of twenty-six answer choices). [See an online example.](https://www.softchalkcloud.com/lesson/serve/NfiWRySEUIvopX/html?_ga=2.22558387.965418603.1528728691-1758321245.1527787414) **IMPORTANT**: This is different than a multiple answer question, which has more than one correct answer.

### <span id="page-141-0"></span>**Ordering**

Create a question that requires students to identify the correct order of items in relation to one another (maximum of twenty-six items). Be specific in the question as to the direction of the ordering (i.e. lowest to highest, least to greatest, oldest to youngest, etc.). [See an online example.](https://www.softchalkcloud.com/lesson/serve/04enwKMNRIXPkF/html?_ga=2.244905741.965418603.1528728691-1758321245.1527787414)

### <span id="page-141-1"></span>**Short Answer**

Create a question in which students provide a short-typed answer, such as a word or phrase. When setting up a short answer question, you will specify in advance what the possible answers are. You can opt to make answers case sensitive. See [an online](https://www.softchalkcloud.com/lesson/serve/WH2nY6X4r0pcbx/html?_ga=2.244905741.965418603.1528728691-1758321245.1527787414) example.

# <span id="page-141-2"></span>**True / False**

Create a question in which students see a statement, then select True or False as the answer. [See an online example.](https://www.softchalkcloud.com/lesson/serve/JyorTO1htX3uaB/html?_ga=2.244905741.965418603.1528728691-1758321245.1527787414)

# <span id="page-142-0"></span>**Quiz Groups**

### **Overview**

The Quiz Group feature allows you to insert multiple QuizPoppers at one time. (For information on what a QuizPopper is, please see the section [QuizPoppers.](#page-127-0)) You can insert different types of QuizPoppers within the same group.

Points assigned to individual questions within a Quiz Group will be included in the total lesson score.

You can get questions from the Library to put into your Quiz Group. You can also save your Quiz Group questions to your SoftChalk Cloud account or to your Library. For details, see the sections [Save Quiz Group Questions to](#page-154-0) SoftChalk Cloud or [Save](#page-152-0) [Quiz Group Questions to the Library.](#page-152-0)

You can display your Quiz Group questions:

- All at once, allowing students to scroll through the questions OR
- One at a time

**IMPORTANT:** When students are answering Quiz Group questions with their web browsers, they will need to click **Check Answers** at the bottom of the Quiz Group when you choose the **All at once** option. (For details, see the section **Display** [Questions –](#page-150-0) All at once.)

If you choose the **One at a time** option, students will need to click **Check Answers** at the last screen. (For details, see the section [Display Questions –](#page-151-0) One [at a Time –](#page-151-0) Last Screen.)

### **Insert a Quiz Group**

- 1. Click in your lesson where you want your Quiz Group.
- 2. Choose **Insert/Quiz Group**.
- 3. Create your questions for your Quiz Group (see the next section [Add](#page-143-0)  [Questions to](#page-143-0) a Quiz Group).
- 4. Click **OK** to return to your main editing window.

# <span id="page-143-0"></span>**Add Questions to a Quiz Group**

1. Type a name and instructions for your Quiz Group on the Settings tab (see below).

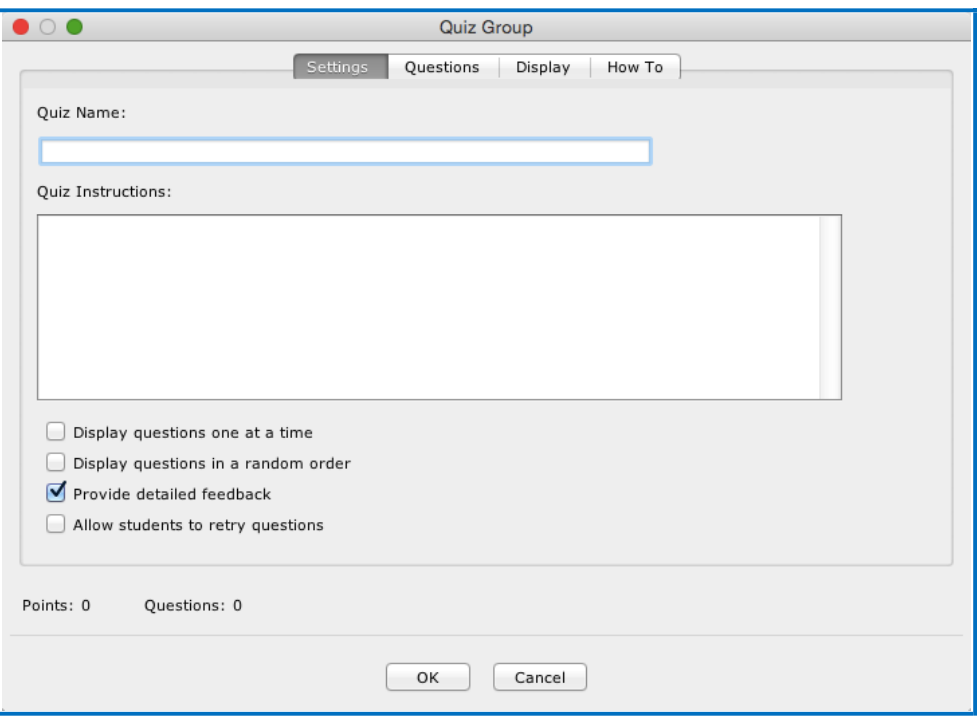

2. To create questions for your Quiz Group, click the **Add Questions** button.

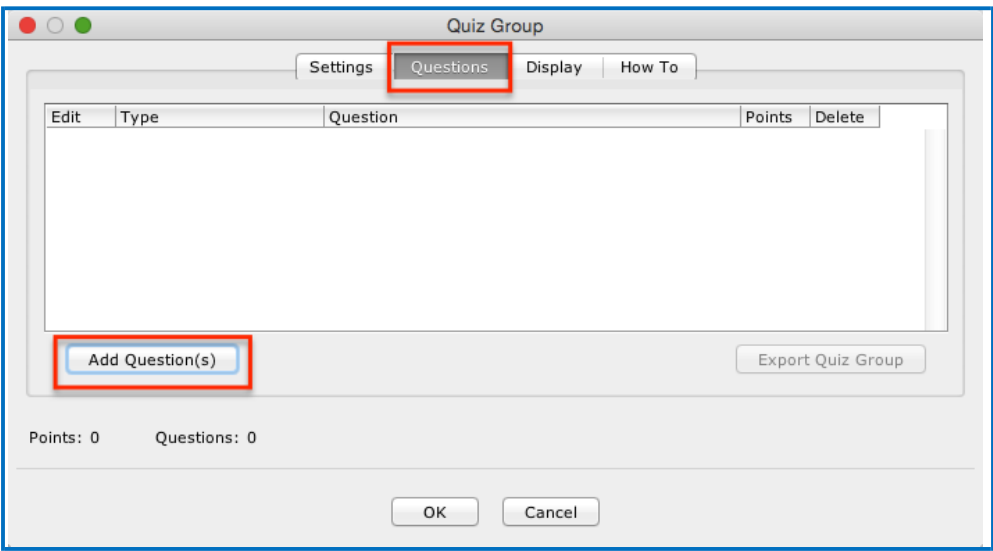
3. You can either create new questions (see the next step), and/or importthem from the Cloud (see the section [Get Questions from SoftChalk Cloud\)](#page-147-0), from the Library (see the section [Get Questions from the Library\)](#page-146-0) or from a QTI file.

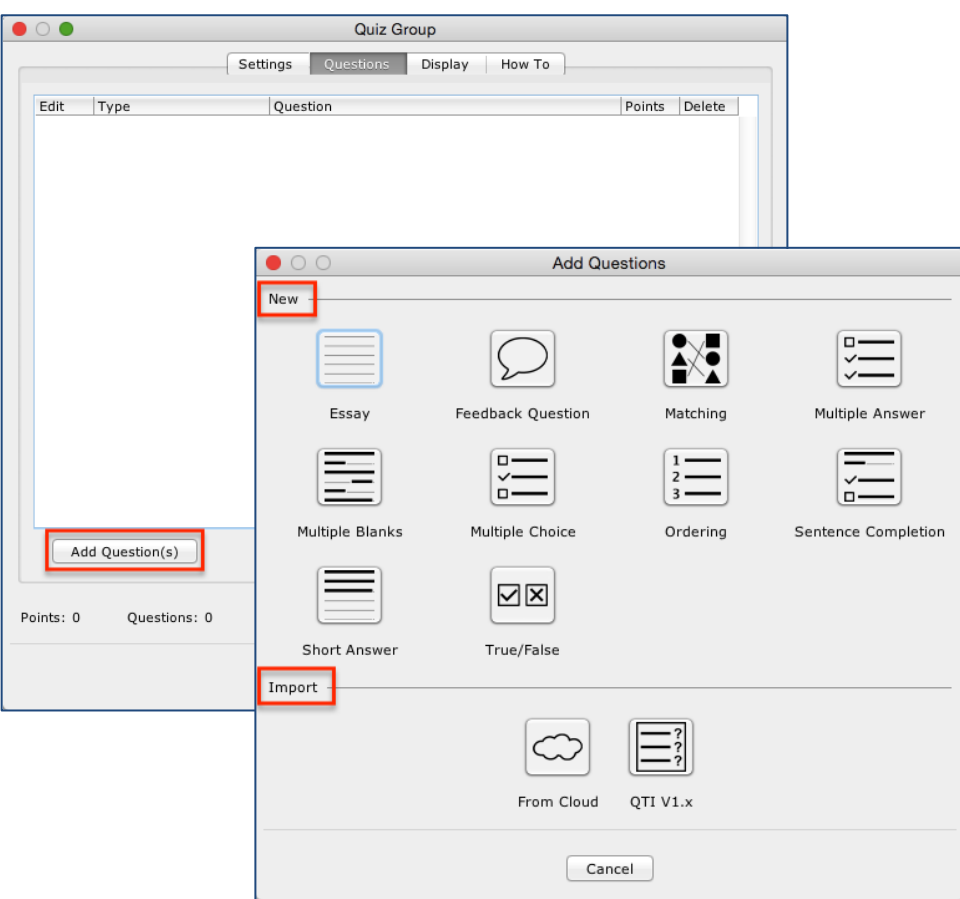

*4.* Select a **Question Type** (see below). *You can have a Quiz Group composed of different types of QuizPoppers.*

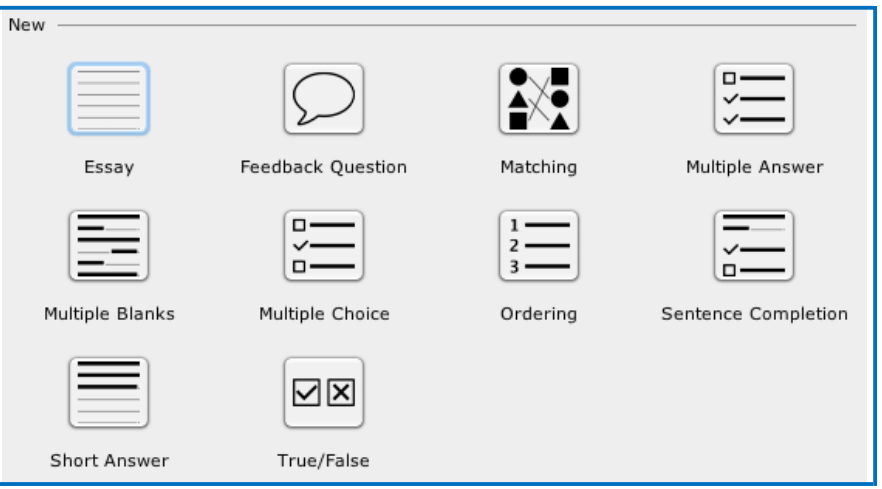

- 5. After selecting a **Question Type**, enter your first question (see below).
- 6. Fill out the information as you would for a regular QuizPopper see the *Insert* [a QuizPopper s](#page-128-0)ection of the guide for setup instructions. Click **OK** when you're done. To add another QuizPopper, click the **Add Questions** button.

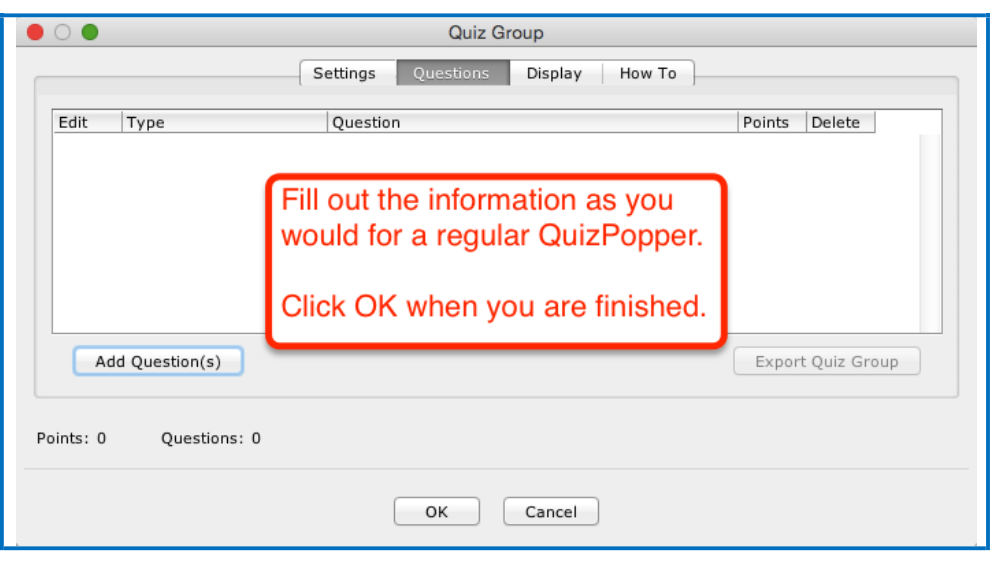

7. When you have finished adding questions to your quiz group, click **OK** to return to your main editing window.

### <span id="page-146-0"></span>**Get Questions from the Library**

You can also get questions (i.e. QuizPoppers) that you have saved previously in the Library. (For details, see the section [Library \(Desktop Version\).](#page-111-0))

1. Choose **Insert/Quiz Group**. Click **Add Question button**, then **From Library** (see below).

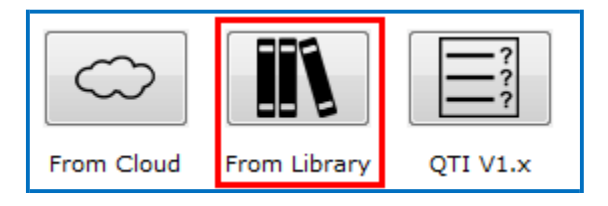

2. Navigate to the folder where your QuizPoppers are. Select your QuizPoppers and click **Insert To Quiz Group** (see below). If your **Insert To Quiz Group**  button is disabled, then one of your selected items is NOT a QuizPopper (with the Q icon).

**IMPORTANT**: QuizPoppers with widgets, Flash, Shockwave, or web movies (**Insert/Media/Web Movie**) cannot be put into a Quiz Group. QuizPoppers with images, audio and video (**Insert/Media/Video**) CAN be inserted into a Quiz Group.

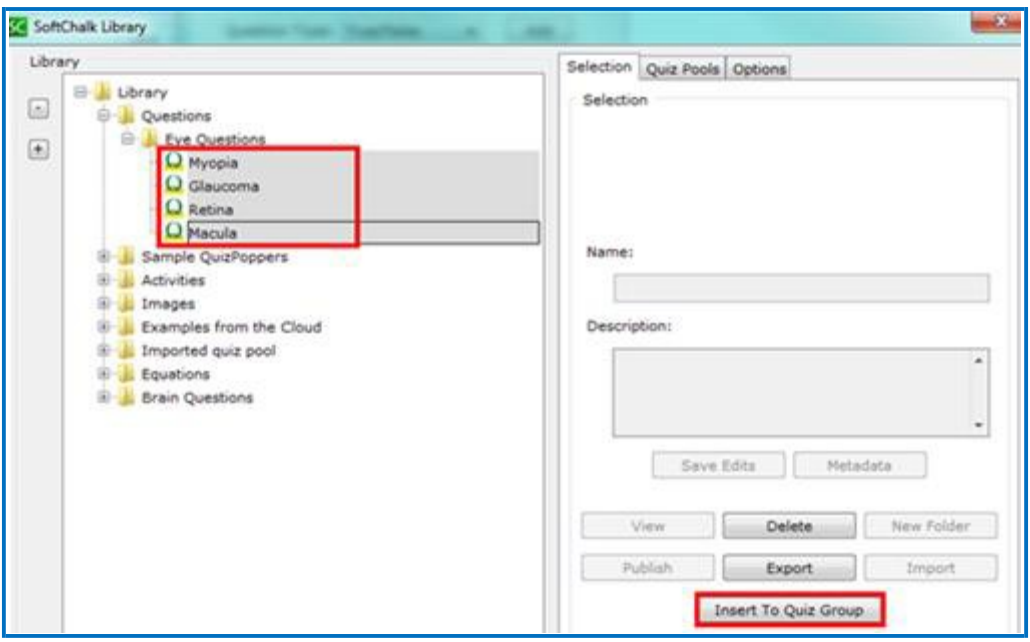

3. When you have finished adding questions to your quiz group, click **OK** to return to your main editing window.

### <span id="page-147-0"></span>**Get Questions from SoftChalk Cloud**

You can also get questions (i.e. a quiz group with QuizPoppers) that you have saved previously to the **My Content/Learning Object** area of your SoftChalk Cloud account. (For details on saving a Quiz Group to your Cloud account, see the section [Save Quiz Group Questions to SoftChalk Cloud.](#page-154-0))

1. Choose **Insert/Quiz Group**. Click **Add Question(s)** button, then **From Cloud** (see below).

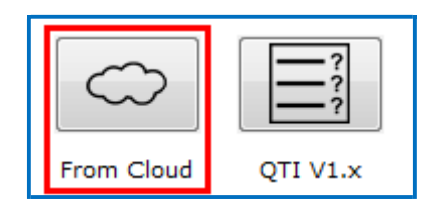

2. Click on the + signs to open up your **Learning Object** area. Select the Quiz Group that you want to insert and choose **Insert** (see below). If the Insert button is disabled, then you have not selected a Quiz Group (see an icon with a Q).

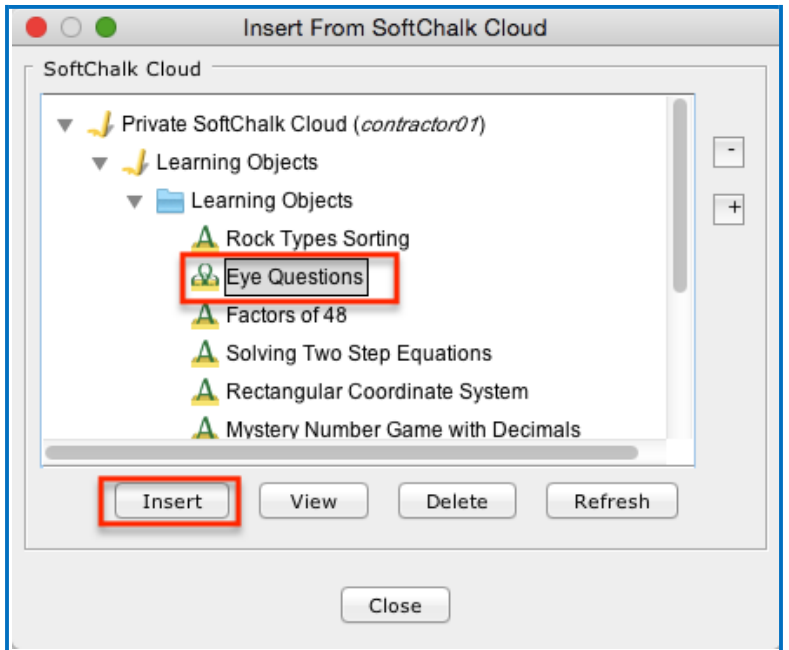

4. When you have finished adding questions to your quiz group, click **OK** to return to your main editing window.

### **Edit a Question in a Quiz Group**

Notice as you add questions, your question list appears on the Question tab. Click the edit icon to modify it (see below).

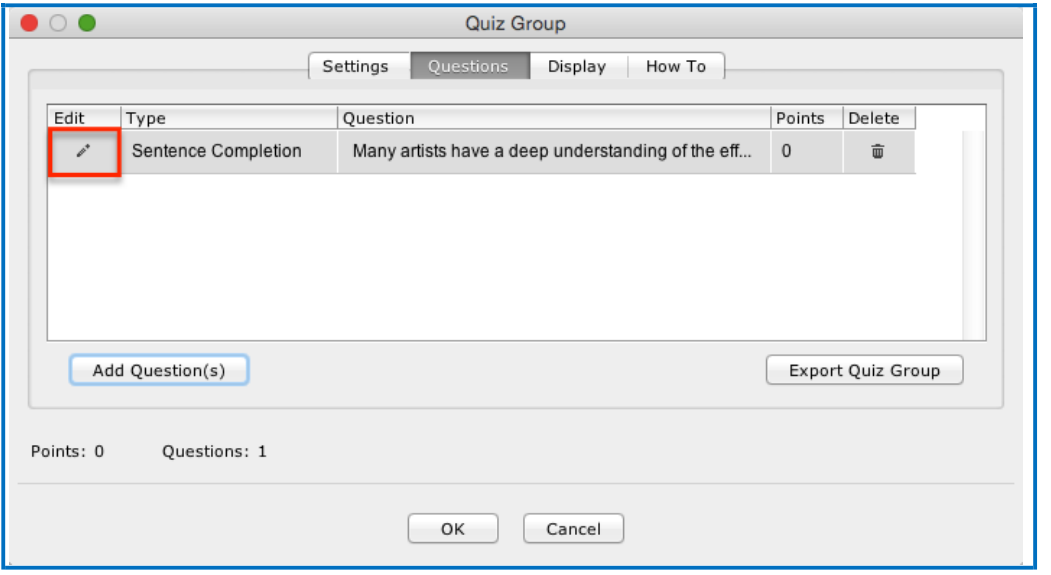

# **Change the Order of the Questions in a Quiz Group**

Questions can be reordered by clicking the question and dragging it to a new position in the list.

# **Quiz Group Options**

Notice that you have various options for a Quiz Group. You will see some of these options on the Question tab and others on the Display tab. Both tabs are pictured below and are described on next few pages.

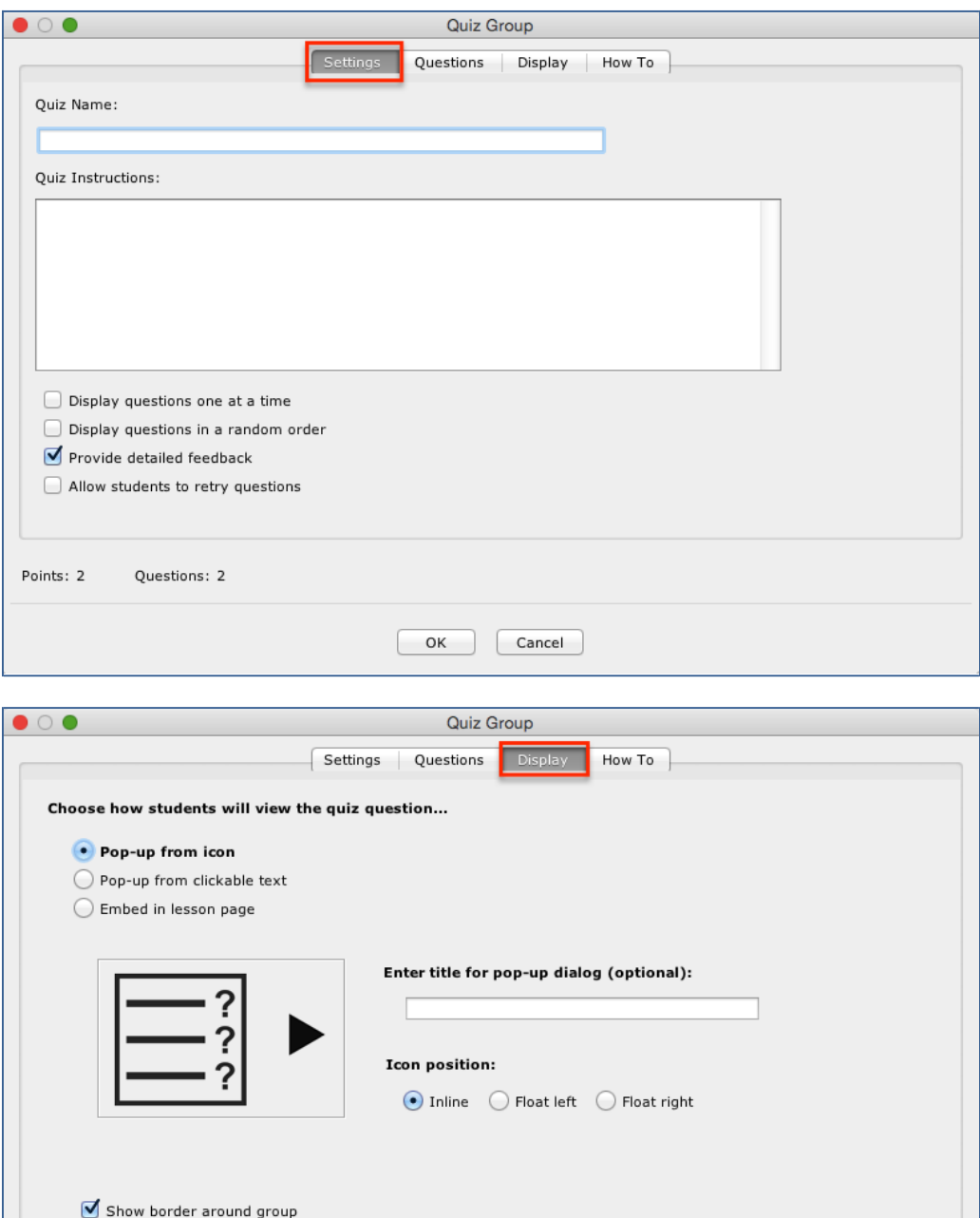

Points: 2

Questions: 2

Cancel

 $\begin{array}{|c|c|} \hline \end{array}$  ok

### **Show Questions - All at Once**

In their web browser, students can view all the questions by scrolling up and down the browser (see below). **IMPORTANT**: As mentioned previously, students must click **Check Answers** at the end of the Quiz Group.

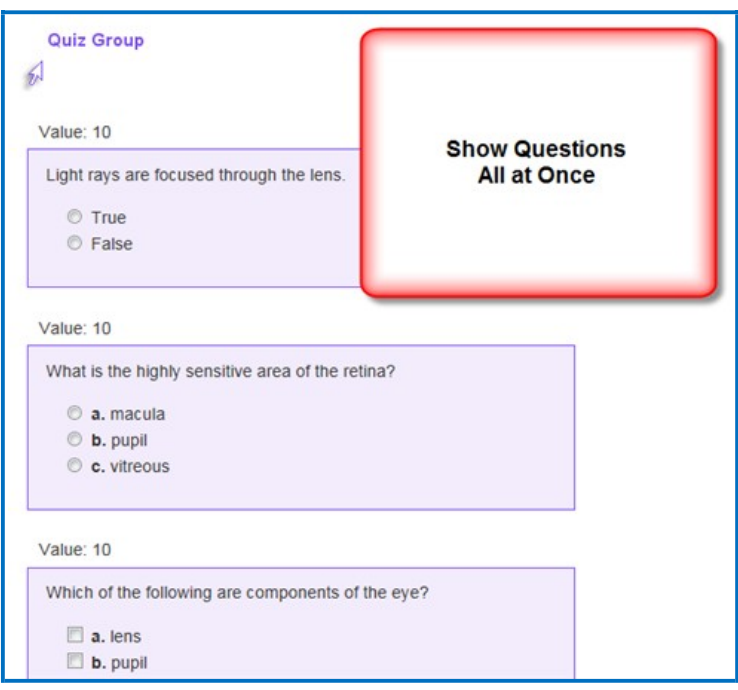

### **Show Questions - One at a Time**

In their web browser, students can view one question at a time (see below).

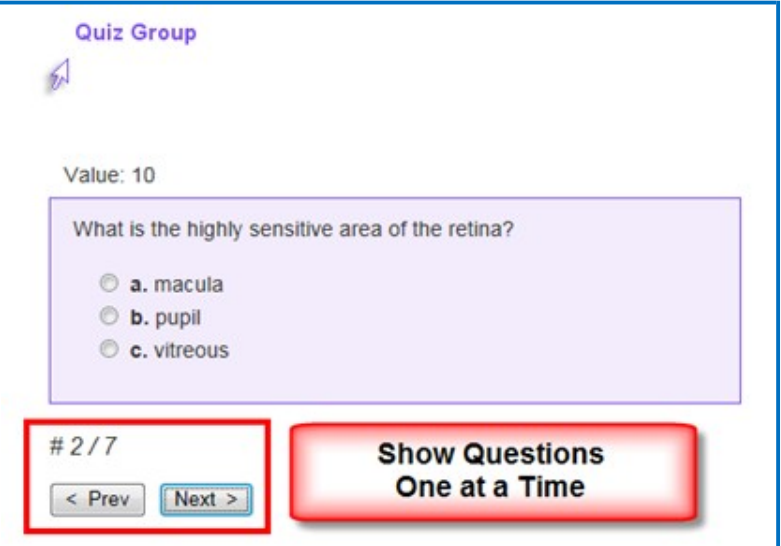

#### **Show Questions - One at a Time – Last screen**

After clicking **Next** after the last question, students will see the following display.

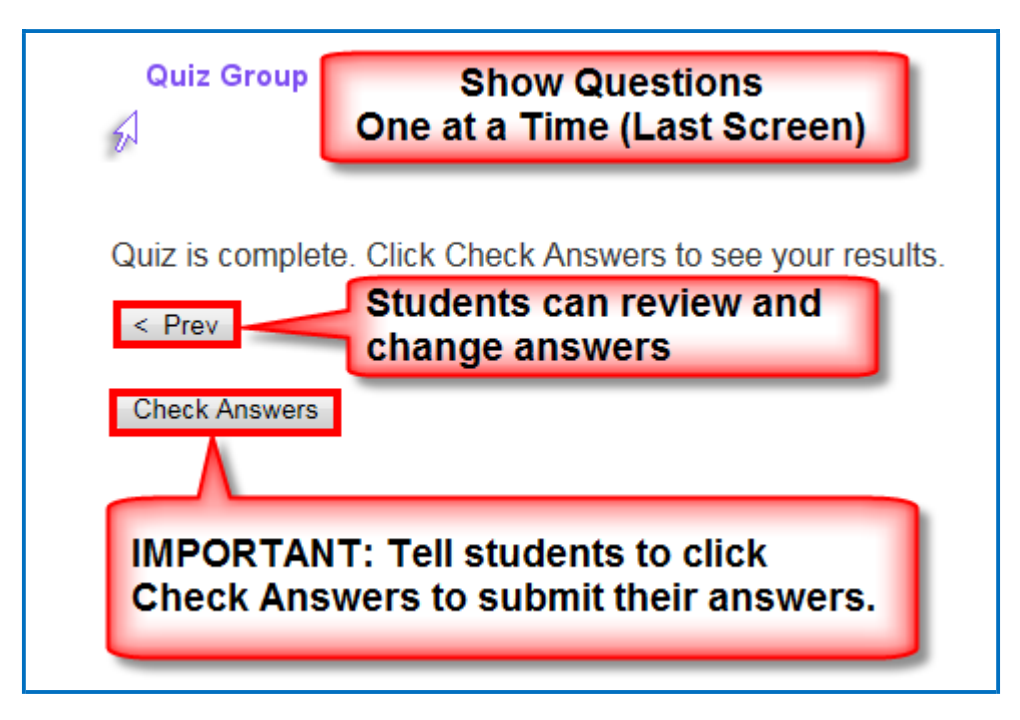

### **Random Order**

Selecting this option will cause questions to appear in a random order each time students view the lesson in a browser.

### **Choose How Students Will View This Quiz Question**

This option is like the display option for QuizPoppers. If you select **Pop-up From an Icon**, then students would click the Quiz Group icon to show the question(s) (see below). If you **Pop-up From Clickable Text**, then students would click the Quiz Group text (you choose this text) to show the question(s). select **Embed in Lesson Page**, then, the questions appear automatically.

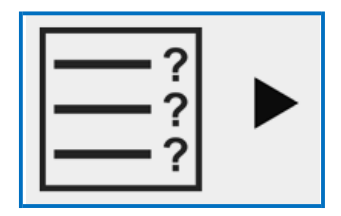

### **Detailed Feedback**

If you select **Provide Detailed Feedback** on the Question tab, then when students click **Check Answers** at the end of the Quiz Group, a checkmark or X will appear for the questions as well as the customized feedback. The Quiz Group score appears, too (e.g. 20/40), indicating the student got 20 out of 40 correct. If you do not select the detailed feedback box, then only the score appears after the students click **Check Answers**. (The questions and feedback are not visible.)

### **Allow Retry**

If you select **Allow Retry**, then a **Retry** button appears after students click **Check Answers**. If students click **Retry**, then answers are removed from the Quiz Group questions and students can re-take the Quiz Group.

### **Save Quiz Group Questions to the Library**

1. After you have finished creating a Quiz Group within the main editing window for your lesson, right-click on the **Quiz Group** icon and choose **Save To Library** (see below). (For details on organizing the Library and inserting items from the [Library](#page-111-0) into your lesson, see the section Library [\(Desktop](#page-111-0) Version).)

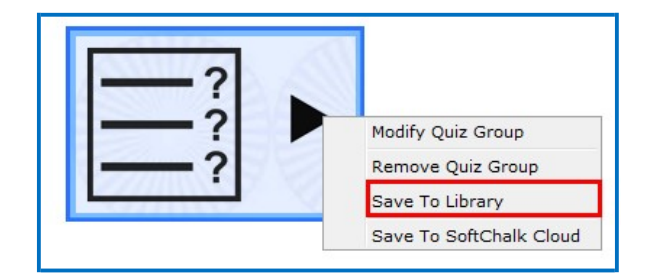

2. Notice that the default name for the Library item is the name you gave the Quiz Group. Click **Save Item** (see below). Click **OK** at the Save complete screen.

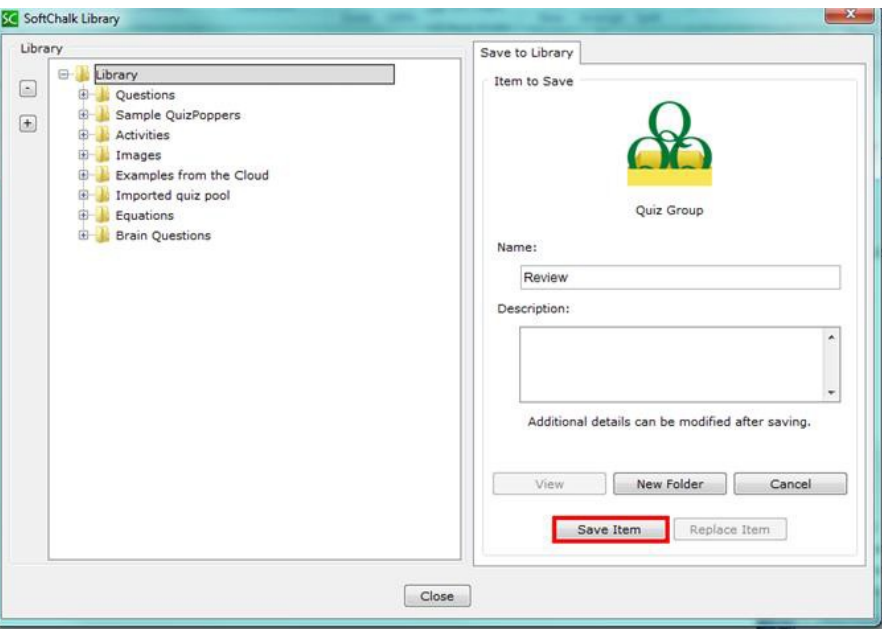

3. Notice that your saved Quiz Group item is actually a folder with individual QuizPoppers in it (see below). (Click the plus sign beside your folder to see the items in the folder.)

As mentioned previously, if you want to insert questions from the Library into a Quiz Group, you can easily select multiple items at once. (For details, see the section [Get Questions from the Library.](#page-146-0) For details on how to select multiple items in the Library, see the section [Select Multiple Items](#page-116-0) in the [Library.](#page-116-0))

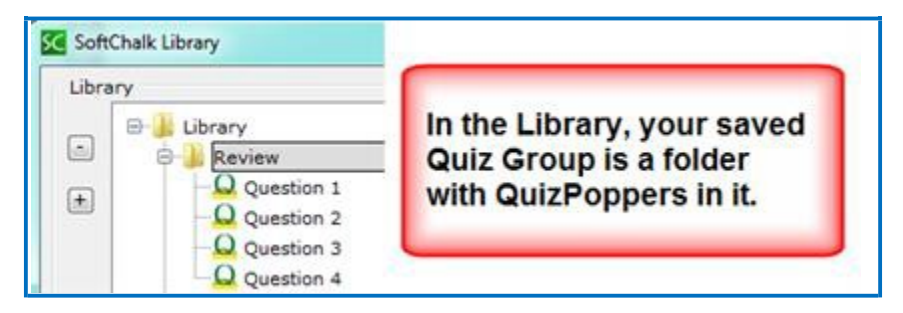

### <span id="page-154-0"></span>**Save Quiz Group Questions to SoftChalk Cloud**

1. From your main editing window, right-click on a **Quiz Group** icon and select **Save To SoftChalk Cloud** (see below).

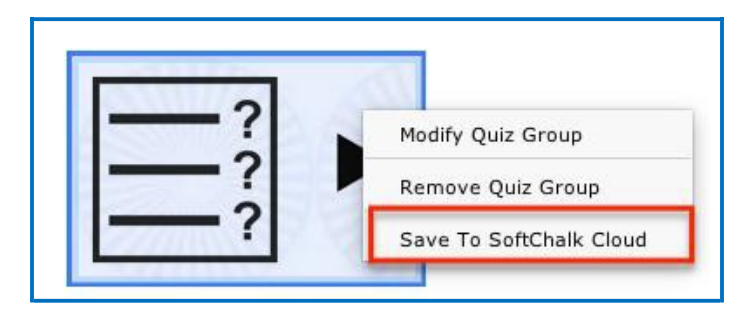

2. Type in a name for your Quiz Group and click **Save** (see below).

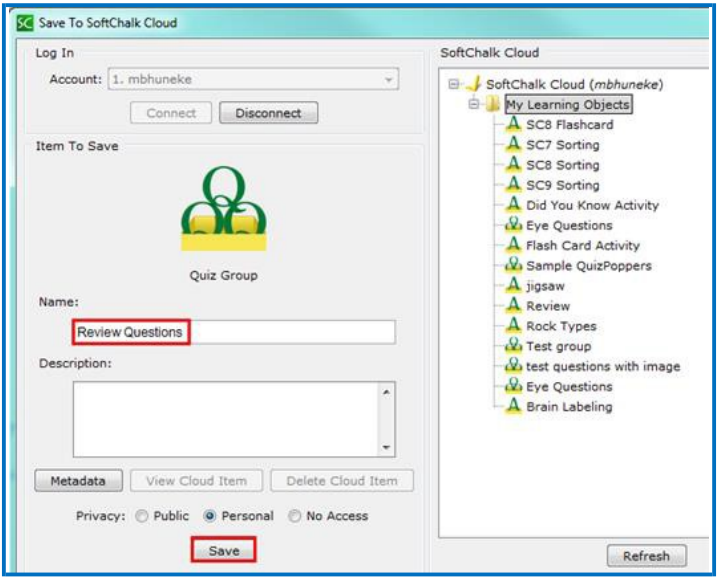

3. Notice that there is a Q icon for your Quiz Group (see below). Click **OK** at the message screen that your Quiz Group has been saved.

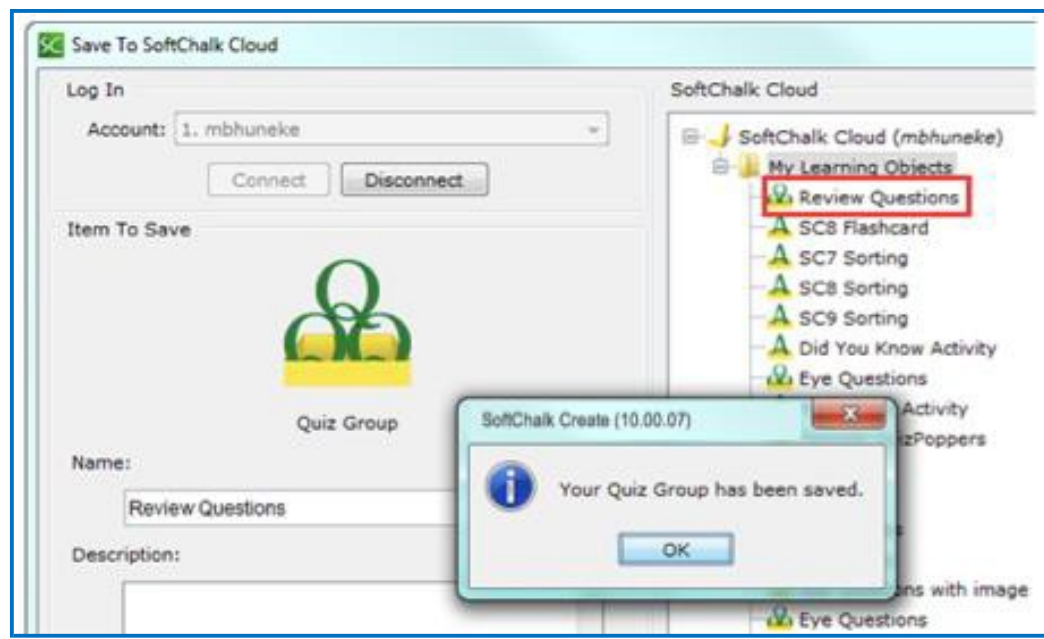

- 4. Click **Close** to return to your main editing window.
- 5. To put in a Quiz Group that you have saved to the Cloud, choose **Insert/SoftChalk Cloud Item**.

### **Modify a Quiz Group**

After you have finished creating a Quiz Group, you may want to modify it. From your main editing window, right-click on the **Quiz Group** icon and select **Modify Quiz Group**.

### **Quiz Pools**

You can create questions or select multiple QuizPoppers from the Library or from SoftChalk Cloud to *export in Respondus formats*. Then you can upload these questions into Respondus. See the section Export Questions to Respondus<sup>TM,</sup> and [the QTI Format.](#page-157-0)

You can also *import and export questions in the QTI format*, which is a widelyused standard format for test questions. Many systems allow for the importing and exporting of questions using the QTI format. You can select which **Common Cartridge format** to use (1.0, 1.1 or 1.2). See the section **Import Questions in a** [QTI Format.](#page-158-0)

**IMPORTANT**: Please note the following:

- *Point values are NOT exported*; you may be able to set point values in the system receiving the questions.
- Only QuizPoppers (NOT Activities, Images, etc.) can be exported to quiz pools.
- Certain QuizPopper types may not be imported (see the sections **QTI** and [SoftChalk QuizPopper Conversion a](#page-158-1)nd [In RespondusTM: Import](#page-159-0) Questions)
- The Export buttons are enabled when there are questions in your Quiz Group (see below).

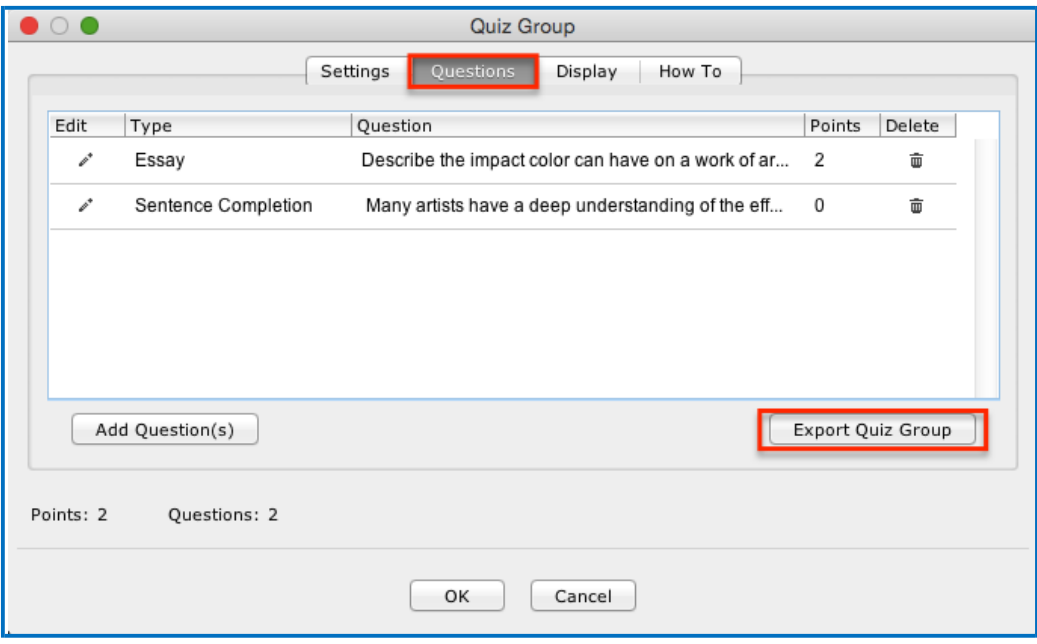

### <span id="page-157-0"></span>**Export Questions to Respondus™ and the QTI Format**

**IMPORTANT**: **Respondus** does not support ordering questions, so if you select an Ordering QuizPopper then it will not be imported into Respondus.

**IMPORTANT**: For **QTI supported formats,** see the section [QTI and SoftChalk](#page-158-1) [QuizPopper Conversion.](#page-158-1)

- 1. Choose **Insert/Quiz Group**. Click the **Questions** tab at the top.
- 2. You can add questions. Select the **Add Question(s)** button.
- 3. If you have the Desktop version and click the **From Library** button, select one or more QuizPoppers in the Library list (see the section [Select Multiple](#page-116-0)  [Items in the Library\)](#page-116-0). Click **Insert To Quiz Group**. **IMPORTANT**: If the **Insert To Quiz Group** button is disabled, then at least one of the items you have selected is NOT a QuizPopper. De-select the NON QuizPopper items and then your **Insert To Quiz Group** button should become enabled. Click **Close**.
- 4. If you click the **From Cloud** button, select a quiz group from your **Learning Object** area. Click **Insert**. Click **Close**.
- 5. Click the appropriate **Export** button.
- 6. Type a name and click **Save**. See below to see how the information was saved.

**Respondus Formatted Quiz Pool** - a folder that includes a text file and any images that you might have used in your QuizPoppers.

For quick steps on uploading your questions into Respondus, see the section [In Respondus: Import Questions.](#page-159-0)

**QTI Formatted Quiz Pool - an xml file** 

### <span id="page-158-0"></span>**Import Questions in a QTI Format**

As mentioned previously, the QTI format is a widely-used standard format for test questions. Many systems allow for the importing and exporting of questions using the QTI format.

For formats that can be imported and exported between the QTI format and SoftChalk Create, see the next section **QTI and SoftChalk QuizPopper Conversion**.

- 1. Choose **Insert/Quiz Group**. Click the **Add Question(s)** tab at the top.
- 2. Click the **QTI** button and select the .xml file to import. Click Select.
- 3. Your questions should appear in your list.
- 4. Click OK to insert your quiz group into your lesson.
- 5. See the table below for details on how the question types are imported and exported from the QTI format.

### <span id="page-158-1"></span>**QTI and SoftChalk QuizPopper Conversion**

The following five question types can be imported and exported between the QTI format and SoftChalk Create.

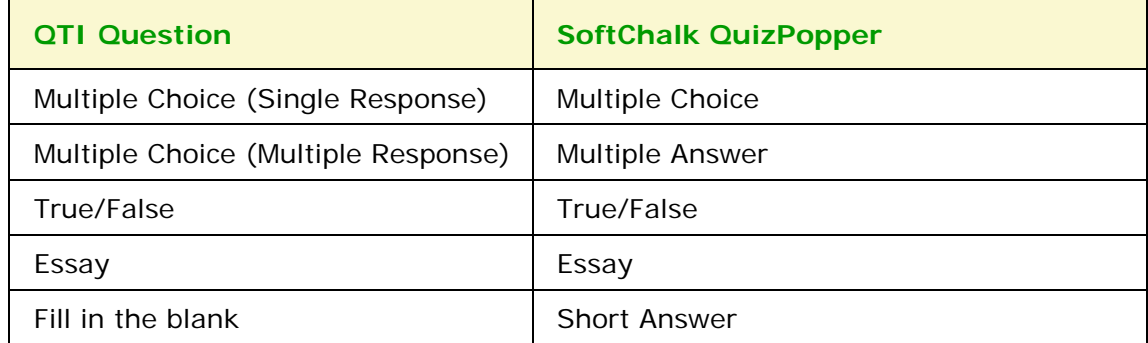

The QTI Pattern Match question is not supported by SoftChalk Create.

SoftChalk Create's Ordering QuizPopper and Match QuizPopper are not supported by the QTI format.

### <span id="page-159-0"></span>**In RespondusTM: Import Questions**

- 1. Start RespondusTM. Click the **Start** tab if it is not already selected.
- 2. Select the appropriate **Current Personality**.
- 3. Click **Import Questions**.
- 4. **Browse** to find the exported text file and select it. (If you saved your exported questions as *eye questions***,** then an *eye questions\_respondus*  folder was created. Open this folder and select the file *eye questions.txt*.)
- 5. **Browse** and click to select the folder with your images. (If you didn't have images with your exported questions, you can skip this step. If you do have images, using the above example, then select the *eye questions\_respondus* folder)
- 6. Type a name under **Create a new document, named**:
- 7. **IMPORTANT**: Click **Preview**. If you don't click **Preview**, then you won't be able to see your imported questions.

**IMPORTANT**: As mentioned previously, Respondus does NOT support ordering questions, so if you select an Ordering QuizPopper then it will not be imported into Respondus. If you happened to include an Ordering QuizPopper in your Export in SoftChalk Create, when you **Preview** in Respondus in the **Warning and Notes** area, you may see Question(s) were missing (left out of number sequence), invalid, or type 'matching'.

8. Click **Finish**.

# **Activities**

### **Overview**

In addition to the ten types of QuizPoppers, there are twenty-one types of activities. (For details on the differences between QuizPoppers and Activities, see the section [Differences between QuizPoppers and Activities.](#page-238-0) For details on QuizPoppers and Quiz Groups, see the sections [QuizPoppers](#page-127-0) and [Quiz Groups.](#page-142-0))

All the activities (and QuizPoppers) are now mobile friendly. For details on supported mobile devices, please see our [System Specifications.](https://softchalk.com/cloud/system-specifications/)

As mentioned previously, the lessons auto-format for the device being used (not only distinguishing between a computer and a mobile device but also distinguishing among mobile devices). *Students do NOT need to download any apps for their mobile devices to access SoftChalk lessons*.

Some activities use *images*. You can add an image from:

- a file on your computer
- an image you saved to your Cloud account
- an image from your Library see the section [Library \(Desktop](#page-111-0) Version)

For information on which activities allow you to insert *equations*, see the section [Math and Activities.](#page-286-0)

**IMPORTANT:** You cannot copy and paste Activities; however, you can save an Activity to [SoftChalk Cloud o](https://softchalkcloud.com/)r to the Library for re-use. See the sections [Save an](#page-164-0) [Activity to SoftChalk Cloud a](#page-164-0)nd [Save an Activity to](#page-163-0) the Library.

You can also import and export text lists for certain activities. For details, see the section **Import and Export Text Lists**.

For a list of *keyboard controls* that can be used with the activities, see the **Keyboard Controls** section of the Student [Guide to SoftChalk Lessons.](https://softchalk.atlassian.net/wiki/download/attachments/200114368/studentguide.pdf?api=v2)

Details on individual activities appear later in this section.

### **Insert an Activity**

Click in your lesson where you want your activity. Choose **Insert/Activity** and select an activity (see below).

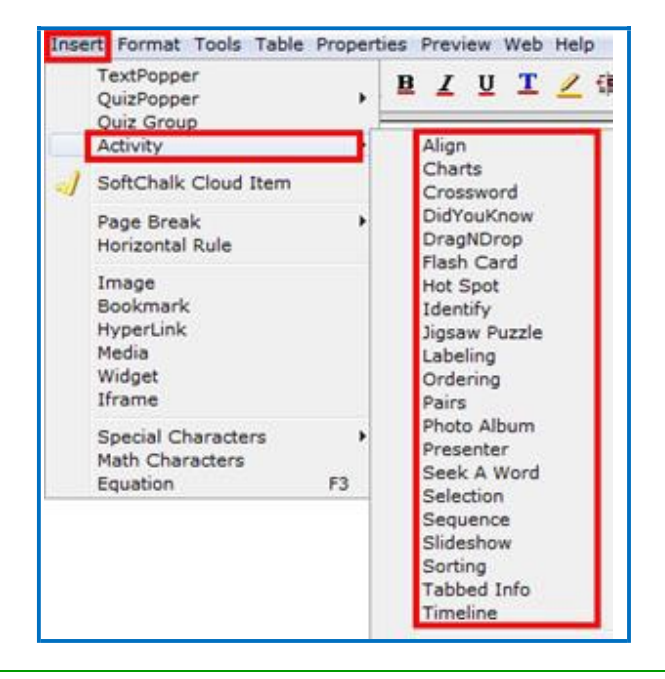

# **Activity How To Tab**

You may want to explore the **How To** tab for each activity. You can view an online example of the activity and an online tutorial (see below).

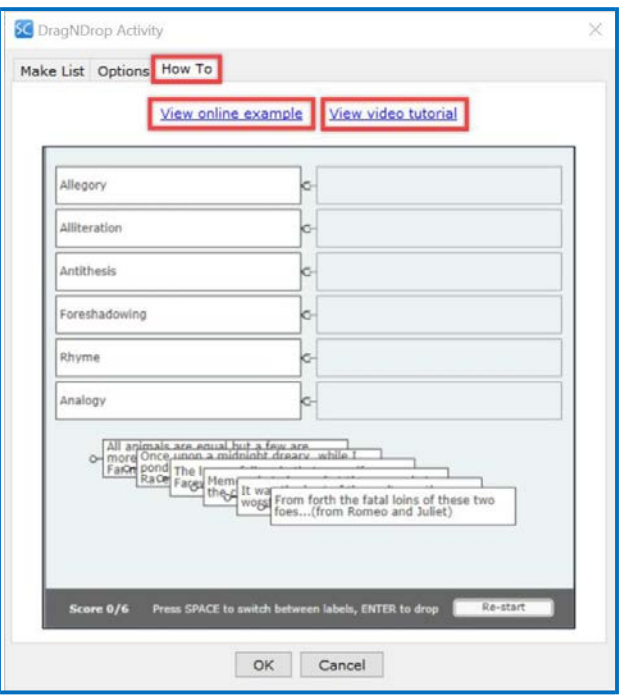

# <span id="page-162-0"></span>**Activity Options Tab**

There are certain options that are common among the activities. Depending on the activity, different options may appear. Click on the **Options** tab within each activity.

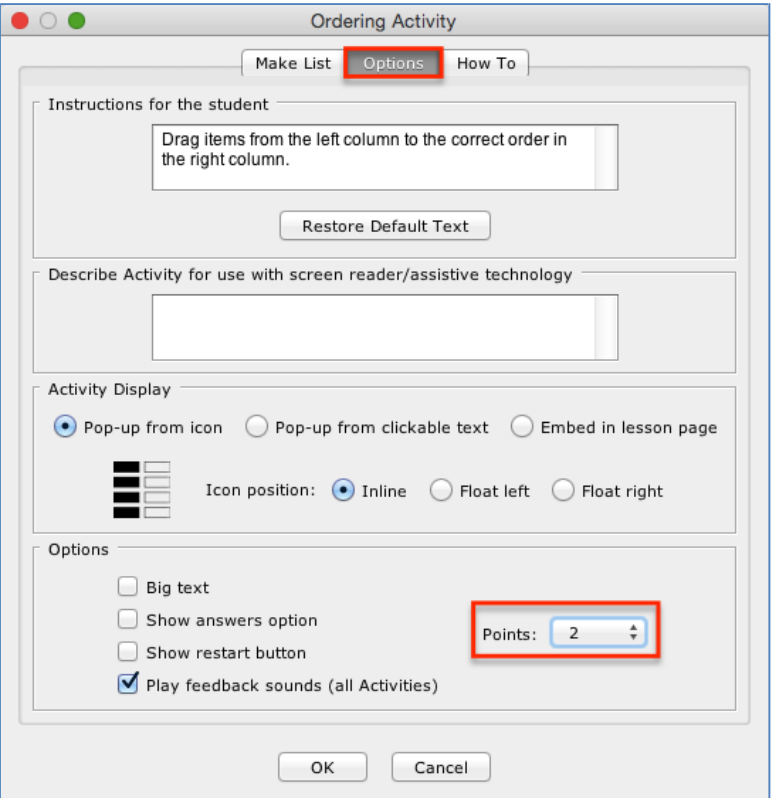

#### **Instructions for the student**

Notice you can change the default instructions and add a description of the activity for accessibility (Section 508 compliance).

### **Activity Display**

Select the display method.

- Pop-up from an icon, also need to select the icon position.
- Pop-up from clickable text, also need to enter the text that will be clickable.
- Embed in lesson.

If you have a lot of activities on a page, you may want to choose **Pop-up from an icon** or **Pop-up from clickable text**. That way, the page will load faster in a web browser and your students can focus on one activity at a time.

**IMPORTANT:** You must *assign points to each activity* in order for the scoring to work correctly.

#### **Big text**

For several activities, you can select **Big text** to have a larger font for your activity.

#### **Show answers option**

Some activities have this option. For instance, for the Ordering Activity, students can click an Answers link that brings up the following:

```
Cose 50
                                    Correct Order
1. Light enters the eye through the comea.
2. Light passes through the pupil.<br>
2. Light rays are focused through the liens.<br>
4. Light rays land on the retina forming an upside down image.
```
#### **Show restart button**

**IMPORTANT:** SoftChalk will record the student's most recent responses as the student's answers.

#### **Play feedback sounds (all Activities)**

#### **Modify or Remove an Activity**

Once you have completed your activity, you will return to the main editing window. Within your main editing window, right-click on an activity and choose **Modify Activity** or **Remove Activity** (see below).

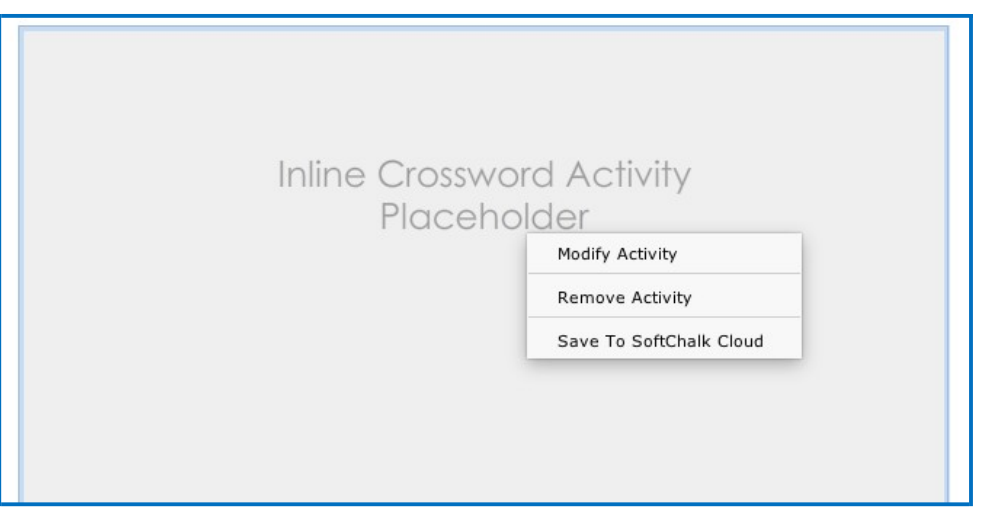

### <span id="page-163-0"></span>**Save an Activity to the Library**

If you have the Desktop version, within the main editing window for your lesson, right-click on an Activity and choose **Save To Library** (see below). (For details on organizing the Library and inserting items from the Library into your lesson, see the section [Library \(Desktop Version\).](#page-111-0))

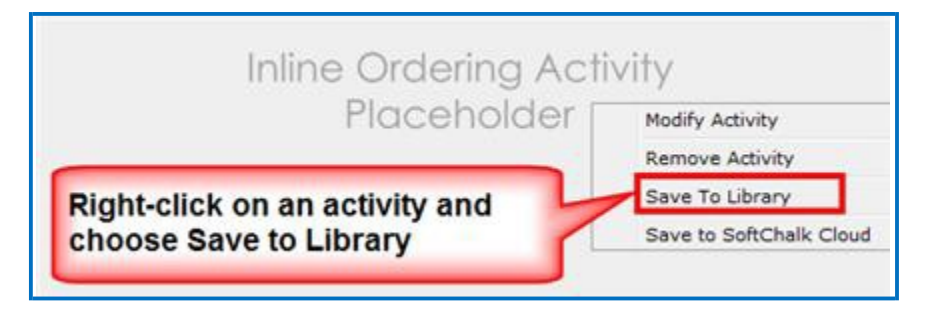

# <span id="page-164-0"></span>**Save an Activity to SoftChalk Cloud**

1. If you have the [Cloud](#page-11-0) version of SoftChalk Create (see the section Cloud [and Desktop Version\)](#page-11-0), within the main editing window for your lesson, rightclick on an Activity and choose **Save To SoftChalk Cloud** (see below).

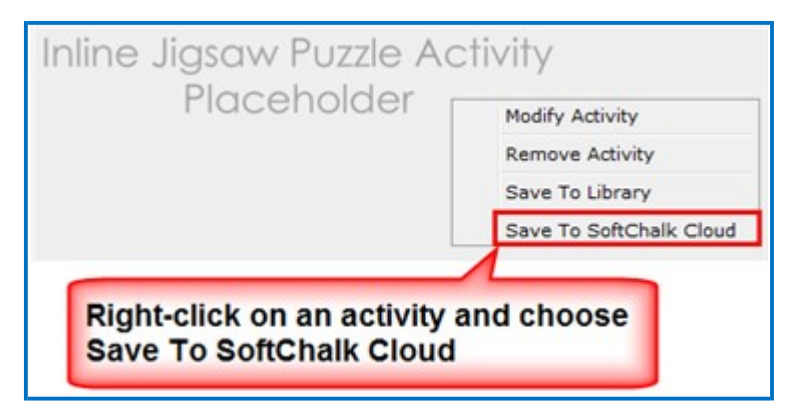

See the next page for the Save item screen.

2. Type in a name, designate a privacy option and click **Save** (see below). For details on the privacy options, see the section **Privacy Options**.

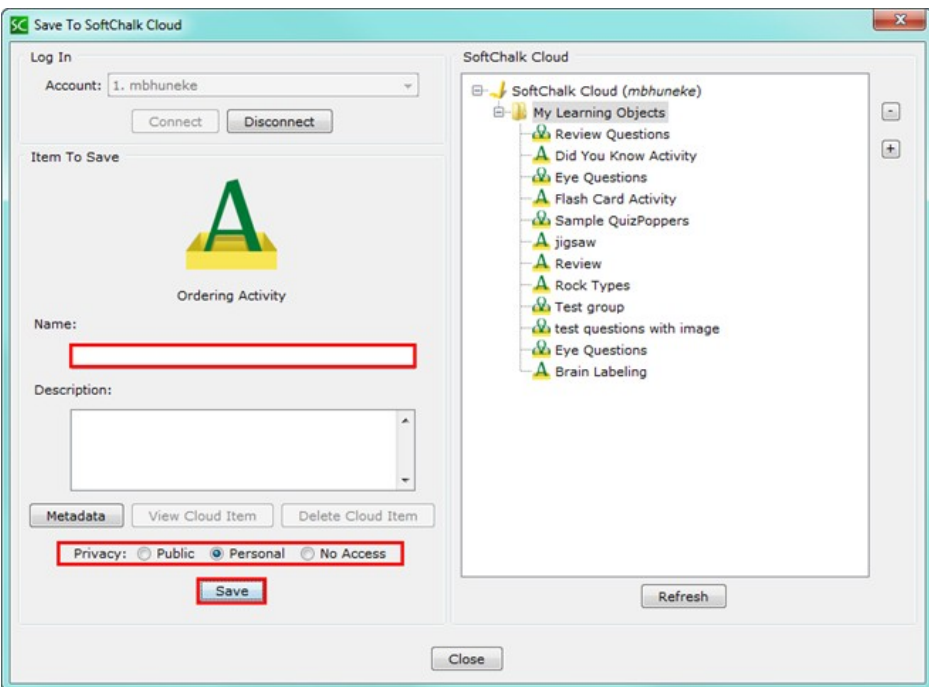

- 3. Click **Close** to return to your main editing window.
- 4. To insert this item in a lesson, choose **Insert/SoftChalk Cloud Item**.

### <span id="page-166-0"></span>**Import and Export Text Lists**

When you first start learning SoftChalk Create, you may want to enter text directly in your activities within SoftChalk (or paste information from your word processor).

However, as you work more with SoftChalk Create, you may want to import and export text lists for your activities. As mentioned earlier in this user guide, you can't copy and paste activities, so importing and exporting text lists may help you transfer your information.

The activities below let you import and export text lists:

- Crossword
- DragNDrop
- Flash Card
- Ordering
- Seek A Word

**IMPORTANT:** Keep in mind that when you import or export a list, you're importing and exporting text but not images. If an activity has images, you'll have to insert those images within the activity.

### **Use a Simple Text Editor or Word**

To create a text list to import, you can create your list in a simple text editor. (For Windows users, from your desktop, go to your **Start** ball in the lower left corner of your screen. Select **Notepad**.

You can also create your list in your word processor (such as Word) but be sure to use **Save As** and save in a plain text (.txt) format.

### **Enter Data in Your Text File**

- 1. Enter an item (you can use spaces).
- 2. Then use the | symbol (hold the Shift key and hit the key above your Enter or Return key).
- 3. Enter the "companion" item (you can use spaces).
- 4. Hit **Enter** or **Return**. (See below for a sample list.)

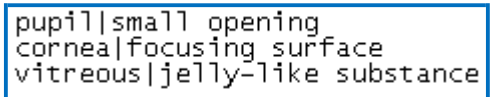

5. Save your file as a .txt file. (For English, the encoding format doesn't matter. If you're using a foreign language, for encoding use UTF-8.)

### **Import the List into an Activity**

- 1. Insert an activity such as the Flash Card Activity (Choose **Insert/Flash Card**.)
- 2. Click **Import Cards**. (For some activities such as the Ordering Activity, the button will be **Browse**.)
- 3. Browse to your text file and select it.
- 4. Click **Select** and your text is imported.

### **Export a List from within an Activity**

- 1. In SoftChalk Create within the Crossword, DragNDrop, Ordering or Seek A Word activity, click **Export Cards** (or **Export List**).
- 2. Type a name for your list and click **Save**.
- 3. You can import this list into an activity using the previous directions.

**IMPORTANT:** If you happen to double-click on your exported text list, you may see all your information on one line (see below). (Don't worry; it's formatted correctly.)

pupil|small\_opening|flashcard1\_1.pngBcornea|focusing surface|noimage|

If you need to see your information in a word processor, you can right-click on the text file and choose Open With and select your word processor.

## **Align Activity**

The Align activity lets you select items for a category such as *Parts of the Eye*. The following screens show you how to set up the activity in SoftChalk Create and how students will view the activity. Please notice the **How To tab**.

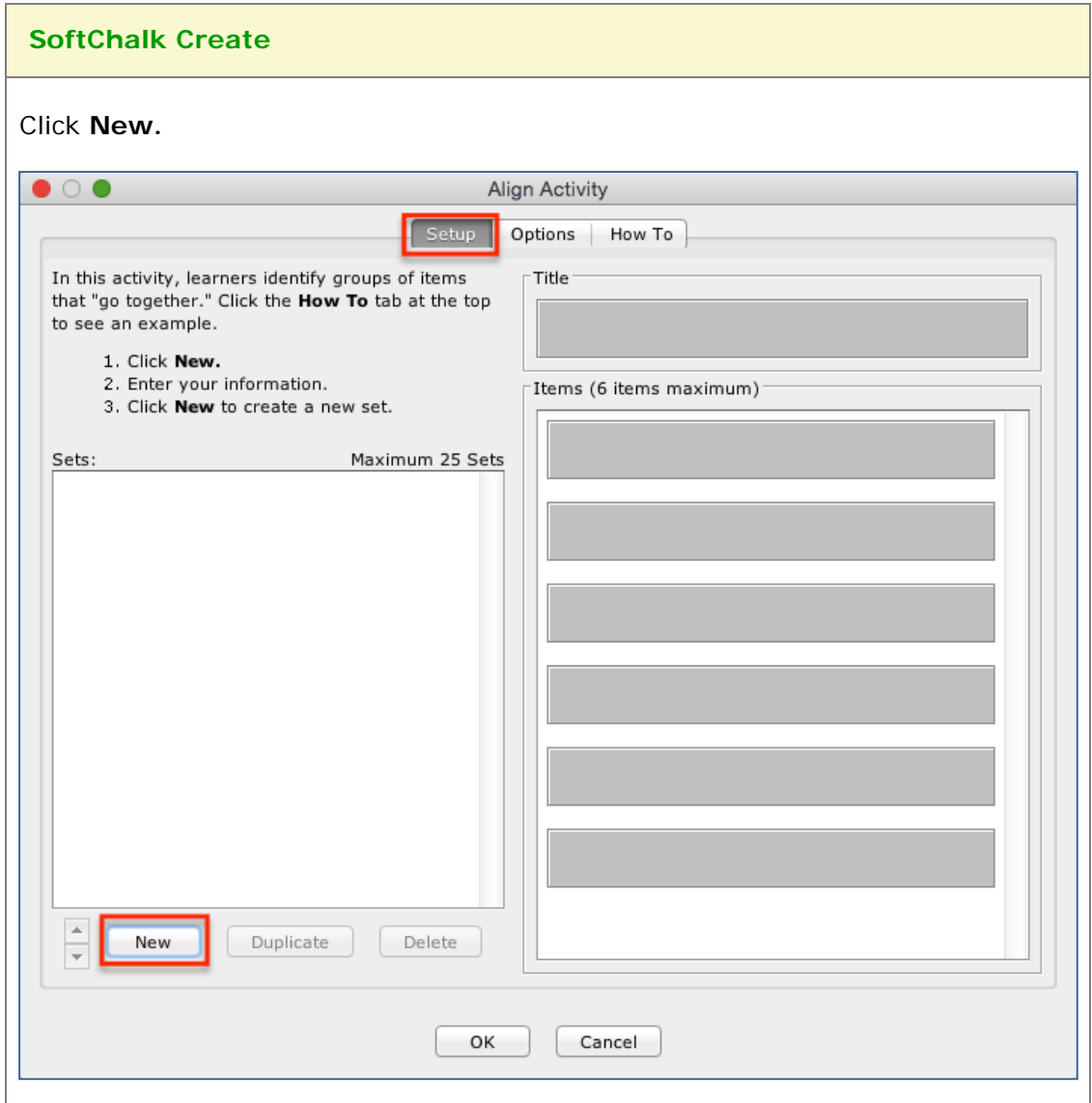

Enter a title in the **Title** area such as *Parts of the Eye*. Then enter items in the boxes for the **Items** such as *Iris, Pupil, Cornea, Vitreous, Retina and Sclera*  (see below, twenty-five sets maximum, six items maximum per set)**.**

Once you have completed one set, click **New** to enter another set such as *Organs.*

Click the **Options** tab to assign points and a display method for the activity.

Click **OK** to return to your main editing window.

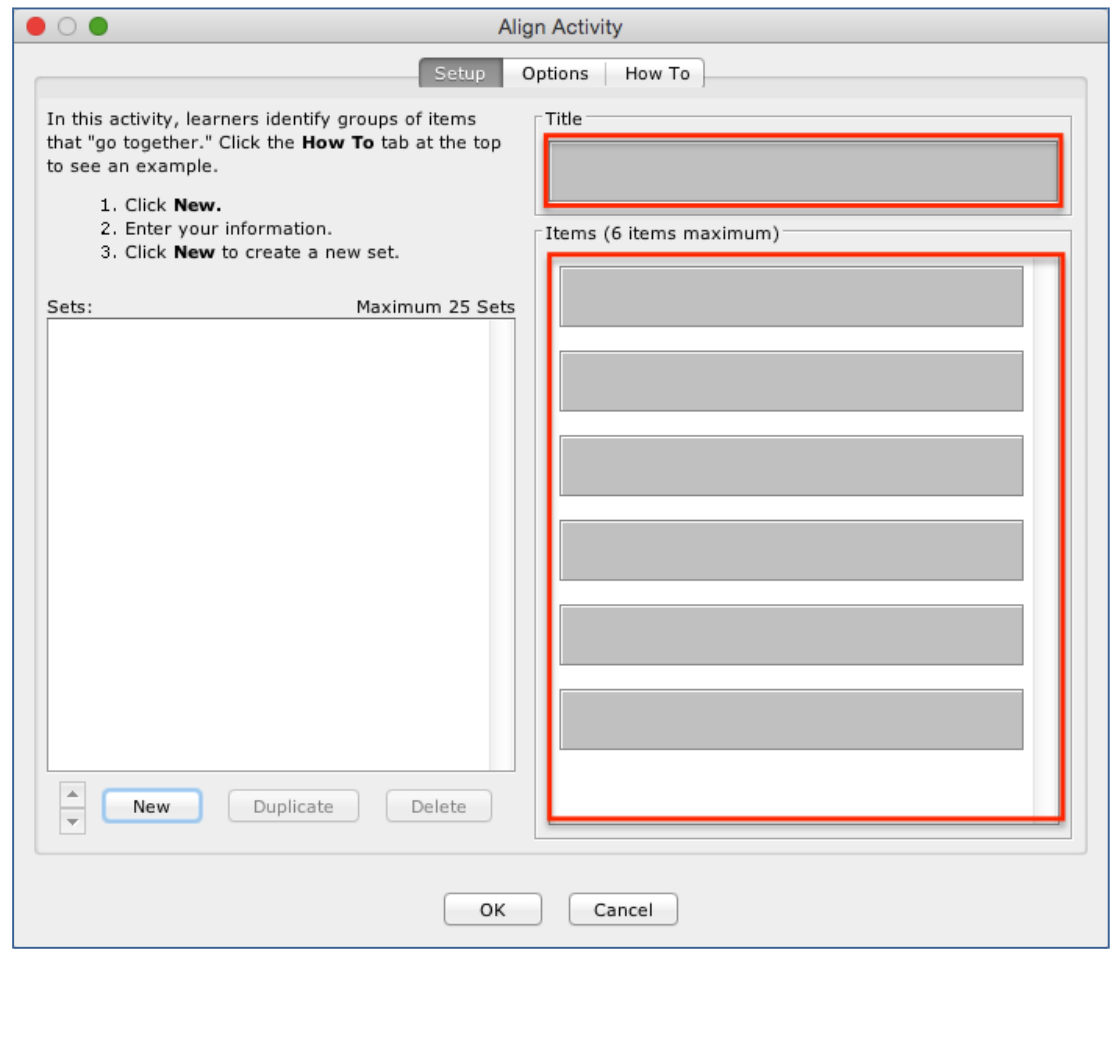

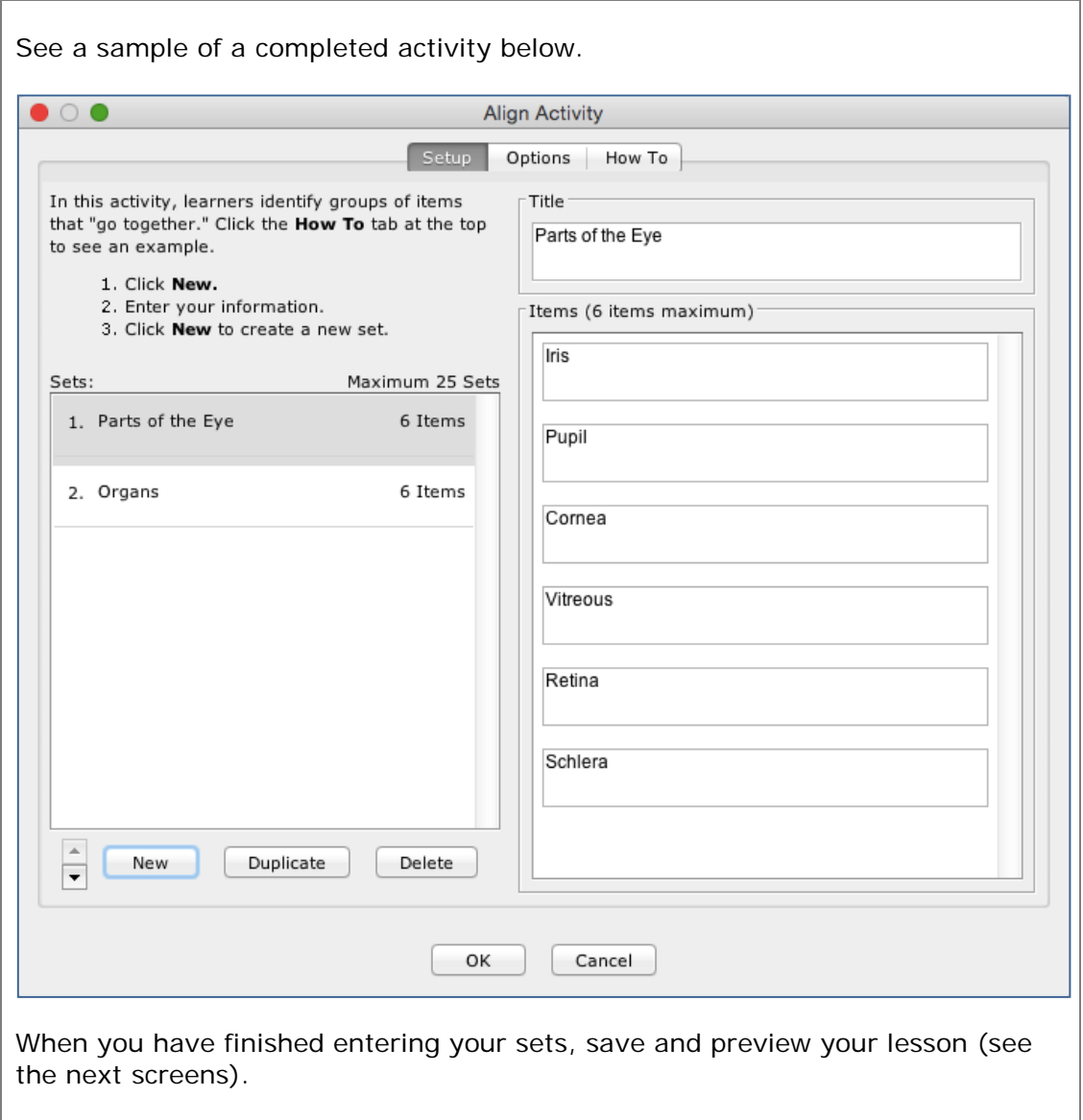

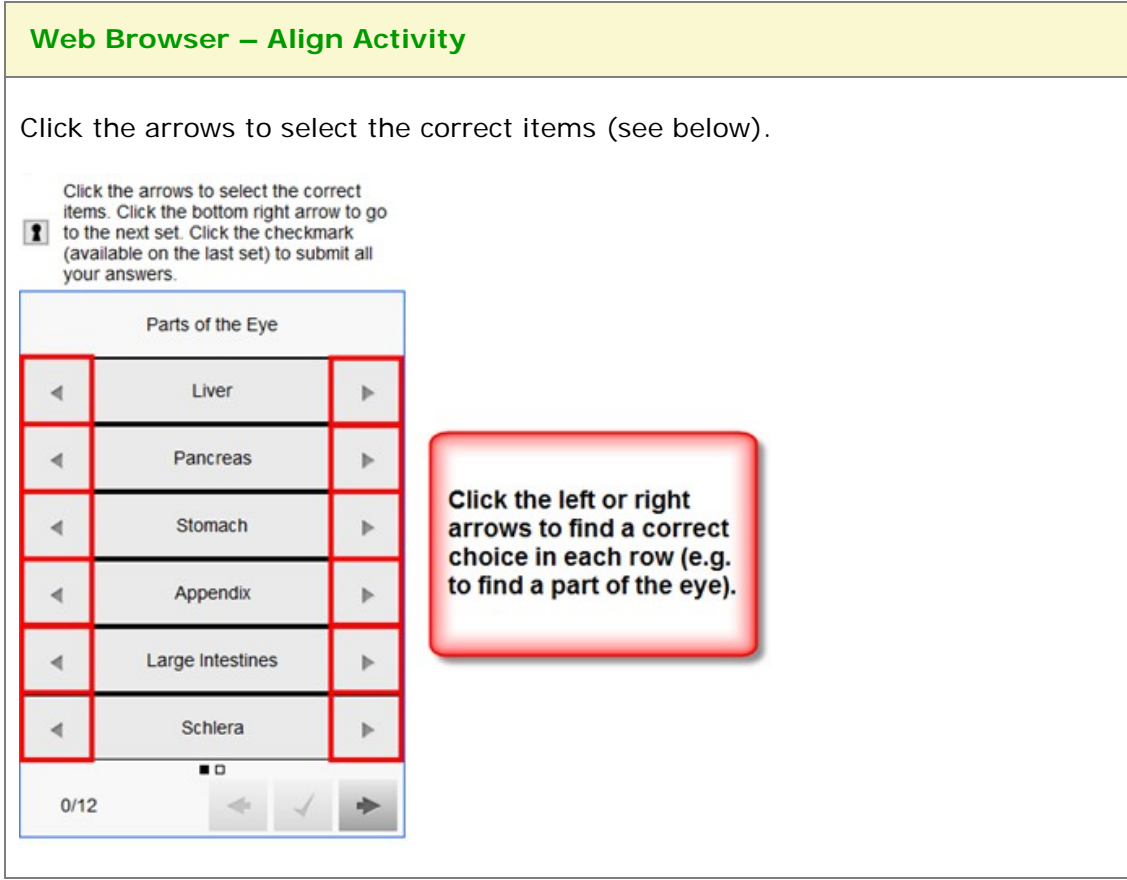

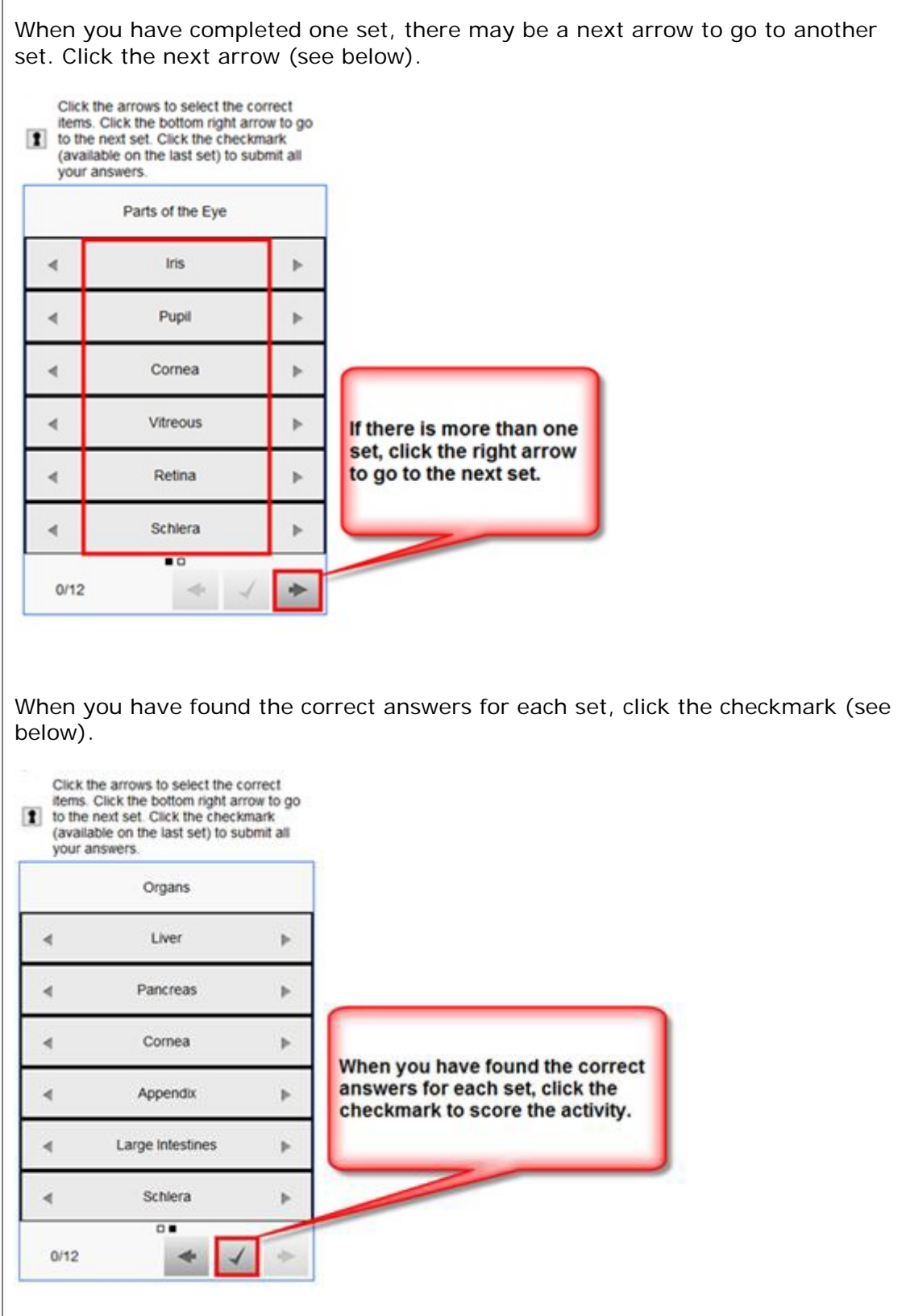

 $\Gamma$ 

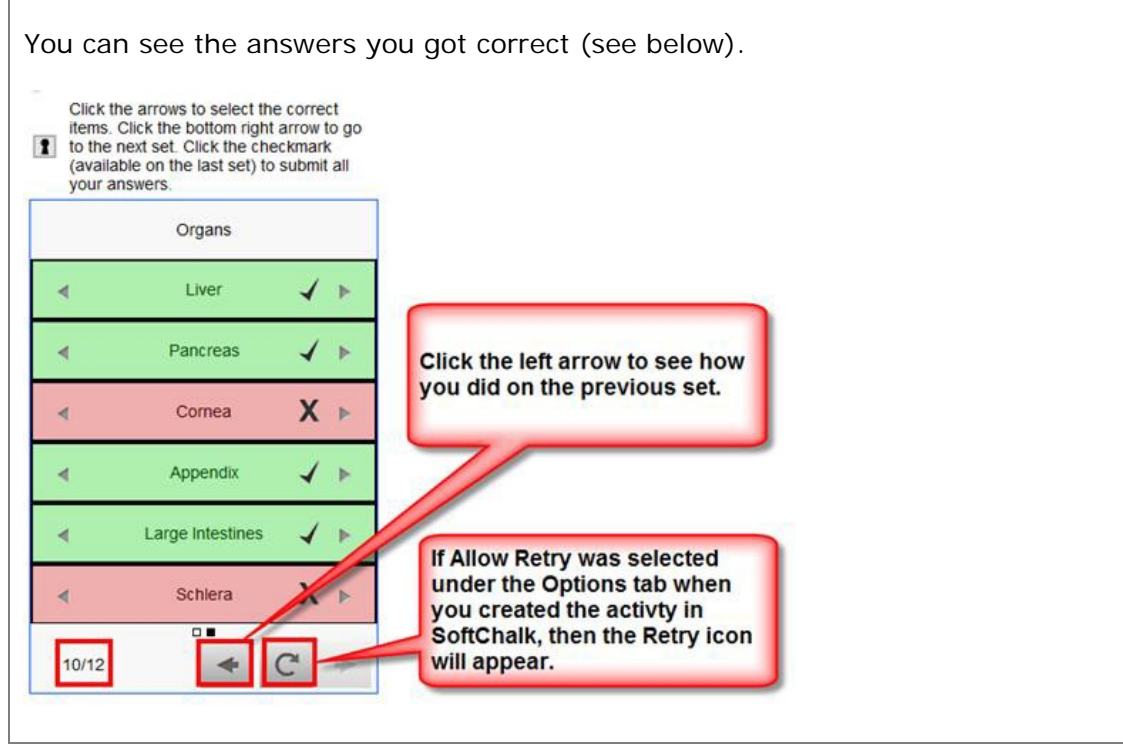

## **Charts Activity - Circle**

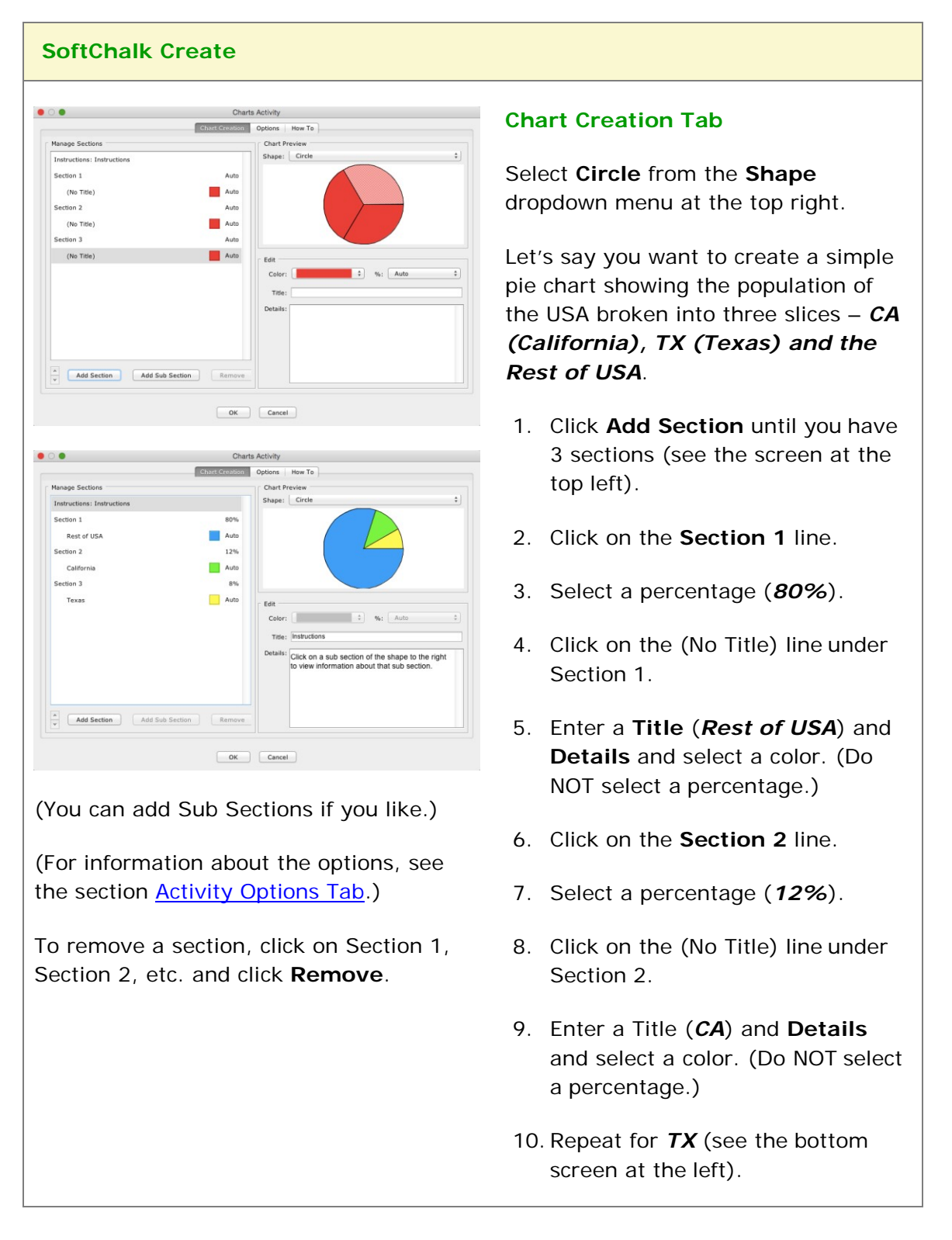

The Charts activity lets you create circle and triangle charts for display.

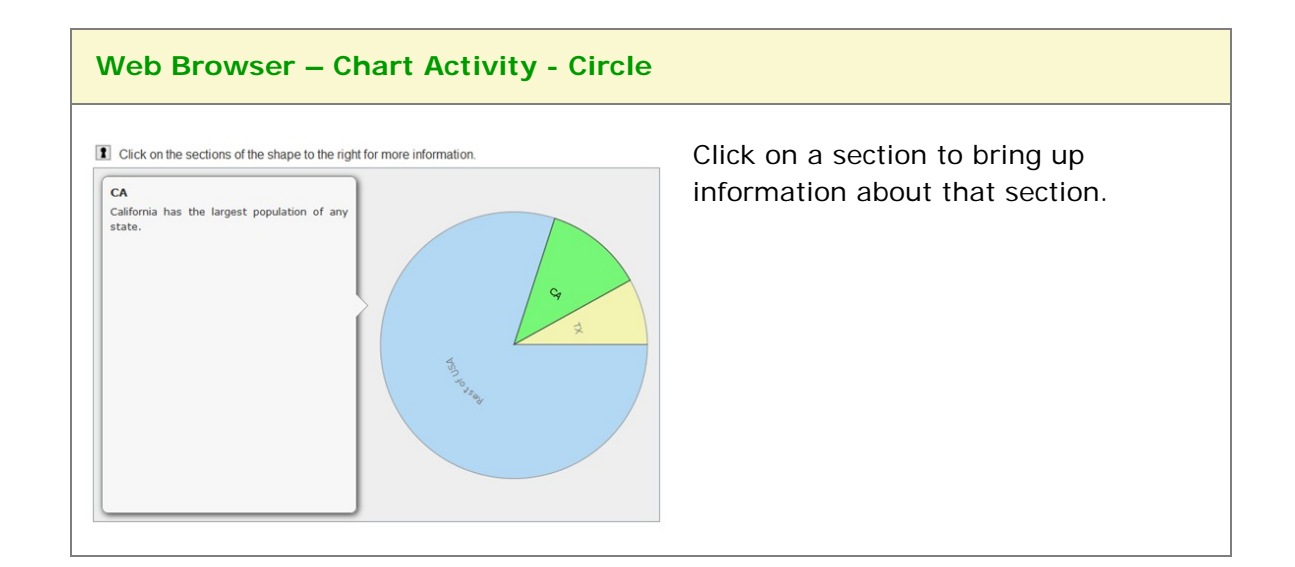

# **Charts Activity - Triangle**

**SoftChalk Create**  $\overline{\mathbf{S}}$  of **Chart Creation Tab** Chart Creation Options How To Manage Sections Chart Preview Shape: Triangle Instructions: Instruction Select **Triangle** from the **Shape** Section 1 Auto (No Title) Auto dropdown menu. ection 2 Auto Auto (No Title) tction 3 Auto Let's say you want to create a simple (No Title) pyramid chart showing investment Title risk options (e.g. *Stocks, Mutual*  Details *Funds and Bank CDs*).  $\frac{1}{\sqrt{2}}$  Add Section Add Sub Section Remove 1. Click **Add Section** until you have OK Cancel 3 sections (see the screen at the top left). ब Chart Creation Ontions Ho **Janage Sections** Chart Pr Shape: Triangle 2. Click on the (No Title) line under tion 1 Auto **Section 1**. Auto Stocks  $t$ ion 2 Mutual Funds Auto 3. Enter a **Title** (*Stocks*) and tion 3 Bank CD Auto **Details** and select a color. Color:  $\vee$  %: Auto Title: Instructions Click on a sub section of the shape to the right<br>to view information about that sub section. 4. Click on the (No Title) line under **Section 2**.  $\frac{A}{\sqrt{2}}$  **Add Section** Add Sub Section Remove 5. Enter a Title (*Mutual Funds*) and OK Cancel **Details** and select a color. (You can add Sub Sections if you like.) 6. Repeat for *Bank CDs* (see the bottom screen at the left).(For information about the options, see the section [Activity Options Tab.](#page-162-0)) To remove a section, click on Section 1, Section 2, etc. and click **Remove**.

The Charts activity lets you create circle and triangle charts for display.

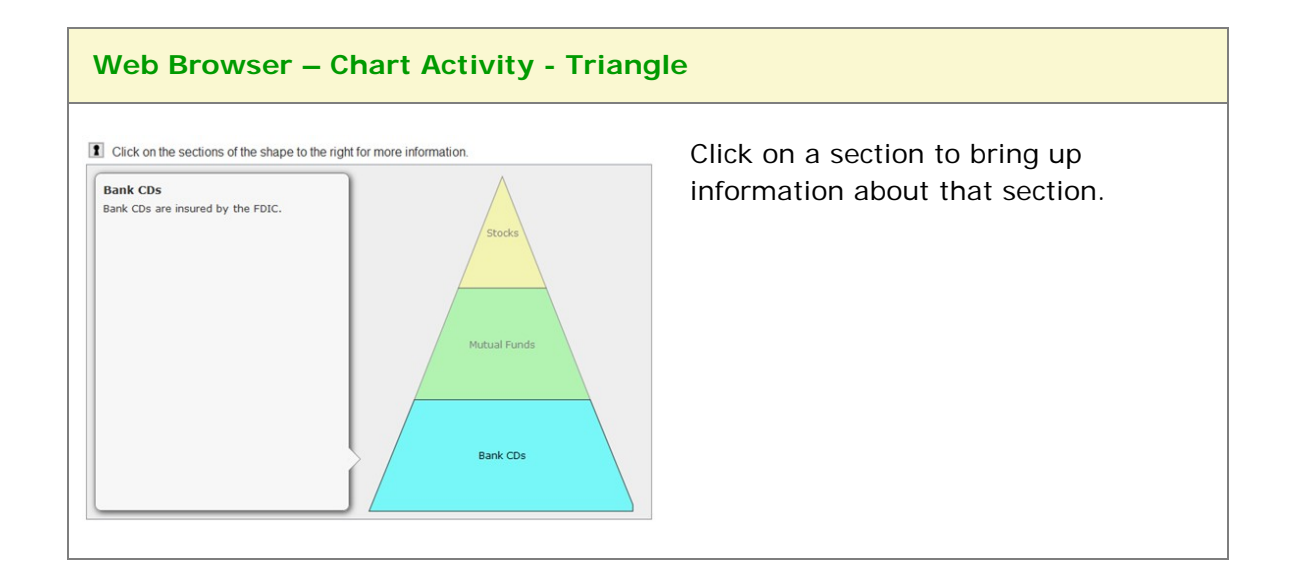

# **Crossword Activity**

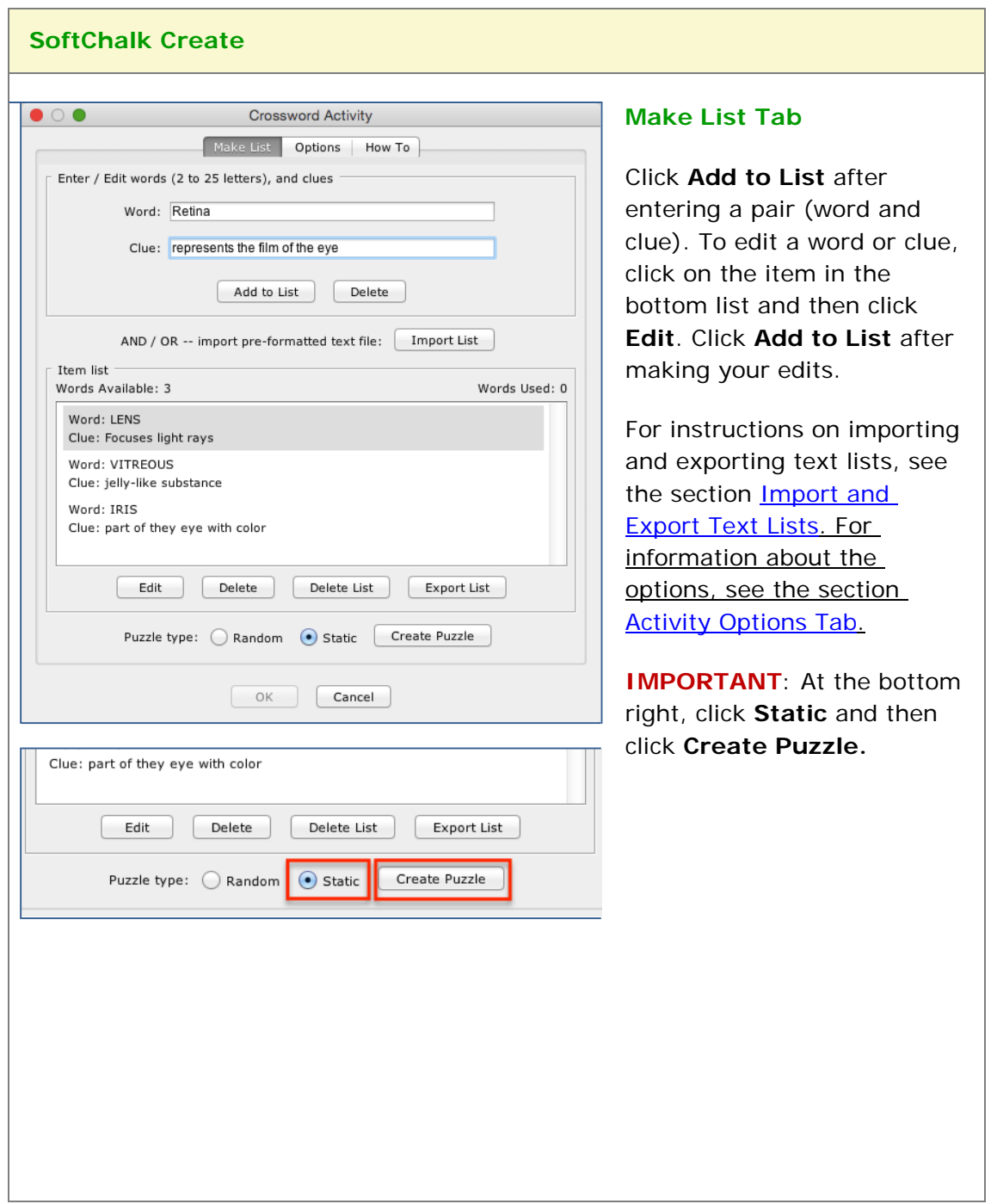

The Crossword activity lets you generate a crossword puzzle.

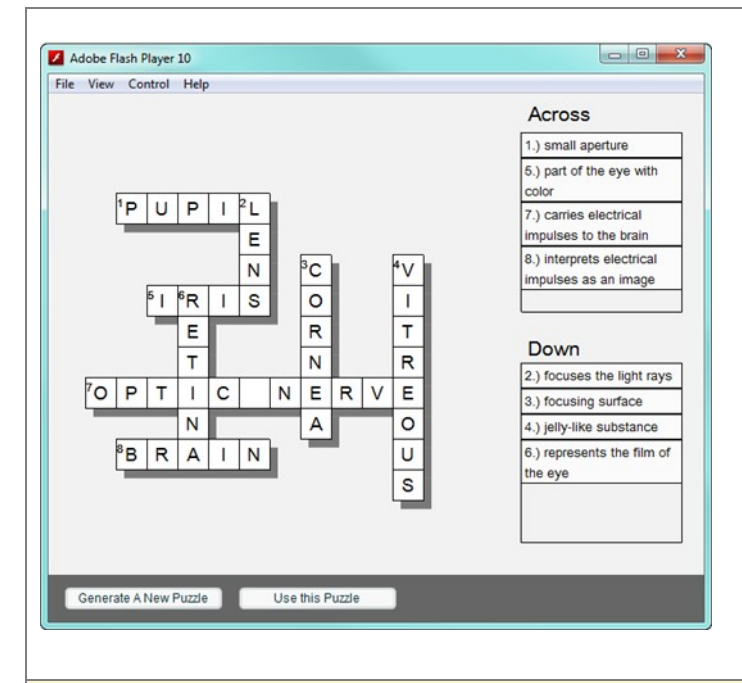

After clicking **Create Puzzle**, you will see the screen at the left. Click either **Generate a New Puzzle** or **Use this Puzzle**.

Once you click **Use this Puzzle**, your students will see the same puzzle each time rather than a randomly generated puzzle.

If you happen to have a small number of words (or short words), only a few words may get generated in the puzzle.

#### **Web Browser – Crossword Activity**

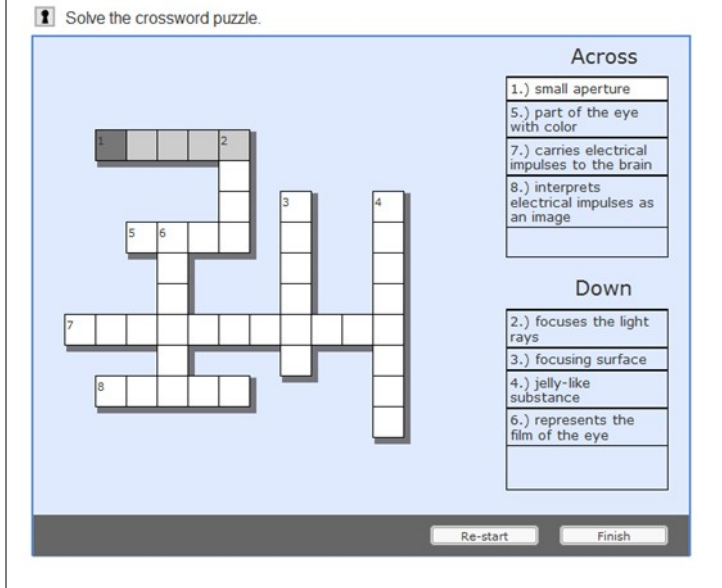

As mentioned previously, you can designate a certain puzzle to appear each time.

If you don't use the **Create Puzzle** button in SoftChalk Create, then each time the crossword puzzle is generated in the web browser, a different configuration may appear.
## **DidYouKnow Activity**

The DidYouKnow activity lets you present an important question to add visual interest to your lesson and emphasis a point.

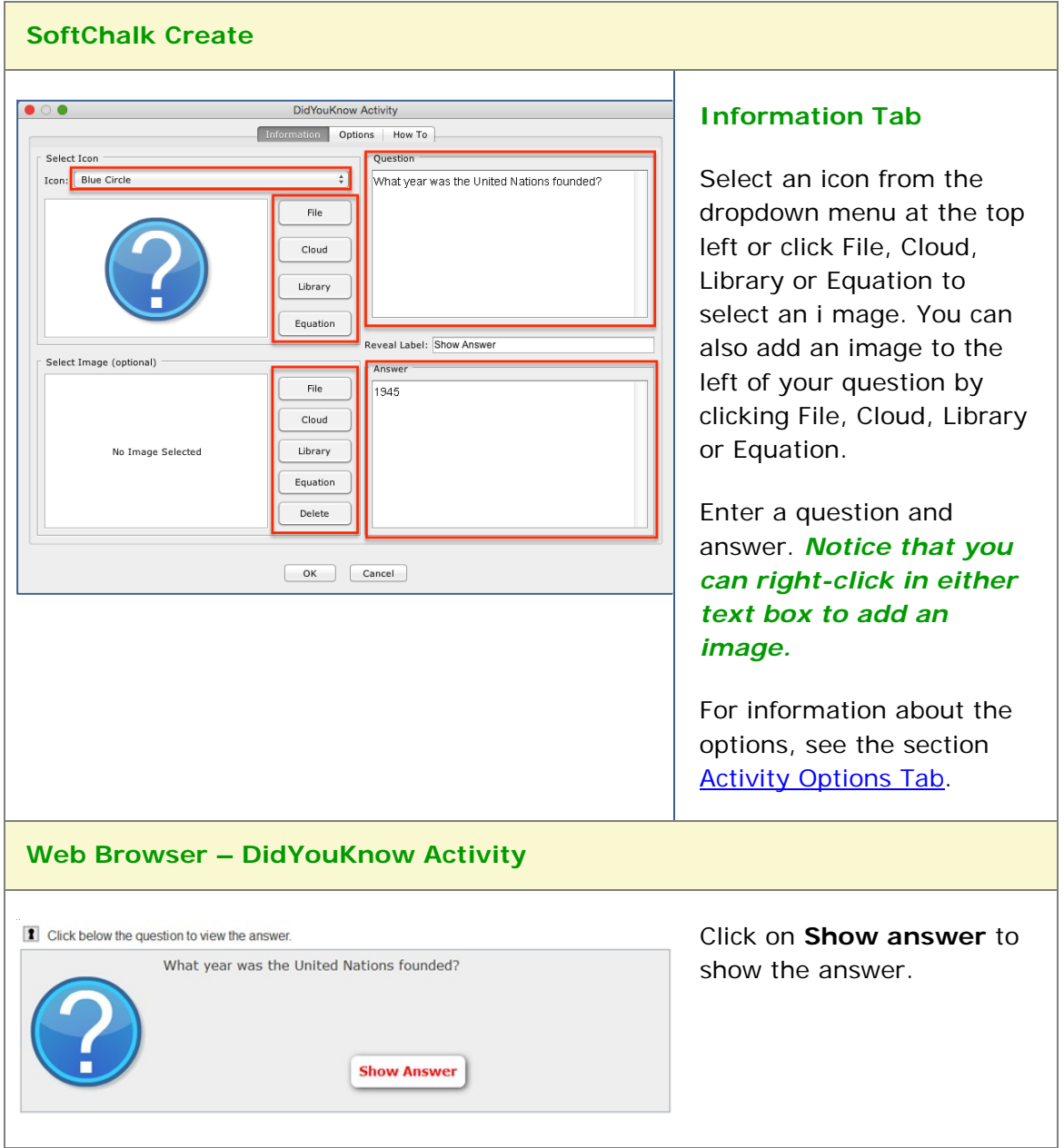

# **DragNDrop Activity**

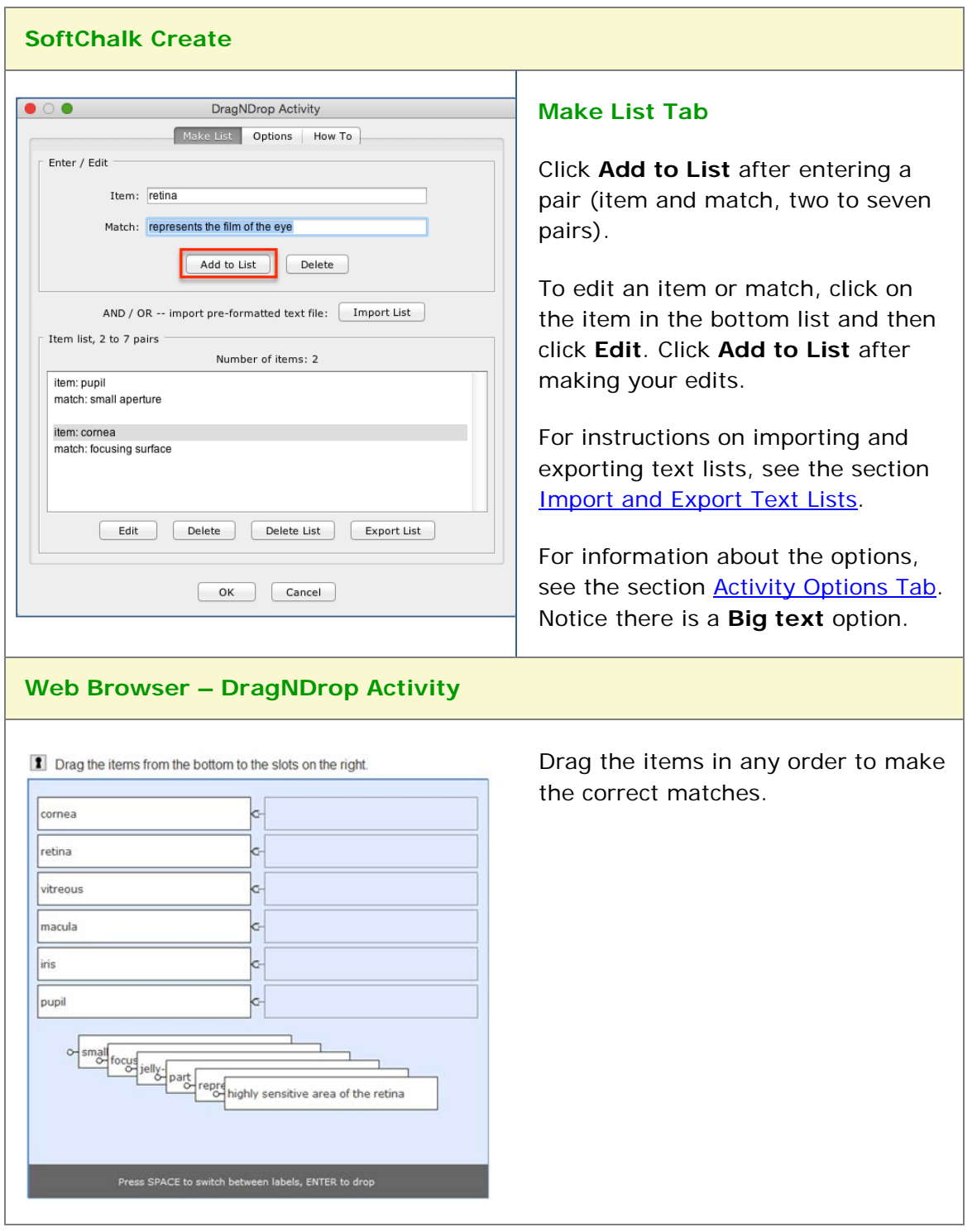

The DragNDrop activity lets you match text items.

## **Flash Card Activity**

The Flash Card activity lets you review terms and definitions in a flash card format. The definitions can include equations and/or images.

**IMPORTANT:** If your images are not appearing, you may have Big Text selected under the **Options** tab. (See the next page.)

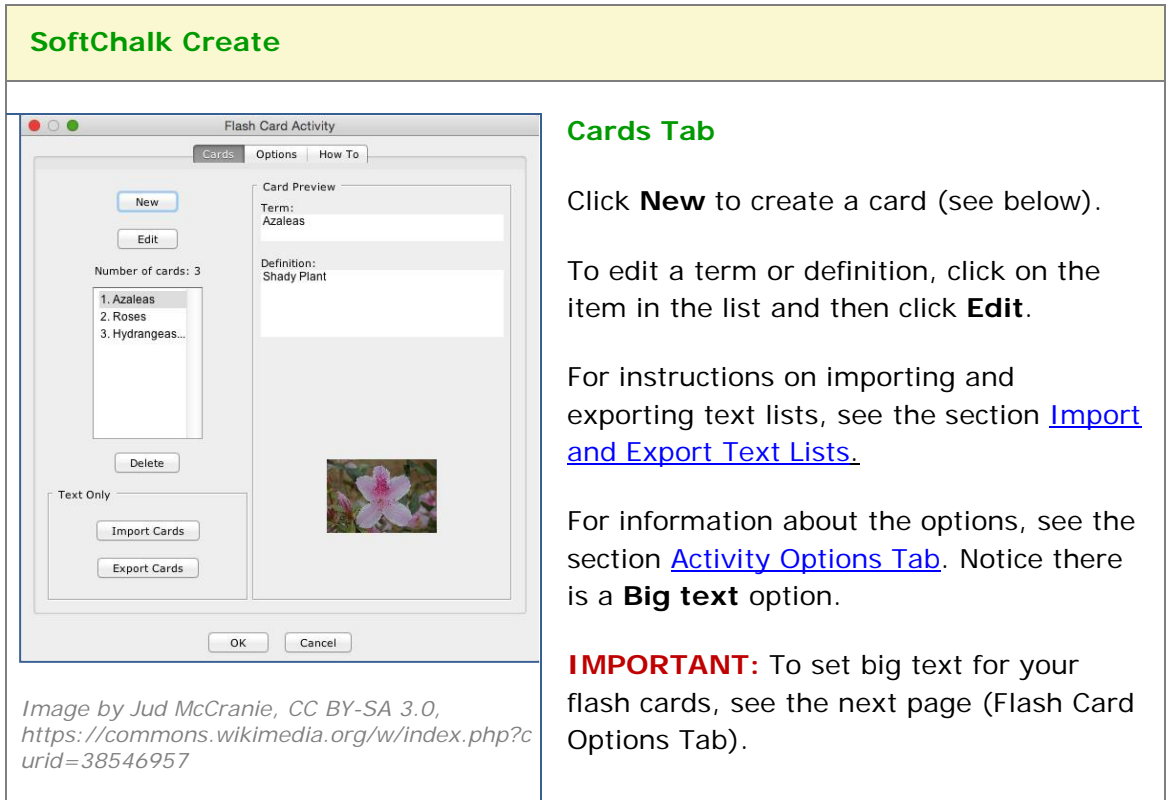

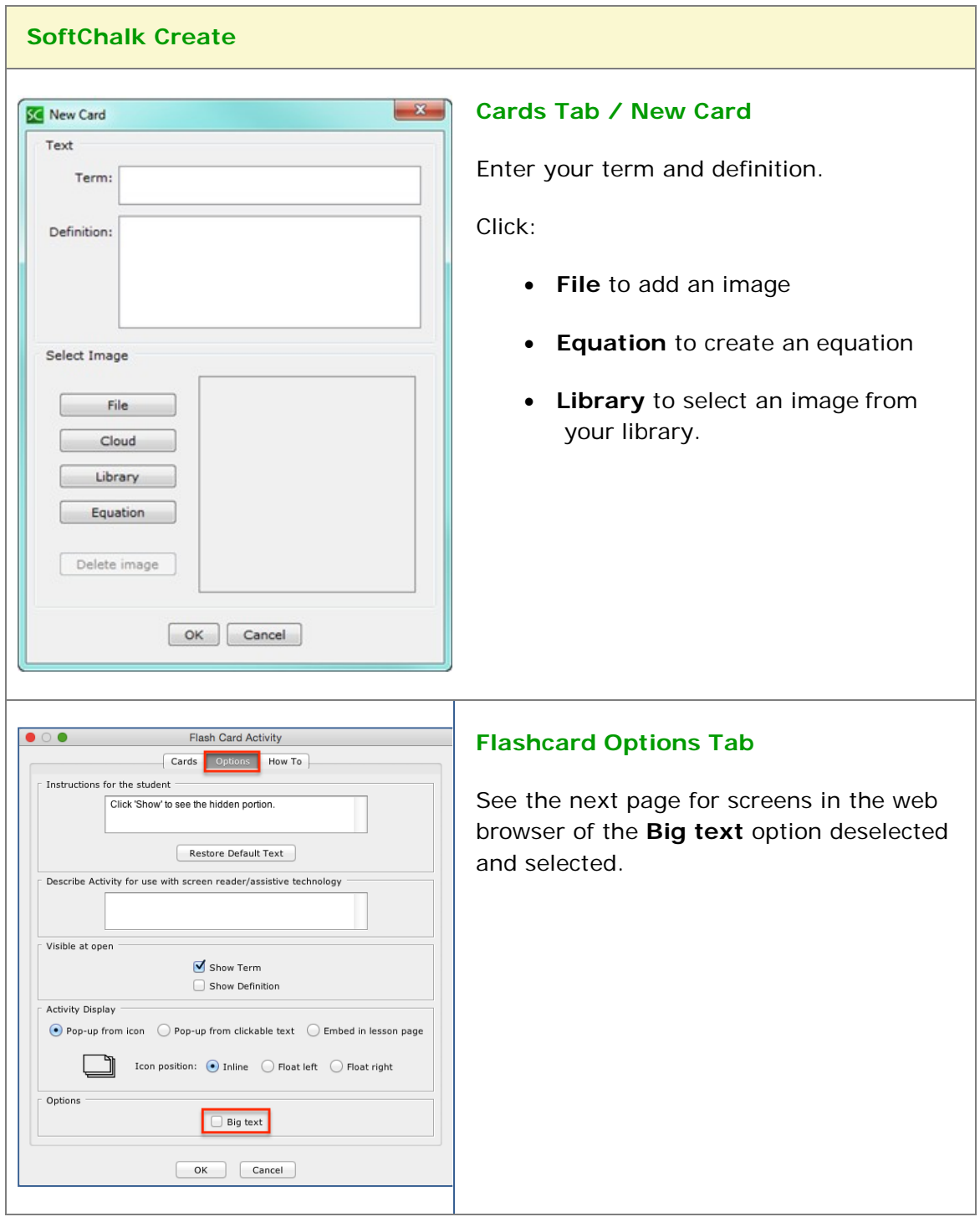

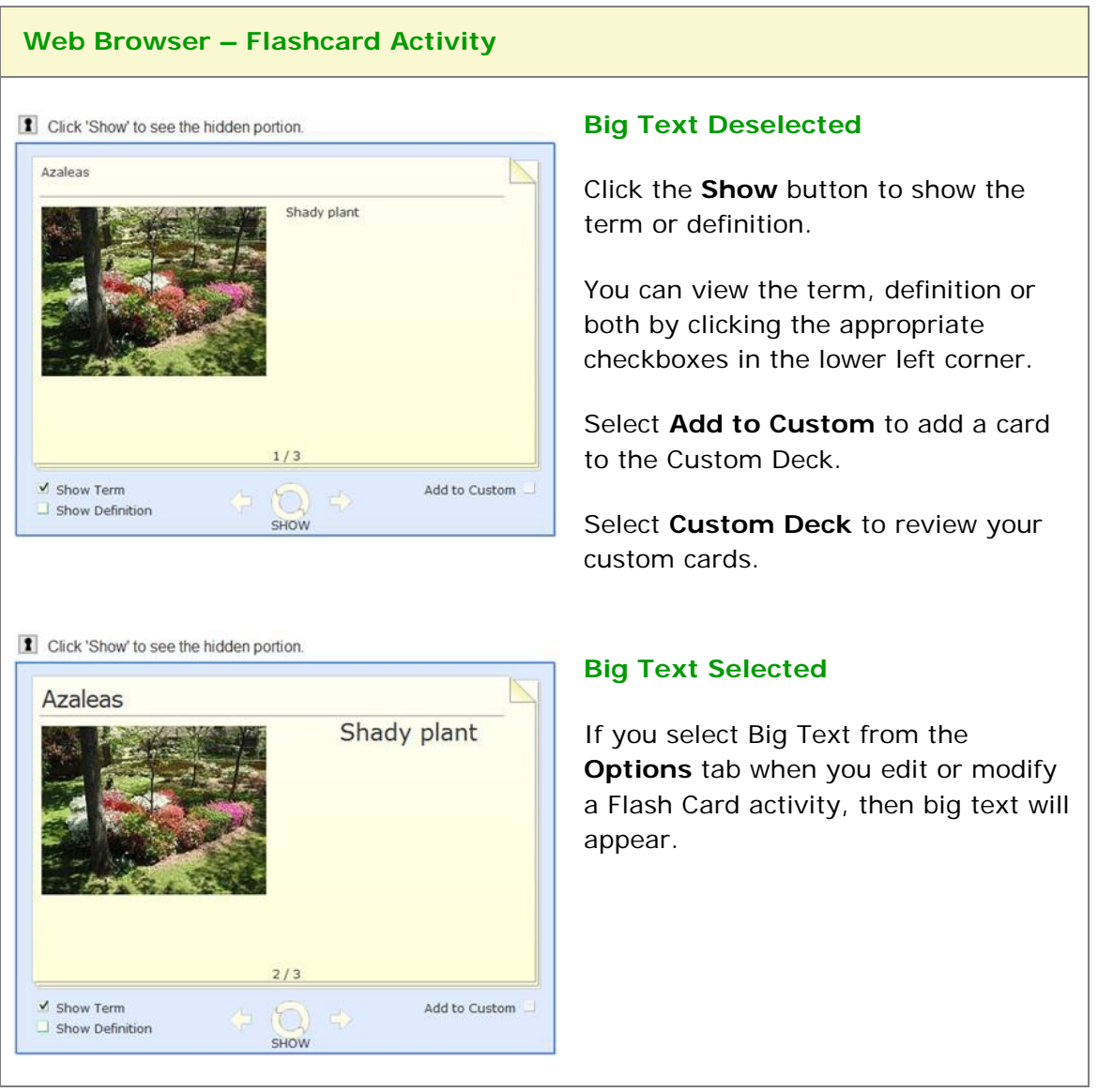

#### <span id="page-185-0"></span>**Hot Spot Activity – Explore Mode**

The Hotspot activity lets you explore areas of an image. *There are two modes -* **Explore and Quiz.** With the explore mode, you move your cursor over an image and popup text appears. (For details on the quiz mode, see the section [Hot Spot](#page-189-0) Activity – [Quiz Mode.](#page-189-0))

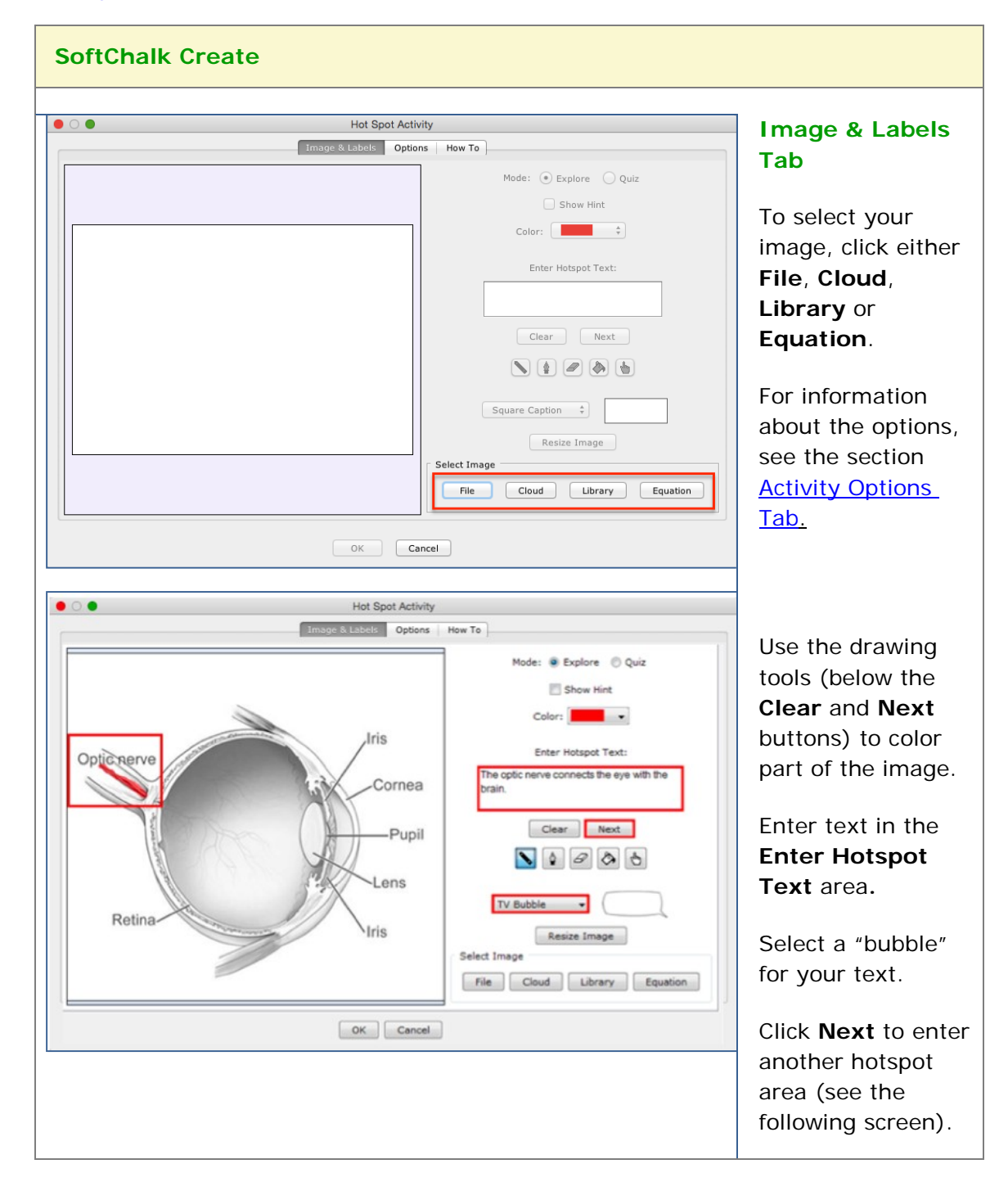

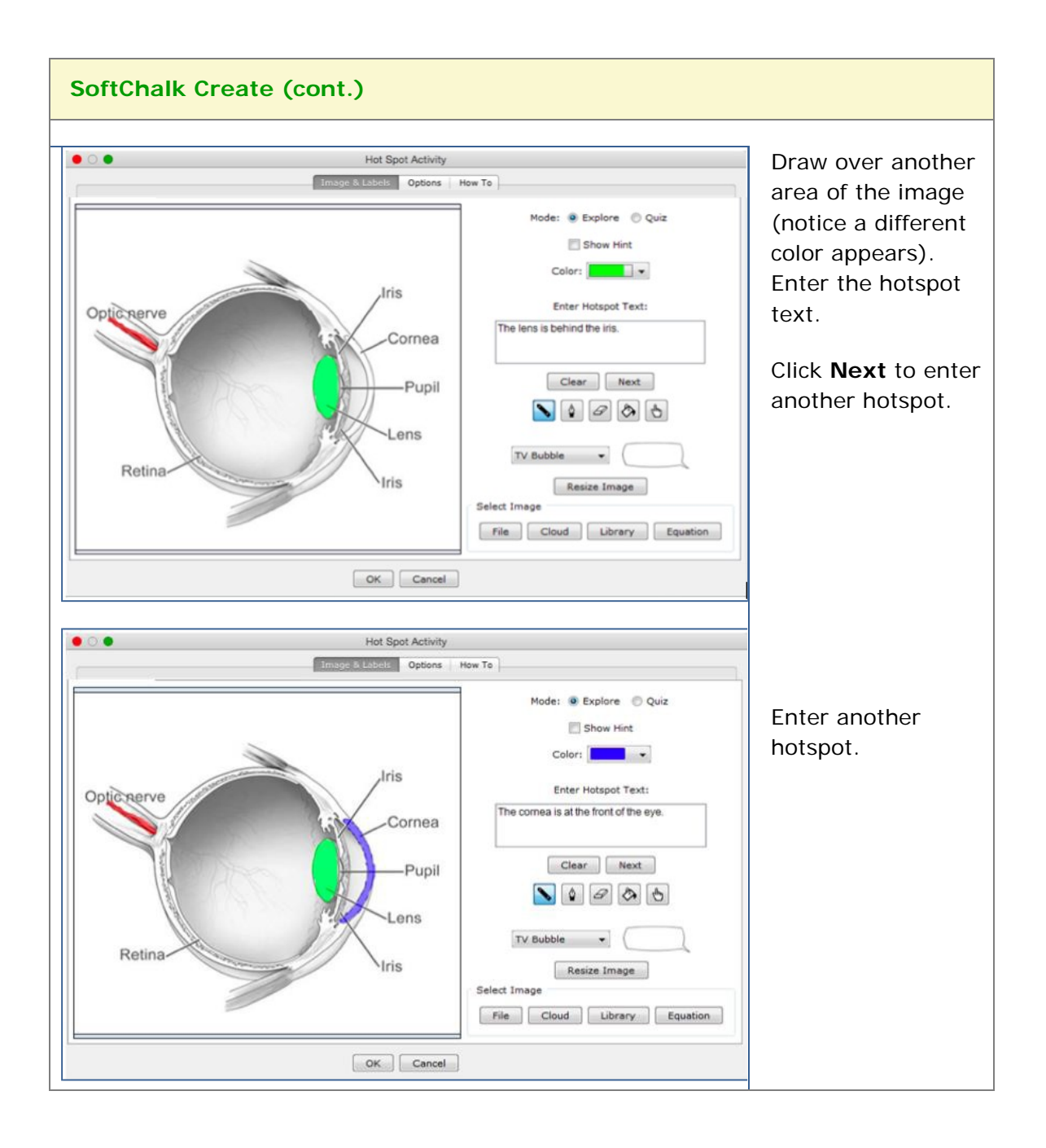

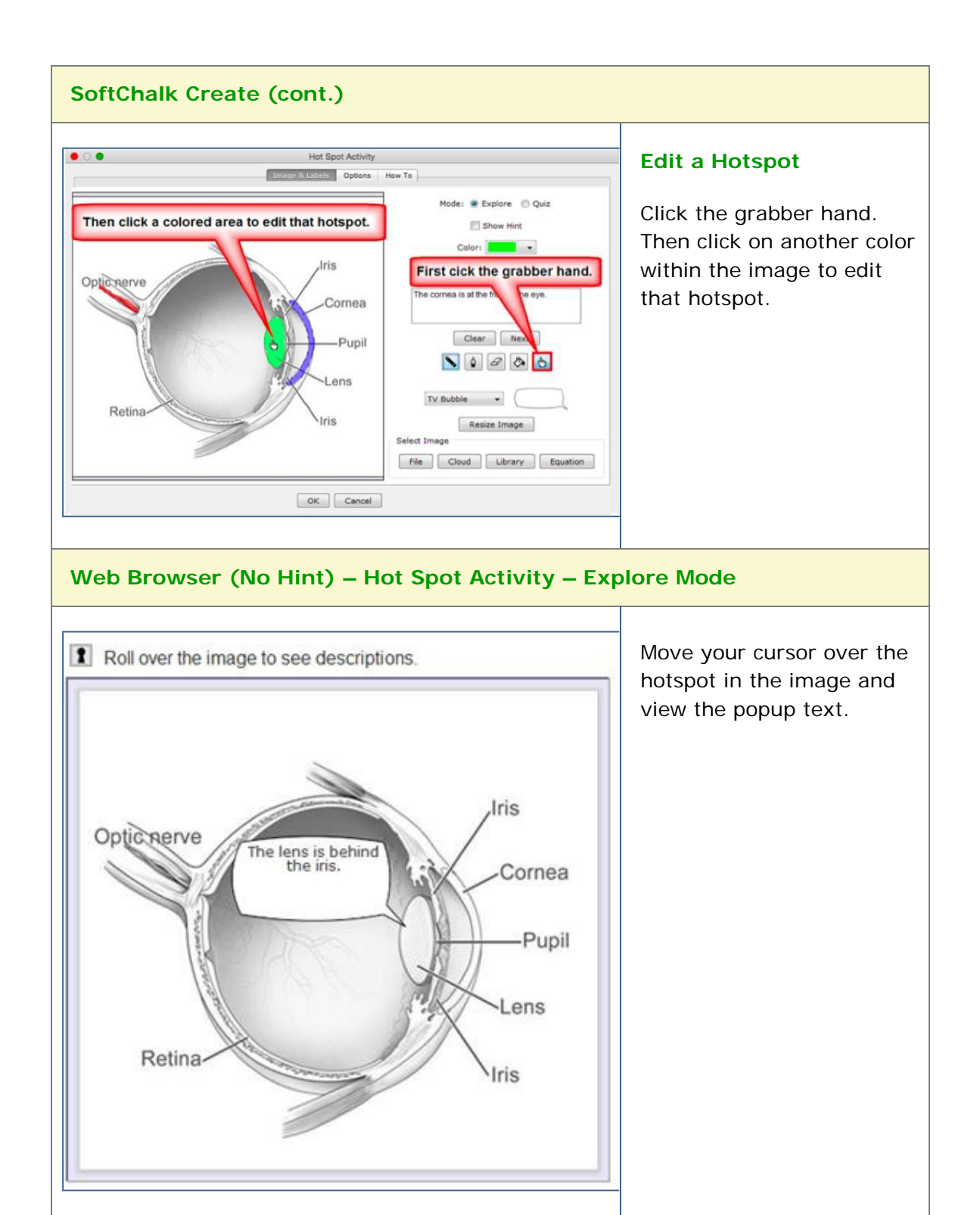

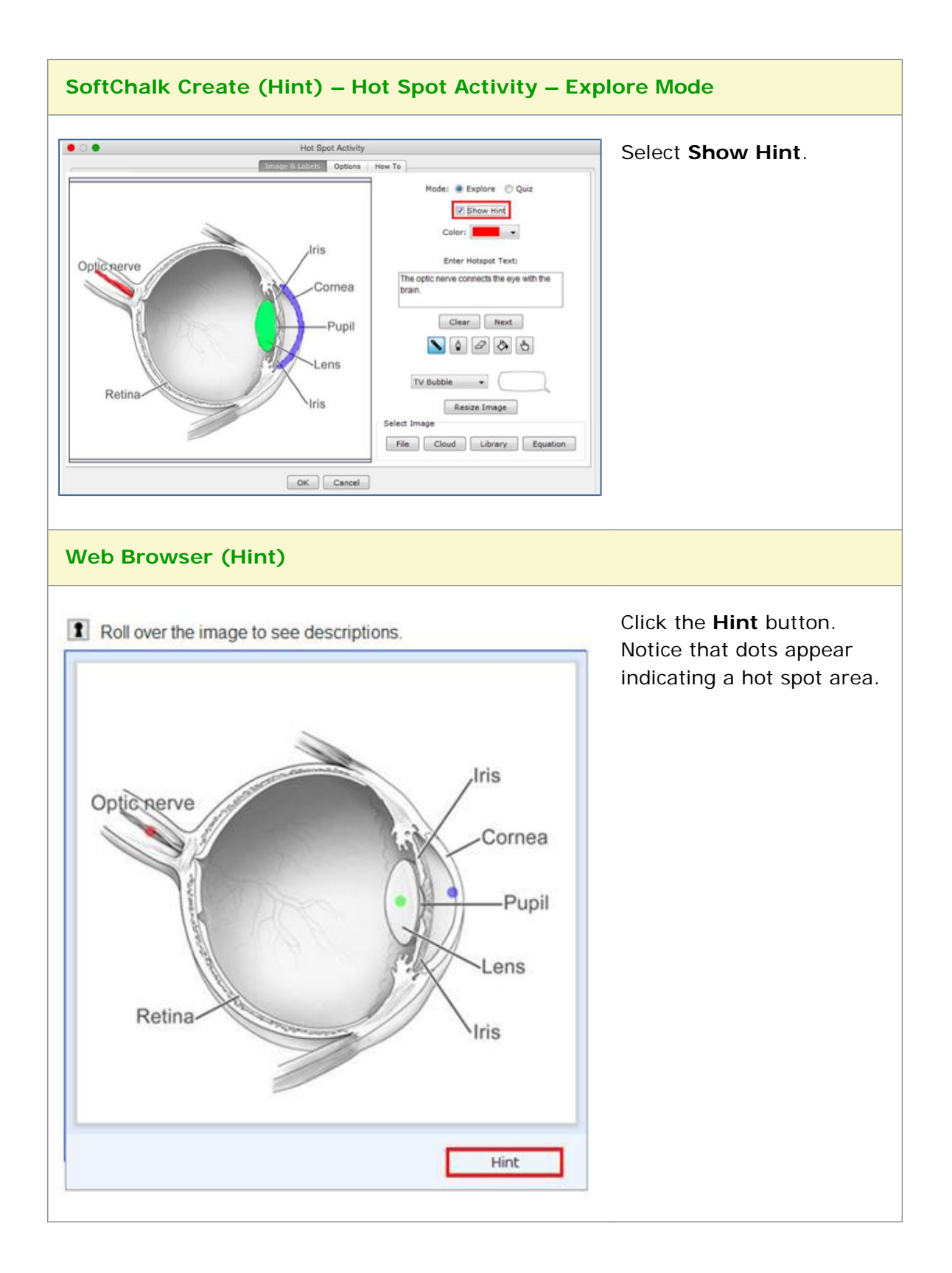

#### <span id="page-189-0"></span>**Hot Spot Activity – Quiz Mode**

The Hotspot activity lets you explore areas of an image. With the quiz mode, you must click on a hotspot area to identify it.

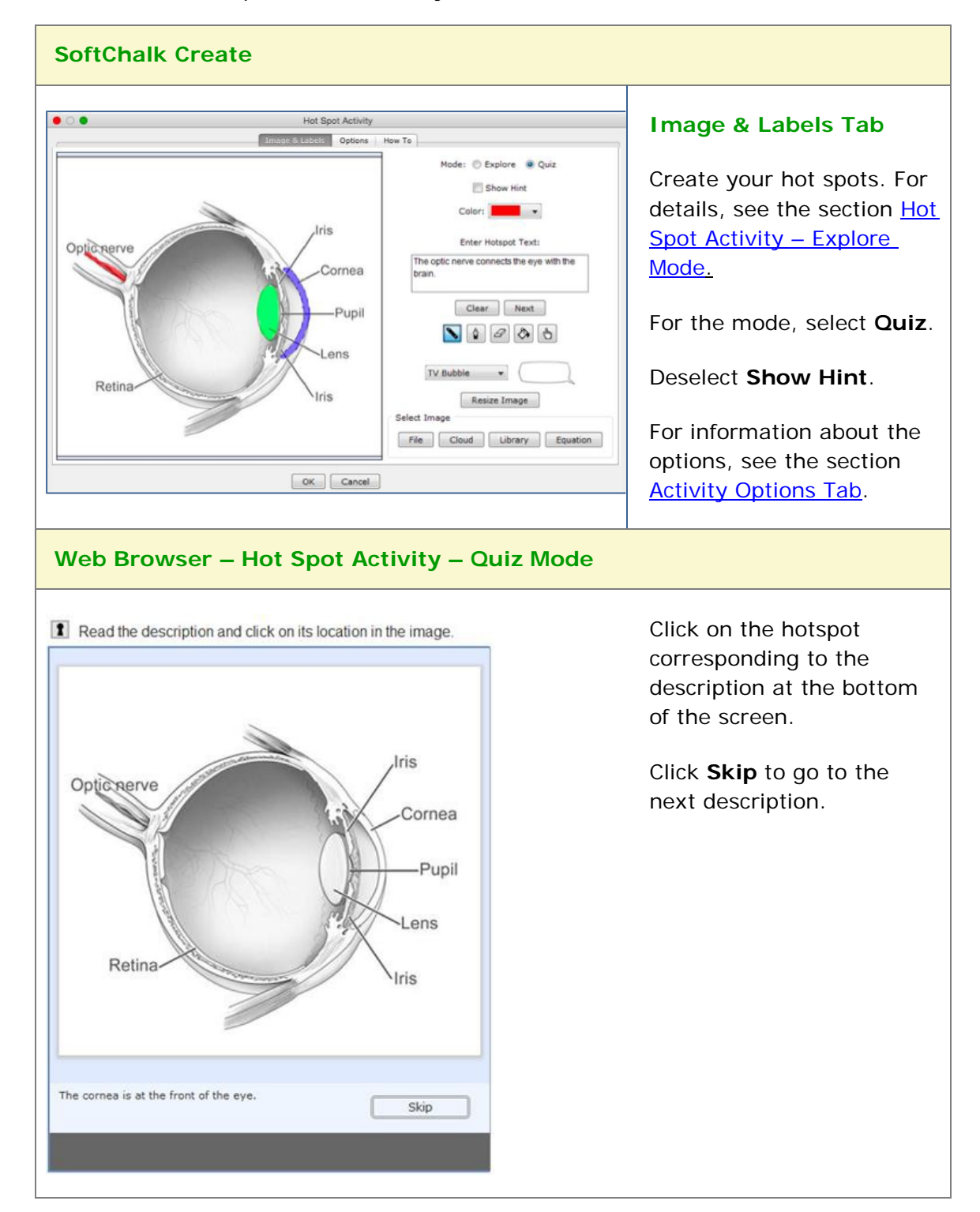

## **Identify Activity**

The **Identify** activity lets you match an image to a term or phrase. For instance, you have the title as *Indentify the flower* and the correct answer is *tulip*. The following screens show how to set up the activity in SoftChalk Create and how students will view the activity. Please notice the **How To tab**.

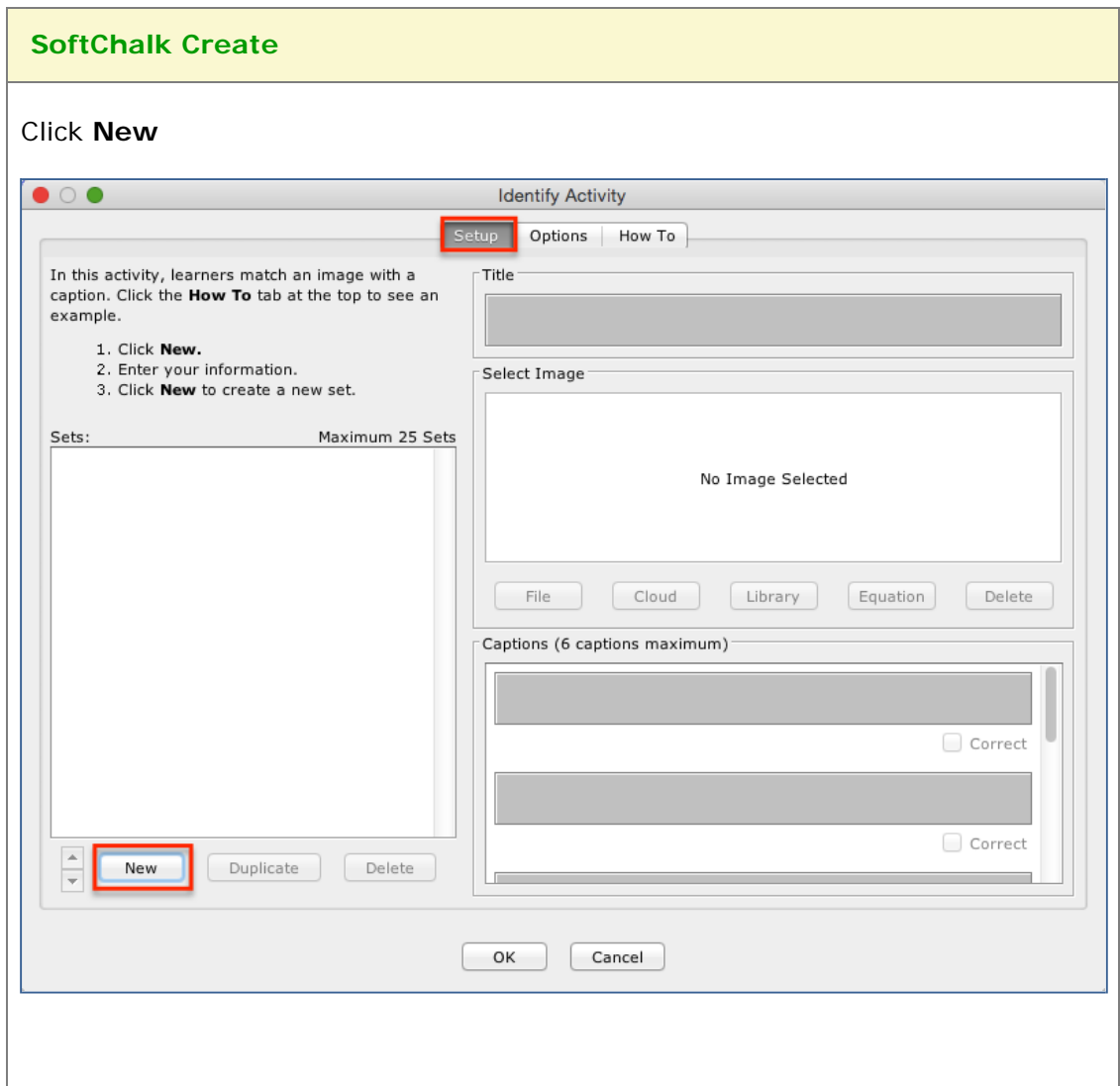

Enter a **Title** such as *Identify the Flower* (see below). In the **Captions** area, type in the correct answer in the top box such as *Tulip* and type incorrect answers in the other boxes such as *Rose, Hydrangea, Azalea, Vinca and Iris*. Select an image for *Tulip* using the **File** or **Library** button.

Once you have completed one set, click **New** to enter another set such as *Animals.*

Click the **Options** tab to assign points and display method for the activity.

Click **OK** to return to your main editing window.

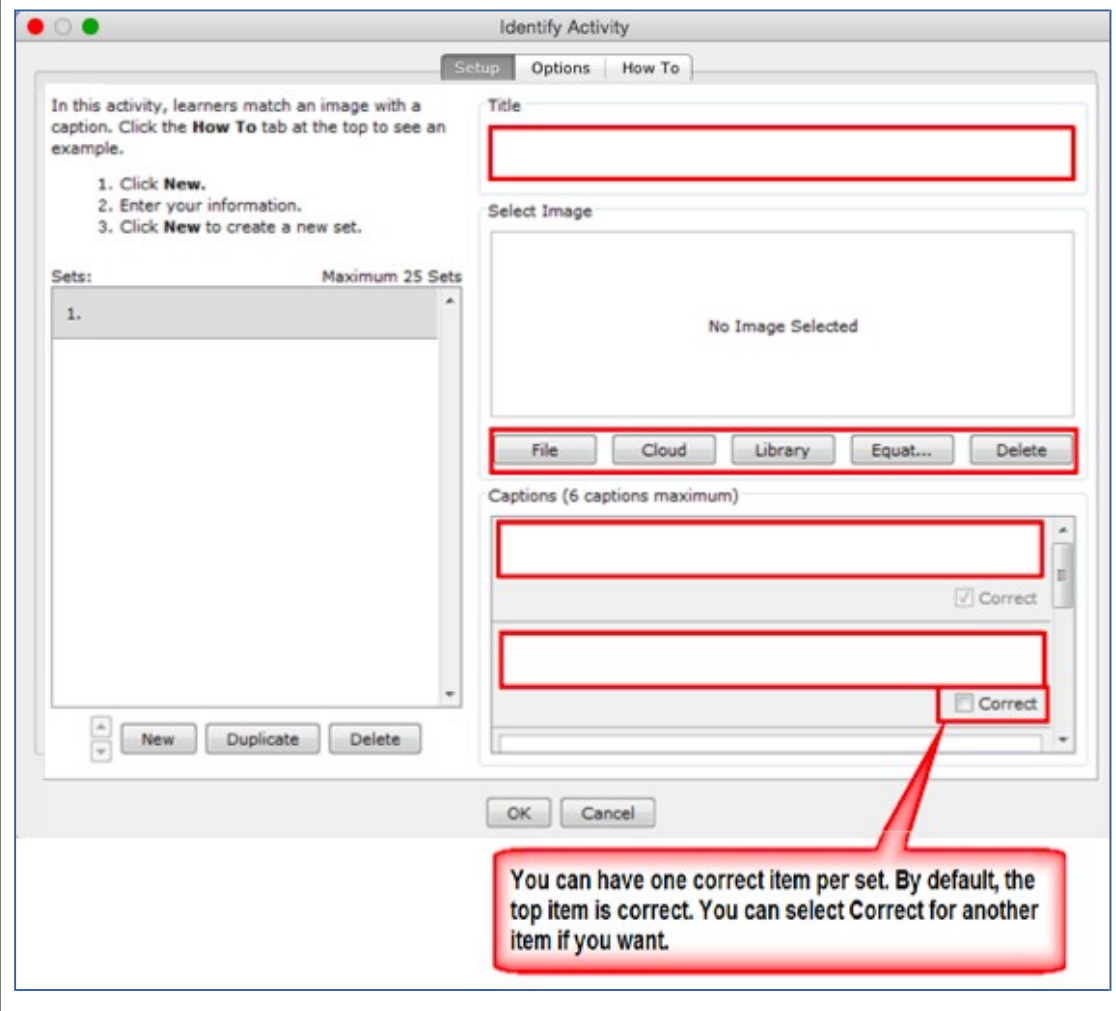

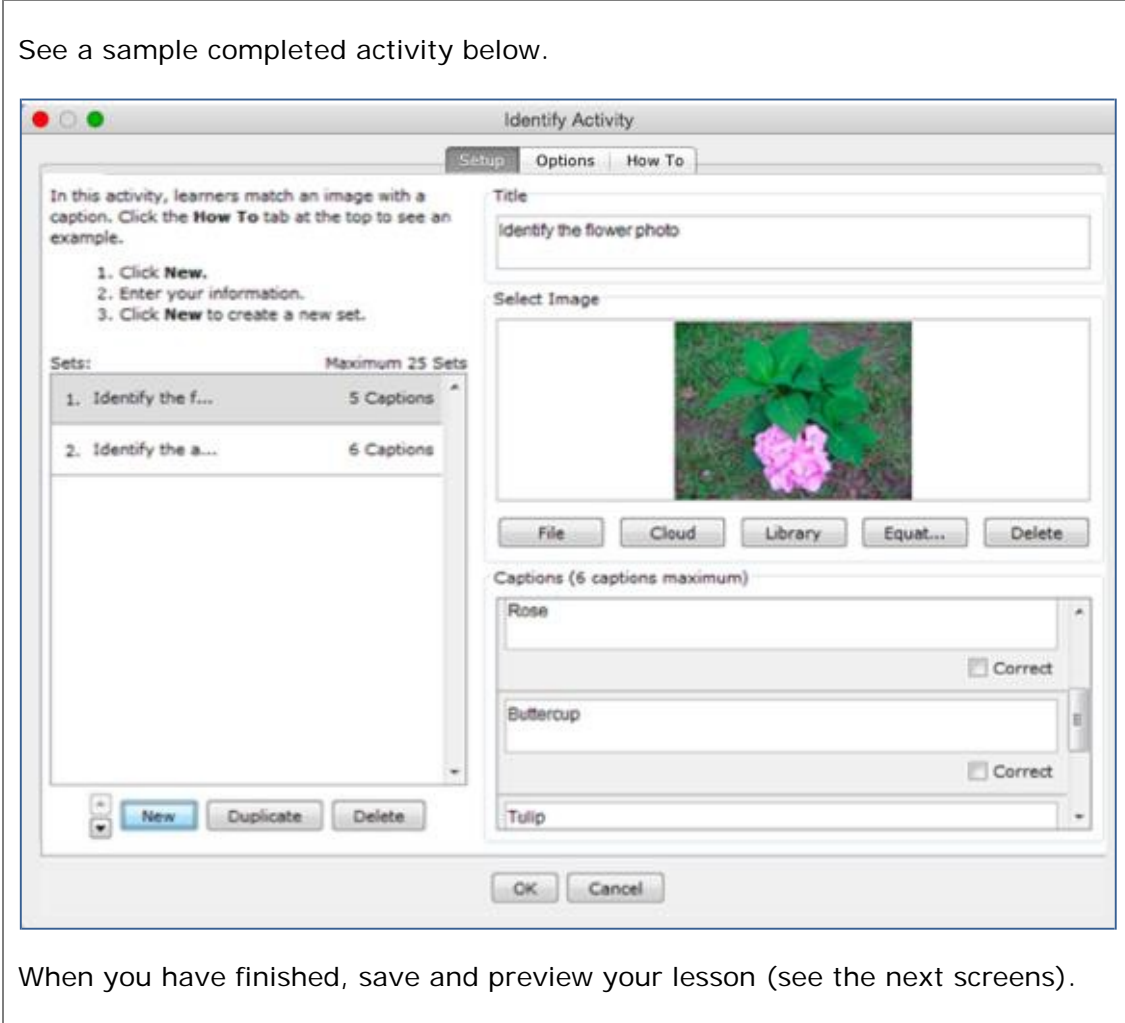

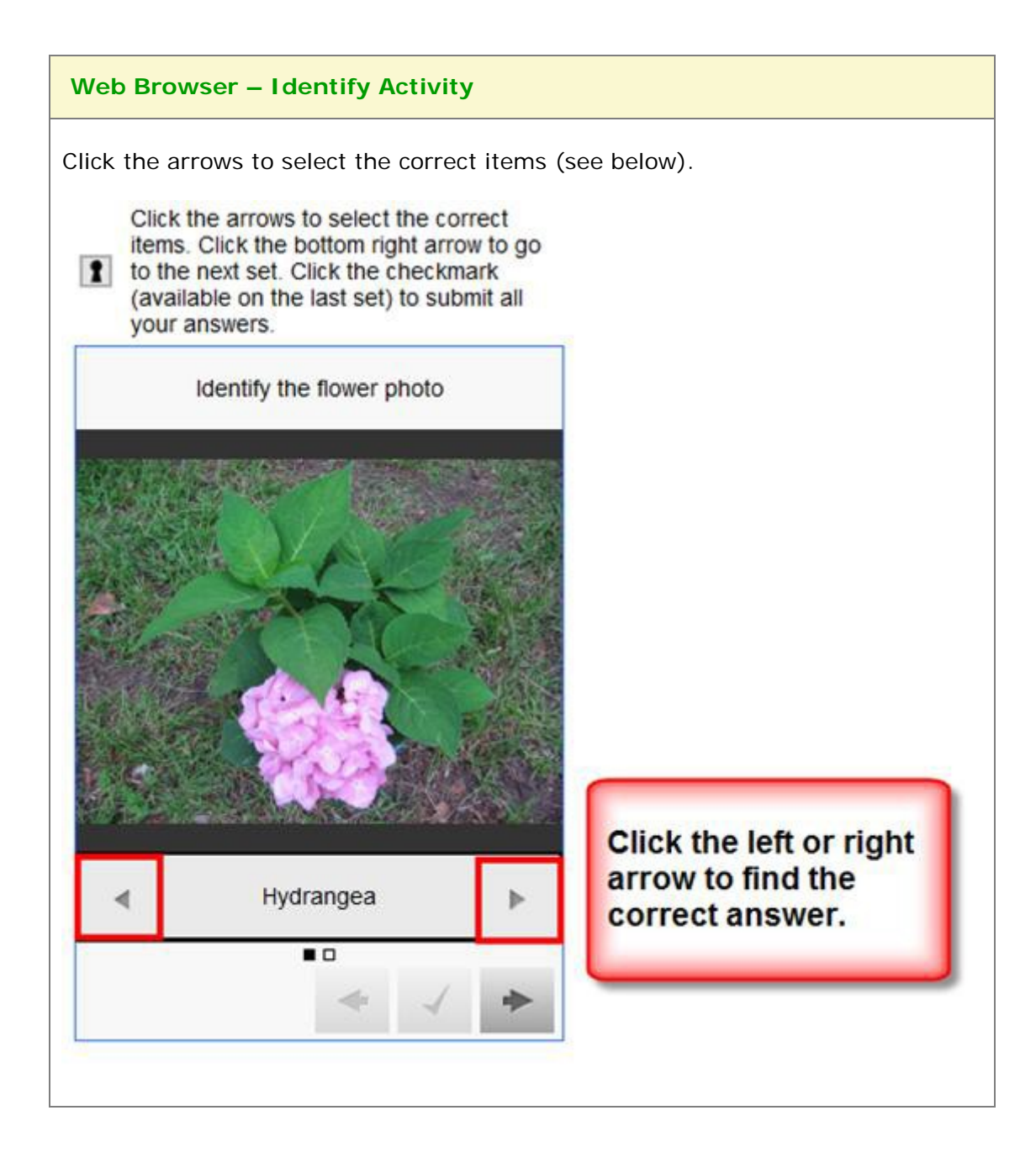

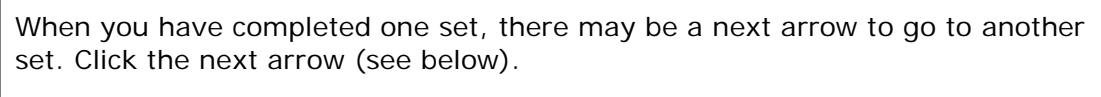

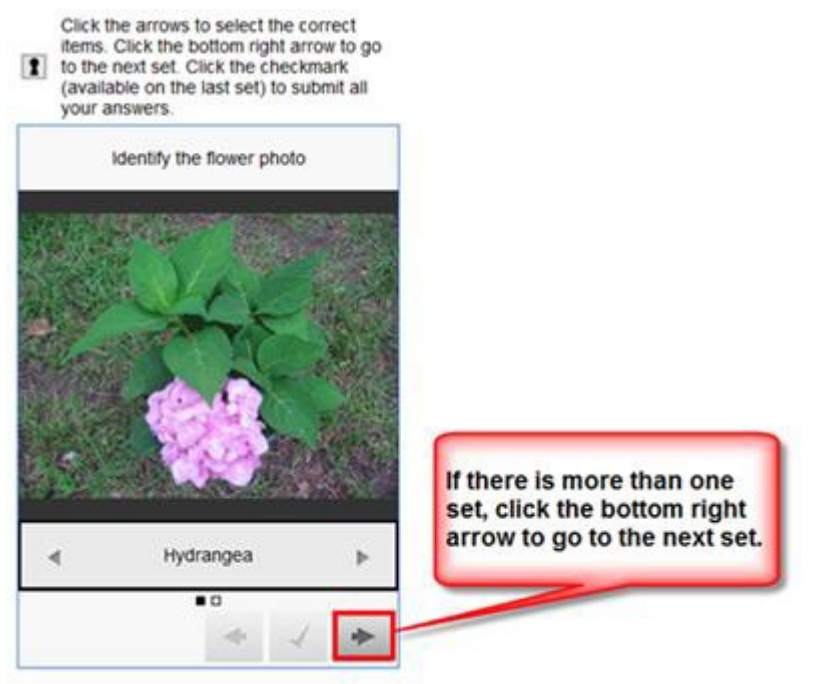

When you have found the correct answers for each set, click the checkmark (see below).

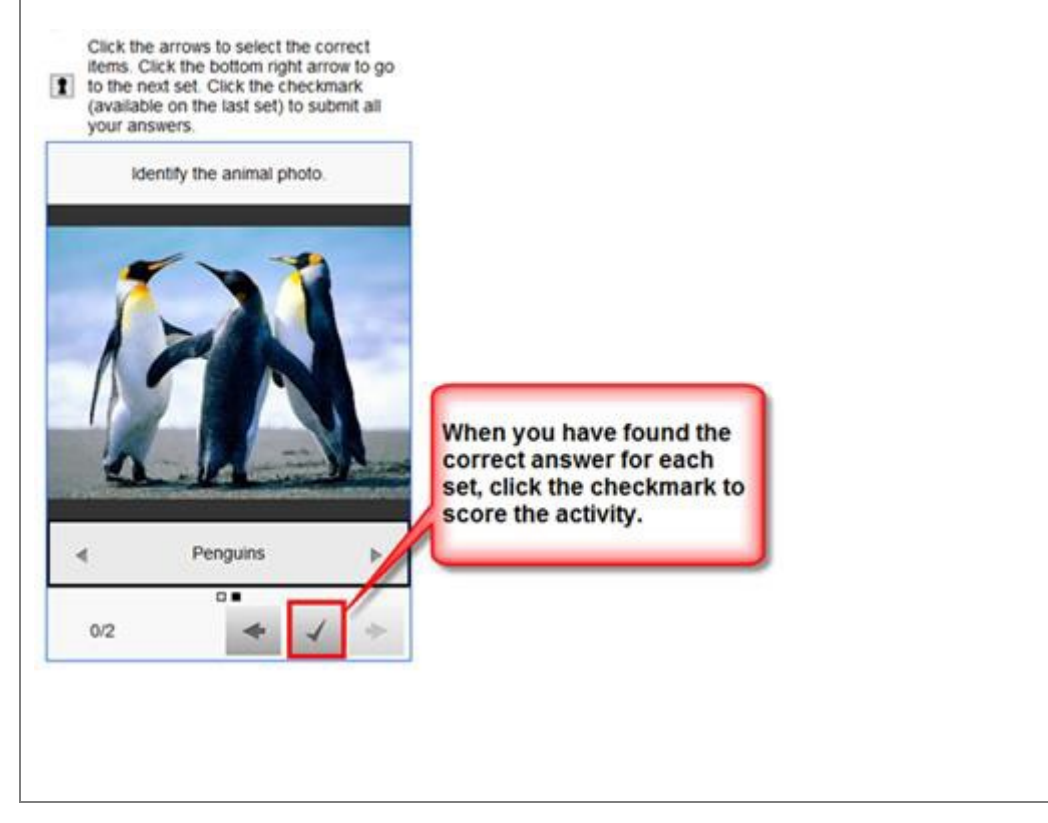

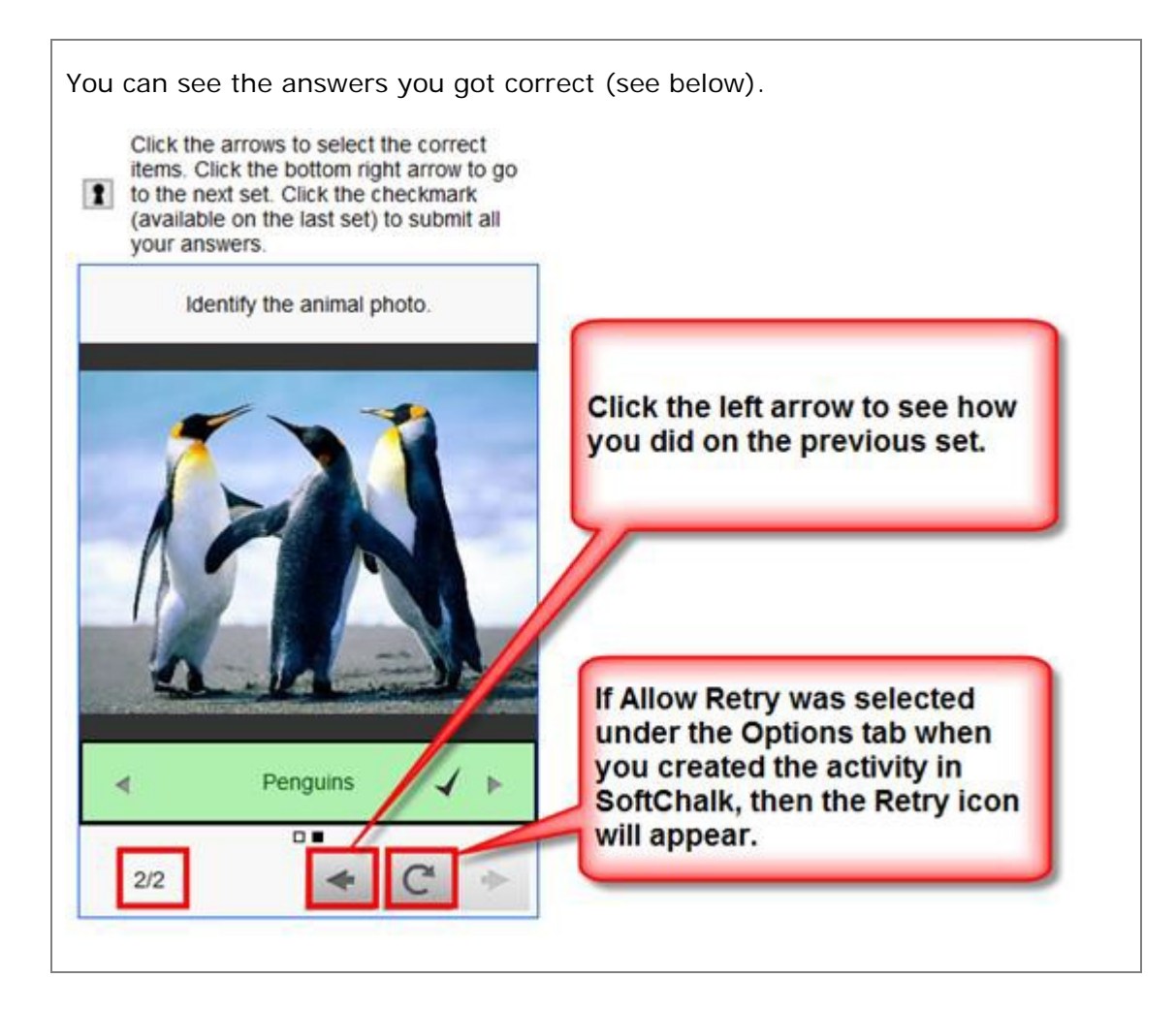

## **Jigsaw Puzzle Activity**

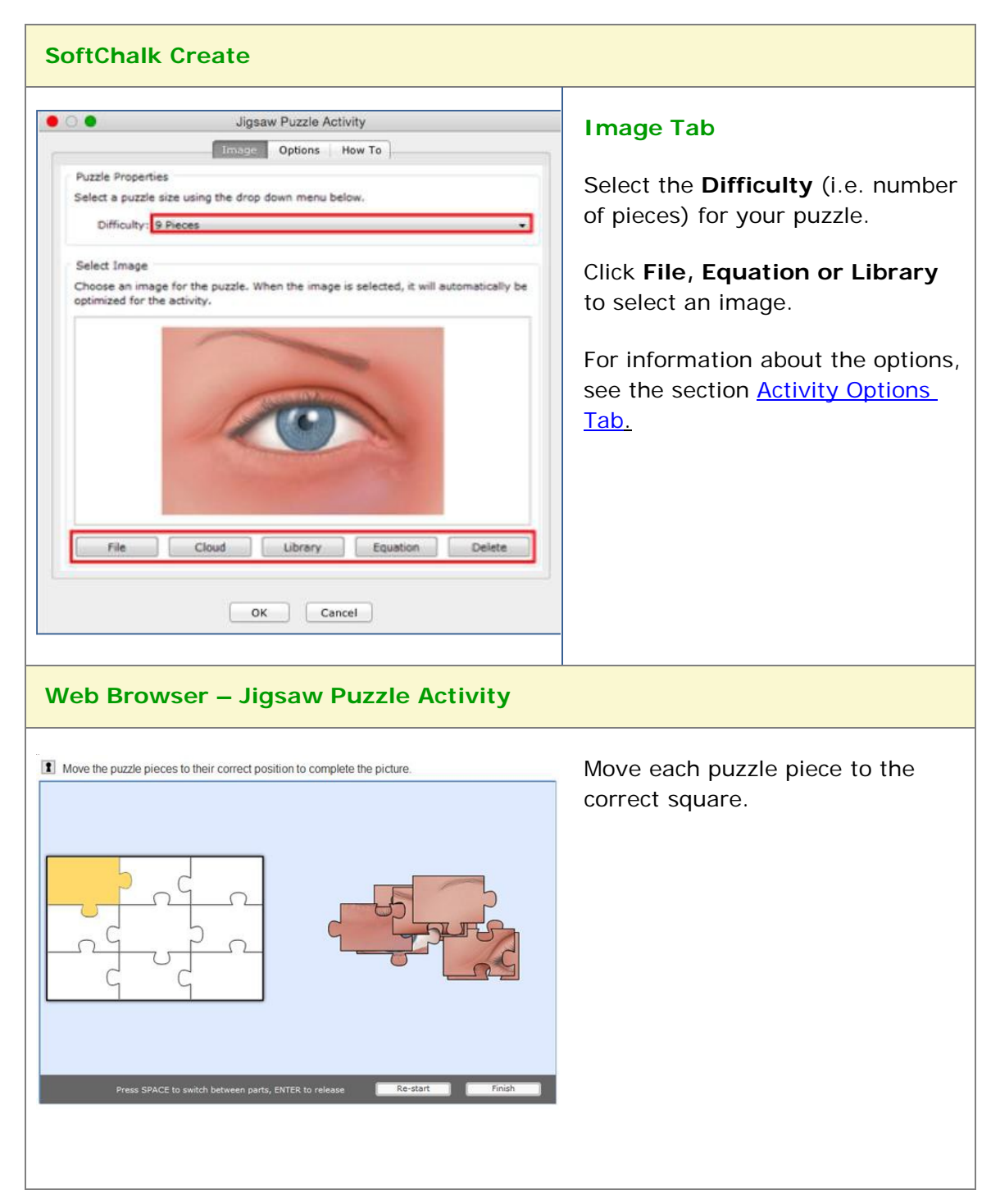

# **Labeling Activity**

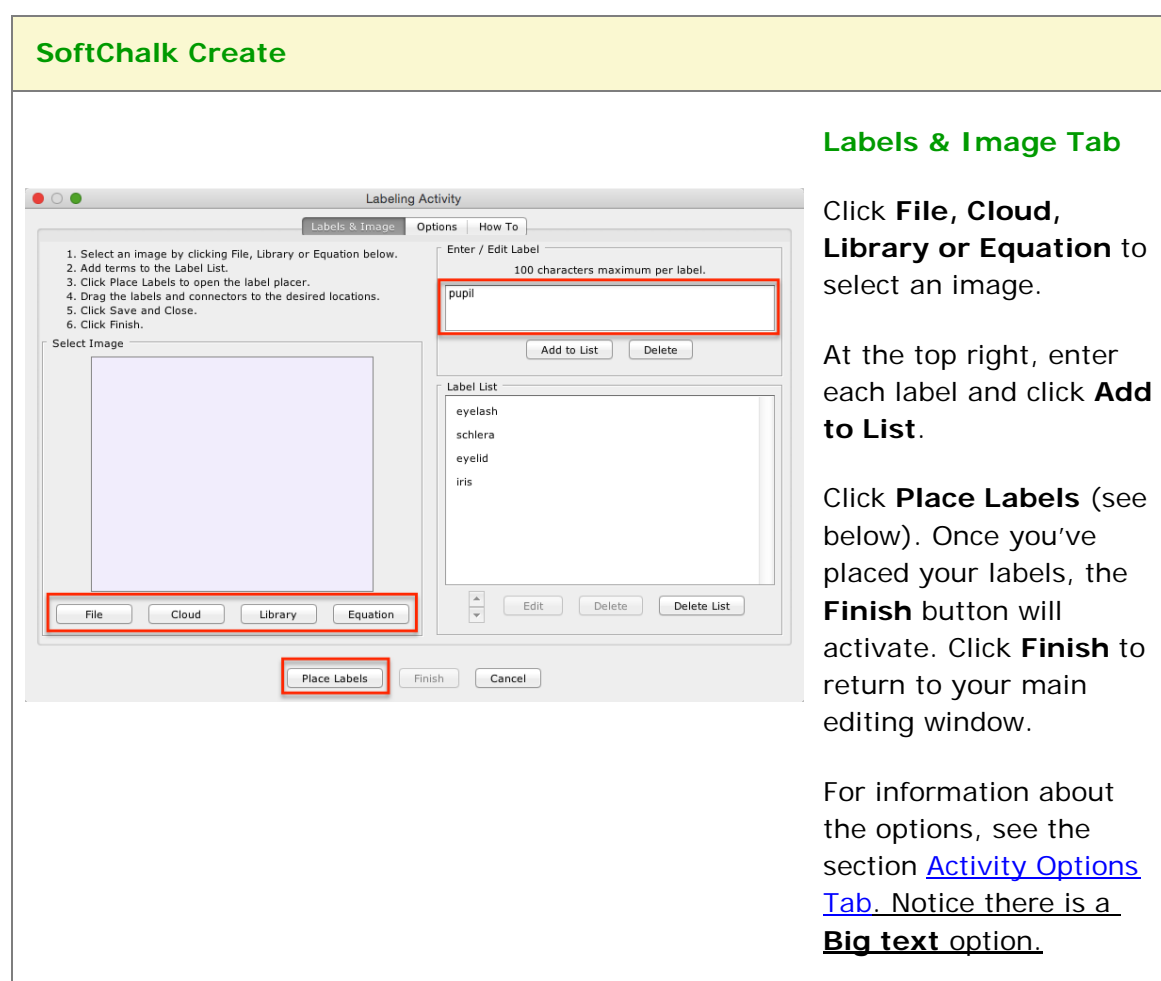

The Labeling activity lets you label parts of an image.

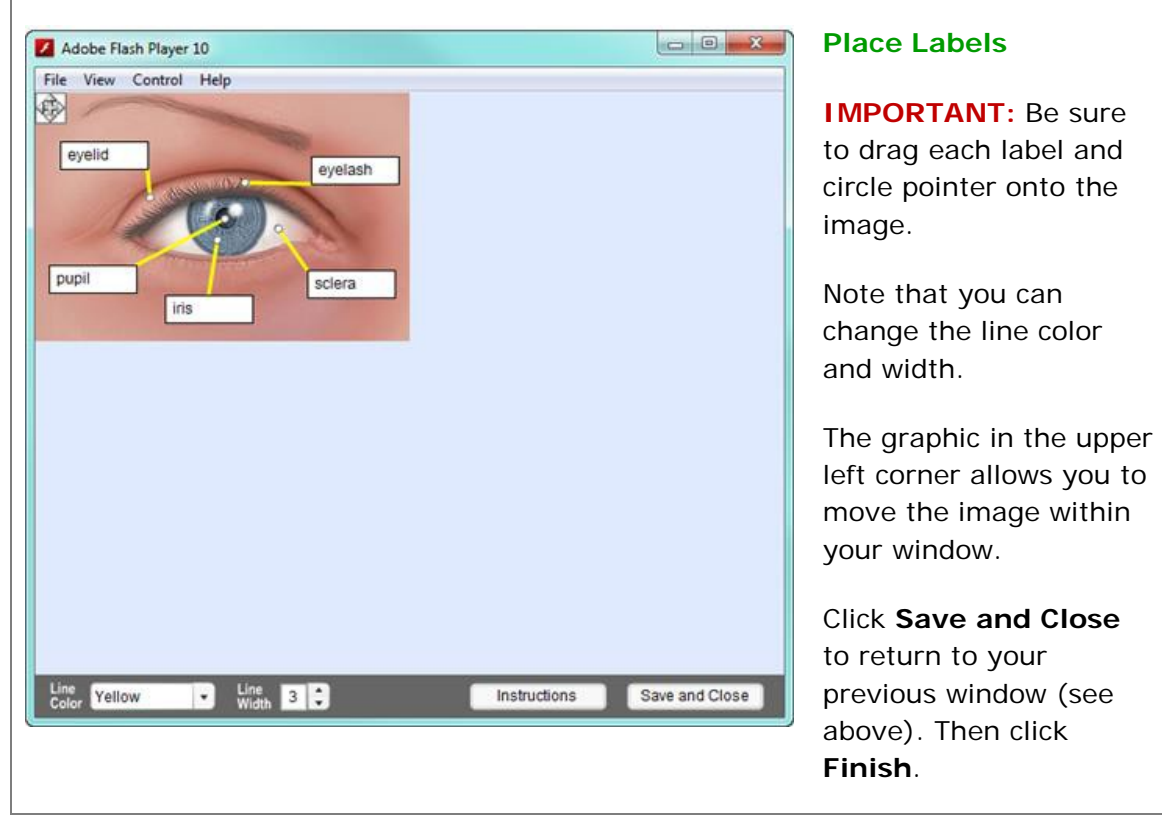

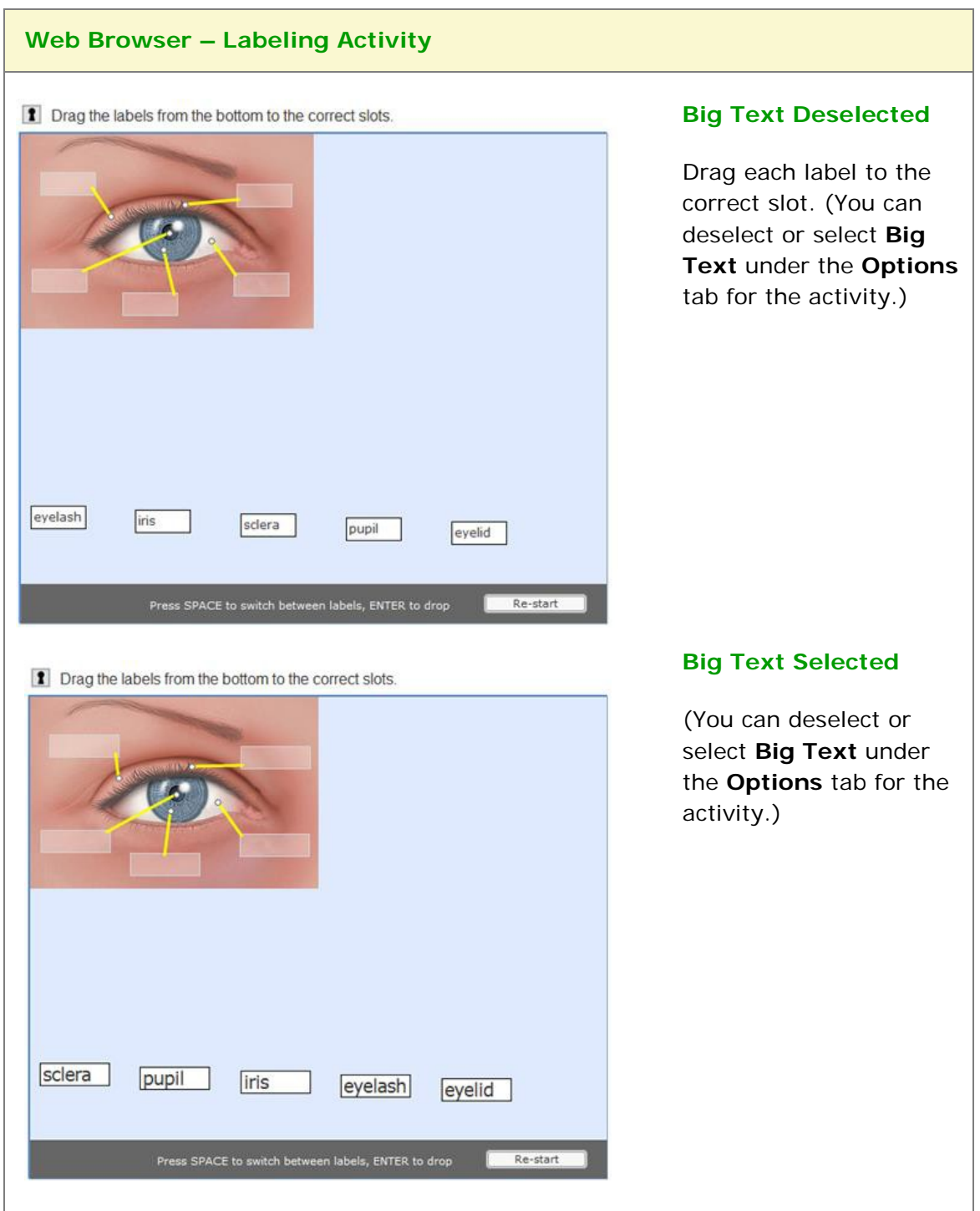

# **Ordering Activity**

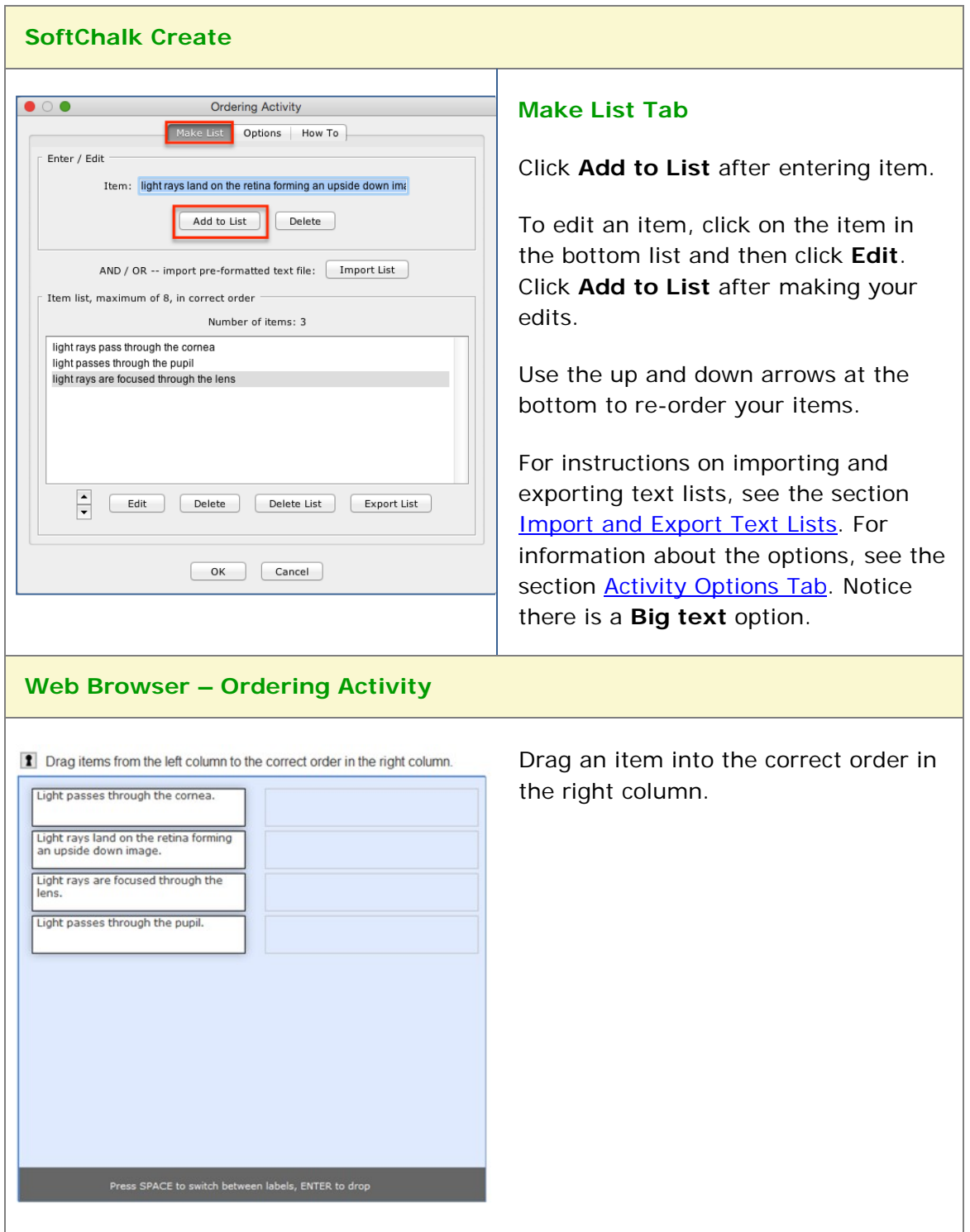

The Ordering activity lets you put text items (maximum of 8) into a sequence.

## **Pairs Activity**

The Pairs activity lets you put match items in pairs. The following screens show how to set up the activity in SoftChalk Create and how students will view the activity. Please notice the **How To tab**.

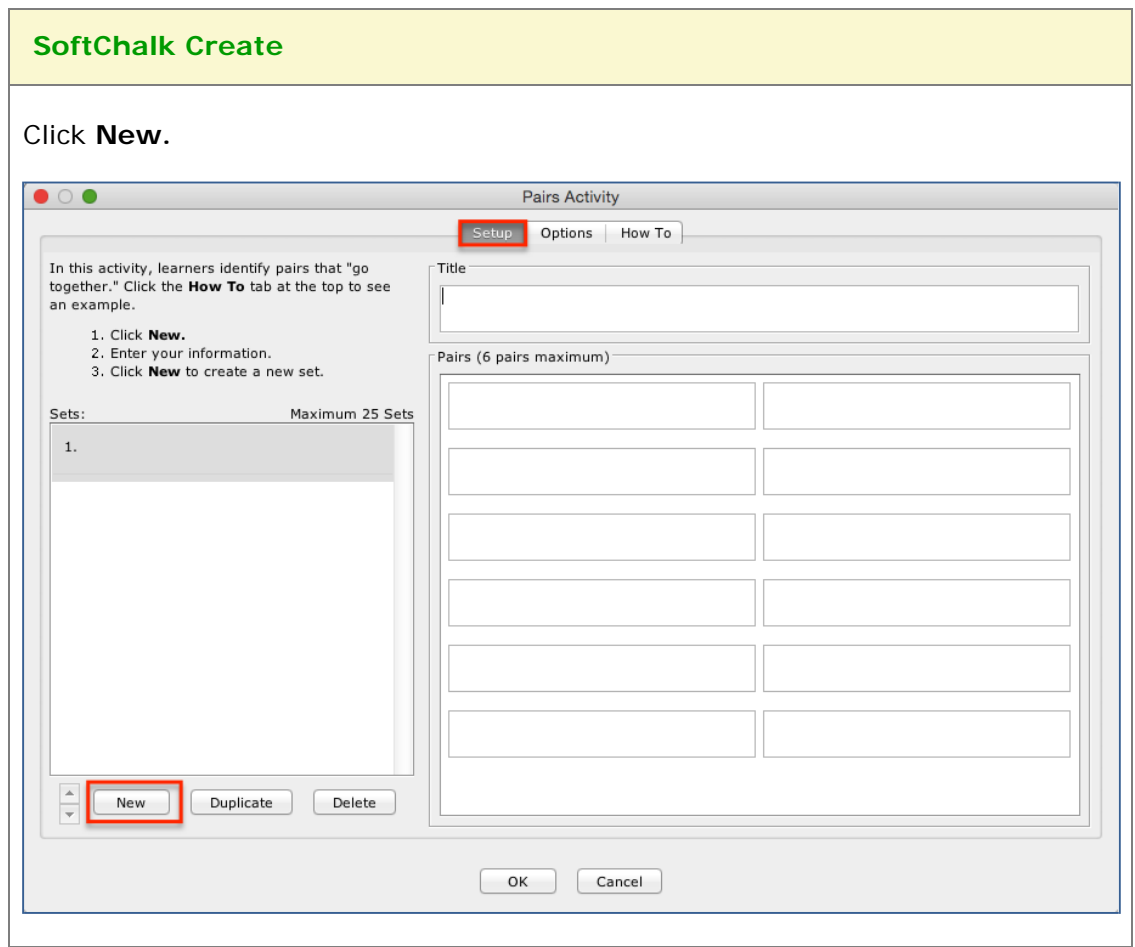

Enter a **Title** such as *World Leaders* (see below). Enter a pair such as *Barack Obama* in the top left box and *United States* in the top right box.

Once you have completed one set, click **New** to enter another set such as *U.S. Presidents and Their Home States.*

Click the **Options** tab to assign points to the activity.

Click **OK** to return to your main editing window.

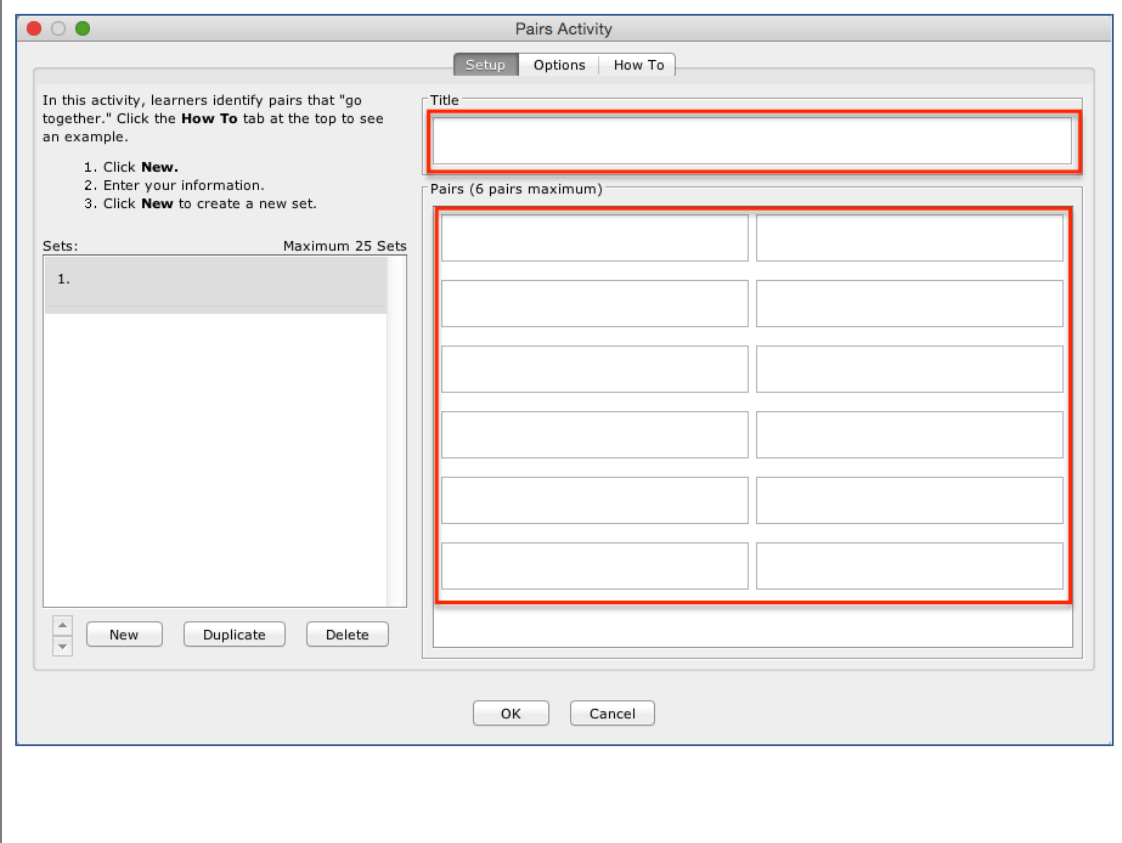

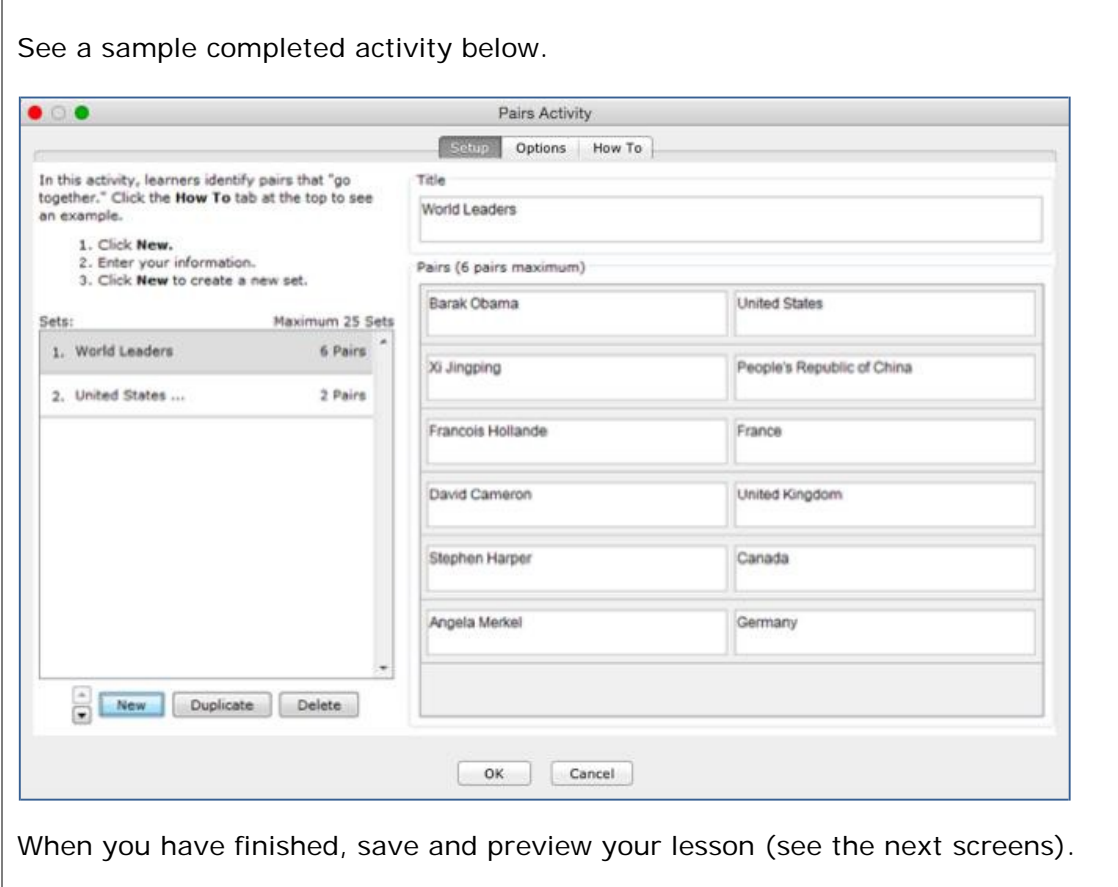

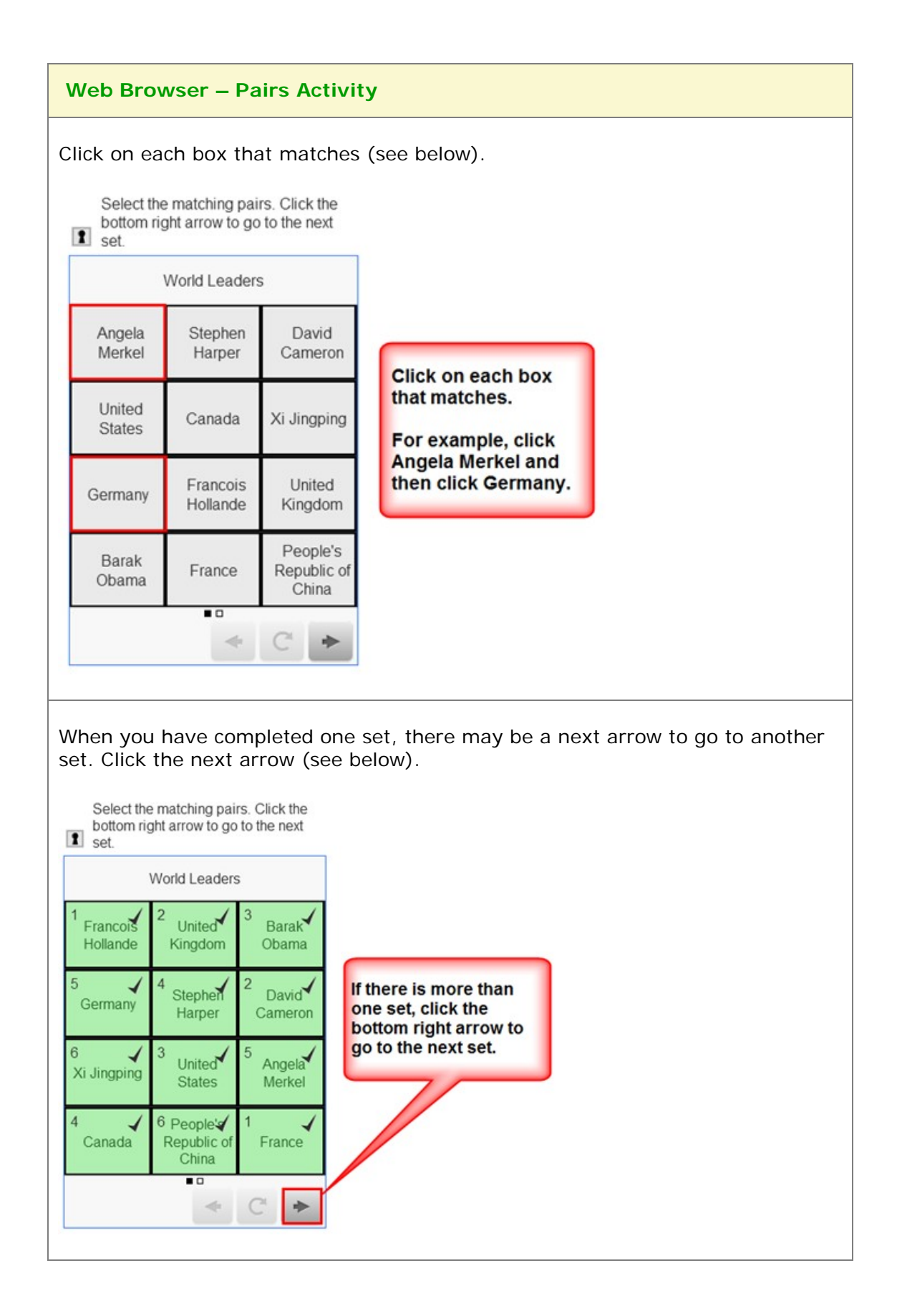

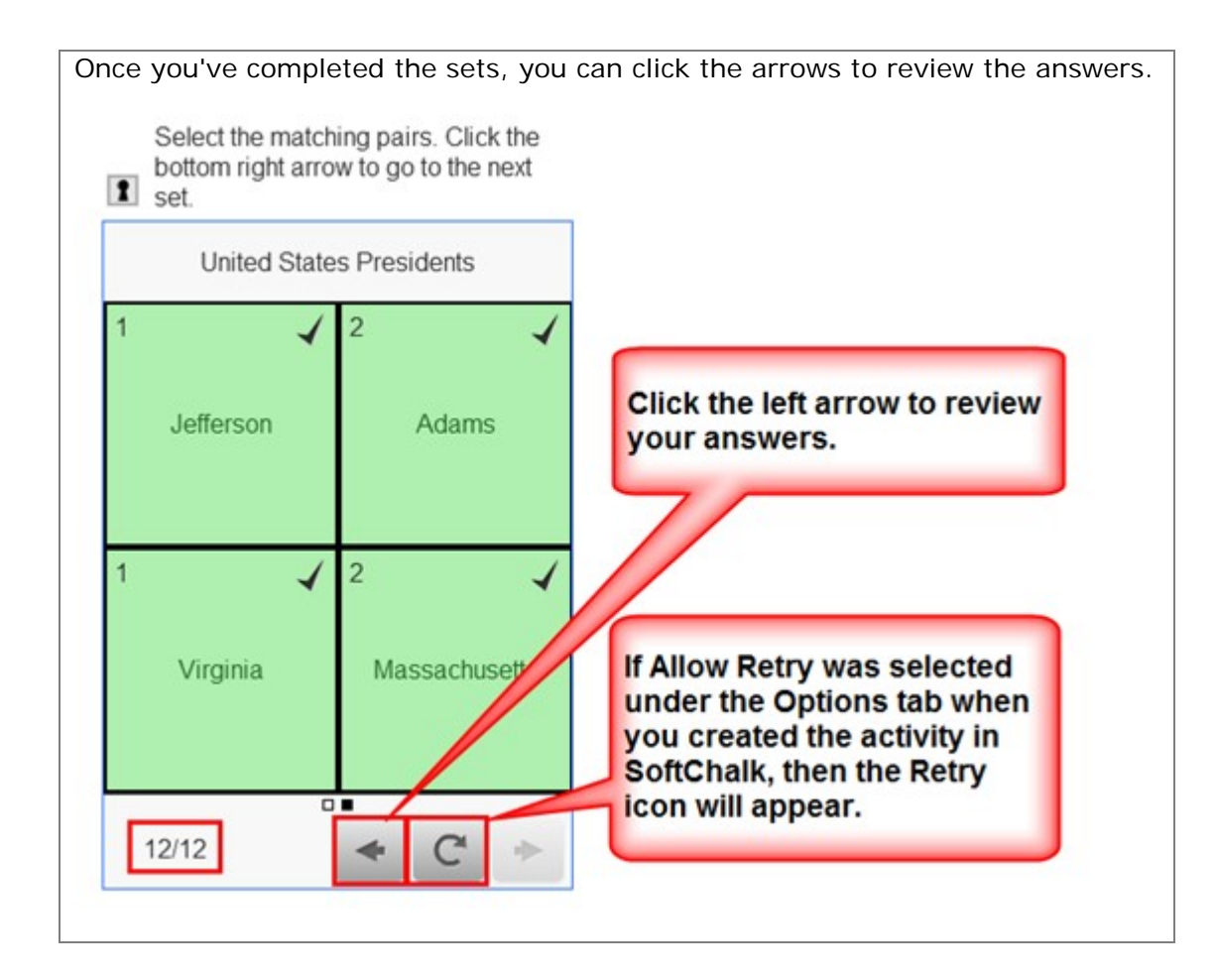

# **Photo Album Activity**

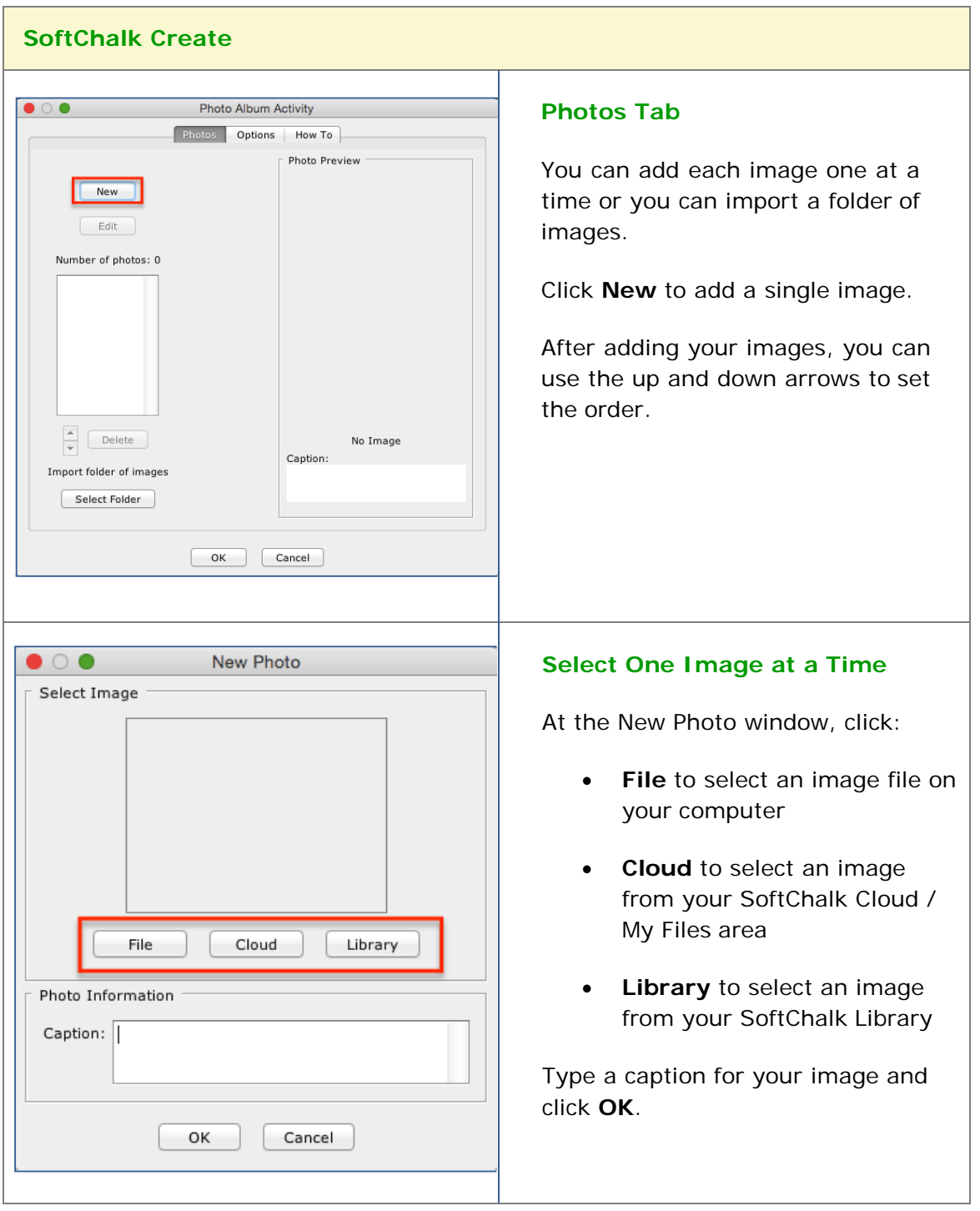

The photo album activity lets you create a clickable photo album.

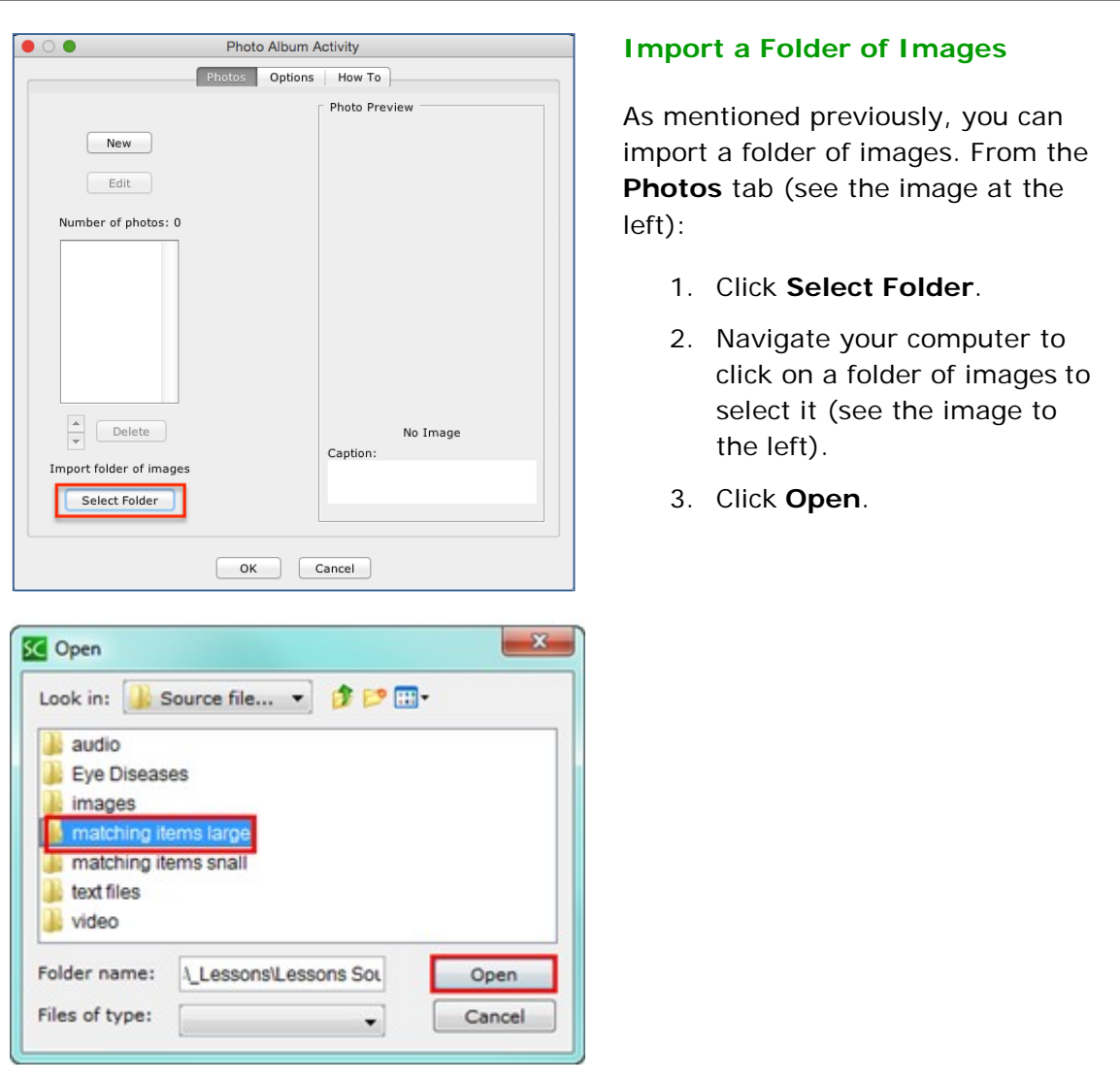

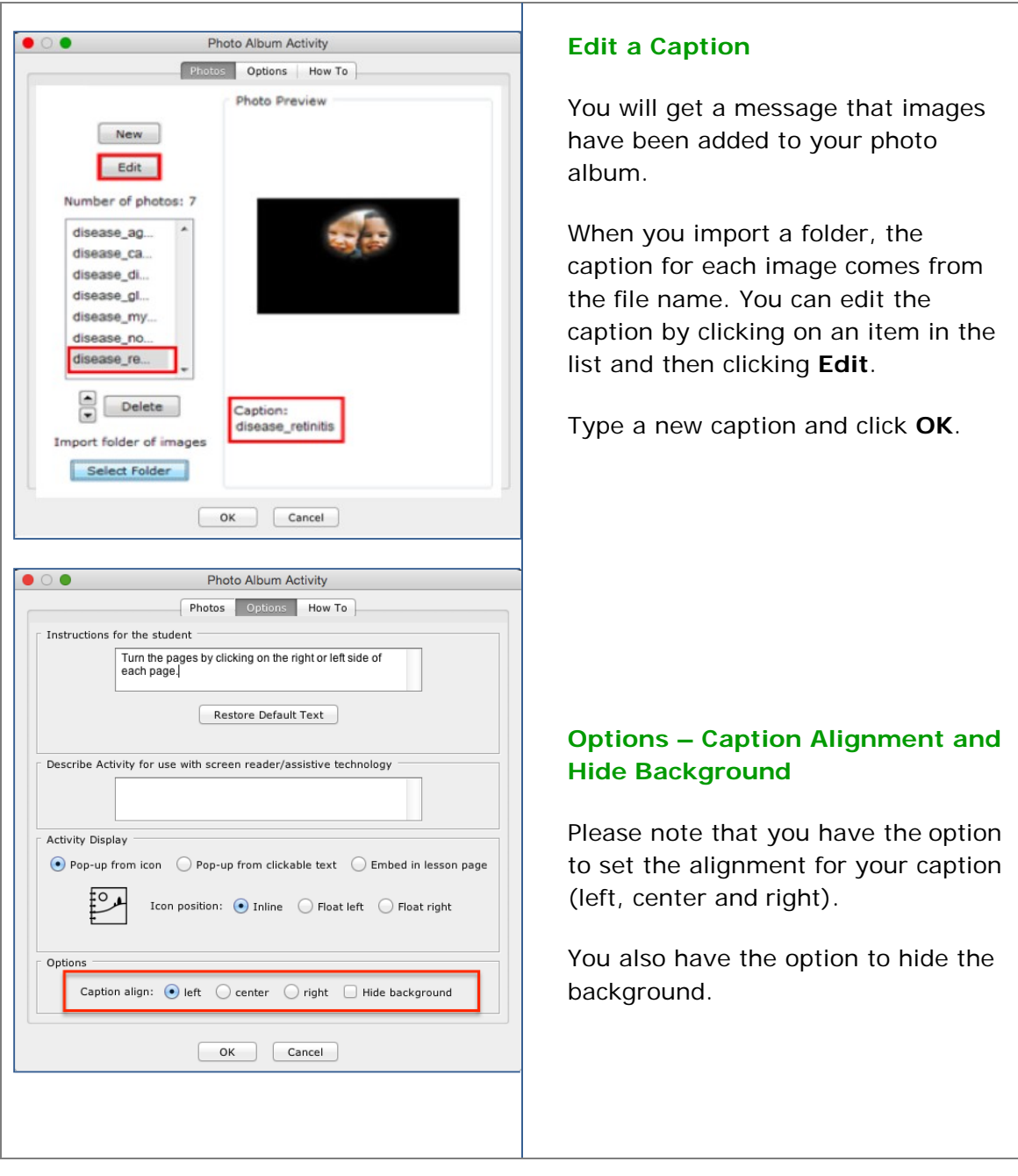

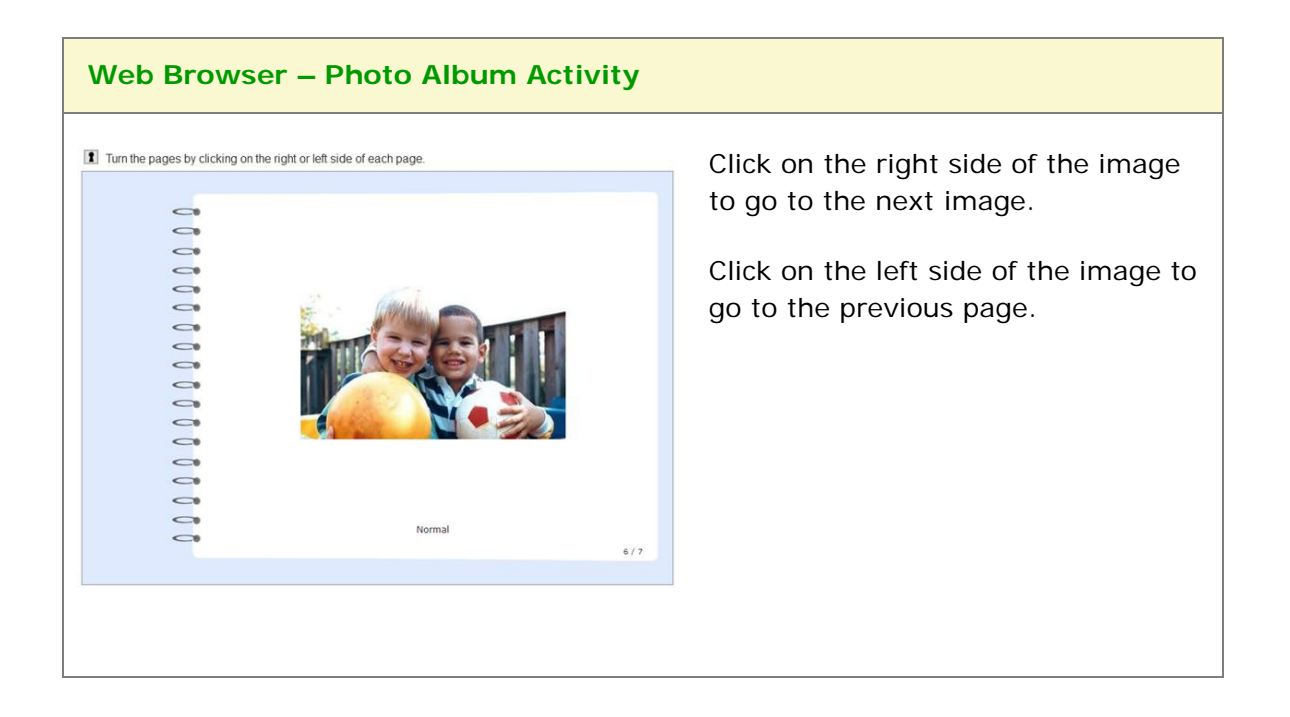

#### **Presenter Activity**

The Presenter activity lets you present information (i.e. an image and text) in a "mini-slideshow" format. Each new set is the equivalent of a new slide. The following screens show you how to set up the activity in SoftChalk Create and how students will view the activity. Please notice the **How To tab**.

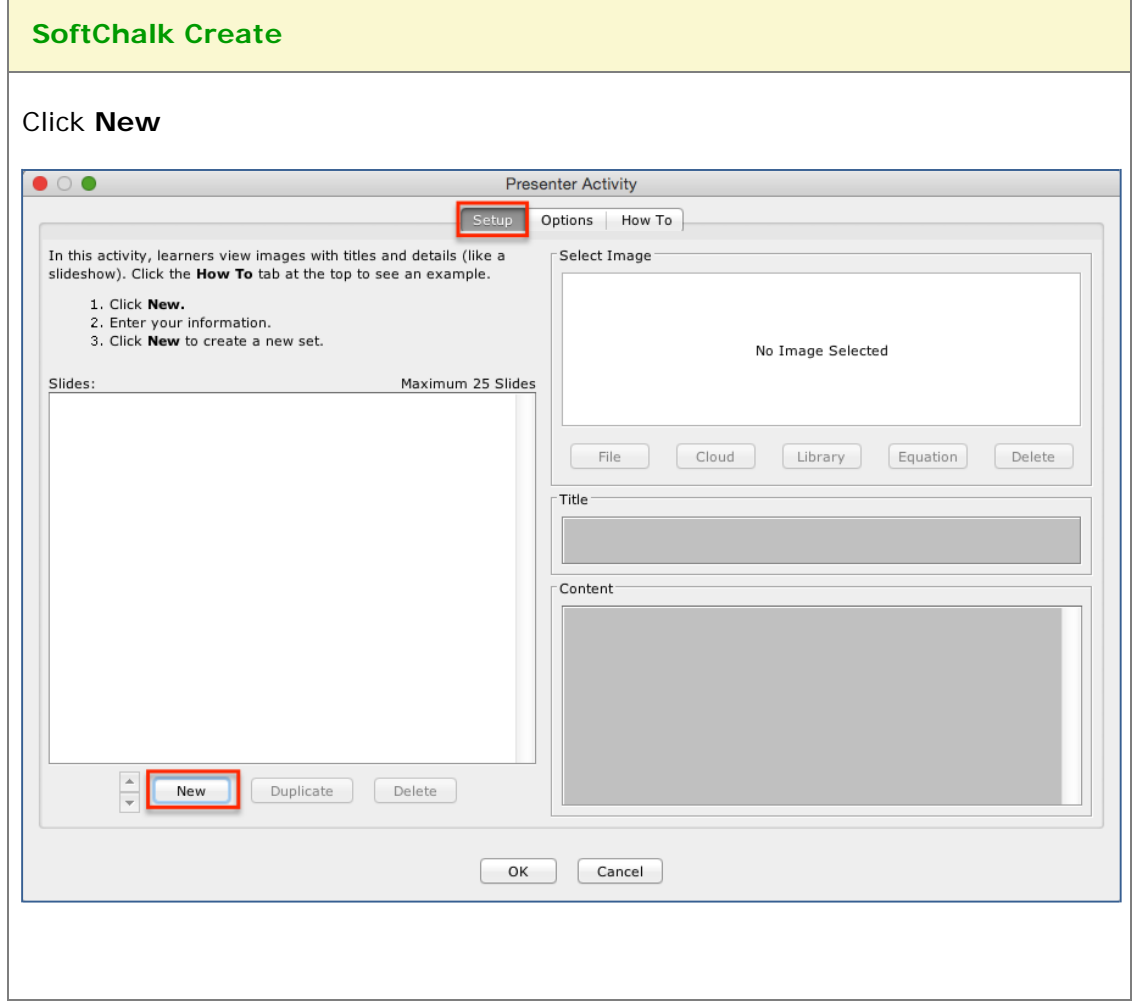

Enter a title in the **Title** area such as *Tundra* (see below). Then enter details in the **Content** area such as *This tundra is above the tree line in the Rocky Mountain National Park*.

Once you have completed one set (i.e. slide), click **New** to enter another set such as *Continental Divide.*

Click **OK** to return to your main editing window.

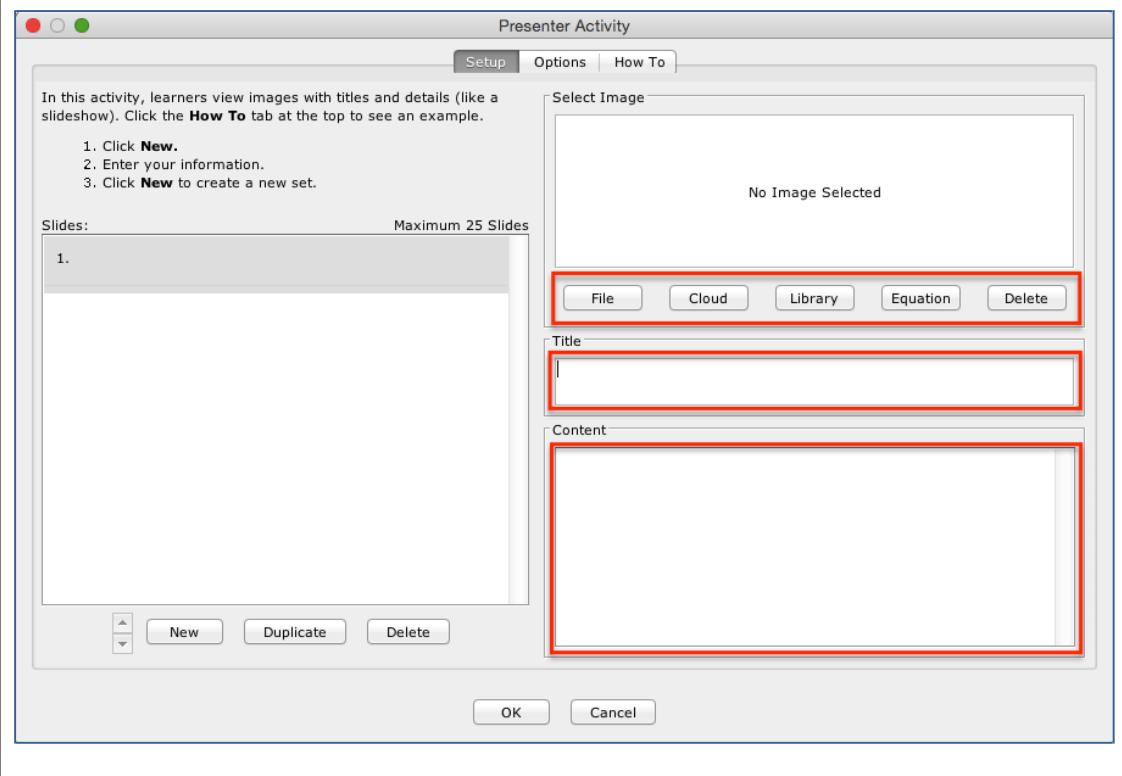

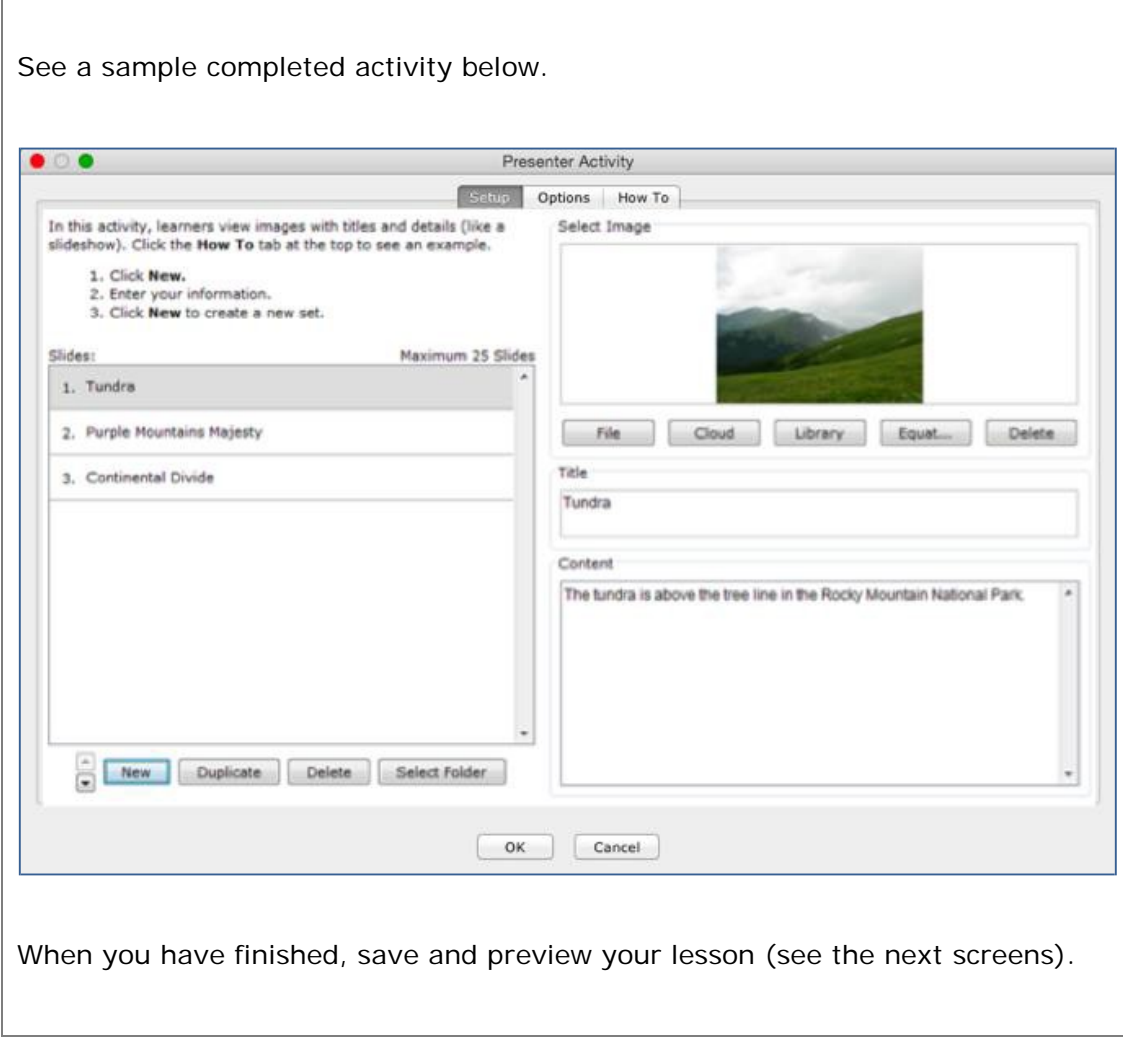

#### **Web Browser**

Click the bottom arrows to view the slides. Click the text icon to bring up more information.

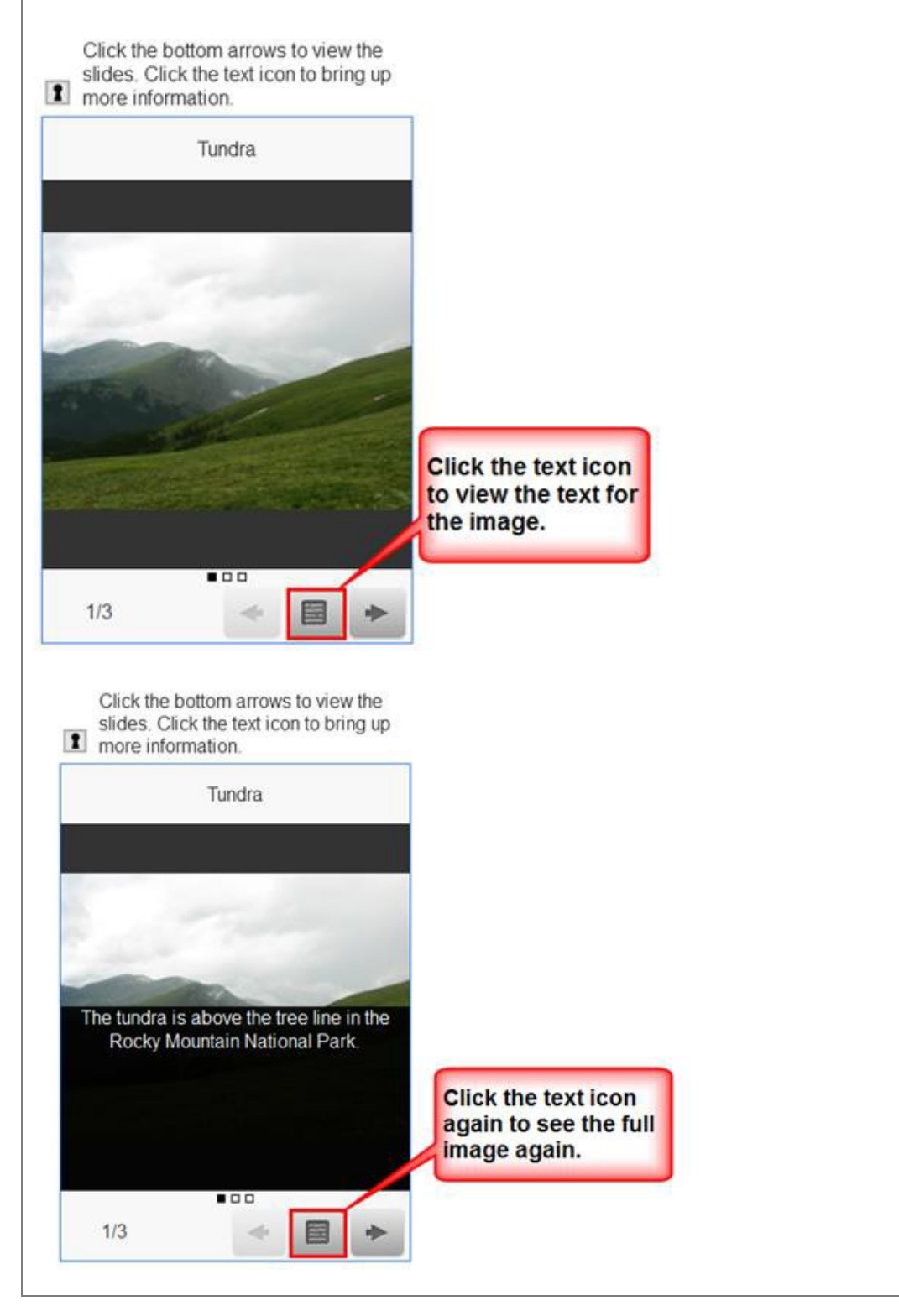

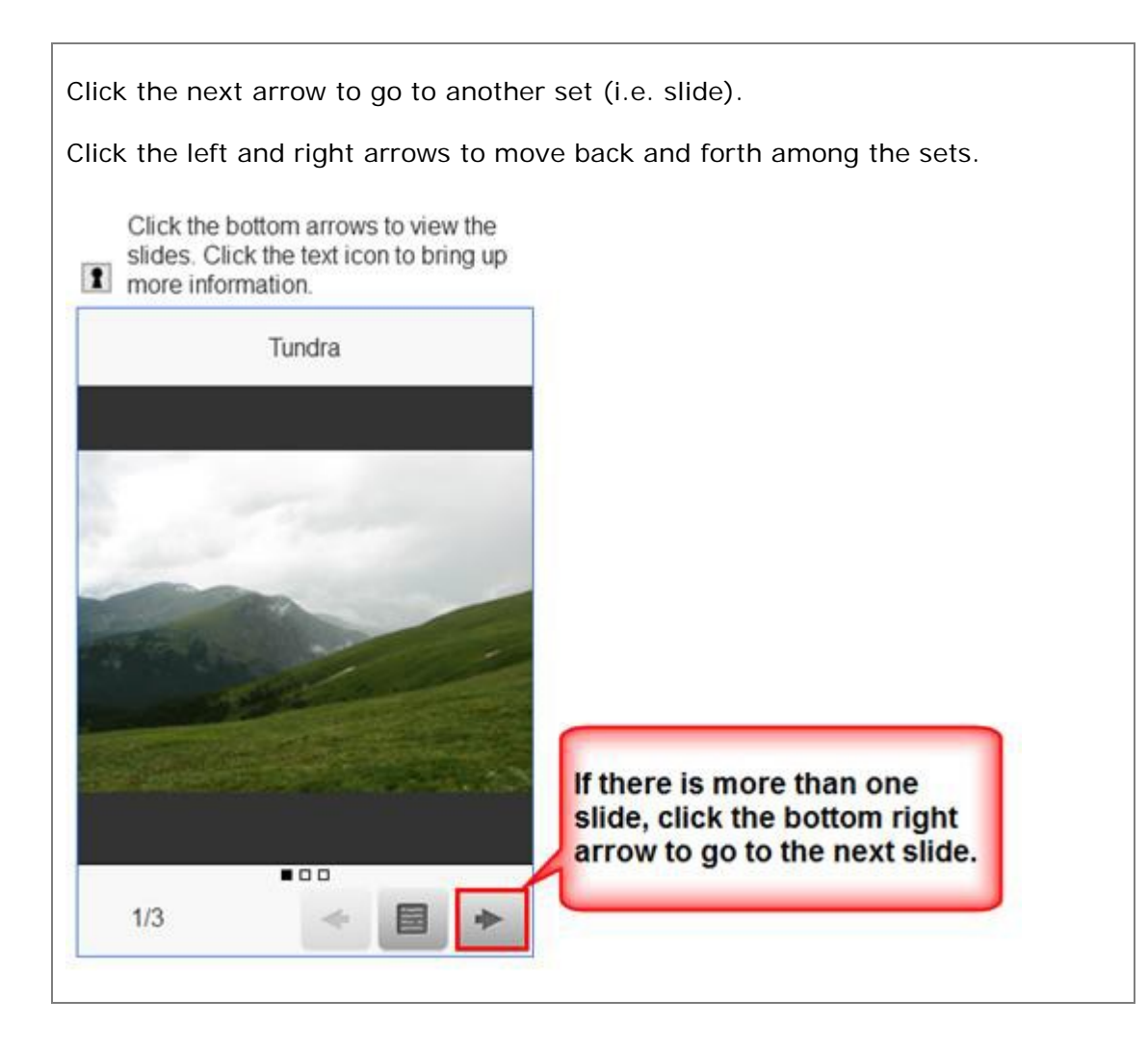

## **Seek A Word Activity**

The Seek A Word activity lets you pick out words in a grid. If you want to introduce difficult terms, this would be a good activity for an initial exposure to the terms.

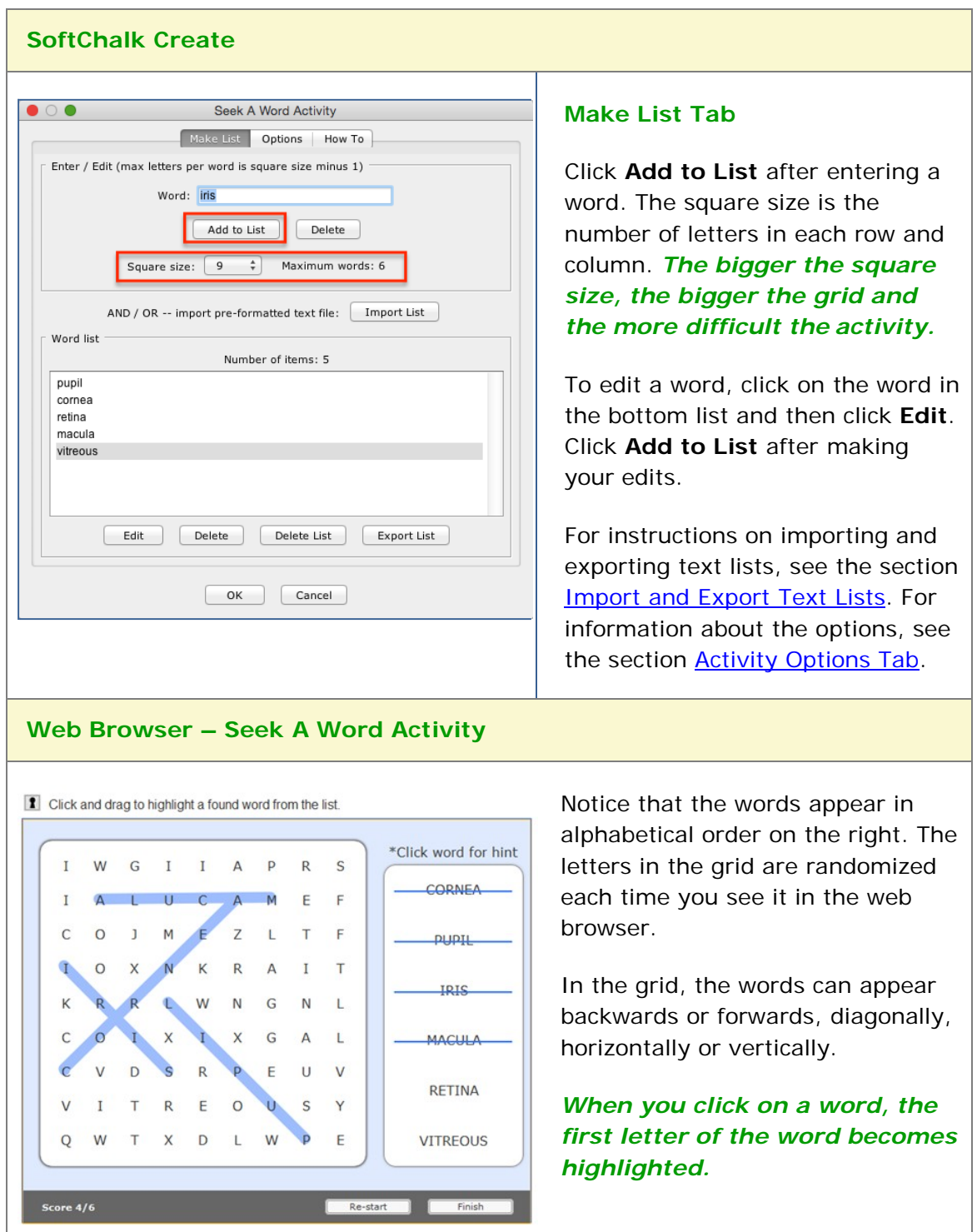
### **Selection Activity**

The Selection activity lets you select correct answers from a list of possible answers. The following screens show you how to set up the activity in SoftChalk Create and how students will view the activity. Please notice the **How To tab**.

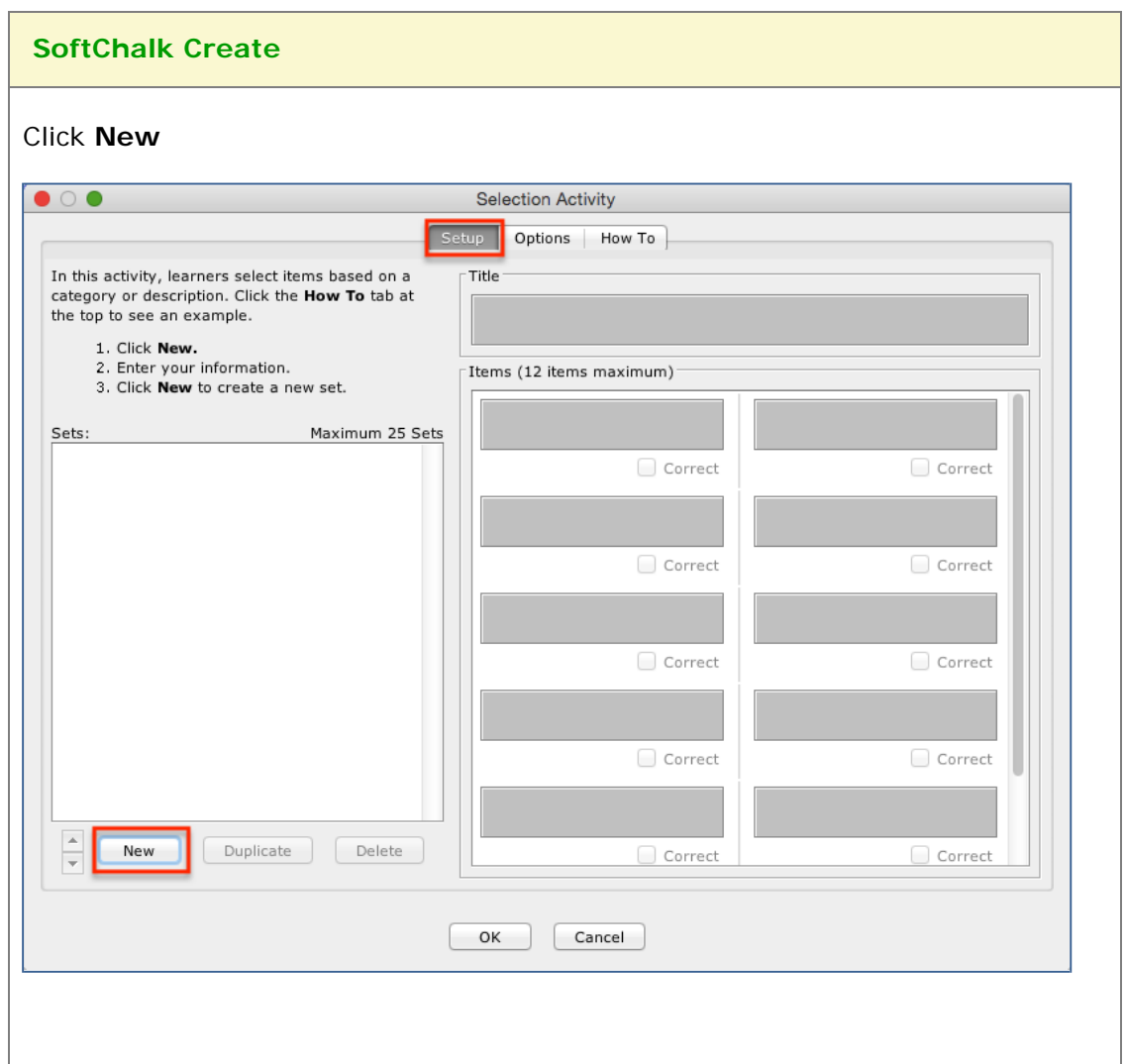

Enter a **Title** such as *World Capitals* (see below). Click the **Correct** checkbox for the correct answers. Once you have completed one set, click **New** to enter another set such as *State Capitals.* Click the **Options** tab to assign points to the activity.

Click **OK** to return to your main editing window.

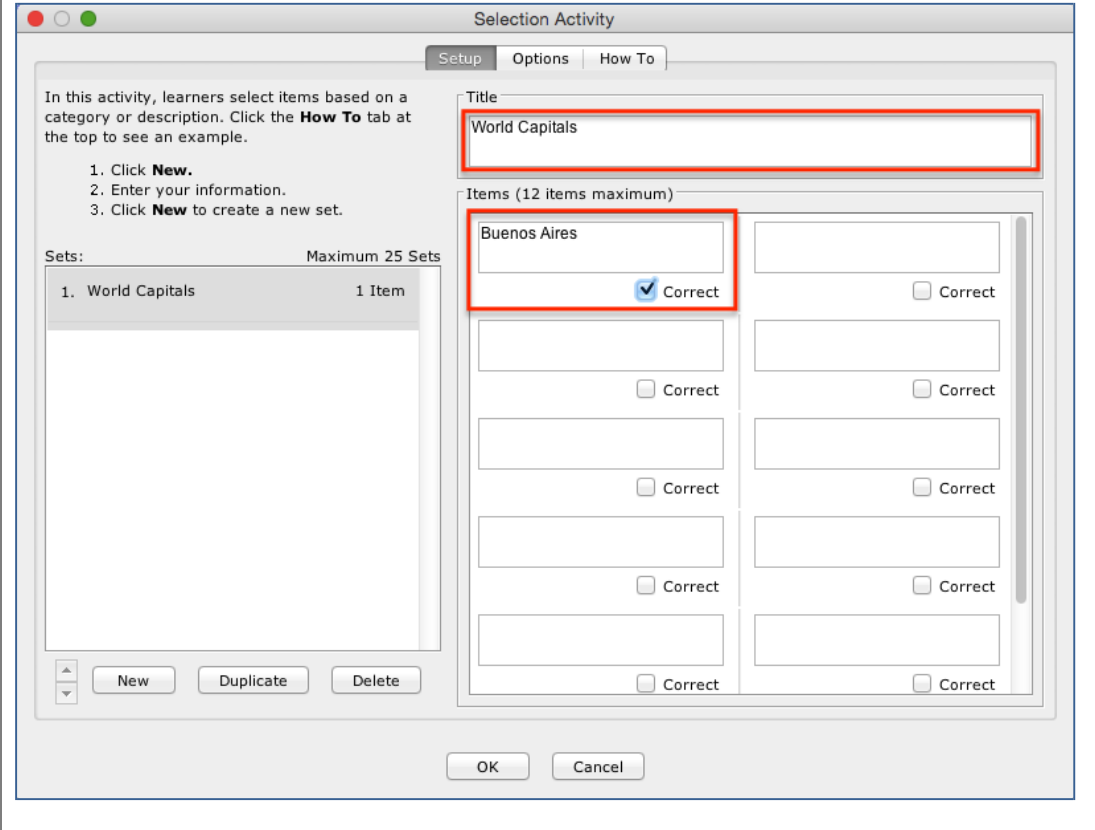

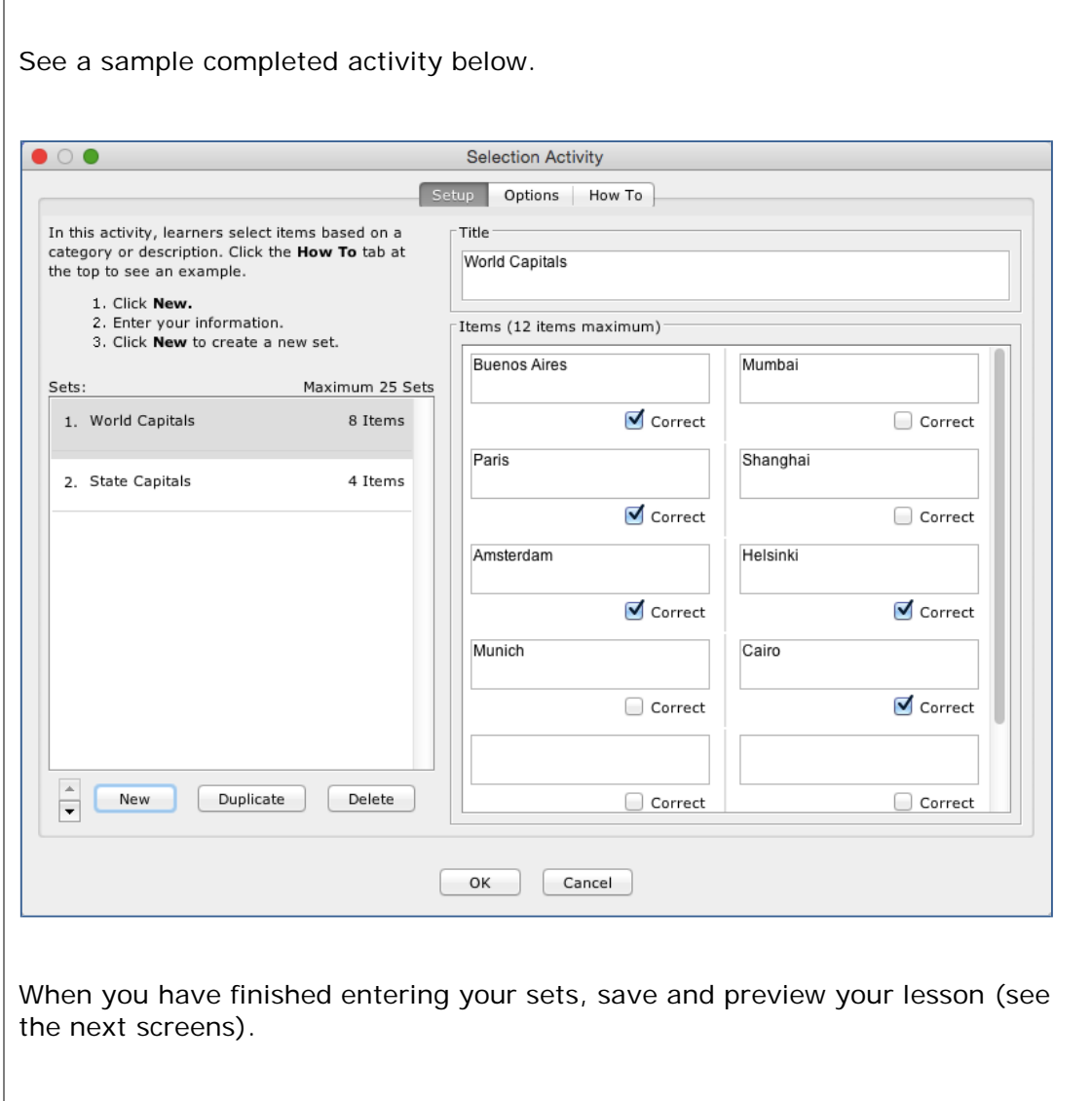

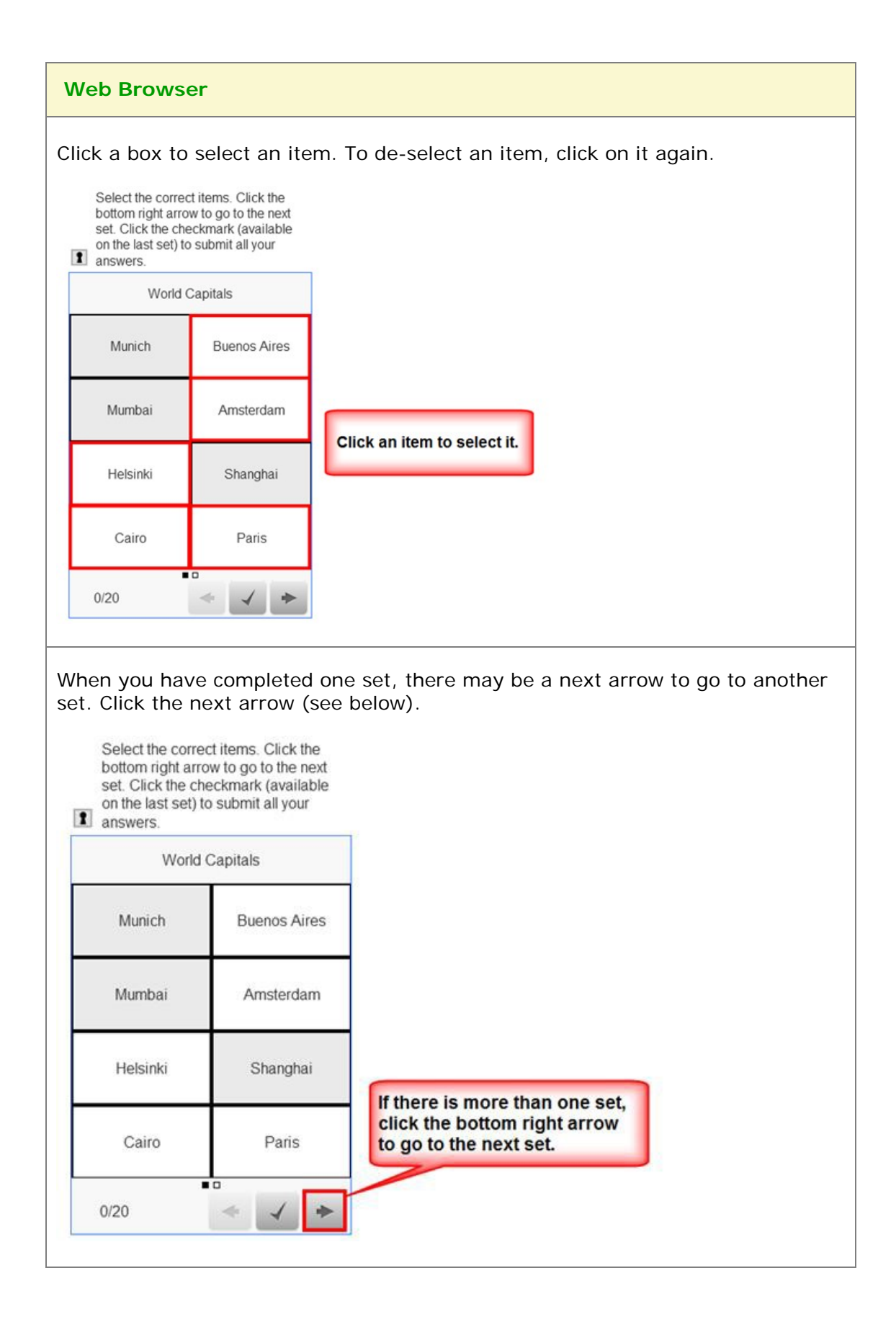

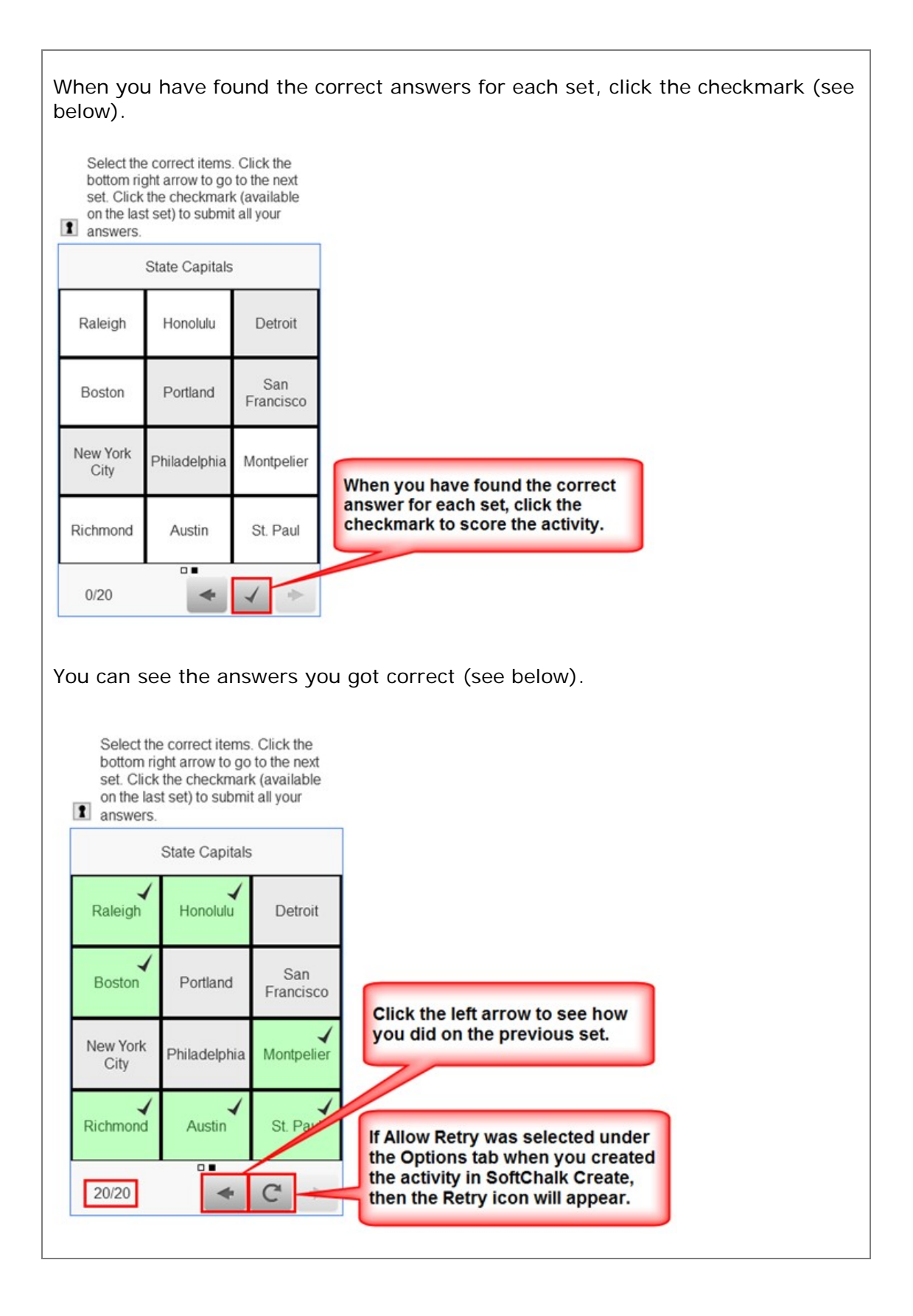

# **Sequence Activity**

The Sequence activity lets you put items in a correct order. The following screens show you how to set up the activity in SoftChalk Create and how students will view the activity. Please notice the **How To tab**.

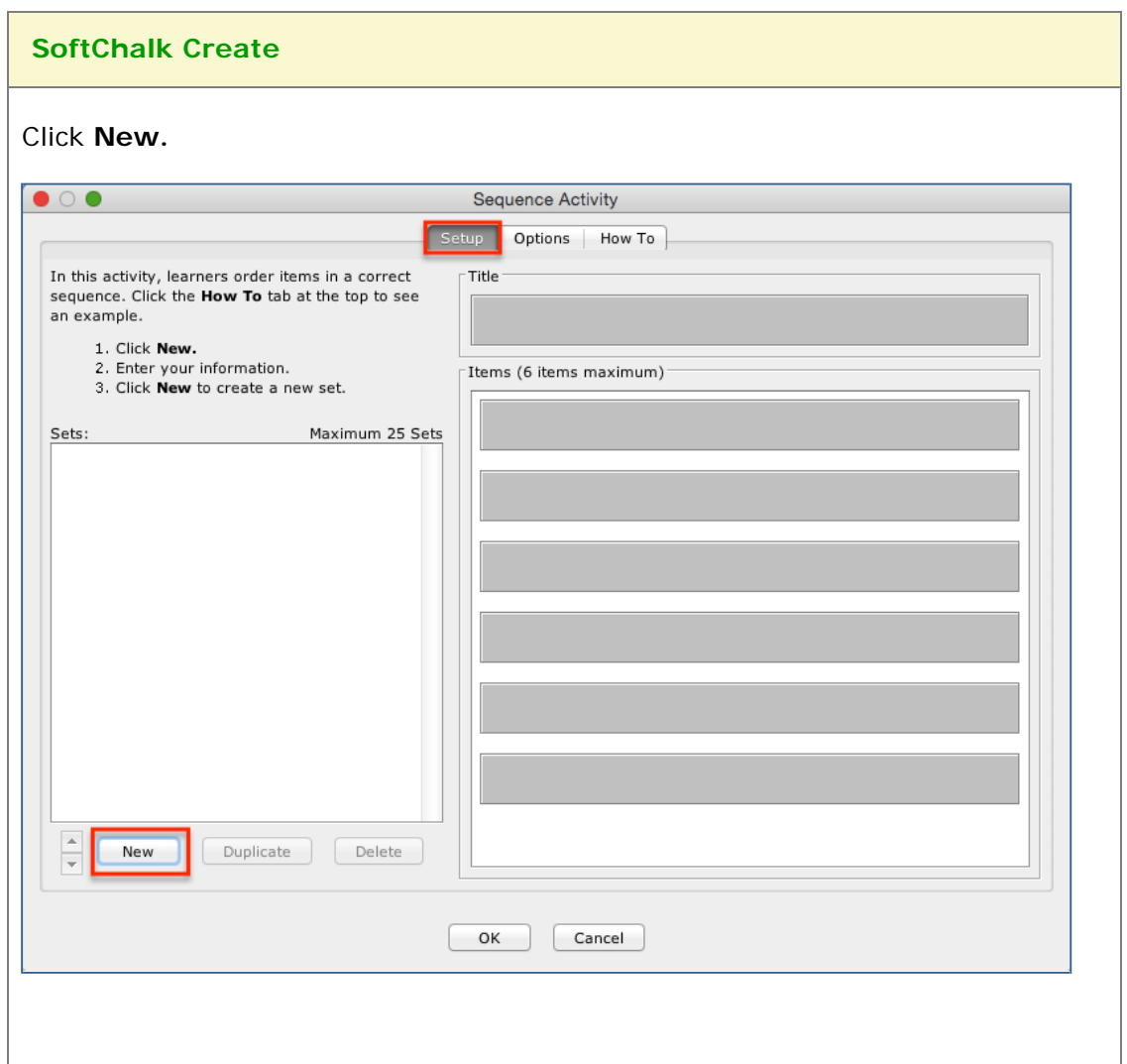

Enter a **Title** such as *Fractions – Low to High* (see below).

Once you have completed one set, click **New** to enter another set such as *Units of Measure.*

Click the **Options** tab to assign points and a display method for the activity.

Click **OK** to return to your main editing window.

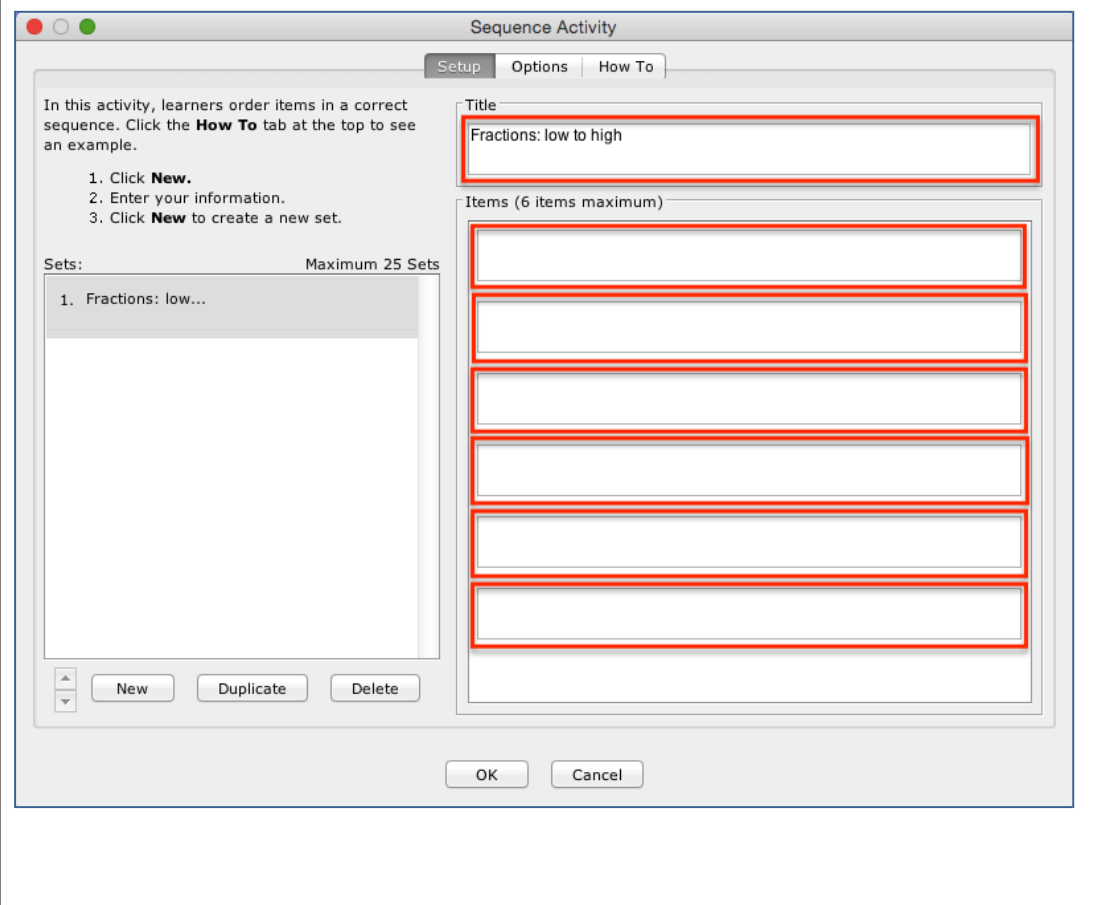

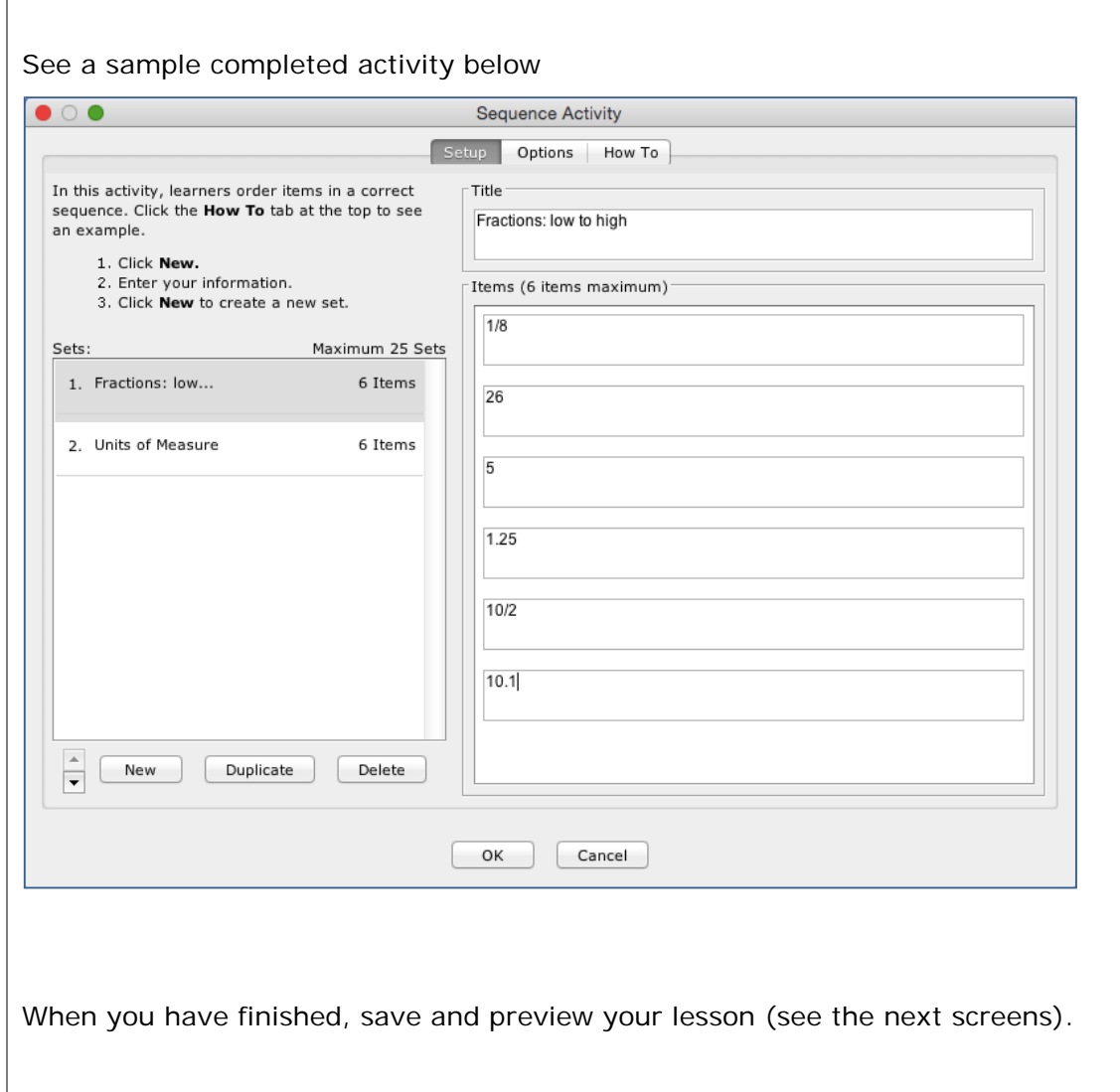

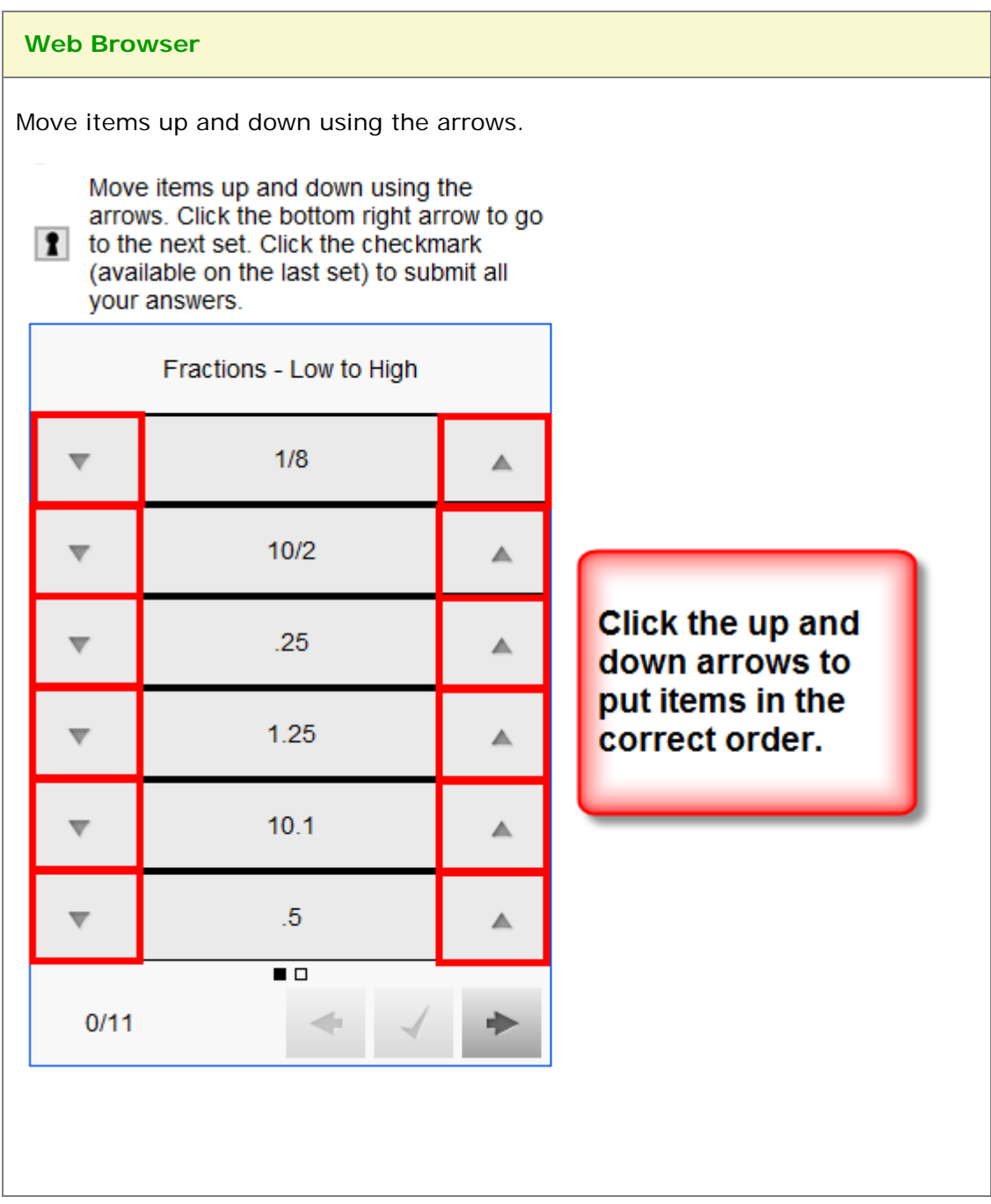

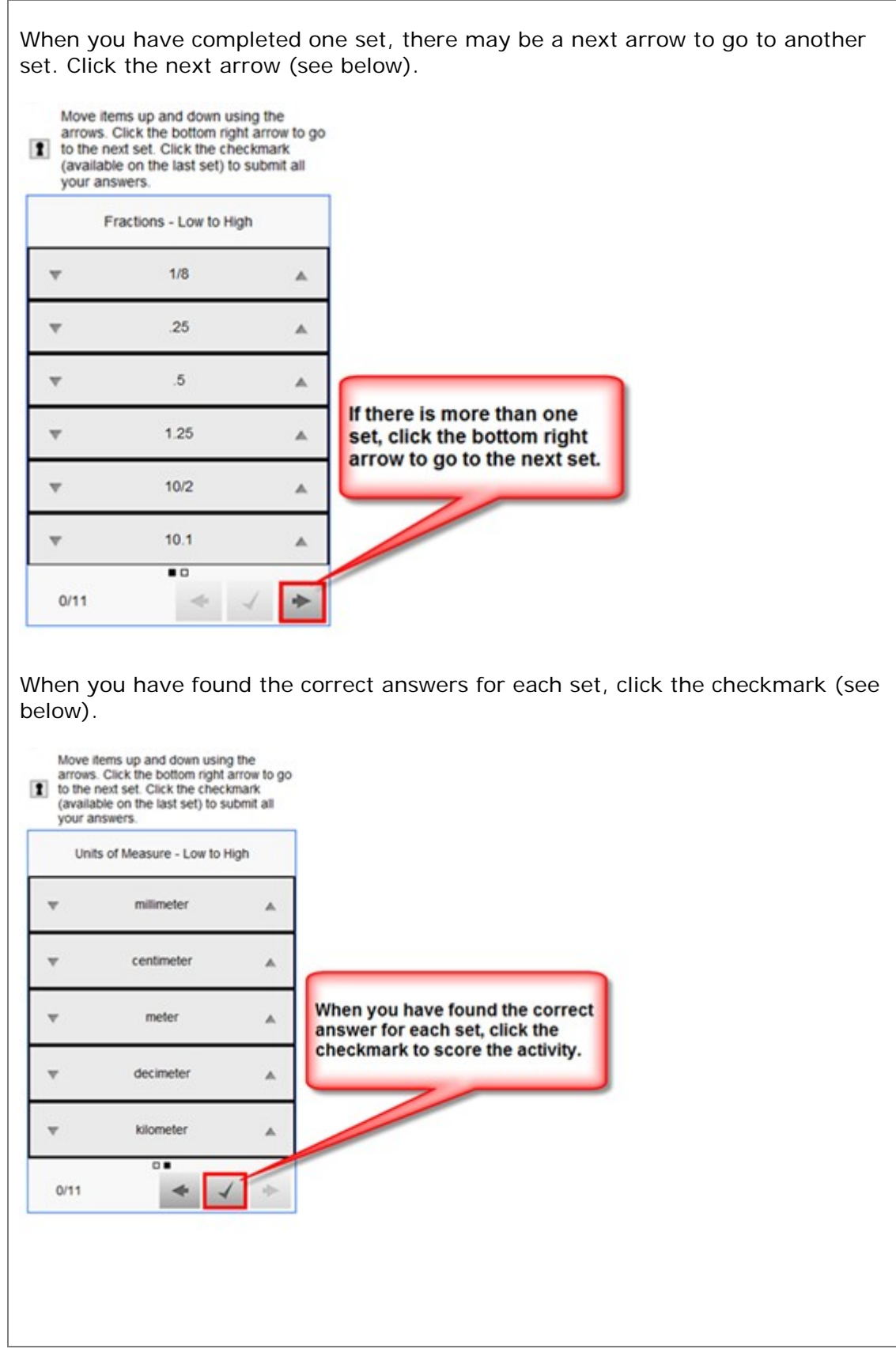

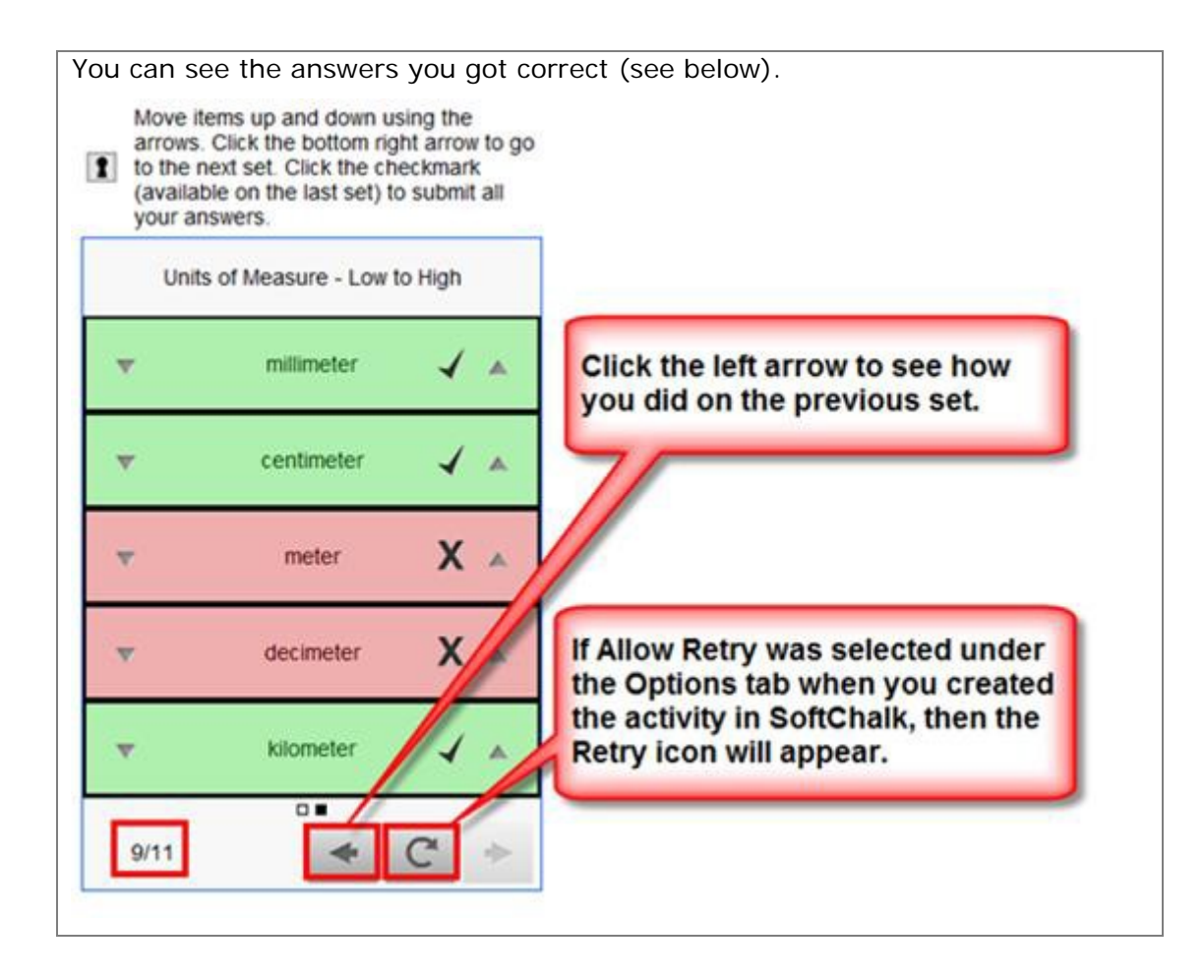

#### **Slideshow Activity**

The Slideshow activity lets you view images and text in a slideshow format. You can also add audio (in an mp3 format).

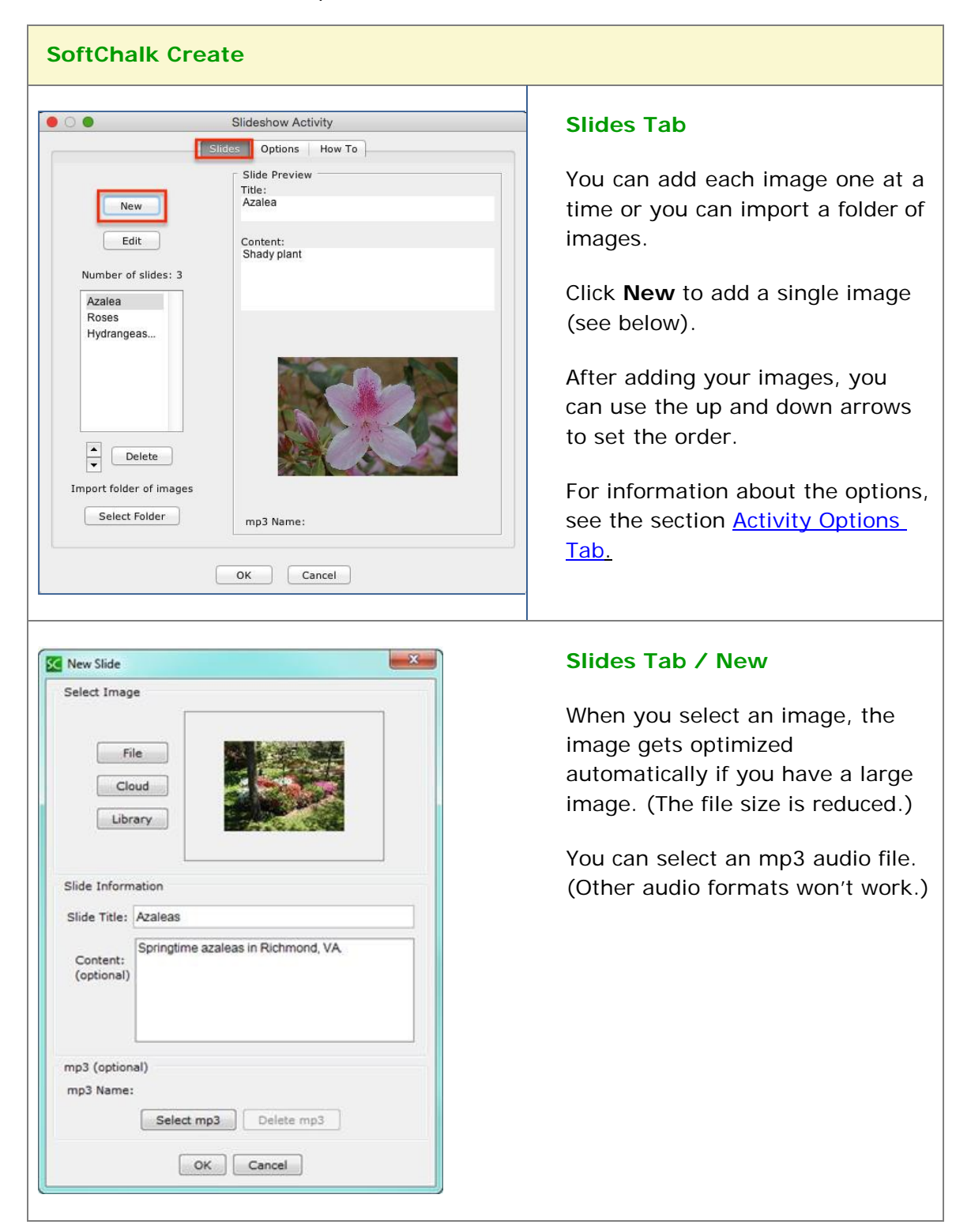

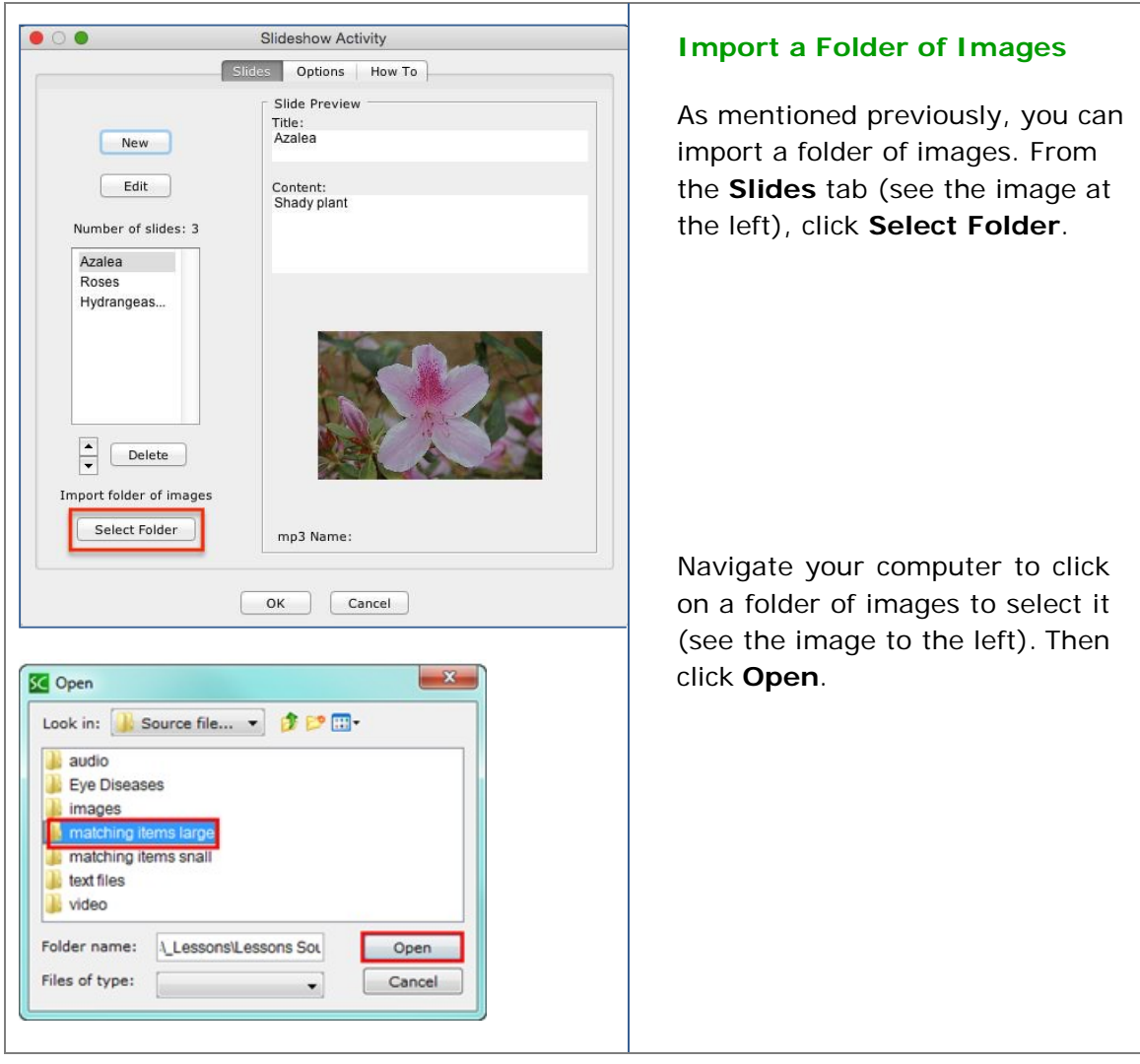

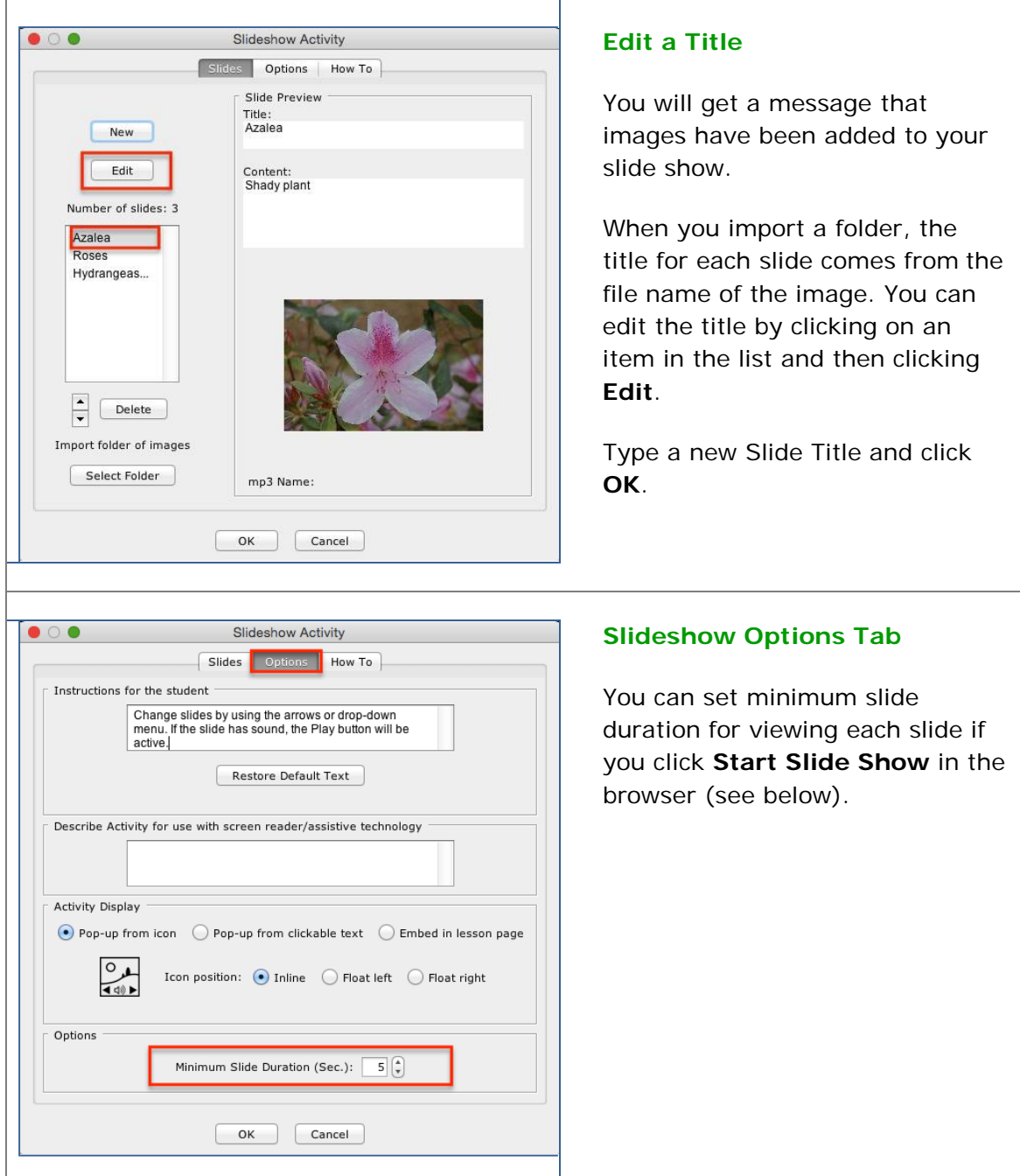

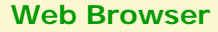

Change slides by using the arrows or drop-down menu. If the slide has sound, the Play button will be active.

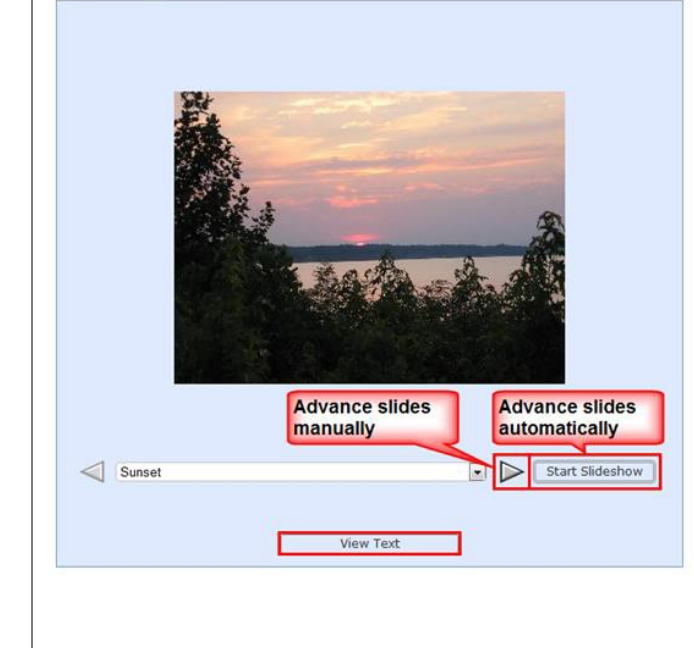

Click the right arrow to advance to the next slide.

Click **Start Slide Show** to have the slides advance automatically based on the minimum slide duration you set under the Slide Show **Options** tab.

If you've added audio to a slide, the audio controls at the bottom will appear.

Click **View Text** to view text for this slide (see the following page).

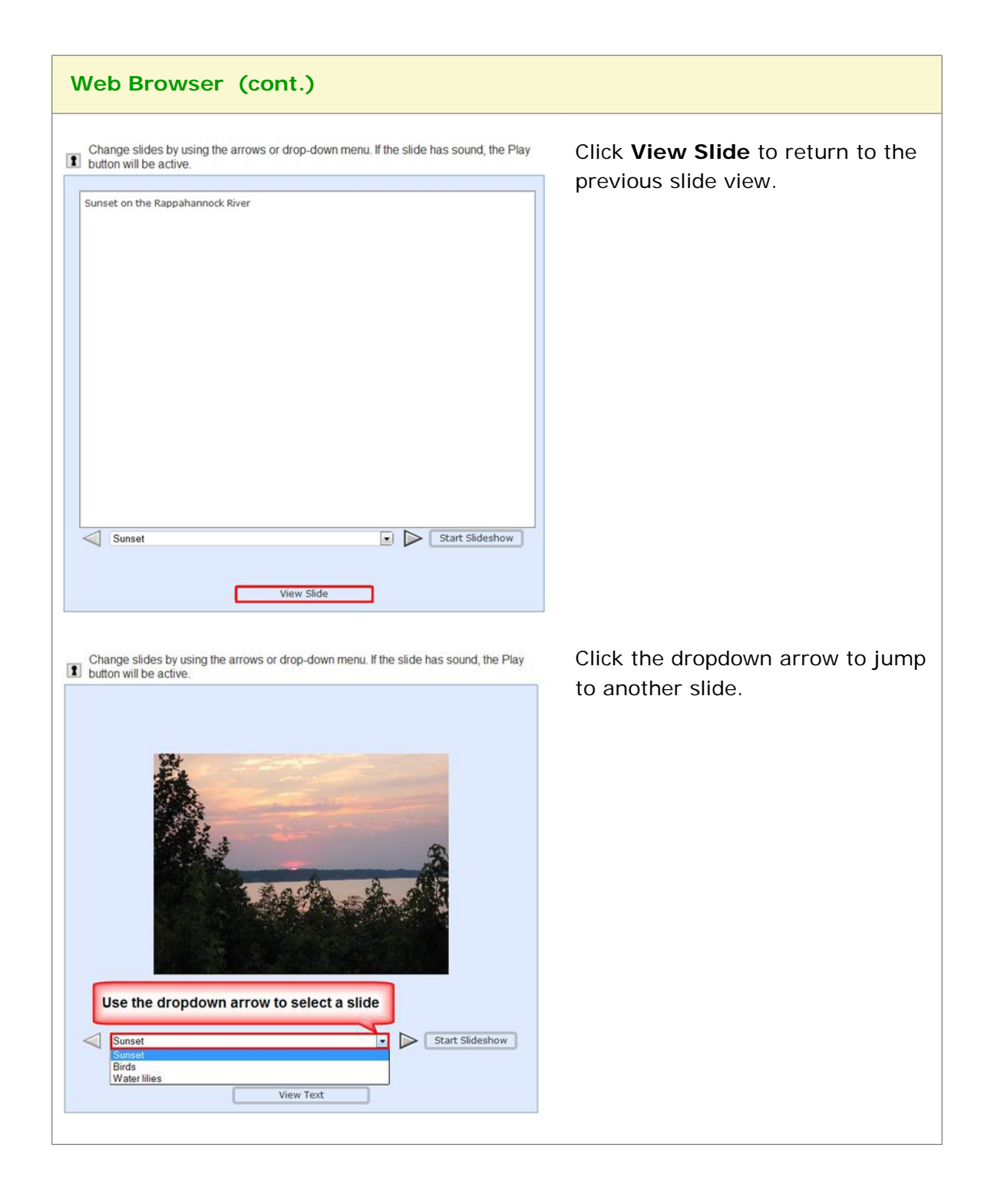

## **Sorting Activity**

The Sorting activity lets you put items into categories. The items can be text and/or images.

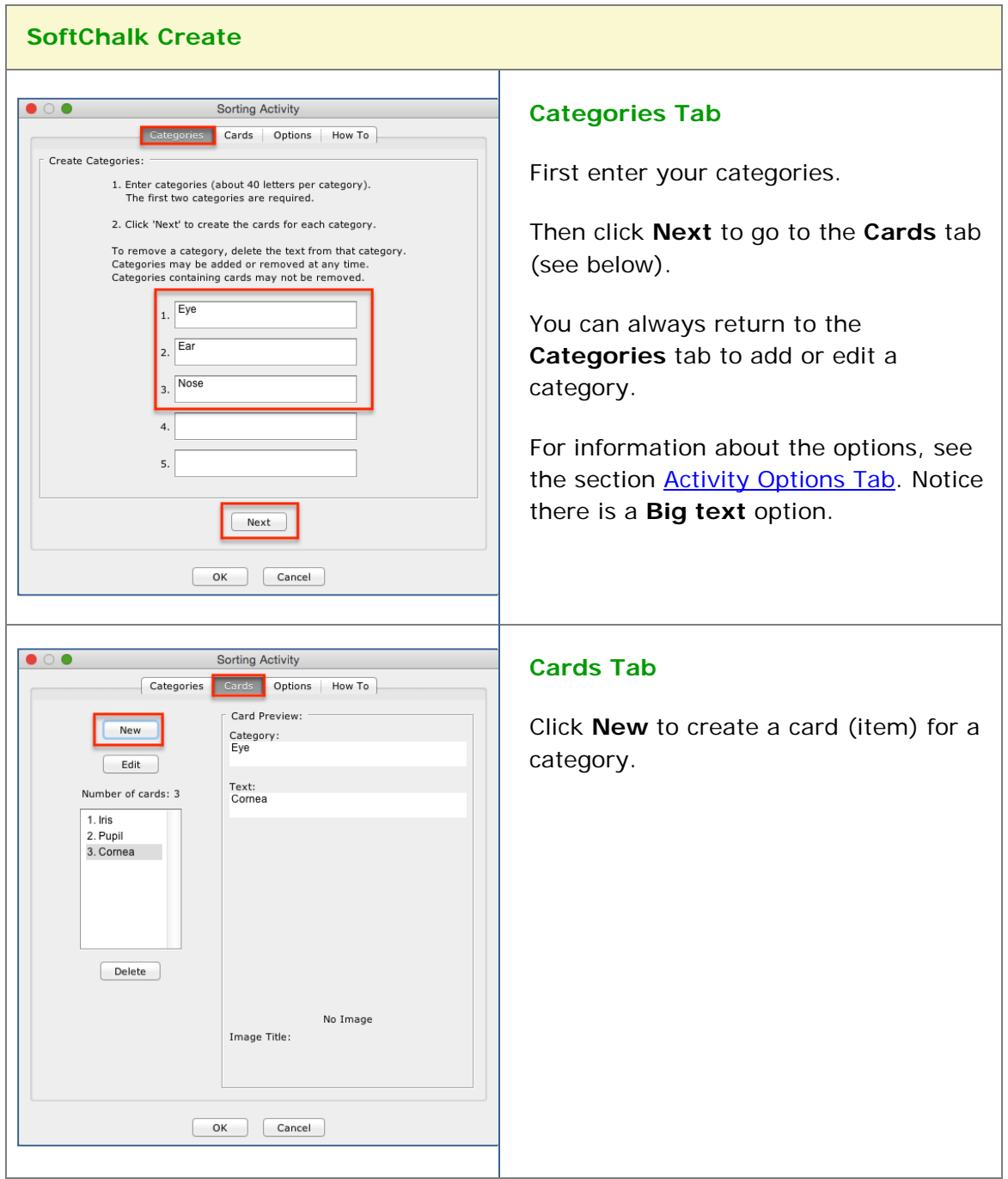

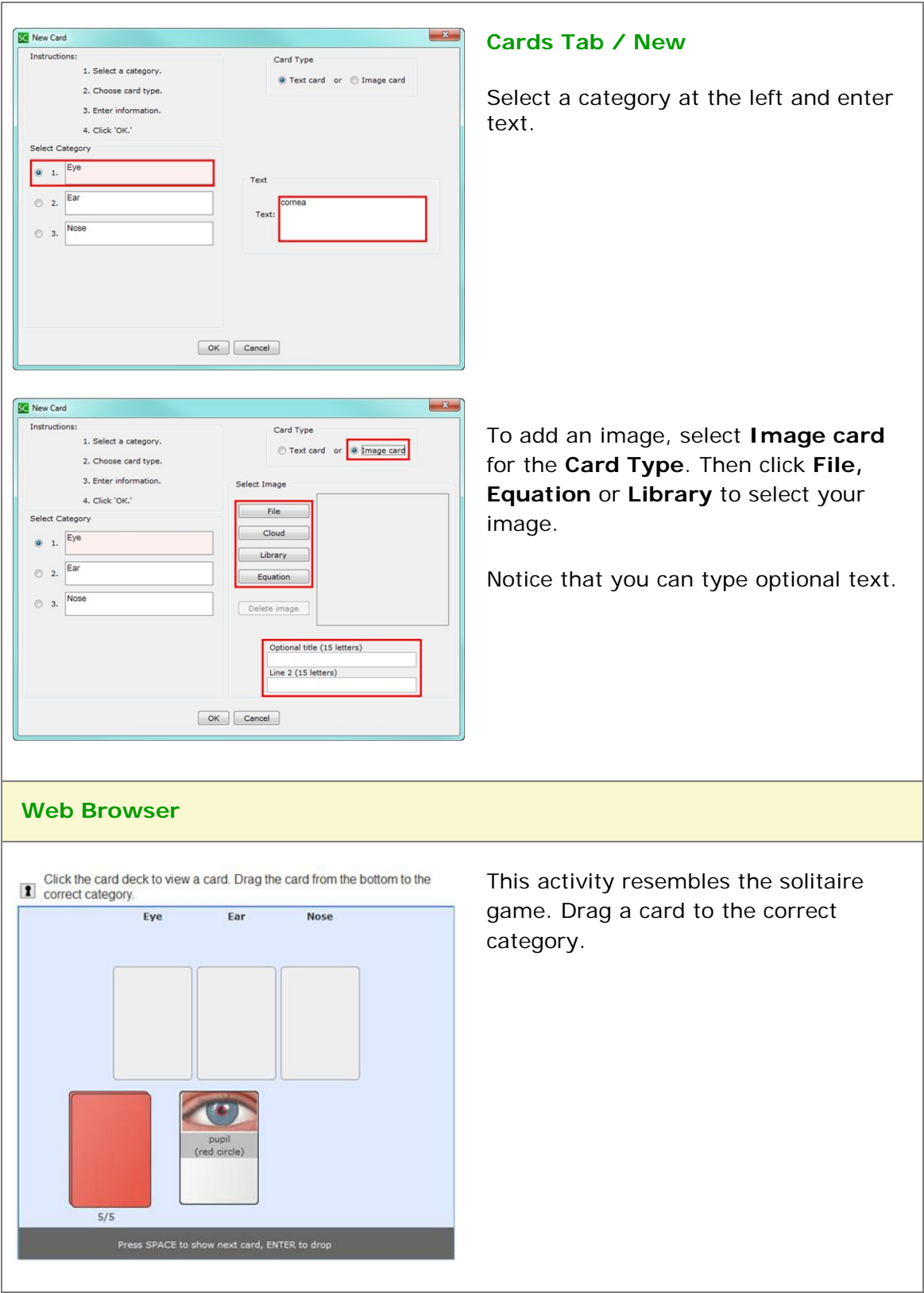

### **Tabbed Info Activity**

The Tabbed Info activity lets you present information in a tabular format.

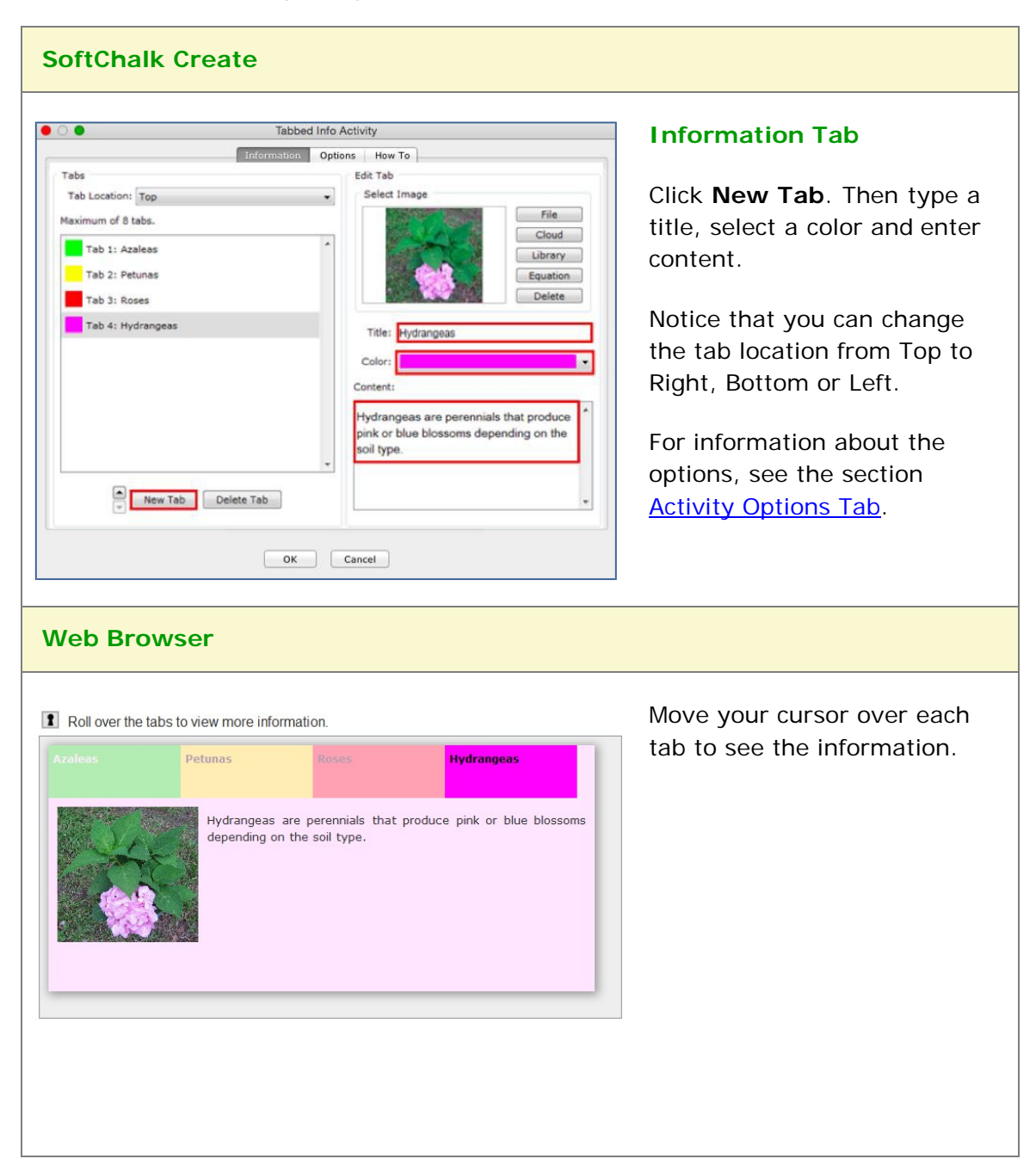

### **Timeline Activity**

The Timeline activity lets you view a timeline ordered by date or list. For instance, you would select **by Date** to create a timeline for the Revolutionary War and **by List** to create a timeline for a process such as baking a cake.

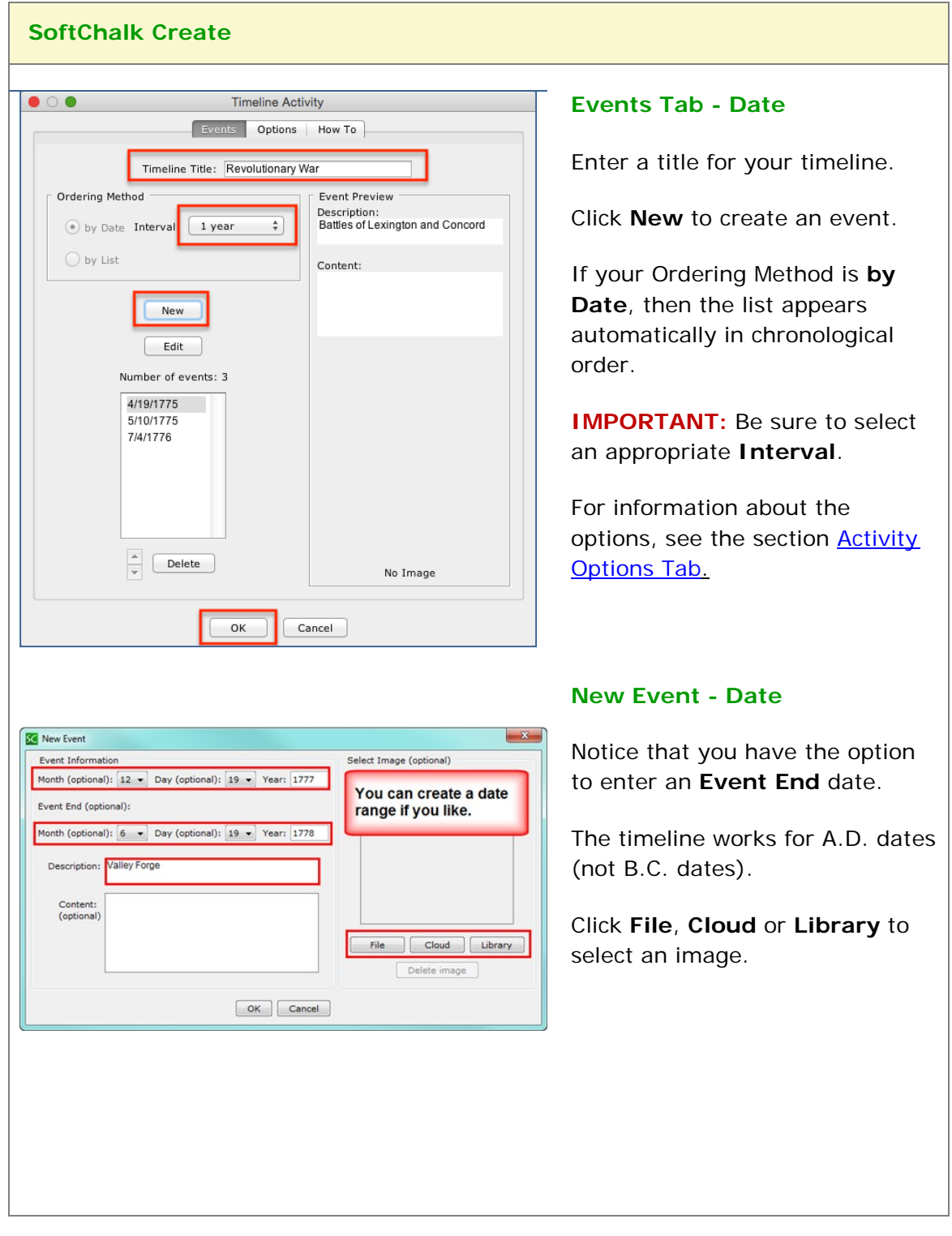

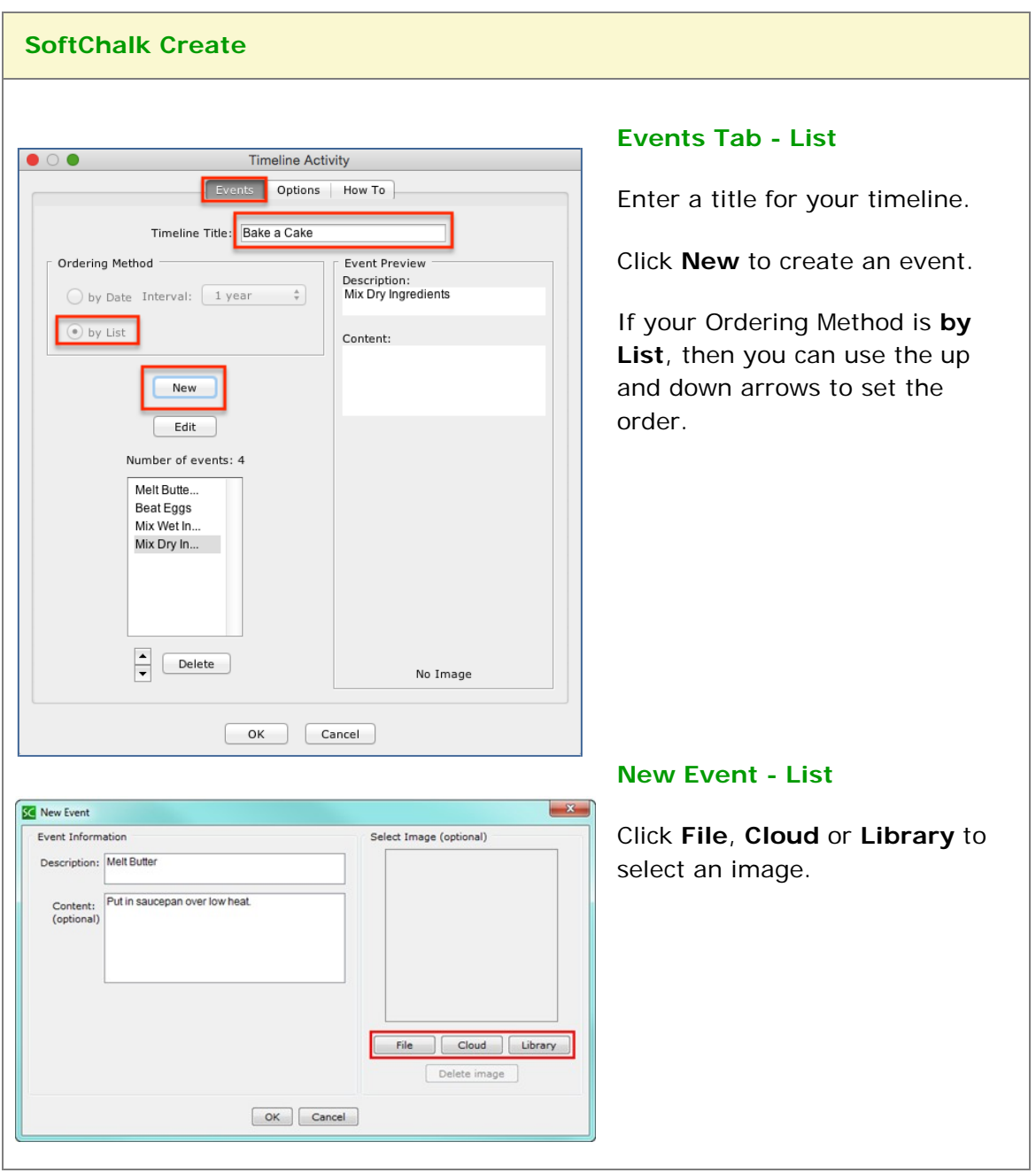

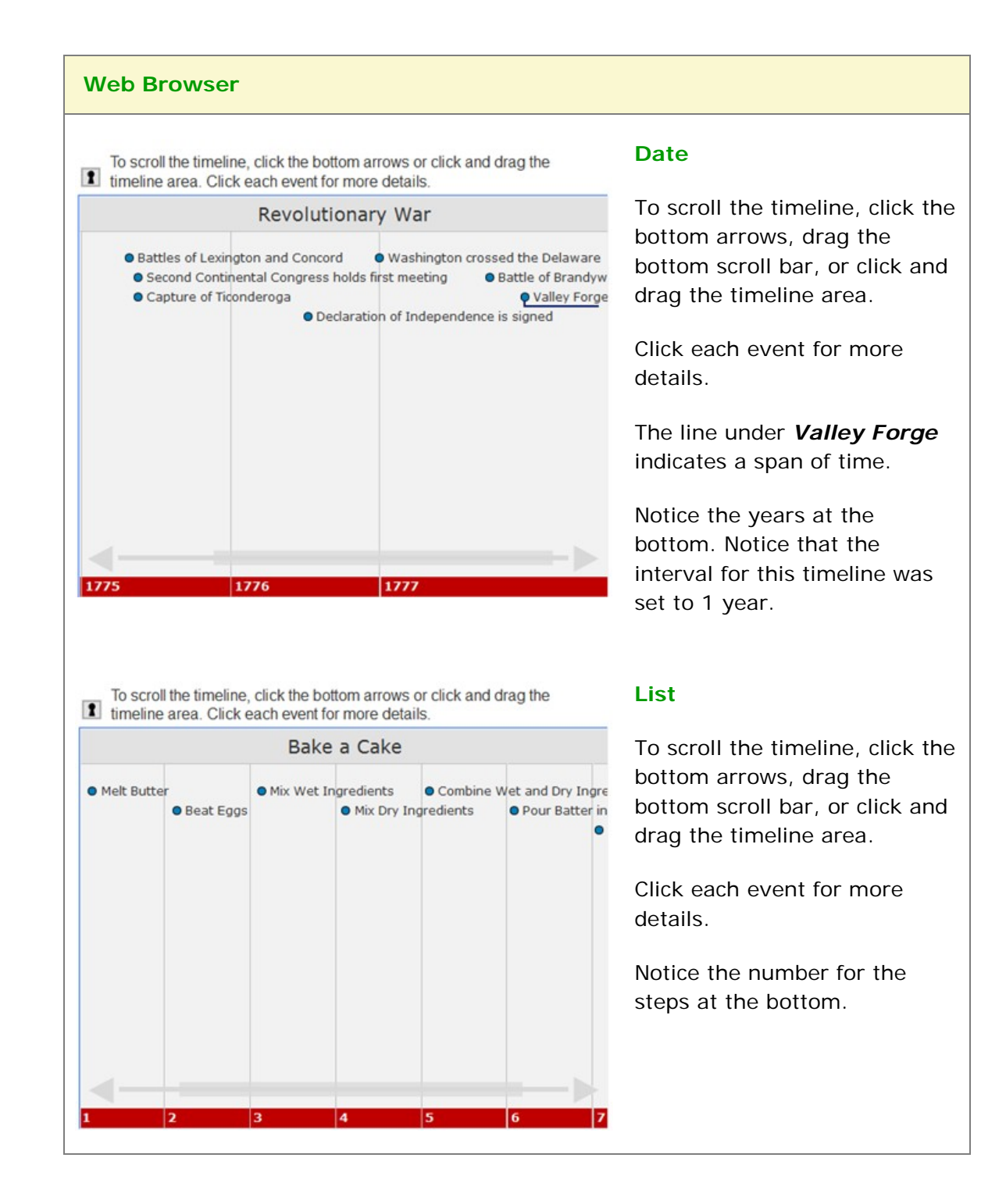

## **Differences between QuizPoppers and Activities**

### **Major Differences between QuizPoppers and Activities**

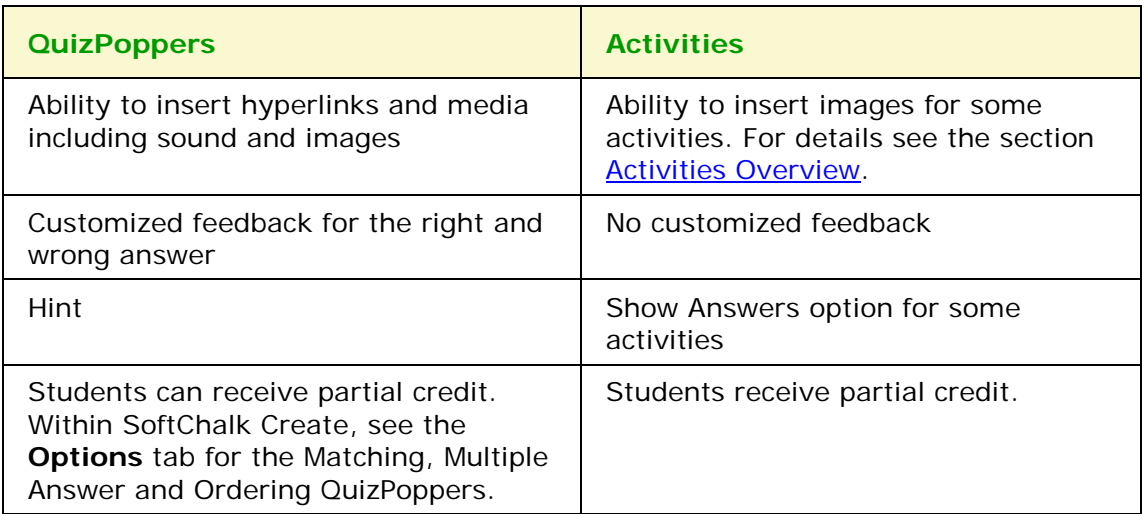

The Ordering QuizPopper and Ordering Activity are both sequencing exercises. The Matching QuizPopper and DragNDrop Activity are both matching exercises. The two tables on the next page below summarize the differences.

### **Ordering QuizPopper versus Ordering Activity**

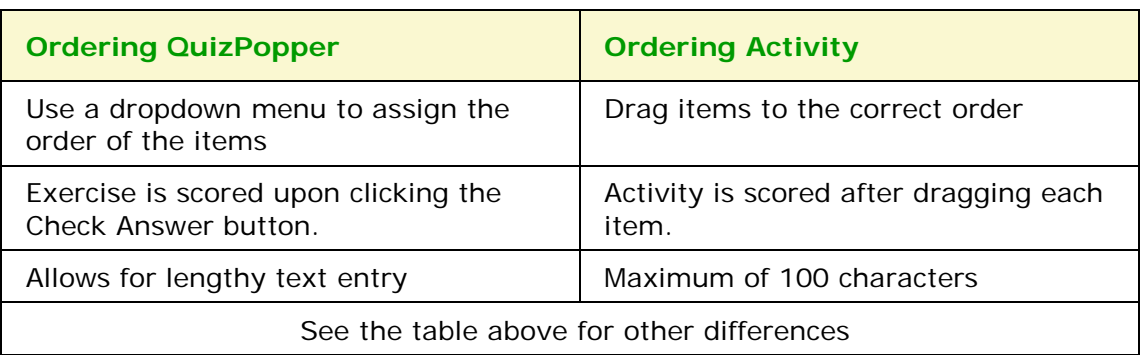

## **Matching QuizPopper versus DragNDrop Activity**

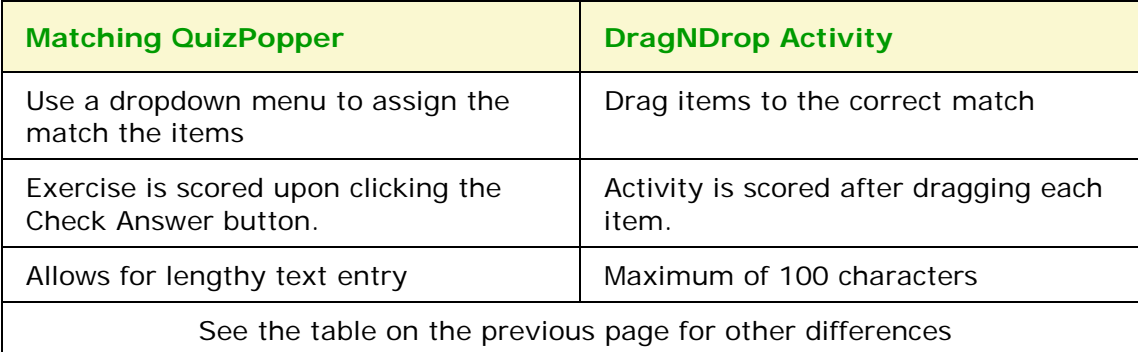

## **Widgets**

#### **Overview**

You can incorporate *web widgets* into your lessons. A web widget is a chunk of web code that can be embedded within any html-based web page. Once a web widget is embedded, it will grab updated information from the originating site and display it within the web page automatically.

- YouTube [\(https://www.youtube.com\)](https://www.youtube.com/) would be an example of a website where you can get **Embed code** to insert a widget into SoftChalk Create.
- The **SoftChalk Cloud** website has activities, quiz items and lessons with embed codes as well. (For details, see the section [SoftChalk](#page-82-0) Cloud.)

(If you want to embed content from YouTube [\(https://www.youtube.com\)](https://www.youtube.com/) and the [SoftChalk Cloud w](https://www.softchalkcloud.com/)ebsite, you can search for content using the **Media Search** tool. For details, see the section [Media Search.](#page-101-0))

(Please note that there are other kinds of widgets – platform widgets and desktop widgets which cannot be embedded in SoftChalk Create.)

**IMPORTANT:** Your students need to be online for the web widget to appear since the information is coming from a website.

#### **Insert a Widget into a Lesson**

- 1. Find a widget from another website such as YouTube or the **SoftChalk** [Cloud w](https://softchalkcloud.com/)ebsite.
- 2. Copy the embed code for that widget. Please note that different websites may use different wording for this code but the code to copy should be obvious.
- 3. Start SoftChalk Create. Choose **Insert/Widget**.

4. Fill out the information below. Notice that you can click **Paste HTML** to put in the copied code in (see below).

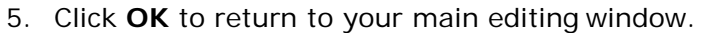

6. You'll see a placeholder for your survey in your lesson (see below).

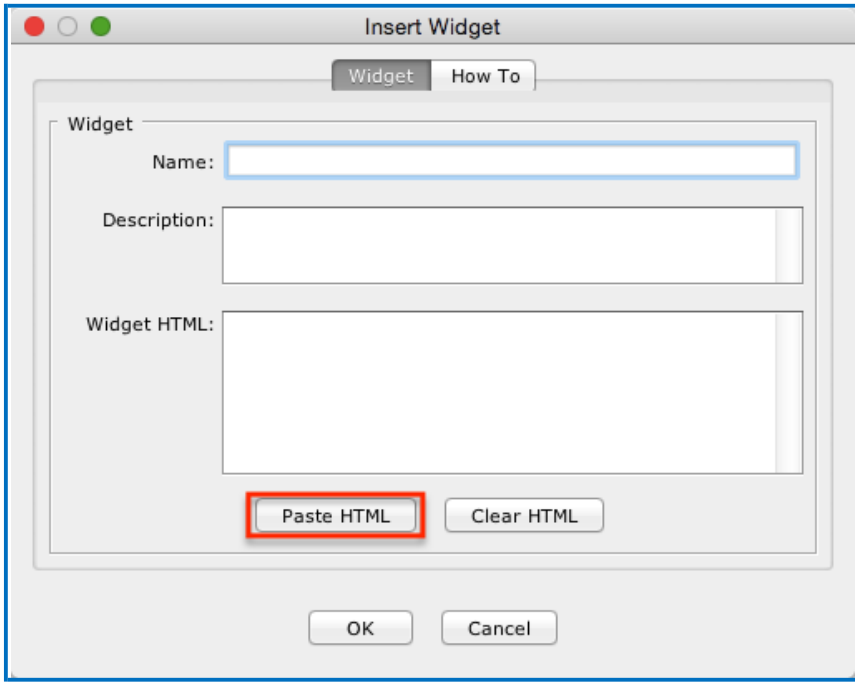

7. When you save and preview your lesson, you will see your embedded widget. Again, this widget information is coming from the website where you got your widget.

## **iFrames**

#### **Overview**

The iFrames feature allows you to embed .pdf files and live websites within your SoftChalk Create lesson window.

- View a scrollable .pdf file within your lesson (see below).
	- o Notice that the Adobe Reader controls including a Print button, a Save button and a Find area.
	- o Notice the scroll bar.

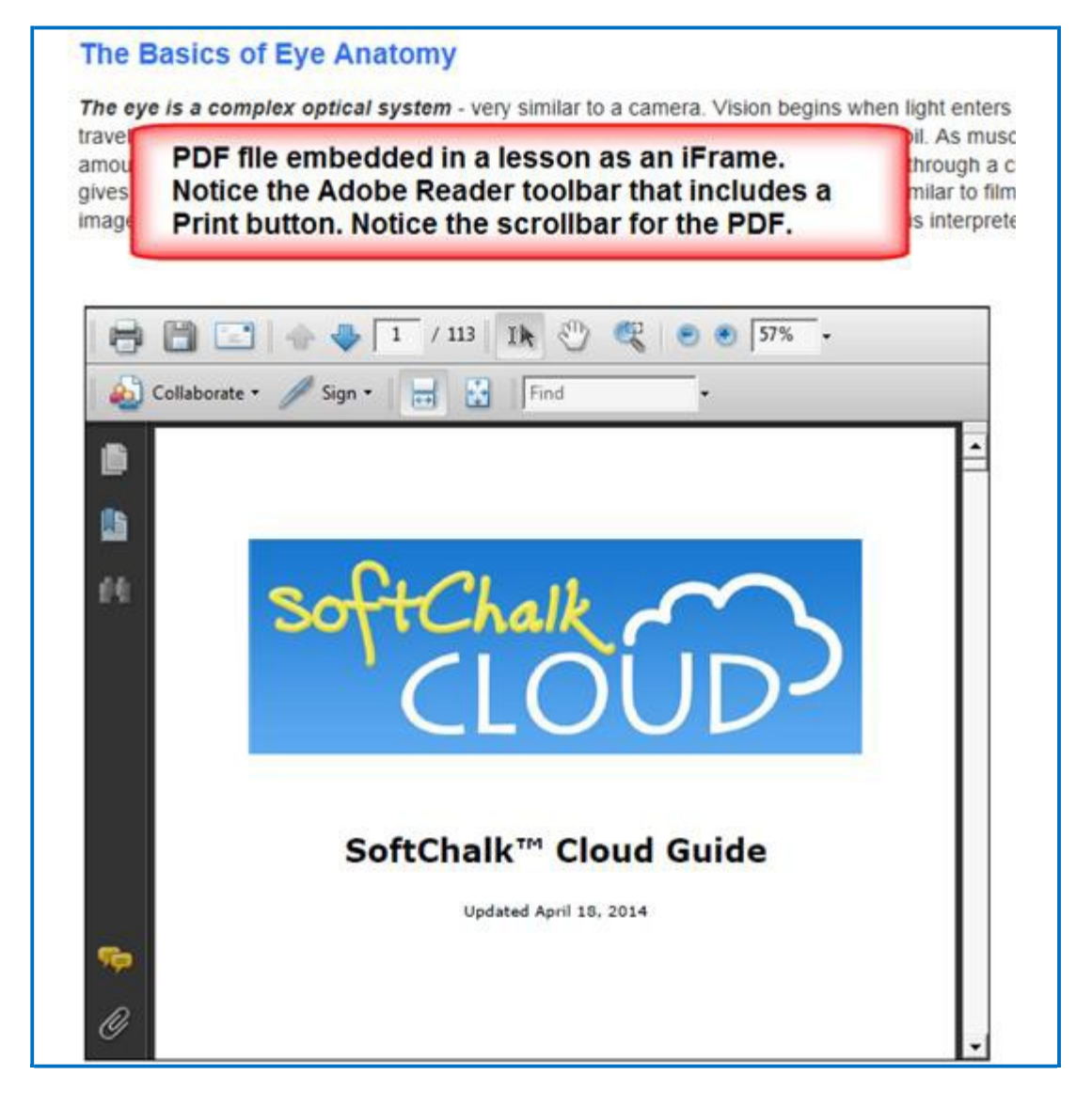

- View a live website within your lesson (see below).
	- o Notice that you can click on items for the live website.
	- o Notice that you can scroll around the web page.

#### **The Basics of Eye Anatomy**

The eye is a complex optical system - very similar to a camera. Vision begins when light enters travels through clear aqueous fluid, and passes through a small aperture called the pupil. As musc amount of light entering the eye. Light rays are focused through the lens, and proceed through a c gives it form and shape. When light rays finally land on the retina, the part of the eye similar to film image into an electrical impulse that travels along the optic nerve to the brain, where it is interprete

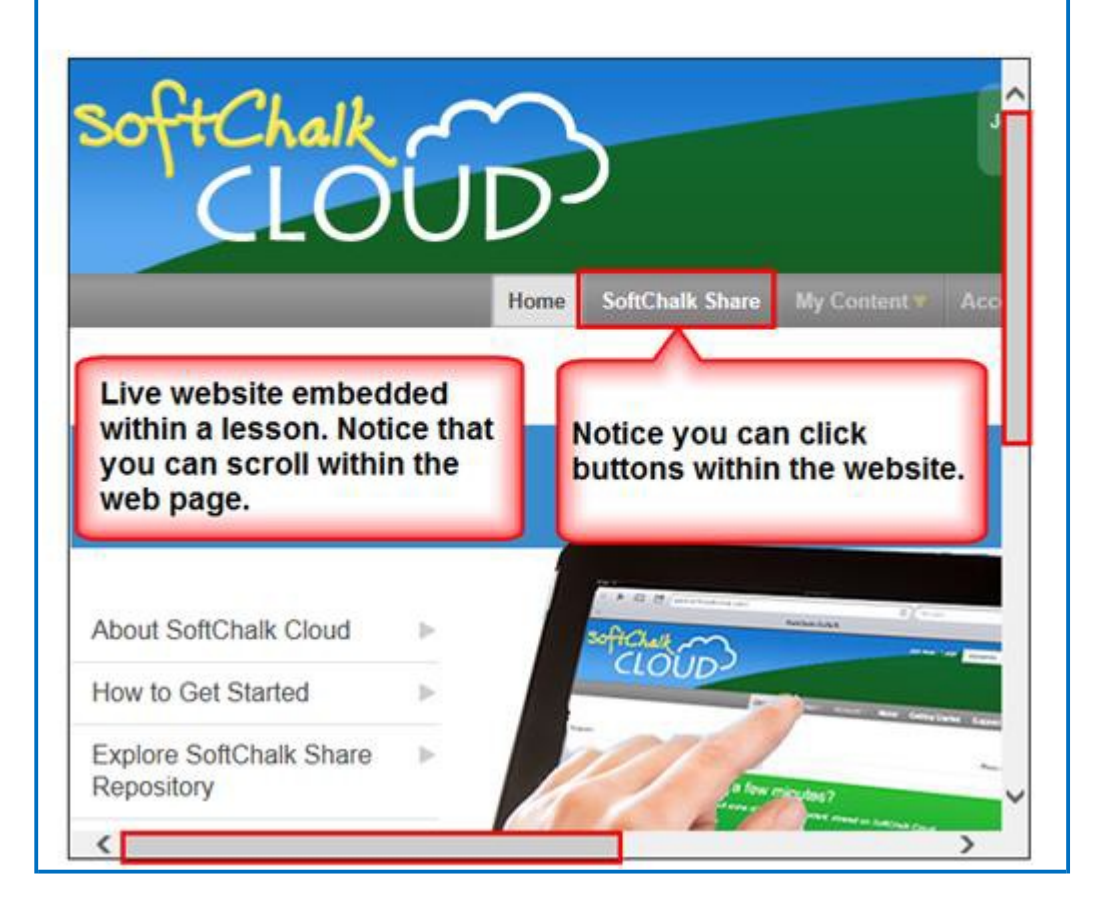

#### **Insert an iFrame into a Lesson**

- 1. Start SoftChalk Create. Choose **Insert/Iframe**.
- 2. Fill out the information (see below). You can either select a .pdf file OR paste in a web address.

**IMPORTANT:** When you select a .pdf file, a copy of this file is placed in your lesson folder when you save. Your original .pdf file remains in its original location. If you modify the original .pdf file, you'll need to re-select this file using the **Select file** button below.

**IMPORTANT:** When you paste a web address, be sure to use the full URL, for example use [https://www.softchalk.com a](https://www.softchalk.com/)nd NOT [www.softchalk.com.](http://www.softchalk.com/)

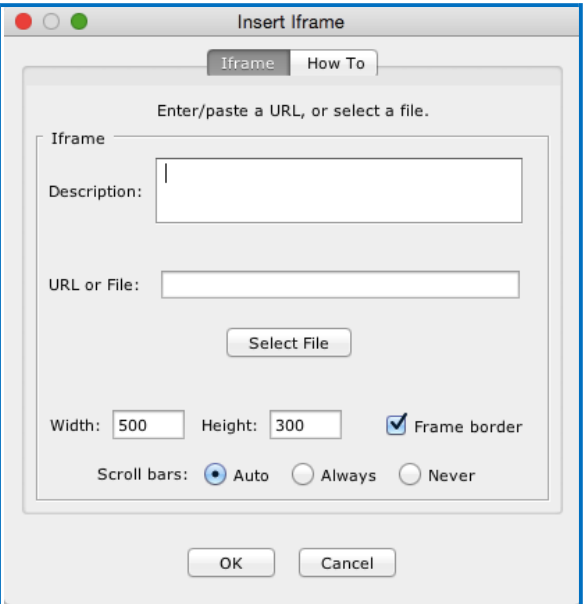

3. Click **OK** to return to your main editing window. You'll see a placeholder for your iframe in your lesson (see below). Save and preview your lesson.

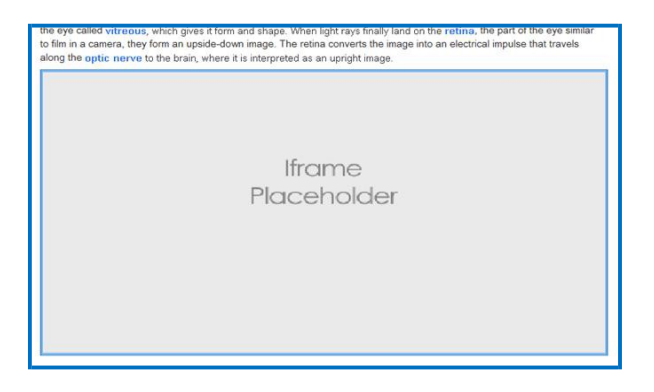

## **ReadSpeaker (Read Text Out Loud)**

#### **Overview**

If you have purchased an account with ReadSpeaker [\(https://www.readspeaker.com\)](https://www.readspeaker.com/), then you can activate the ReadSpeaker feature within SoftChalk Create.

Please note that you purchase your ReadSpeaker account directly from ReadSpeaker [\(https://www.readspeaker.com\)](https://www.readspeaker.com/) and not from SoftChalk.

This feature will allow your students to click a button on a page of your lesson (this button is called **Listen**) and have the text on the page read to them. For an example, see the [Thomas Jefferson lesson.](http://softchalkconnect.com/lesson/serve/SCXM4c23YbHar1/html)

Please note the following:

- The text of Tooltips will not be read.
- The text of QuizPoppers, Quiz Groups (all at once and show group options selected) and Mobile Friendly Activities (display inline option selected) WILL be read.
- The ReadSpeaker feature will work on mobile devices as well as laptop computers.
- You have the option to display the **Listen** button in a sidebar or at the top of the page.
- You can use this feature within lessons that are published or uploaded to a learning management system or a website (such as [www.softchalkcloud.com\)](http://www.softchalkcloud.com/). The ReadSpeaker feature will NOT work on standalone .exe or Macintosh .app packaged lessons or on CDs of SoftChalk lessons.

#### **Steps to Implement ReadSpeaker in a SoftChalk Lesson**

- 1. Within your SoftChalk Create lesson, choose **Tools/ReadSpeaker** (see below).
- 2. Enter the **Customer ID** and **JavaScript URL** authentication information that you received when you purchased your ReadSpeaker account from ReadSpeaker [\(https://www.readspeaker.com\)](https://www.readspeaker.com/).
- 3. (When you set up your account with ReadSpeaker, you will be asked for a **Publish domain**.)

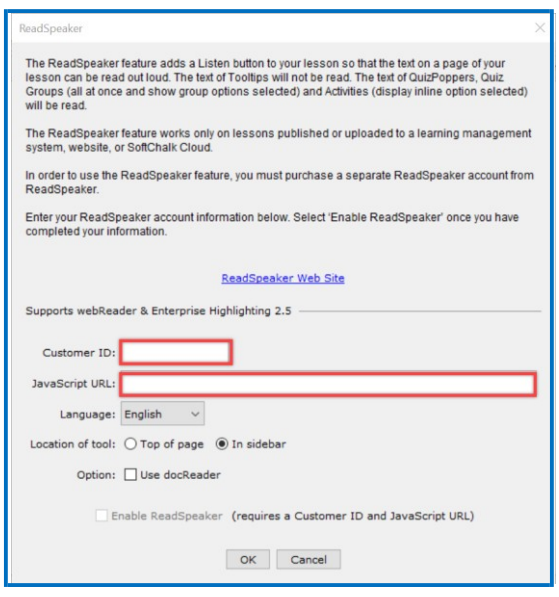

- 4. Once the **Customer ID** and **JavaScript URL** fields are complete, click the **Enable ReadSpeaker** checkbox. Notice that you also have a location option – **In Sidebar** or **Top of Page.**
- 5. **IMPORTANT:** You will not be able to use the ReadSpeaker feature until you save or upload your lesson to the domain you listed (see below) (Ex. [https://www.softchalkcloud.com/\)](https://www.softchalkcloud.com/). In other words, you can't preview this lesson on your local computer and have the ReadSpeaker feature work.

### **SoftChalk Cloud Account and ReadSpeaker License Info**

If you have a [SoftChalk Cloud a](#page-82-0)ccount, your ReadSpeaker license information is saved with your SoftChalk Cloud account preferences. In other words, the ReadSpeaker feature will be available whenever you log into your account regardless of what computer you are using.

#### **Use the ReadSpeaker Feature in the Saved or Uploaded Lesson**

As mentioned previously, once you have saved or uploaded your lesson to a learning management system or website (including [https://www.softchalkcloud.com/\)](https://www.softchalkcloud.com/), then you can use the ReadSpeaker feature (see below).

**IMPORTANT:** If the **Listen** link (see below) does NOT work properly, then please check with ReadSpeaker, that you have submitted the correct **Publish Domain**. (You can also check the settings in your saved SoftChalk lesson – see the previous page).

The two screens below show the two **Location of tool** options (Within your SoftChalk Create lesson, choose **Tools/ReadSpeaker** to select these options.)

#### **In Sidebar Option (A sidebar is created automatically to the page and the Listen button appears at the top of the sidebar)**

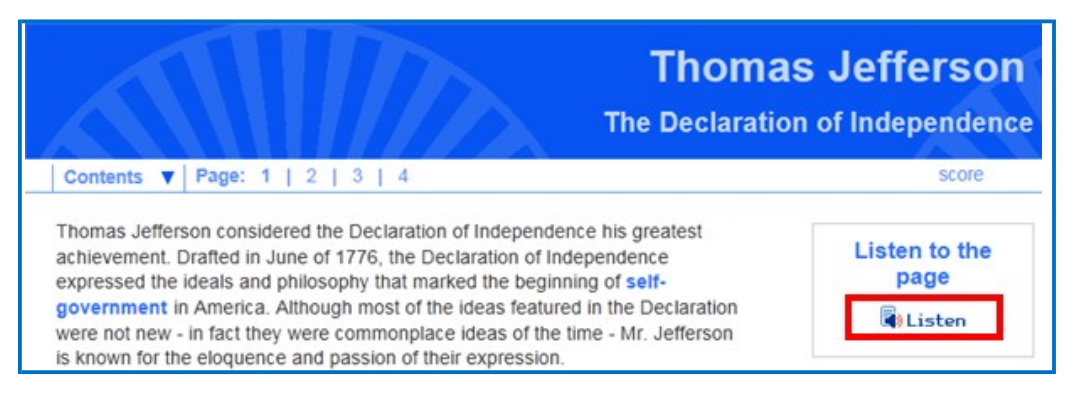

#### **Top of Page Option**

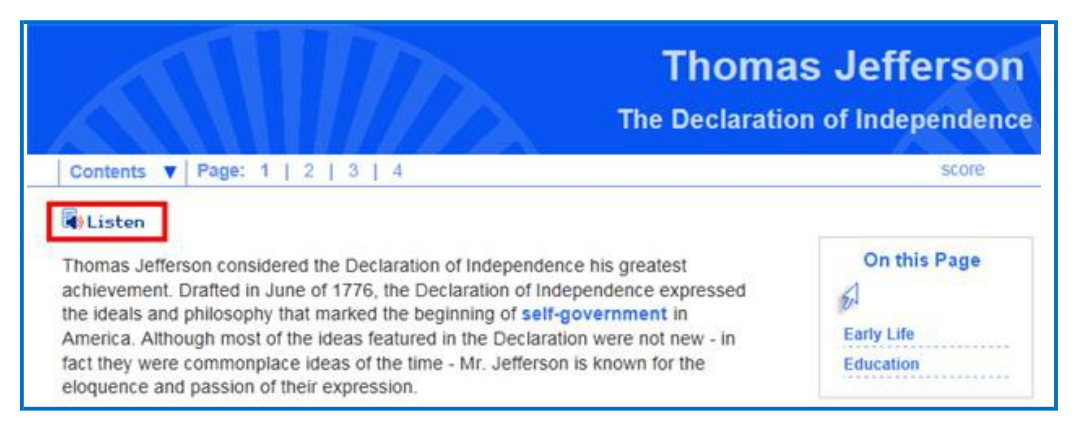

## **ThemeBuilder**

### **Create a Personal Theme**

The ThemeBuilder tool lets you create your own style for a lesson or import a style someone has created for your institution or department. A style you create with the ThemeBuilder is referred to as a "Personal Theme."

(As mentioned previously, you can apply pre-made SoftChalk styles to your lesson by choosing **Properties/Lesson Properties**. See the section [Apply a Theme and Layout](#page-23-0)  [to a Lesson.](#page-23-0))

- 1. Start SoftChalk Create.
- 2. Choose **Tools/ThemeBuilder** (or press the **F11** key).
- 3. Notice that there are **five tabs** in the ThemeBuilder General, Banner, Content, Sidebar and Footer. See the next several pages to learn how to use these tabs to create a style.
- 4. To add a **logo** to your style, go to the **Banner tab** (see the following pages on the Banner tab).

**IMPORTANT:** When you save a theme (see the information under the **General** tab on the next page), the theme is saved independent from any lesson you may have open. (The theme gets saved with the rest of the default SoftChalk styles.) The theme will be available under **Properties/Lesson Properties** for lessons on your computer.

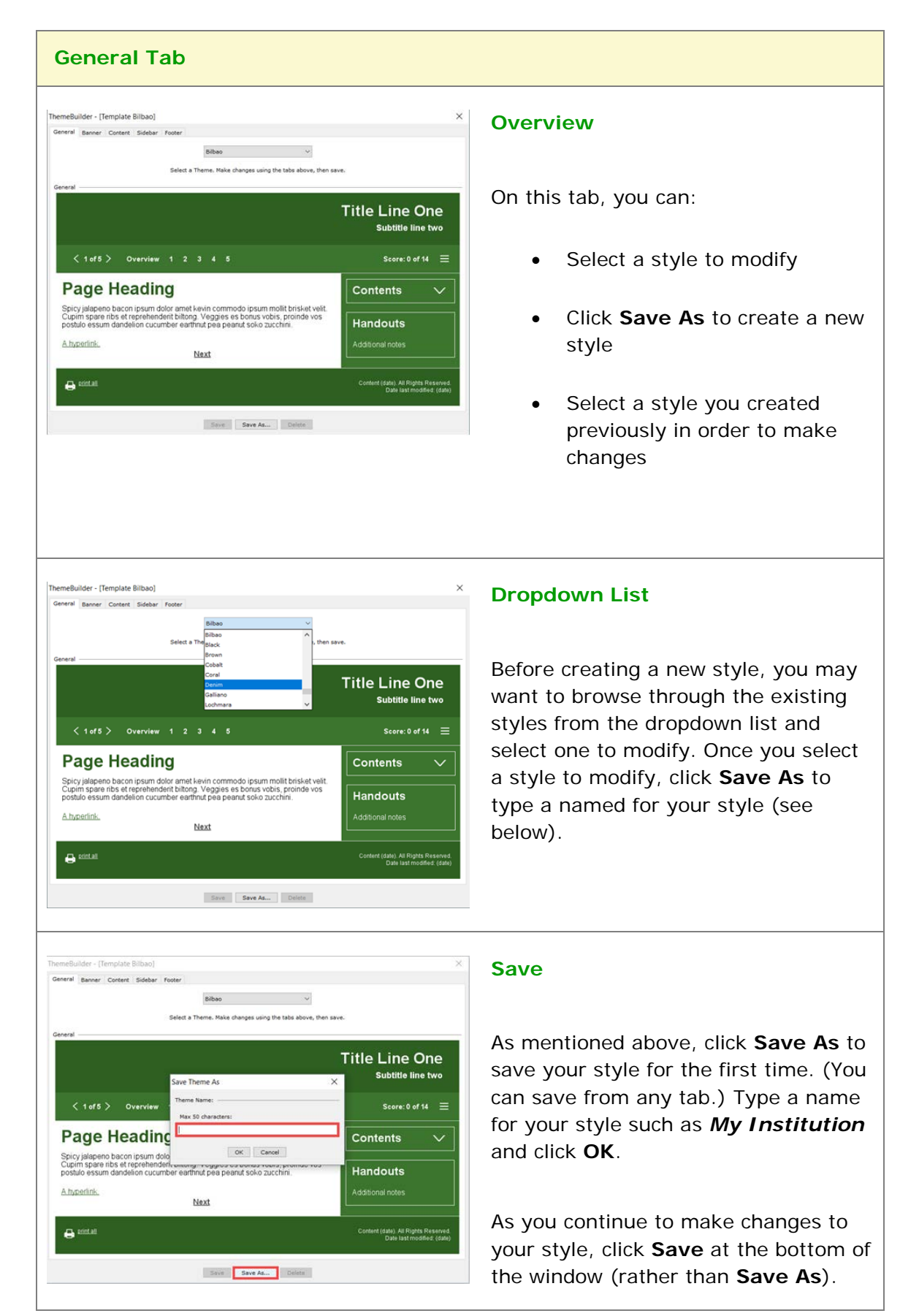

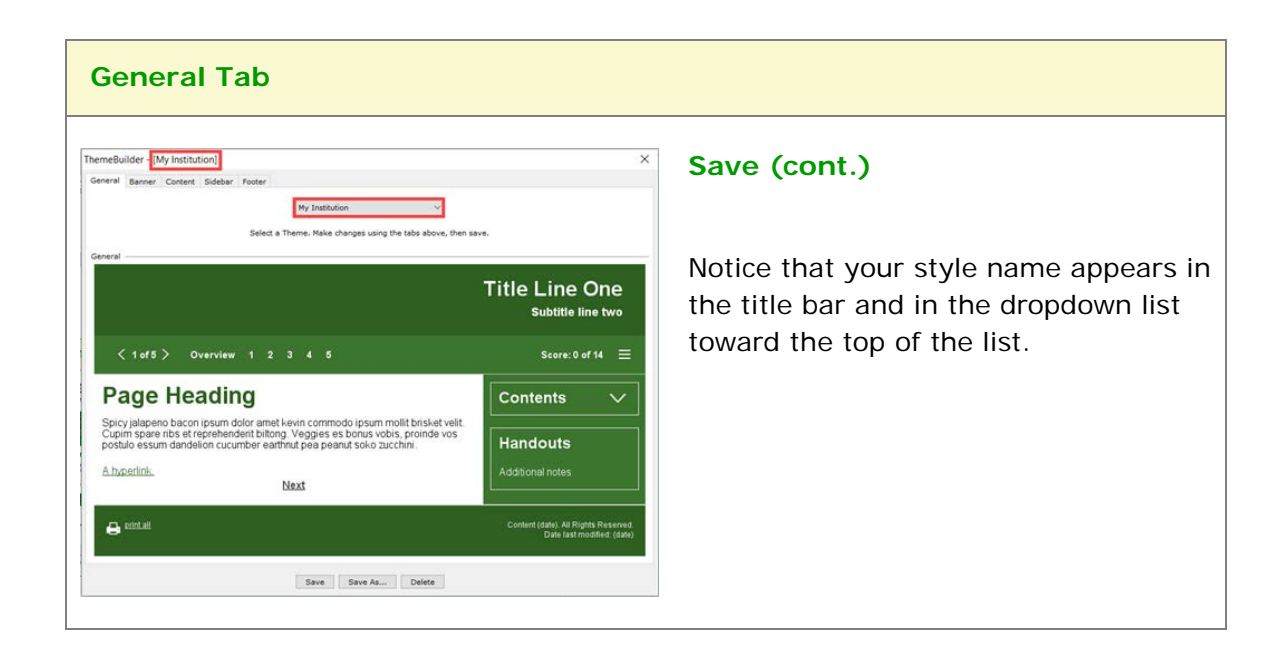

**IMPORTANT:** Notice you can click on any part of the style (such as the top banner area) and go directly to that area for modifications.

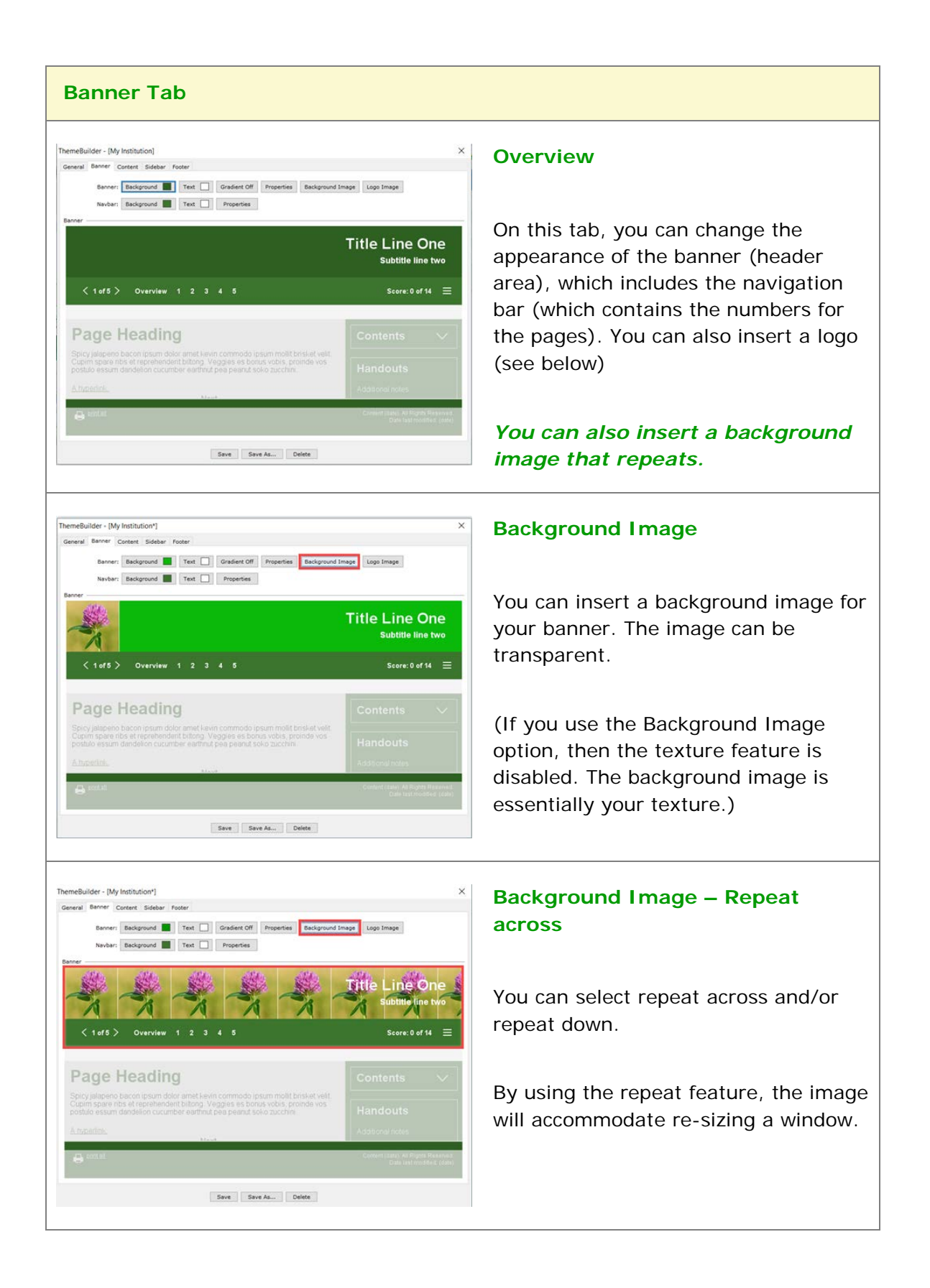
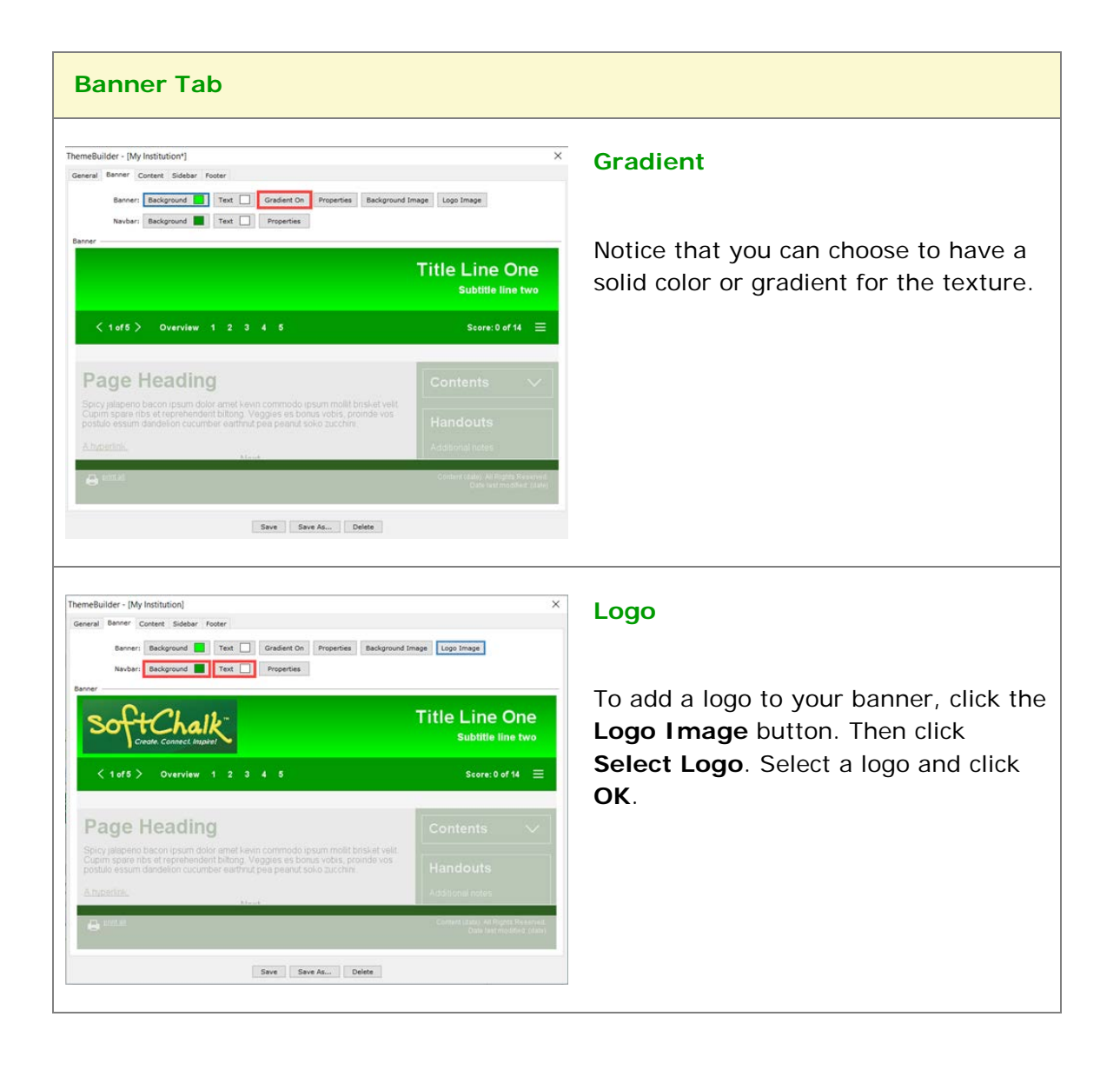

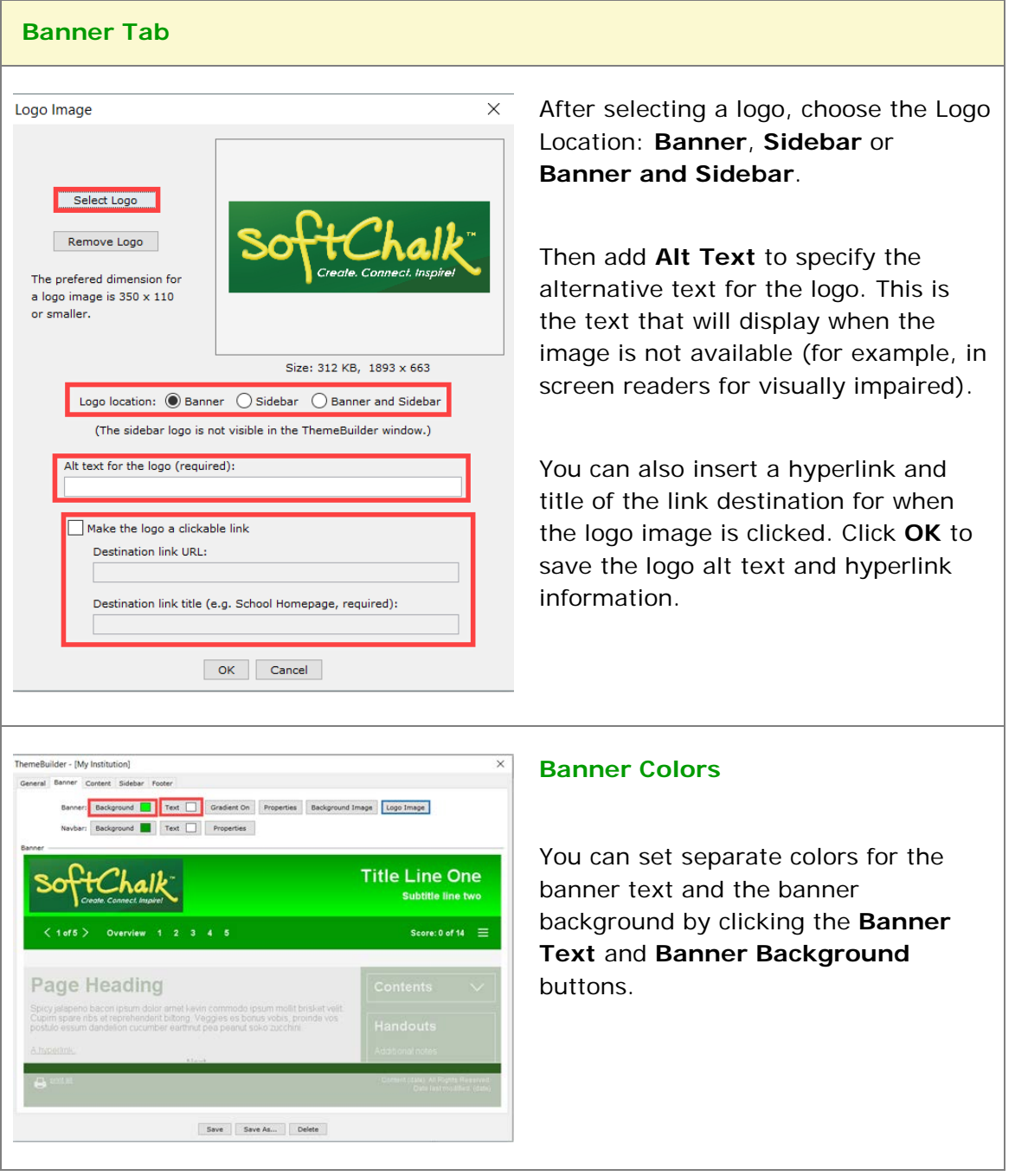

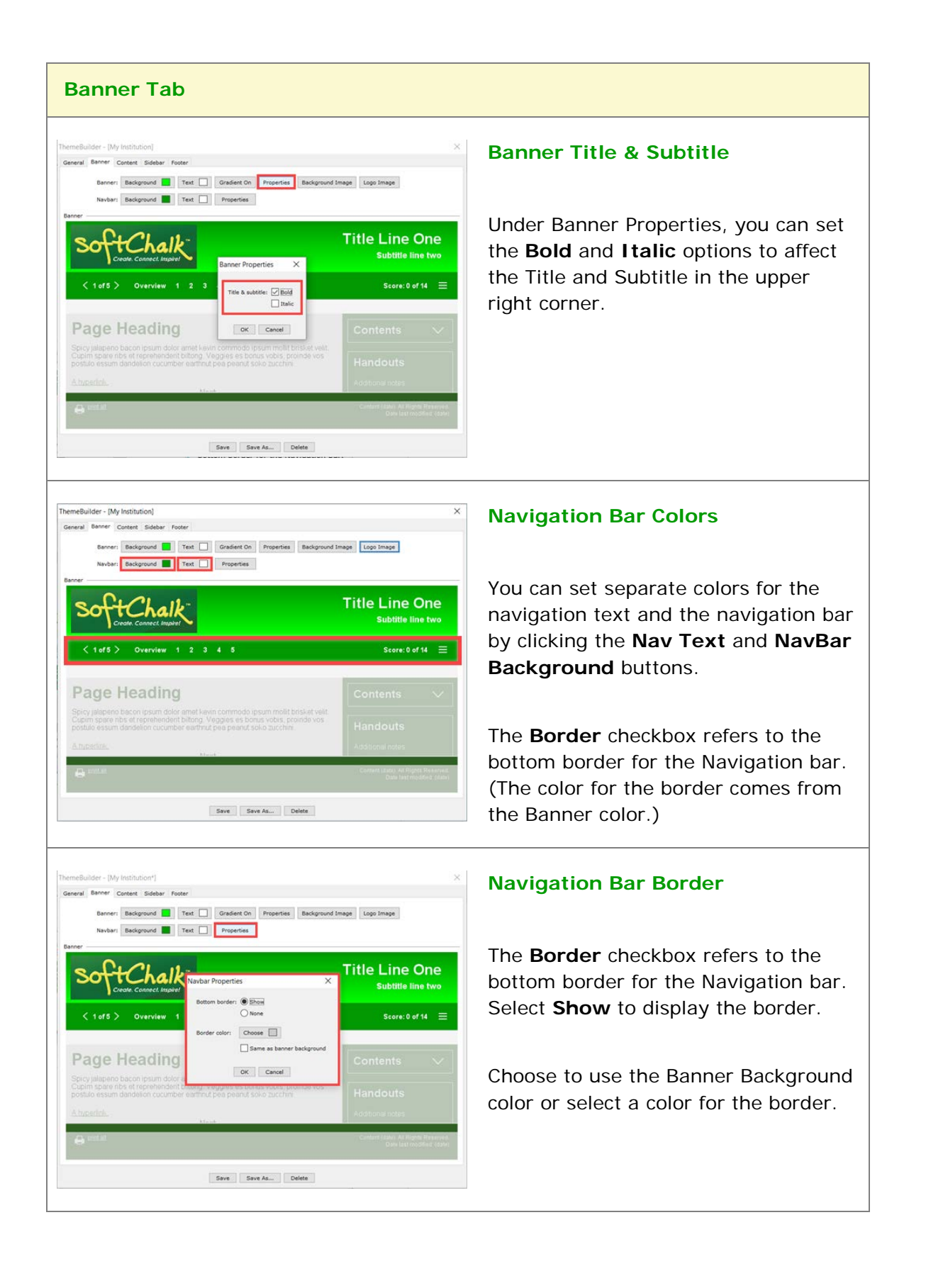

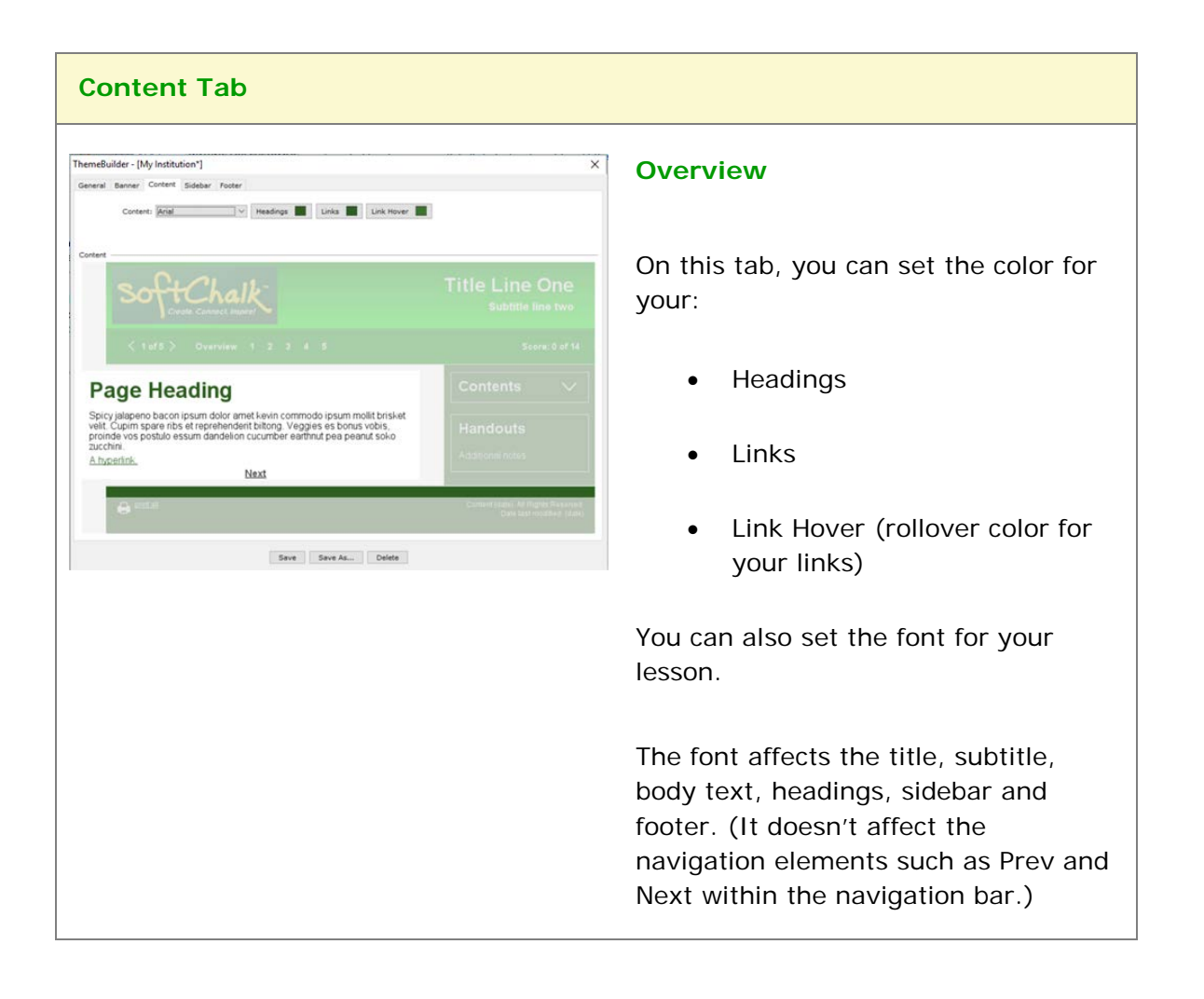

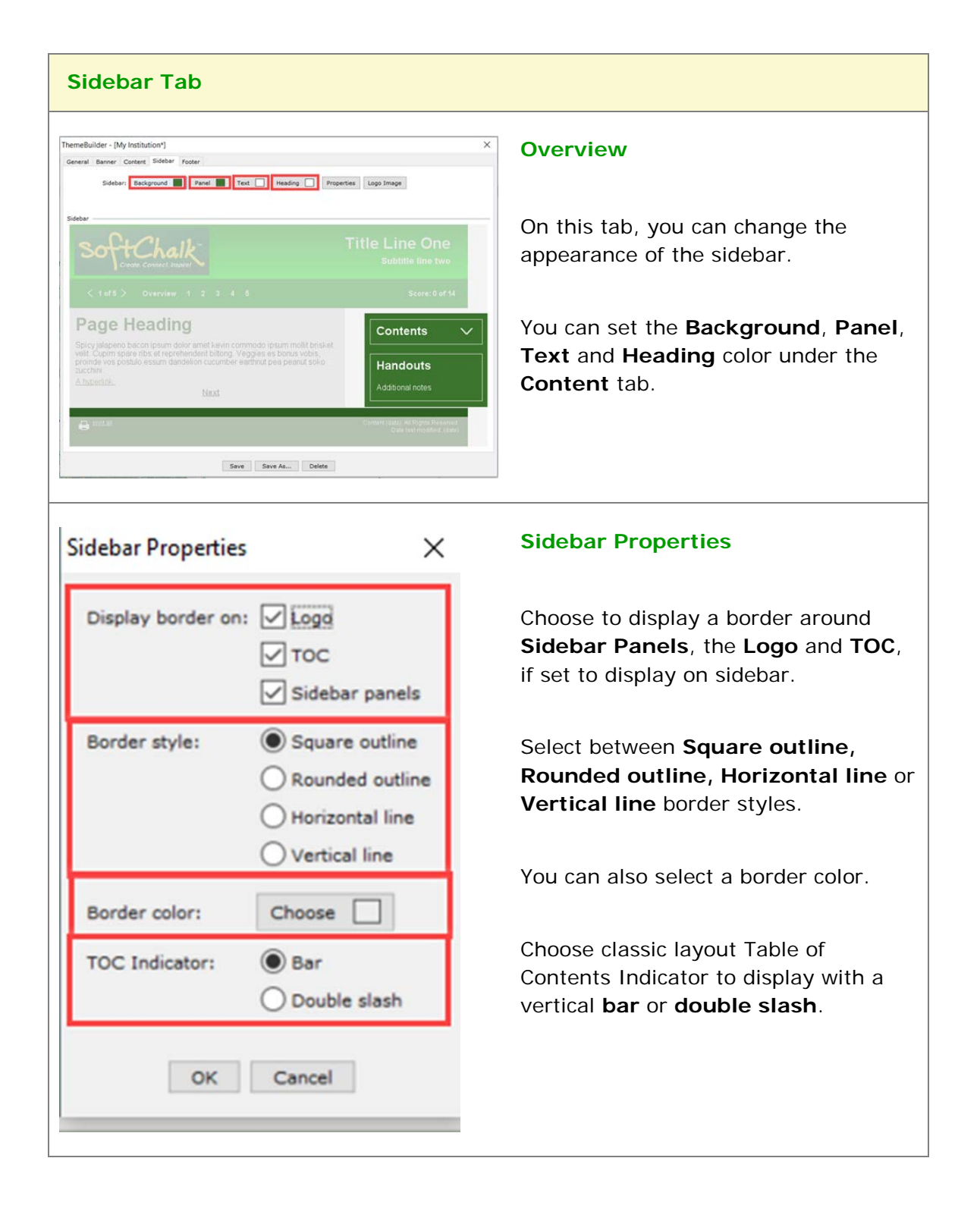

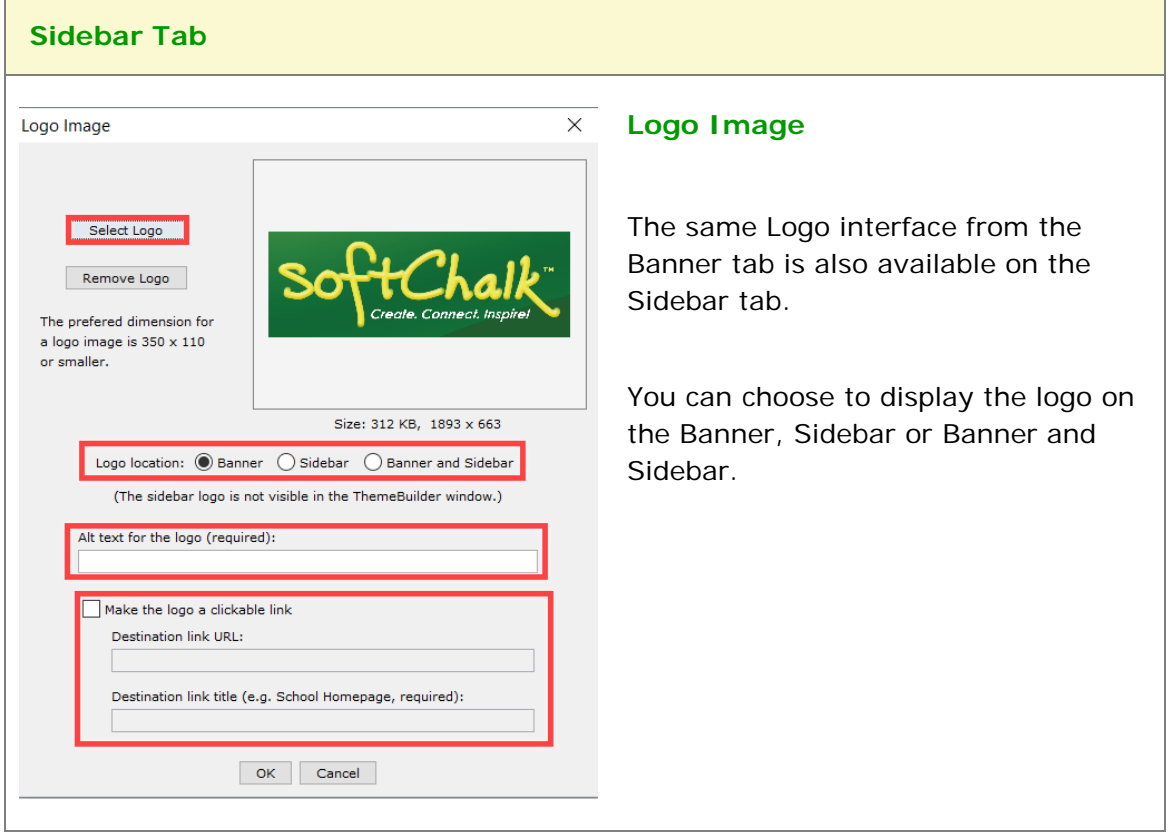

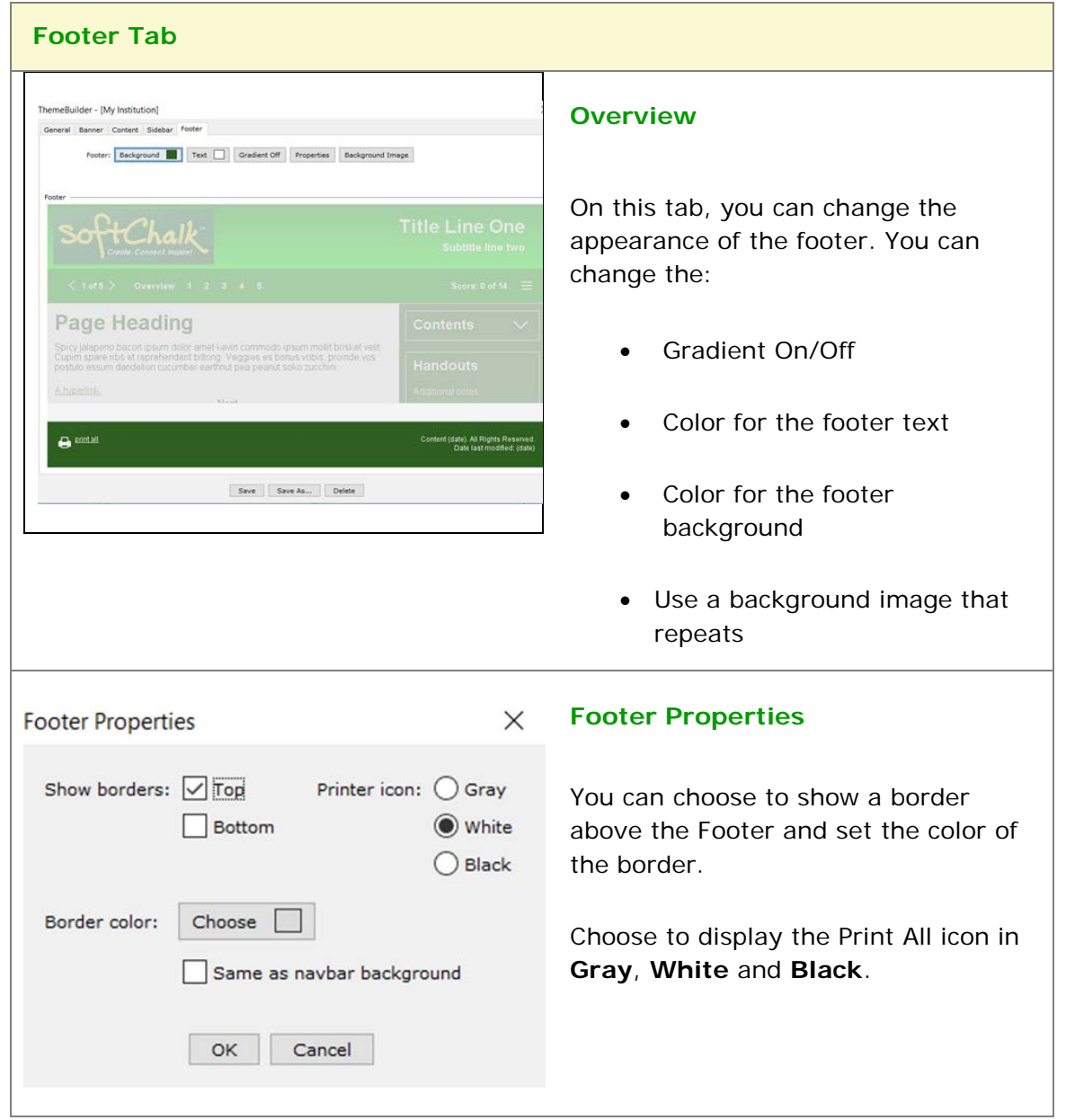

**IMPORTANT:** Click **Save** at the bottom of your screen to update your changes and click **Close** to return to your main editing window.

## **Apply a Personal Theme to Your Lesson**

- 1. Open a lesson (if a lesson is not open already).
- 2. Choose **Properties/Lesson Properties**. Notice that the theme you created appears under the Theme dropdown.
- 3. Click on this theme to select it.
- 4. Click **OK** to return to your main editing window.

#### **Create a Personal Theme from a Template**

You may want to make slight changes to a template and save it as a personal style.

- 1. Choose **Tools/ThemeBuilder** (or press the **F11** key).
- 2. On the **General** tab, use the dropdown menu to select a template such as *Aqua Blue*.
- 3. Make some changes to this theme.
- 4. Click **Save As.**
- 5. Type a name for your theme such as *MyDepartment* and click **OK**.

#### **Import a Theme**

You can import a theme someone else created. Once you open a themed lesson in Create, then this theme will be added to your theme dropdown menu.

#### **Delete a Personal Theme**

- 1. Choose **Tools/ThemeBuilder**.
- 2. From the dropdown menu at the button of the screen, select the theme you want to delete.
- 3. Click **Delete** at the bottom of the screen.
- 4. Click **OK** when asked if you want to delete this theme.
- 5. If you have lessons with the deleted theme and you want to make edits, then you will need to apply another theme using **Properties/Lesson Properties**.

# **Tables**

## <span id="page-260-0"></span>**Create a Table**

To put a table in your lesson, choose **Table/Create Table**. One of the following screens appears:

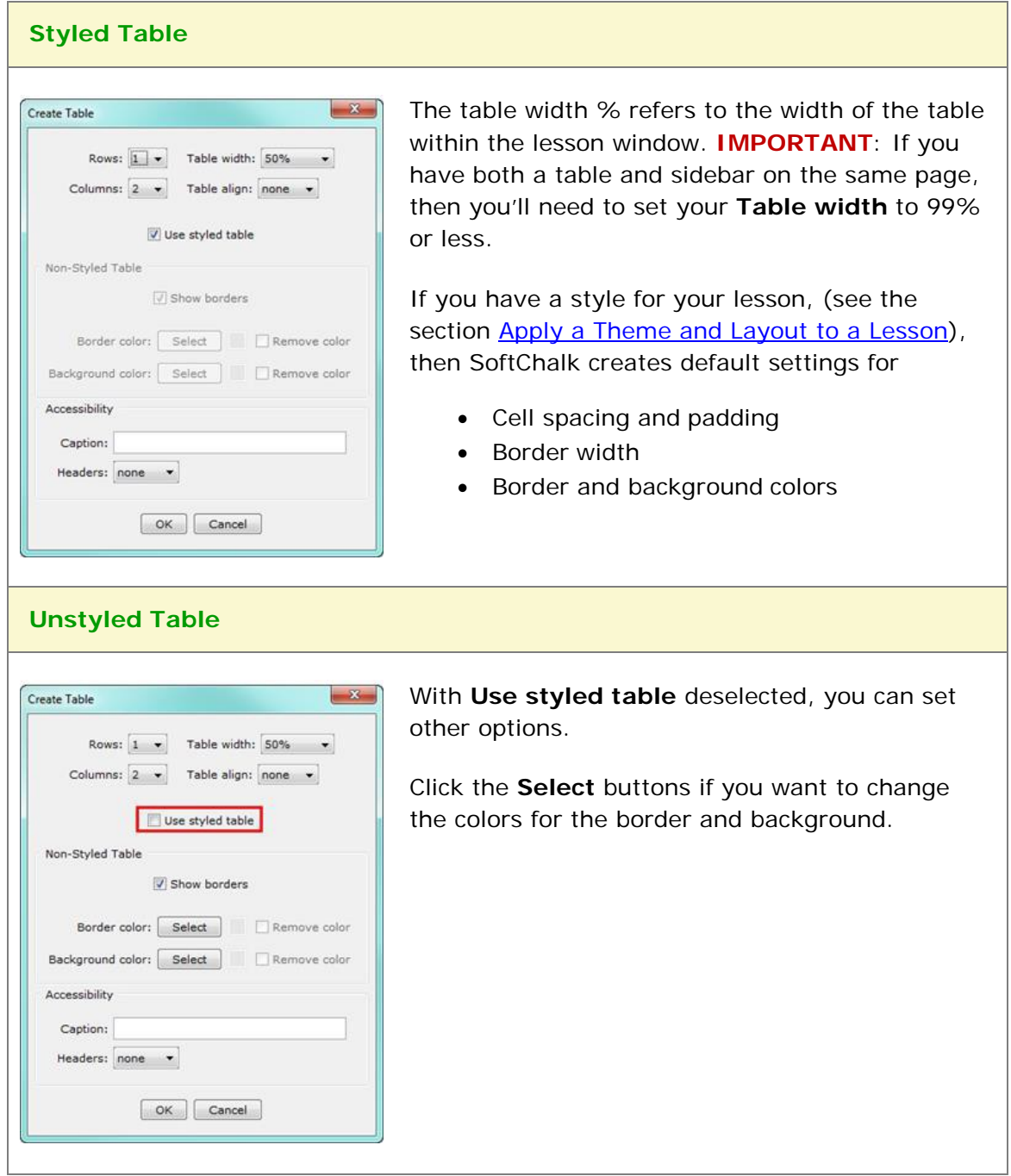

## **Modify or Delete a Table**

Click within a cell and choose **Table/Modify Table**. To delete a table, select the area before and after the table and hit your Delete key.

#### **Change a Column Width**

- 1. Move your cursor over a line dividing a column and the cursor changes into a "double-headed arrow" cursor (see below).
- 2. Drag to change the column width (see below).

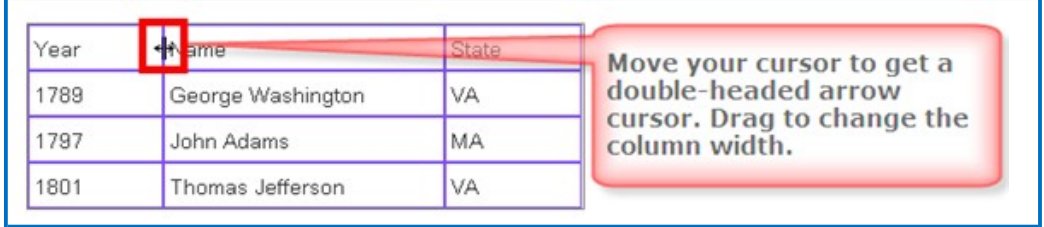

## **Select a Row to Make a Header**

1. Select a row by moving your cursor in front of a row and clicking (see below).

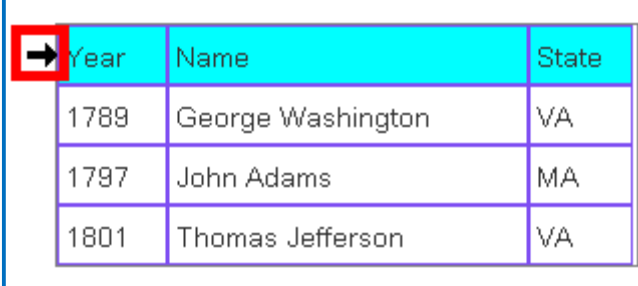

- 2. Choose **Table/Row/Make Column Headers**.
- 3. Headers appear (see below). [If the **Used styled table** checkbox is not selected (see the section [Create a Table\)](#page-260-0), the headers are bold and centered.]

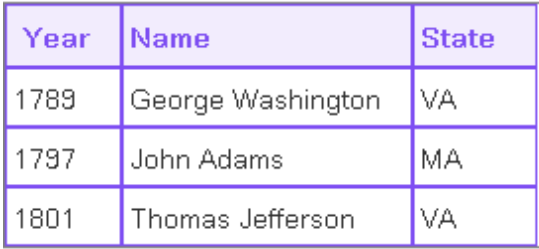

## **Select a Column to Make a Header**

You may want headers on both the top and left of your table. If you don't have header cells already, then you can skip steps #1-2.

1. Select the first column (see below).

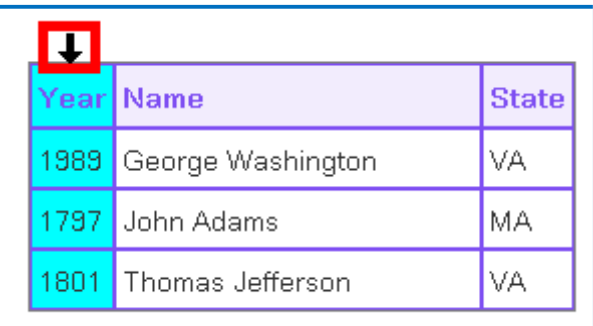

- 2. Choose **Table/Column/Remove Headers**.
- 3. Select the column again.
- 4. Choose **Table/Column/Make Row Headers**.
- 5. Your headers appear (see below).

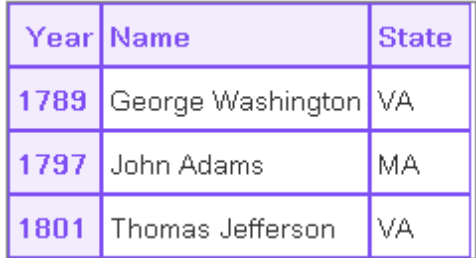

#### **Insert or Delete Rows**

If you're in the last cell of a table, you can hit the **Tab** key to create a new row. You can also insert a new row using the following steps:

- 1. You can click inside a cell and choose **Row/Insert Row Above** (or **Append Row to Bottom** or **Delete Row**). You can also use the steps below.
- 2. Select a row by moving your cursor in front of a row and clicking (see below).

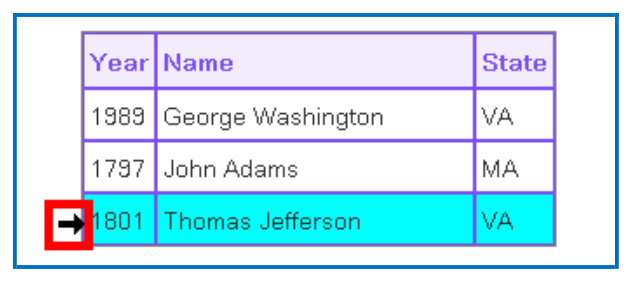

- 3. Choose **Tables/Row/Insert Row Above**. (To add a row to the end of the table, select **Append Row to Bottom**.)
- 4. Your additional row appears (see below).

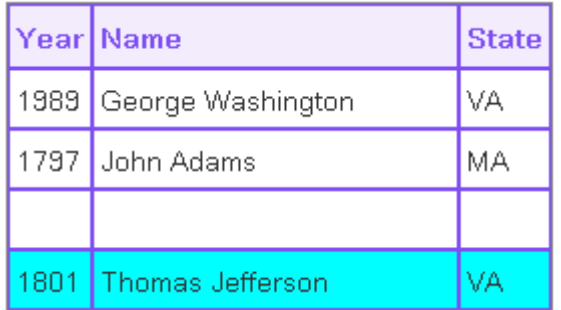

- 5. To delete a row, select the row (see previous step  $#1$ ).
- 6. Choose **Tables/Row/Delete Row**.

#### **Insert or Delete Columns**

**IMPORTANT**: If you have entered a caption for your table, you will need to remove your caption before selecting a column. To remove a caption for the table, see the section **Accessibility – Enter a Caption**.

- 1. You can click inside a cell and choose **Column/Insert Column to the Left** (or **Append Column to the End** or **Delete Column**). You can also use the steps below.
- 2. Select a column by moving your cursor over the top of the column and clicking (see below).

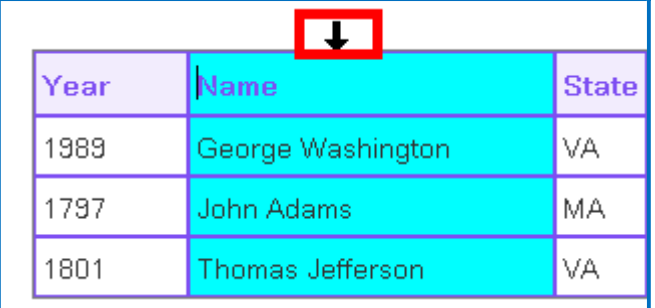

- 7. Choose **Tables/Column/Insert Column to the Left.** (To add a column to the end of the table, select **Append Column to the End**.)
- 8. Your additional column appears (see below).

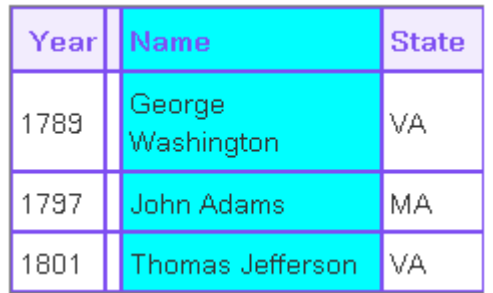

- 9. Since the column width for this table was set at 50%, increase your table width before beginning to edit. Click in the table and choose **Table/Modify Table** and then increase the table width.
- 10. To delete a column, select the column (see previous step  $#1$ ).
- 11. Choose **Tables/Column/Delete Column**.

## **Select Multiple Cells**

You may want to select multiple cells to change the text formatting to bold, italics or another color.

- 1. Hold down **Ctrl** and click in a cell to select it. (Macintosh users hold down the **Option** key.)
- 2. With the **Ctrl** (or Macintosh **Option**) key still held, click in another cell to select it (see below).

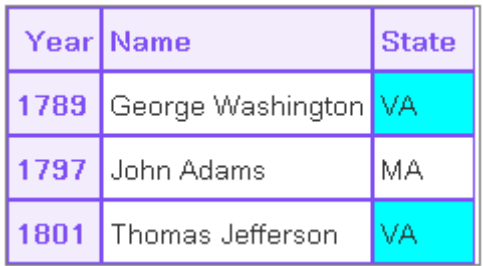

3. Select formatting options such as Bold and Italic. (Click on the Bold and Italic buttons on the toolbar.) The formatted cells appear (see below).

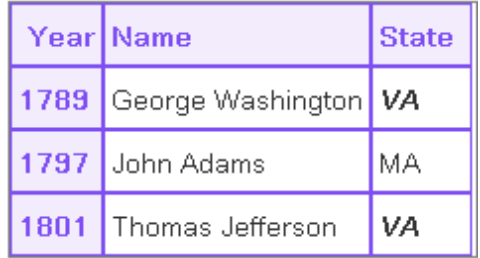

## **Merge Cells**

You can merge cells in a table (see below).

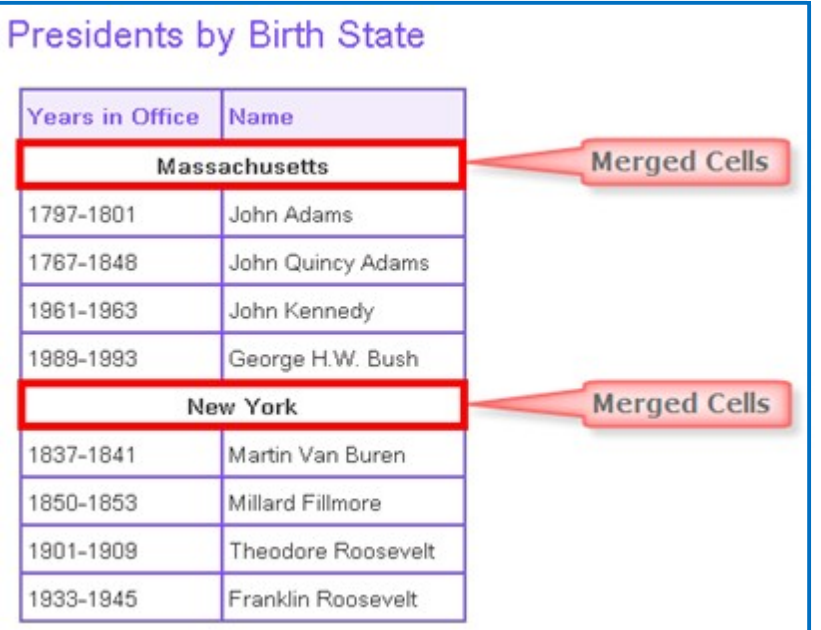

1. To merge cells, select the cells to be merged (see below).

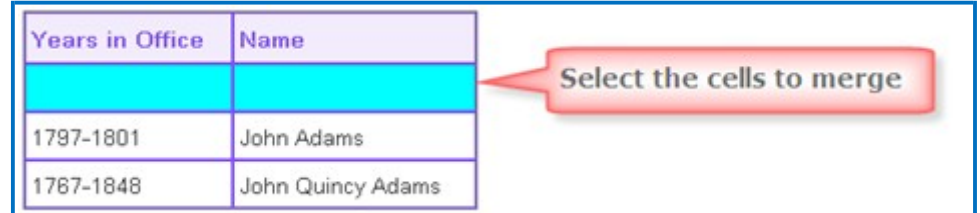

- 2. Choose **Table/Merge Cells**.
- 3. Type some text. You can click the Center Paragraph icon on your toolbar at the top to center the text in your merged cell (see below).

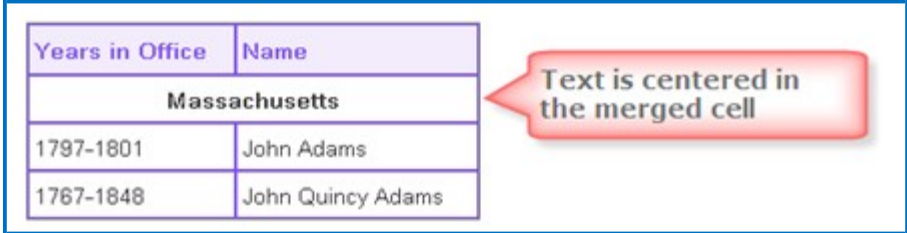

4. To split a merged cell, click within the merged cell. Then choose **Table/Split Cells**.

## <span id="page-267-0"></span>**Accessibility - Enter a Caption**

When creating or modifying your table, you can:

- Enter a caption for your table and
- Designate column or row headers or both

When you enter a caption, it appears as the title for your table directly above your table. For more information about SoftChalk's Accessibility compliance, see [http://softchalk.com/products/cloud/accessibility/.](http://softchalk.com/products/cloud/accessibility/)

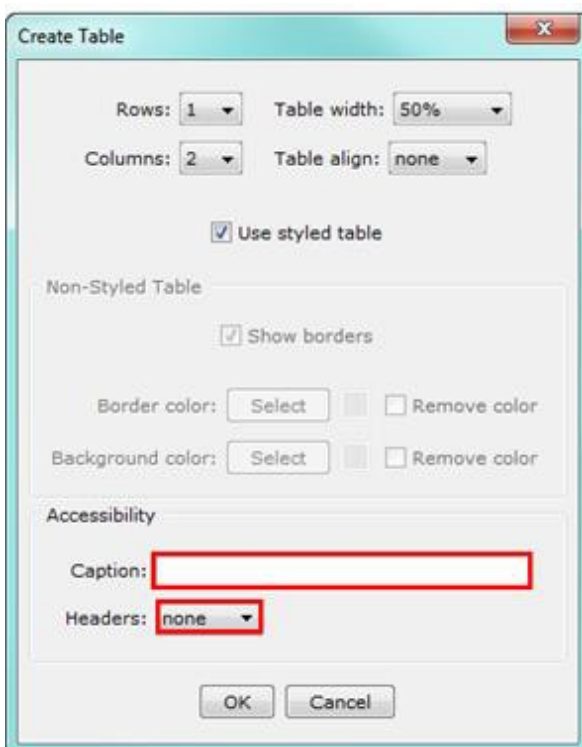

## **Wrap Text around a Table**

If you have a table with a width less than 100% (typically 75% or 50%), then you can have text wrap around the table.

1. Enter text below your table (see below).

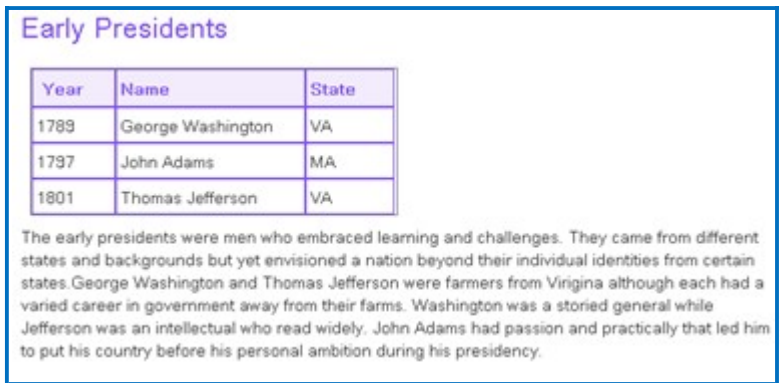

- 2. Click in your table and choose **Table/Modify Table**.
- 3. Set the **Table align** value to **Left** (see below). Click **OK**.

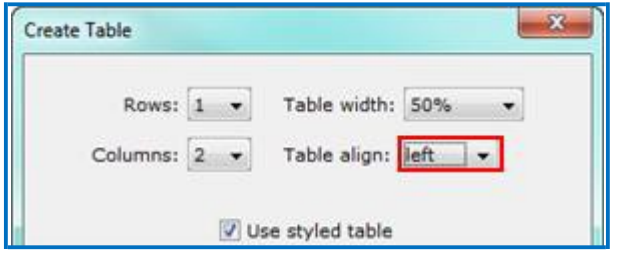

4. Your table with text wrapping appears (see below).

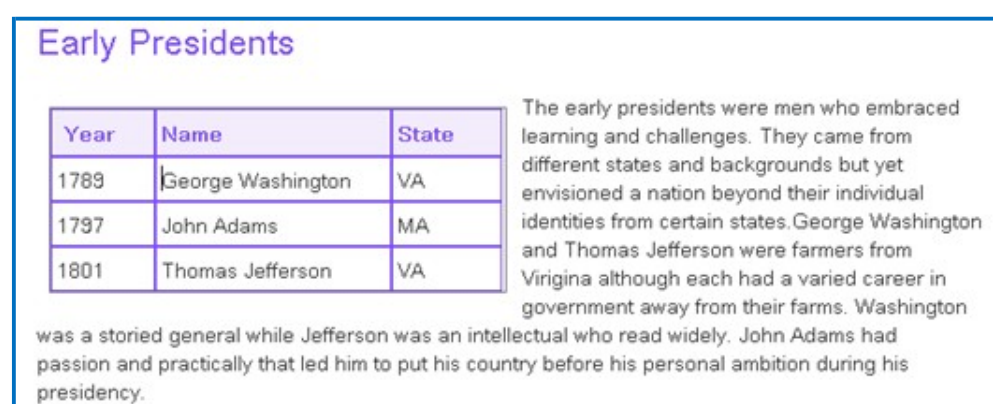

#### **Create a Caption for an Image**

You can use a table to create a caption for an image. You can wrap text around this image.

- 1. Create a table. (Choose **Table/Create Table**.)
- 2. Deselect **Use styled table**. Set the **Rows** to 2, **Columns** to 1, **Table width** to a width appropriate to your image, de-select **Use styled table**  and **Show borders** (see below). Click **OK**.

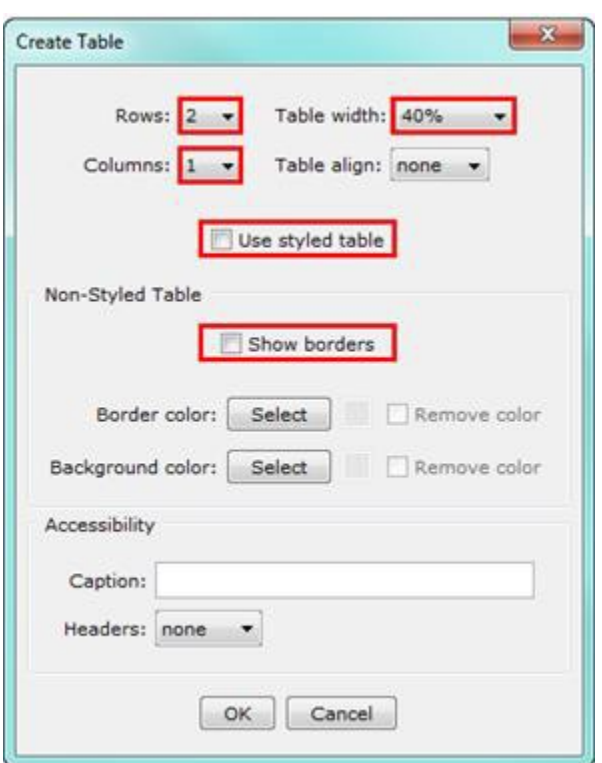

3. Click in the top cell of your table and select **Insert/Image** (see below).

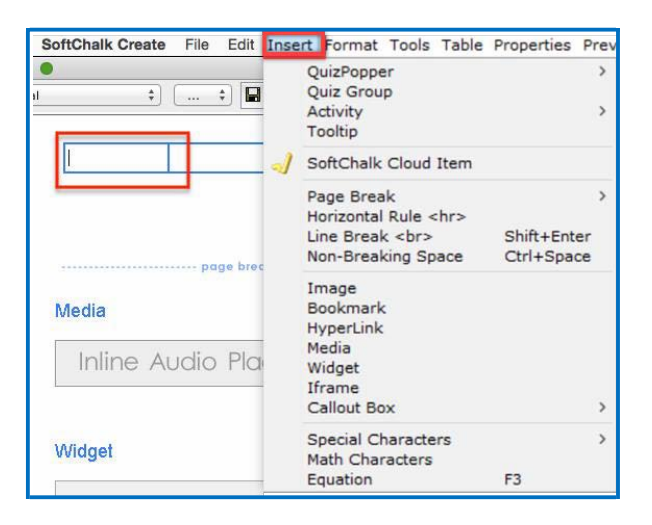

- 4. Select your image (see the section [Insert an](#page-53-0) Image).
- 5. Type a caption in your second row. Click the Align Center icon on the toolbar (see below). You can format the caption for Bold and Italic. (The faint outline you see designates your table area but when you preview the table, you won't see a border.)

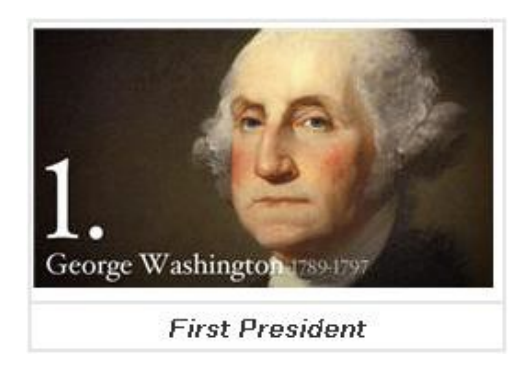

- 6. To make your image wrap around text, make sure you have text below your image. Then click in your image table.
- 7. Choose **Table/Modify Table**. For **Table align**, select **Left**. Click **OK** (see below).

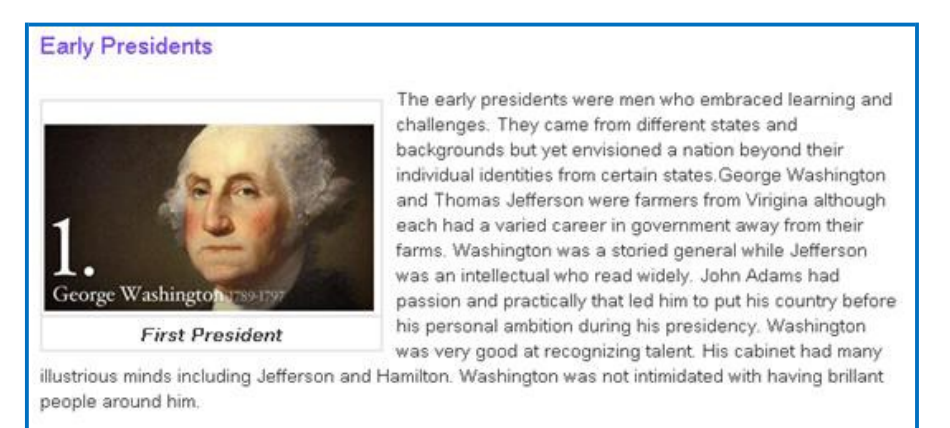

8. Preview your lesson (see below). No border appears.

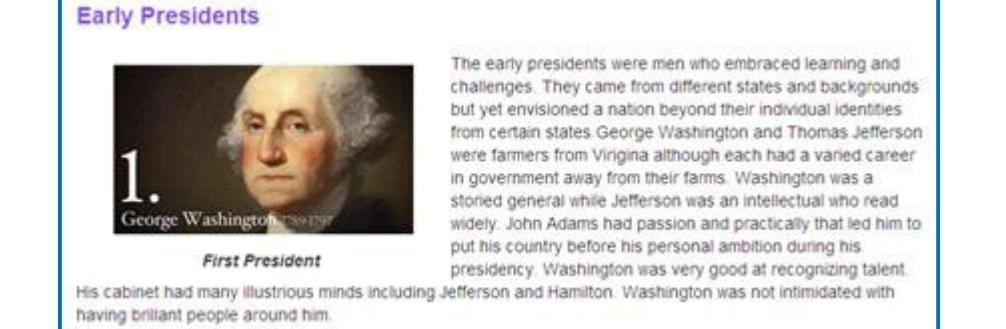

9. You can modify your image caption table as you would any table. You can add a row to include a credits line (see below).

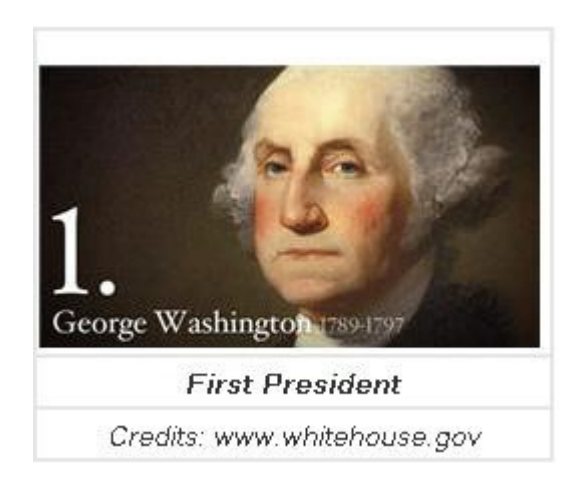

### **Insert Menu**

You can click within a cell, then click the Insert menu at the top.

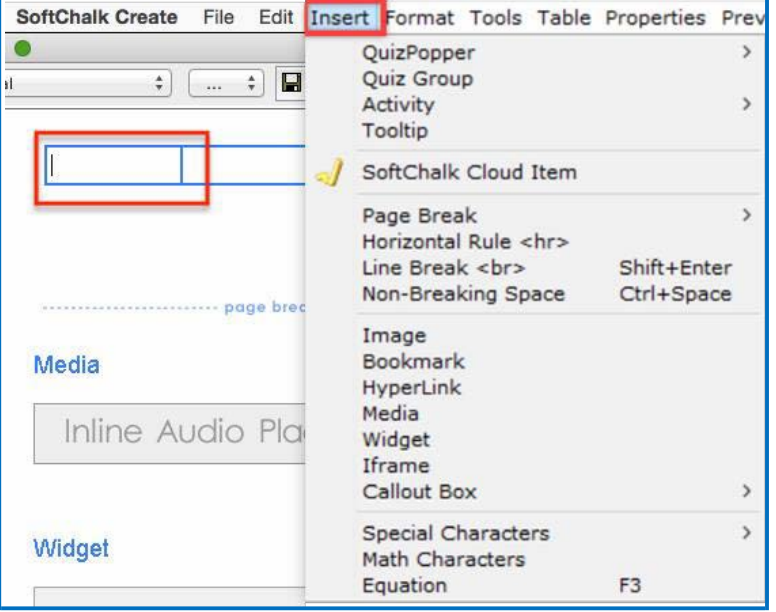

Please notice that you can insert QuizPoppers or Activities within a table.

## **Put Images Side by Side**

If you want to put images side by side, you should use an unstyled table.

- 1. Create a table. (Choose **Table/Create Table**.)
- 2. Deselect **Use styled table**. Set the **Rows** to 2, **Columns** to 3, **Table width** to a width appropriate to your image, deselect **Use styled table** and deselect **Show borders** (see below). Click **OK**.

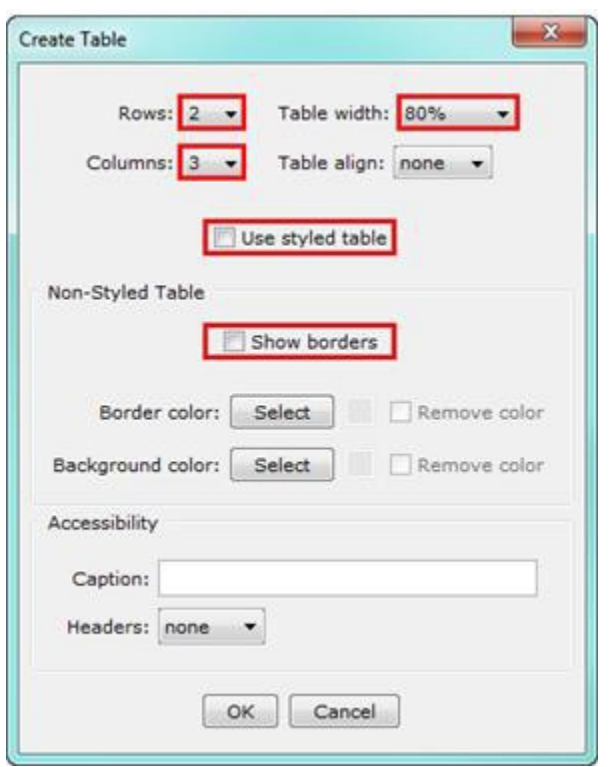

- 3. Click in the first cell and choose **Insert/Image** to insert an image. (See the section **Insert an Image.**)
- 4. Insert an image in each top cell. Enter text in the bottom cells. Select the text in the bottom cells and create a hyperlink (see below). (See the section [Insert and Remove a](#page-49-0) Hyperlink.)

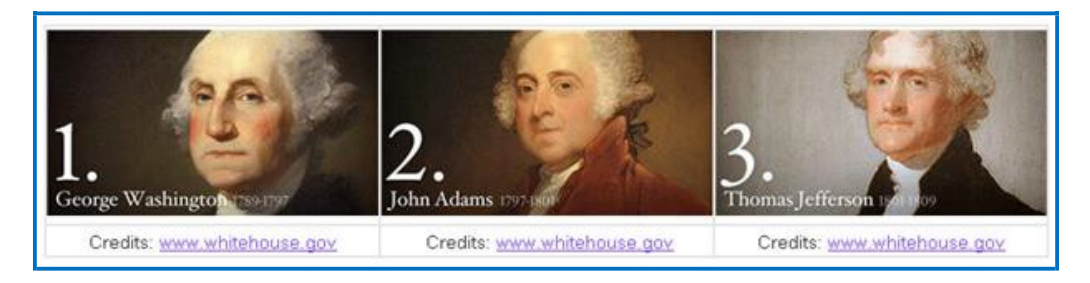

5. Preview your lesson in the browser (see below). Extra space appears between the images because when an image is inserted, automatic padding is added.

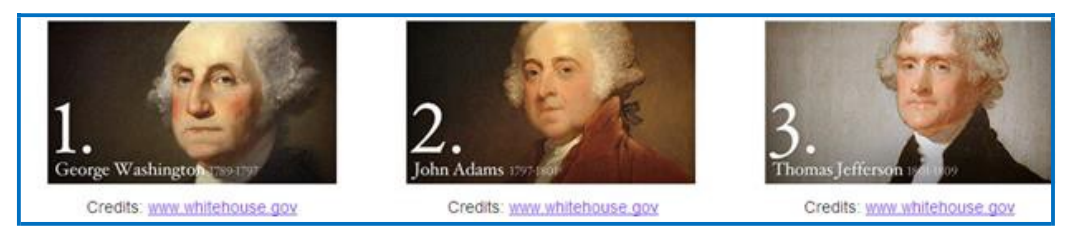

## **Copy and Paste a Table from Word**

You can copy and paste a table from Word. It will paste as an unstyled table. You can click within a cell and choose **Table/Modify** and select **Use Styled Table**  (provided you have attached a style to your lesson).

## **Google Analytics**

You can add tracking code from Google Analytics into your SoftChalk Create lessons in order to see how many views there are on each page of your lesson. For example, if you have a five-page SoftChalk lesson, you can see how many times page three was viewed.

For general information about [Google](http://www.google.com/analytics) Analytics, please see the website for Google [Analytics.](http://www.google.com/analytics) Select the **Resources** drop down menu at the top and select **Help Center**.

**IMPORTANT:** You will need to have your SoftChalk lesson on a website such as SoftChalk Cloud and you will need a **Google Account** to use the Google Analytics feature within SoftChalk Create.

## <span id="page-274-0"></span>**Set Up Your Google Analytics Account and Insert Code into a Lesson**

- 1. Please make sure your lesson is already saved on SoftChalk Cloud (or a website) before you continue. You will need the Hyperlink to your lesson to set up Google Analytics account.
- 2. You must have a Google Account to access Google Analytics. If you do not currently have an account, please go to [Create your Google](https://accounts.google.com/SignUp?service=mail&continue=https%3A%2F%2Fmail.google.com%2Fmail%2F&ltmpl=default&hl=en) Account.
- 3. After you have created your Google Account, please access Google Analytics through [http://www.google.com/analytics/.](http://www.google.com/analytics/)
- 4. At the top right, click **Access Google Analytics** (see below).

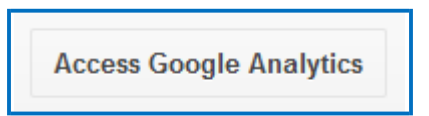

5. At the right, click **Sign Up** (see below).

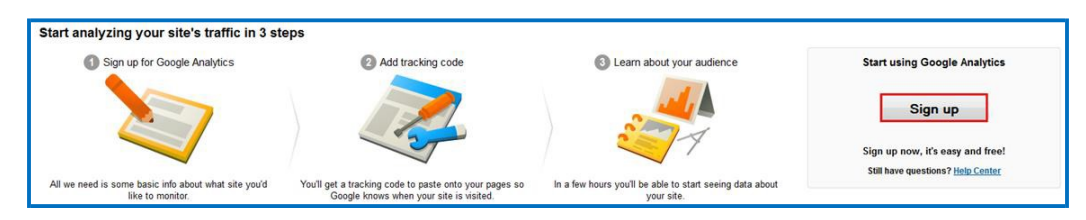

<span id="page-275-1"></span>6. With one Google account, you can set up one or multiple Google Analytics accounts. For instance, if you are an instructor, you could have one Google Analytics account to track all your biology lessons and another Google Analytics account to track all your math lessons. Or you may decide to have one Google Analytics account to track all your lessons. Let's assume you want to track all your Biology lessons. For the account name, you could enter Biology Lessons (see below).

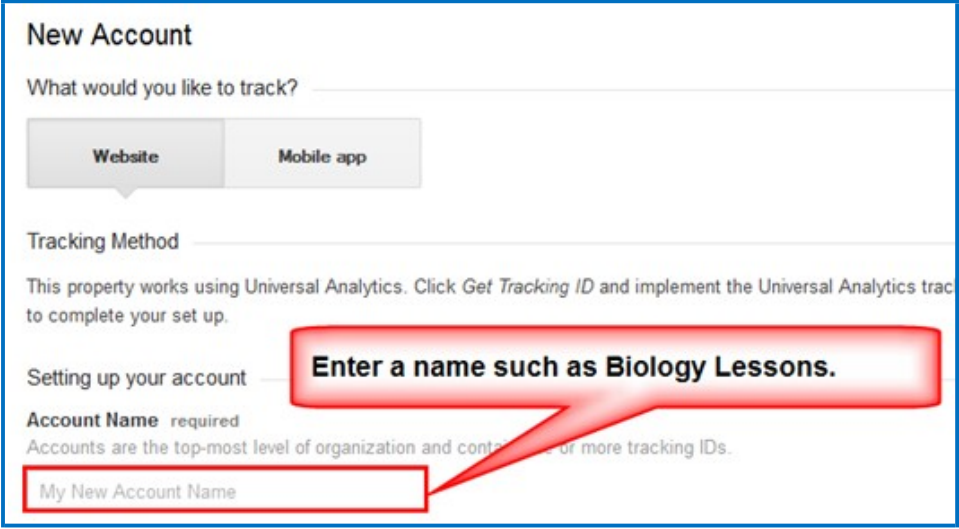

<span id="page-275-0"></span>7. You can have one or multiple properties under a Google Analytics account. For instance, you can track multiple Softchalk lessons and each lesson would be considered a property. For the **Website Name**, we recommend that you use the name of your SoftChalk lesson (see below).

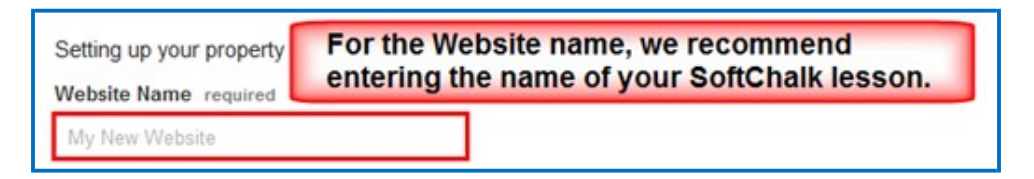

- 8. **IMPORTANT**: If you would like to add another property (lesson) at another time, see the section Add [Another Property \(Lesson\).](#page-282-0) If you would like to add another account (course) at another time, see the section Add Another Account [\(Course\).](#page-282-1)
- 9. Copy the hyperlink for your SoftChalk Cloud lesson (or website). (Log into your [SoftChalk Cloud a](https://softchalkcloud.com/)ccount. Click **My Content/Lessons**. Click the name of your lesson. At the bottom right under Lesson actions, copy the **Hyperlink**.)

10. On your Google Analytics web page, **change http to https**. Then paste in your hyperlink but **remove https:// from the beginning of the link** (see below).

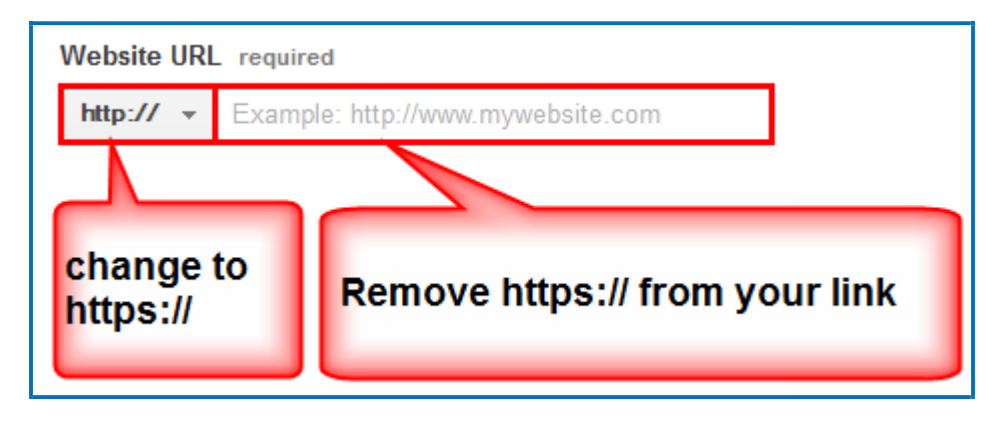

11. Selecting an **Industry Category** is optional (see below).

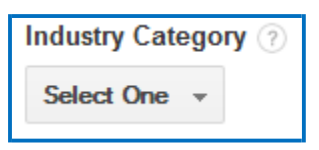

12. Make a selection for the **Time Zone** (see below).

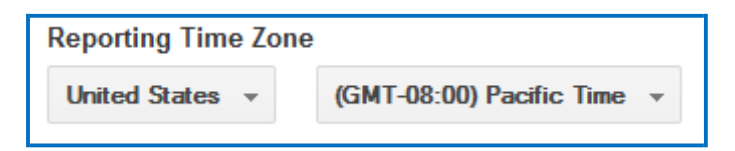

(Instructions are continued on the next page.)

13. Under **Data Sharing Settings**, select the options appropriate for you (see below).

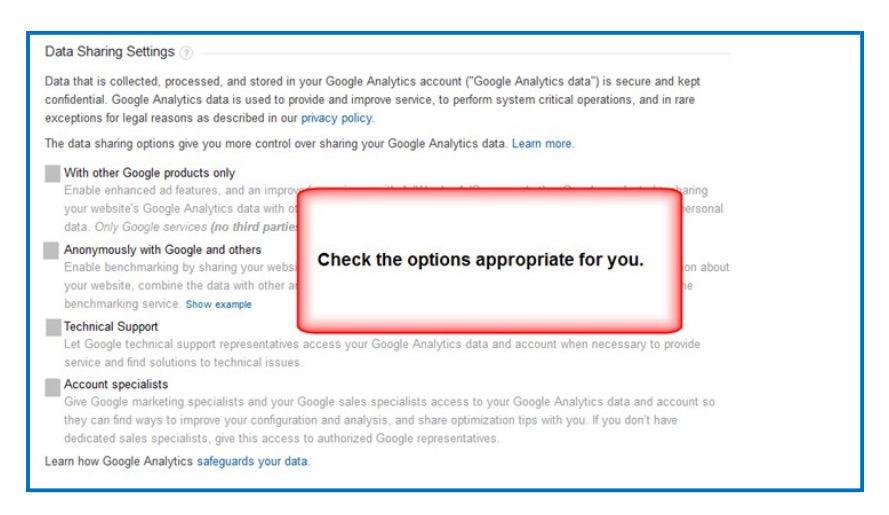

14. At the bottom left, click **Get Tracking ID.** For first time users, a Google Analytics Terms and Agreement pops up, click **I Accept** to continue.

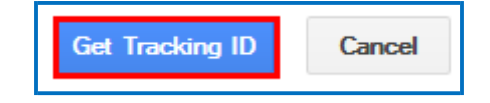

15. A screen appears with the tracking code for your property (e.g. your SoftChalk lesson). Select and copy this code (see below). (Please note that you are copying the tracking code and NOT the Tracking ID number.)

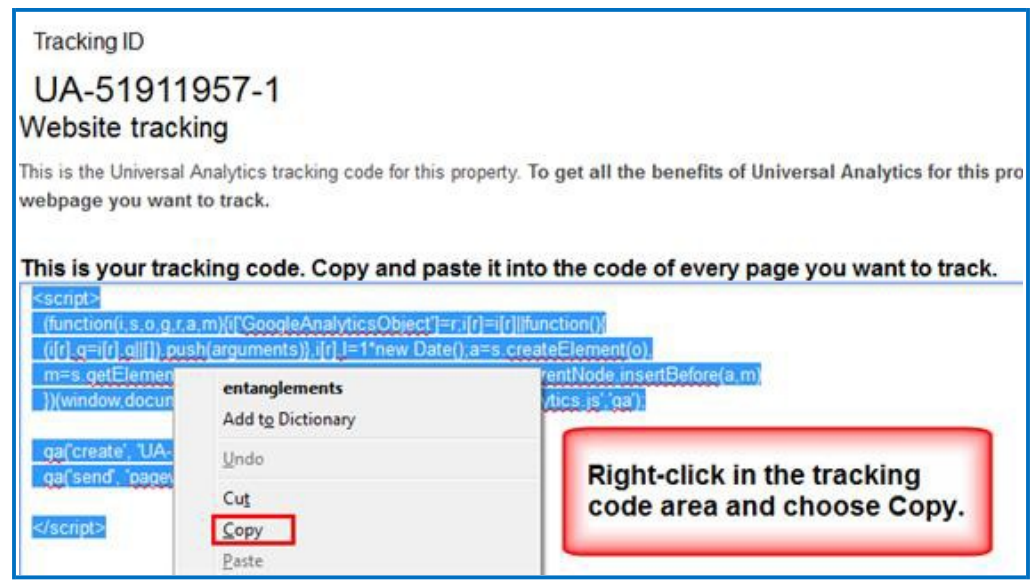

16. In **SoftChalk Cloud**, open the same SoftChalk lesson (from which you used the hyperlink) in **SoftChalk Create**. Choose **Tools/Google Analytics** (see below).

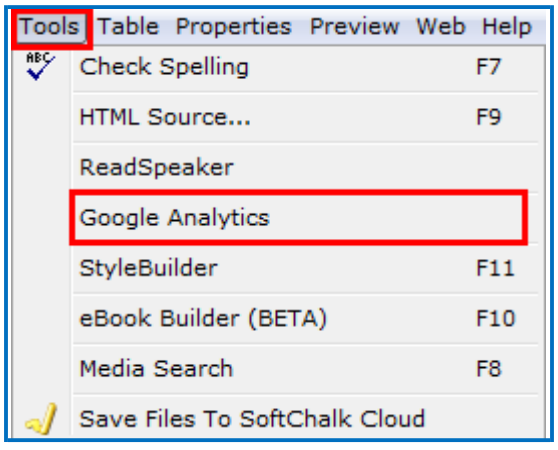

17. Right-click in the **Snippet** area and choose **Paste** (see below). This is the only area of your lesson where you need to paste this code. In other words, you do NOT need to put this code in every page of your lesson.

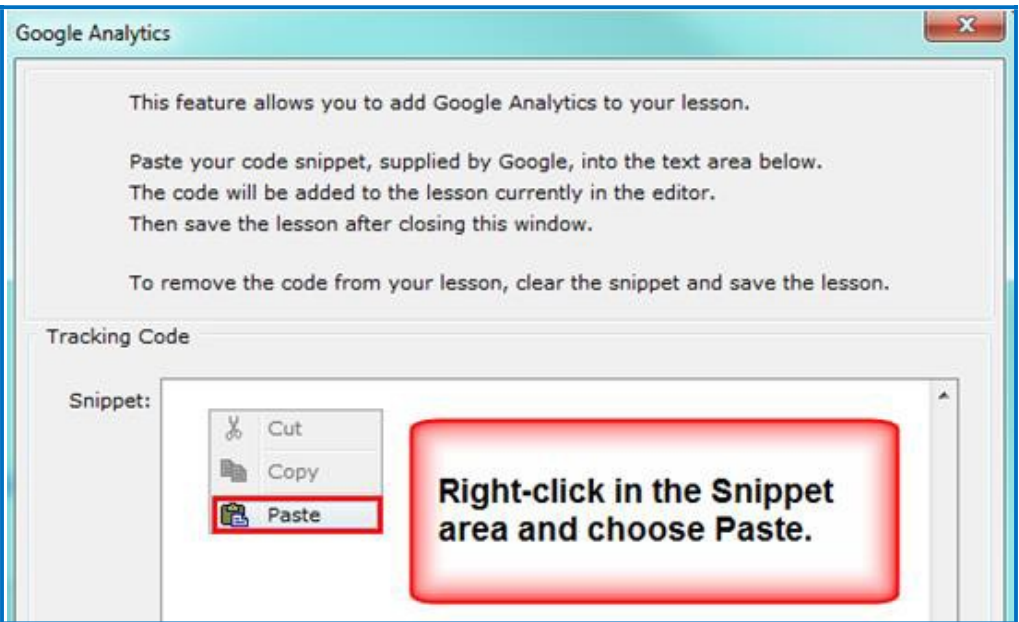

18. Once you've pasted your Snippet, click **OK** to return to your main editing screen (see below).

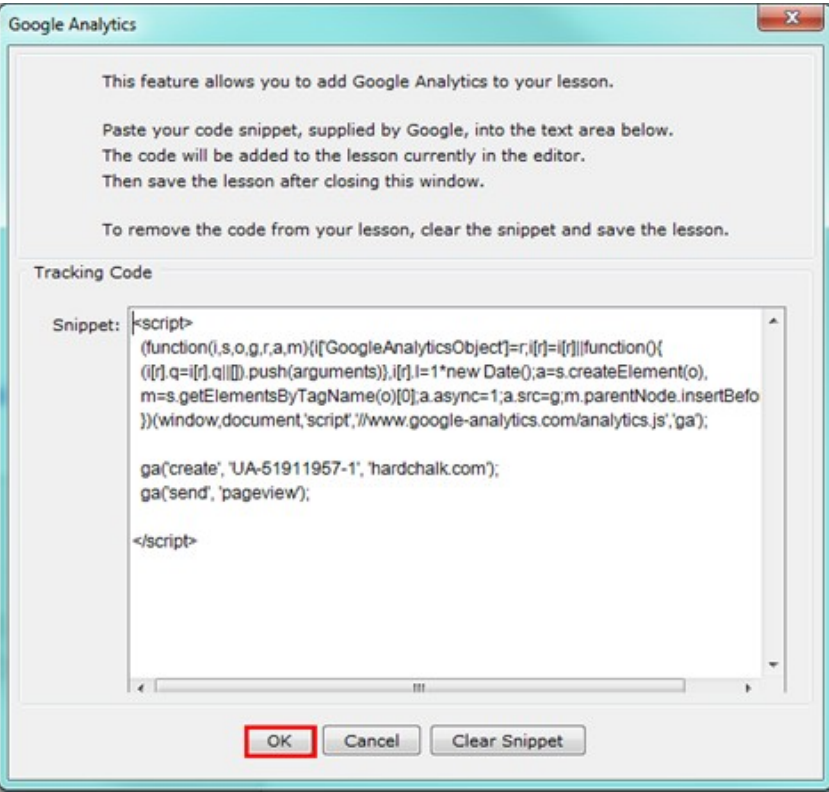

- 19. **IMPORTANT**: Be sure to save your lesson back to SoftChalk Cloud (or website).
- 20. Please go back to your Google Analytics account setup. Click the **Admin** area at the top of your screen (see below).

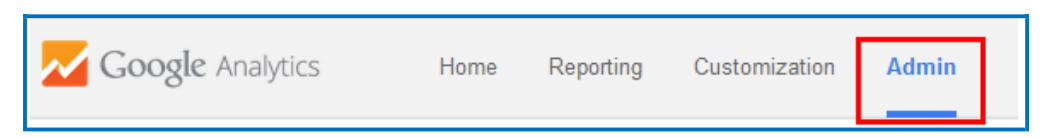

21. After the initial setup of your Google Analytics account, the **Admin** section is where you access the information for your account (see below). Doublecheck that the hyperlinks are the same for **Property Settings** and **View Settings**.

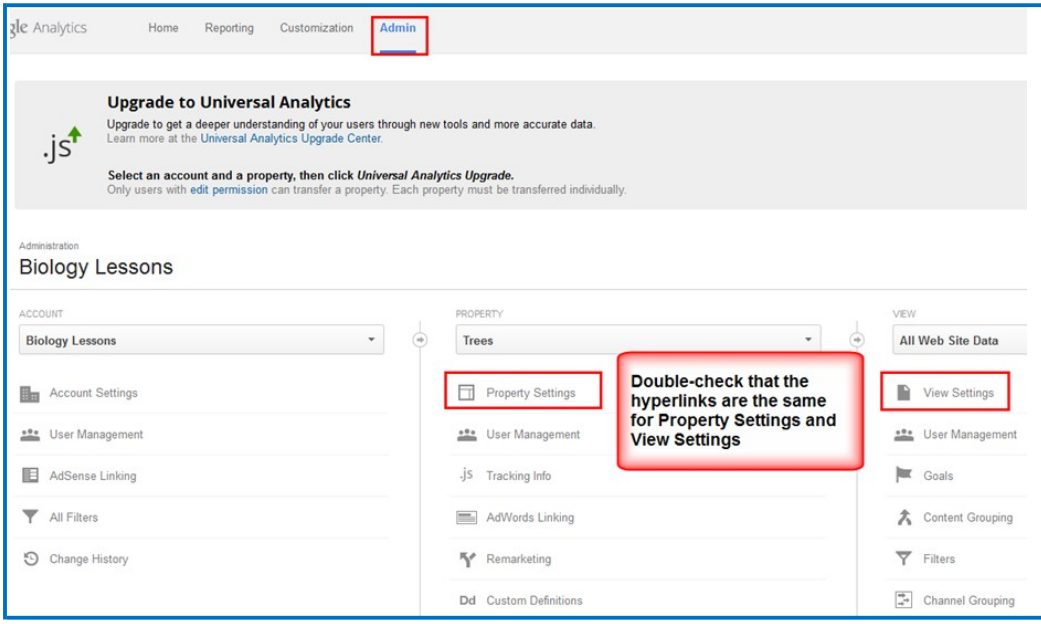

22. Please be sure to read the next section [View the Analytics t](#page-280-0)o verify that your lesson is being tracked.

## <span id="page-280-0"></span>**View the Analytics**

You can see if your lesson is tracking in Google Analytics. You'll want to use the real time tracking feature in Google Analytics as other tracking may not appear for 24 hours.

- 1. To make sure Google Analytics is tracking properly, in a web browser, open the hyperlink to your SoftChalk lesson that has the Google Analytics code. View several pages of your lesson. **IMPORTANT**: Keep this lesson open in the web browser.
- 2. In a different web browser tab, access the Google Analytics site [http://www.google.com/analytics/.](http://www.google.com/analytics/) Click the **Admin** tab and select your account and property (see below).

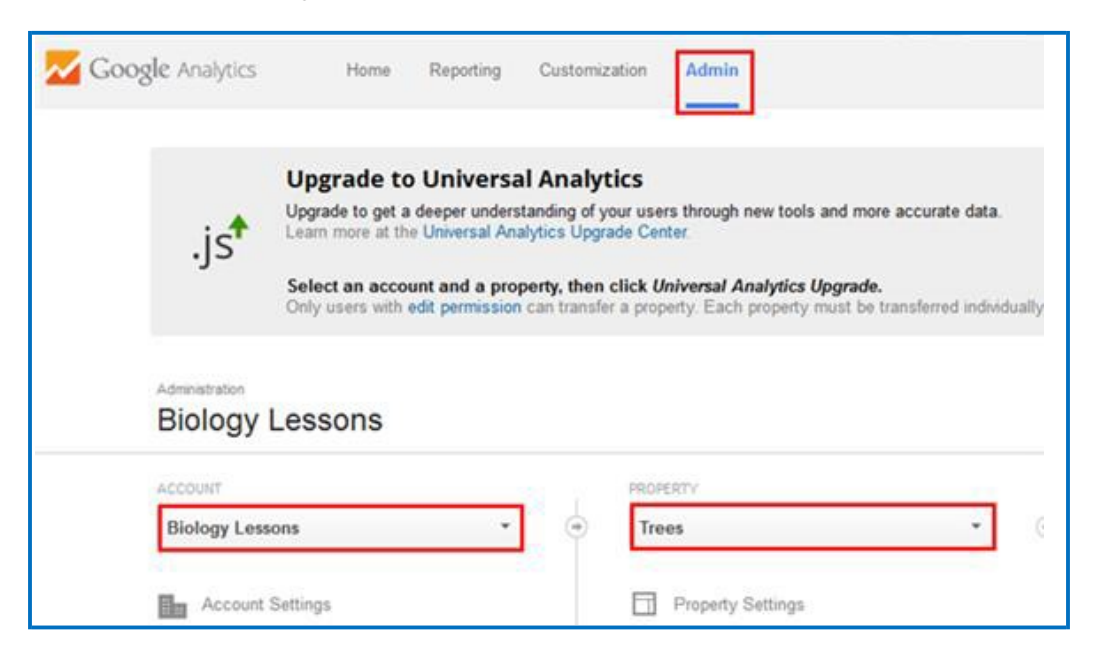

<span id="page-280-1"></span>3. Click the **Reporting** tab. Then select **Real-Time** and **Overview** (see below). As you can see, the lesson is being tracked.

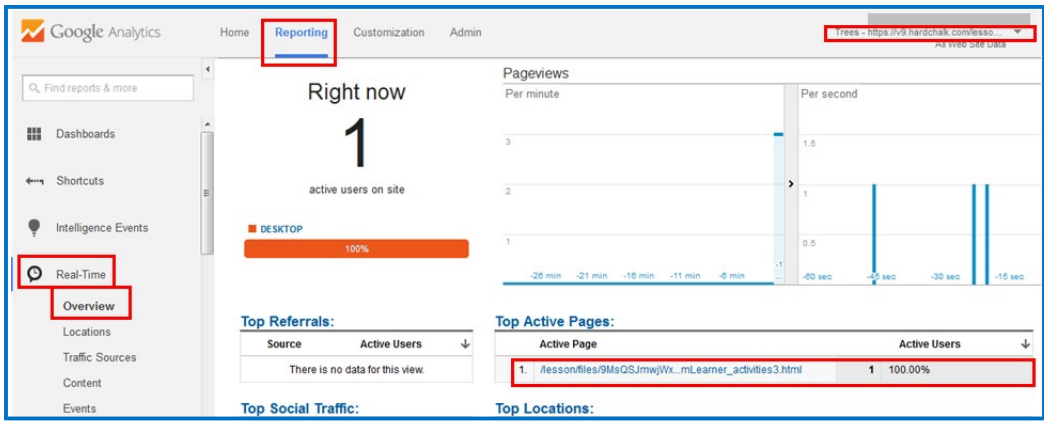

4. As mentioned previously, tracking may not appear in other areas for 24 hours (see below).

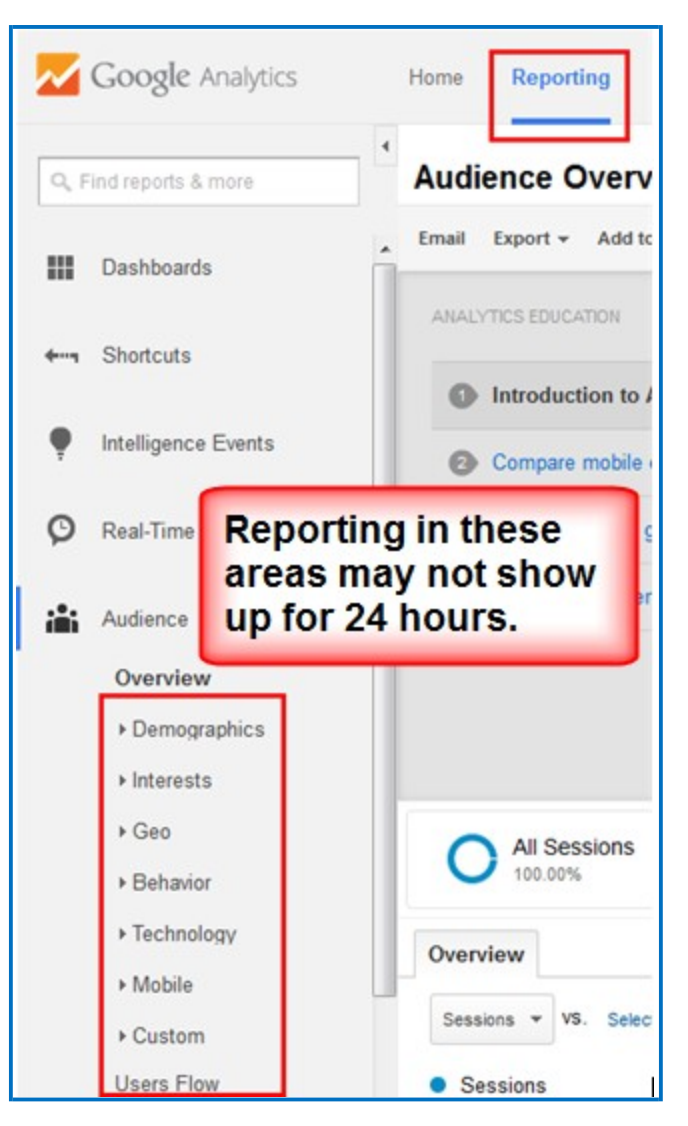

5. **IMPORTANT**: Please be aware that if you see the message *Status: Tracking Not Installed*, your lesson is still being tracked. To confirm this tracking, please view the previous **STEP 3** in this section.

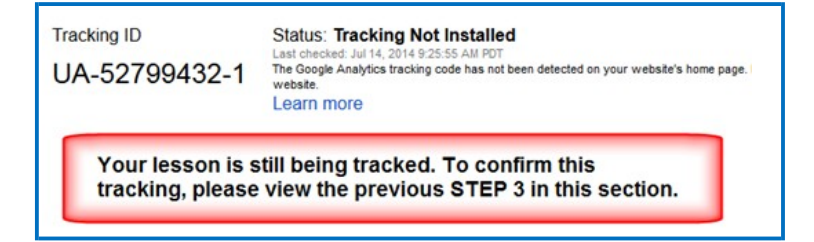

6. For more information on how to read, analyze or use Google Analytics, please see [Help with Google](https://support.google.com/analytics/?hl=en&topic=3544906) Analytics.

## <span id="page-282-0"></span>**Add Another Property (Lesson)**

If you want to add another property (lesson), please see the steps below.

- 1. Please make sure your lesson is already saved on SoftChalk Cloud (or a website) before you continue.
- 2. Log into your Google Analytics account at http://www.google.com/analytics/ and click **Access Google Analytics**.
- 3. At the top, click the **Admin tab** (see below).

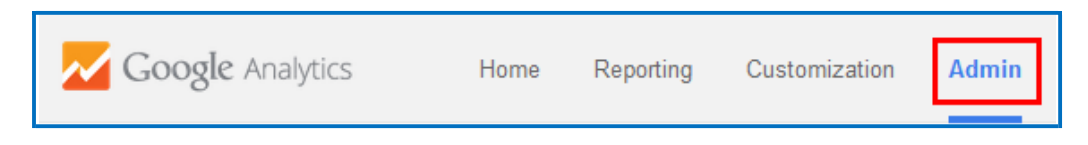

4. Click the down arrow in the **PROPERTY** area and select **Create new property** (see below).

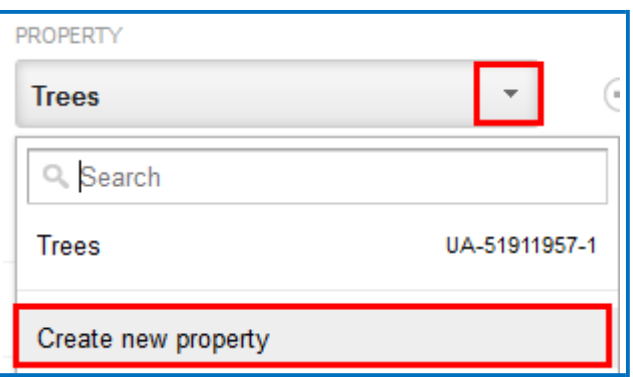

5. Continue with [STEP 7 i](#page-275-0)n the section [Set Up Your Google Analytics Account](#page-274-0)  [and Insert Code into a](#page-274-0) Lesson.

### <span id="page-282-1"></span>**Add Another Account (Course)**

If you want to use separate accounts for each course, please see the steps below to add another account.

- 1. Log into your Google Analytics account at<http://www.google.com/analytics/> and click **Access Google Analytics**.
- 2. At the top, click the **Admin tab** (see below).

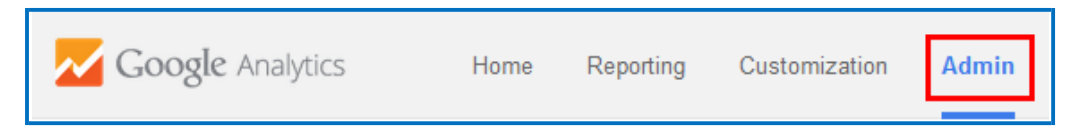

3. Click the down arrow in the **ACCOUNT** area and select **Create new account** (see below).

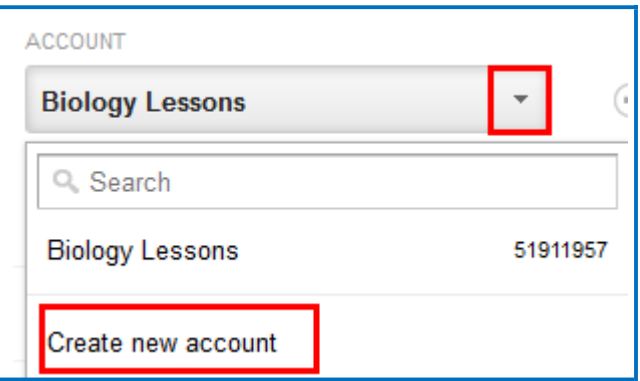

6. Continue with **STEP 6** in the section Set Up Your Google Analytics Account and Insert [Code into a](#page-274-0) Lesson.

## **Foreign Languages**

#### **Overview**

You can create lessons using foreign language characters. If you have a keyboard setting that allows you to type in foreign characters, you can use that.

× SC Special Characters Click a button to insert the character £. ¥ ş  $^{\circ}$  $^{\circ}$ × ¢  $\propto$ Ŧ p. 1 ø i, À Á Ã È É Ê Ë Å ì. Â Ä Æ Ç î Ï. Ò Ó Ô Õ Ö í Ñ Ø Ù Ú Û Ü â å á ã ß à ä æ Ĵ. Ĺ Ť ñ è é ê ë Ï. ò ç ó ô õ Ö ø ù ú û ü ÿ ÷  $\ddagger$  $%$ Œ f t  $\bar{\zeta}$ ٠ ... TM. Ÿ œ Close

If not, you can choose **Insert/Special Characters/Other** (see below).

## **Output Languages for the Student Interface and Instructions**

Within SoftChalk Create, you can choose an output language. Choose **Properties/Lesson Properties** and select your language from the **Language**  dropdown list.

Within SoftChalk Create, you won't see any changes, but when you preview the lesson in a web browser, you'll see that the interface and instructions have all been translated to the chosen language.

Please note that your content is not translated but the interface and instructions for the students appear in the chosen language.

## **Math**

#### **Overview**

SoftChalk Create lets you insert math characters and equations. Within your main editing window, you can choose:

- **Insert/Math Characters**
- **Insert/Equation** (brings up an Equation Editor)

(You can also right-click and choose **Math Characters** or **Equation**.)

**IMPORTANT:** Within the Equation Editor, there is a **Help** tab that provides specific help for this editor.

Please note the new **Vertical Alignment** enhancement (see the section [Vertical](#page-286-0) [Alignment in the Equation Editor\)](#page-286-0).

#### **Save an Equation to the Library**

After inserting an equation into your main editing window, you can right-click on your equation and choose **Save To Library**. For details on using the Library, see the section [Library \(Desktop Version\).](#page-111-0)

#### **Save an Equation to SoftChalk Cloud**

After inserting an equation into your main editing window, you can right-click on your equation and choose **Save To SoftChalk Cloud**. For details on using SoftChalk Cloud, see the section [SoftChalk Cloud.](#page-82-0)

#### **Math and QuizPoppers**

#### **Insert an Equation or Math Characters into a QuizPopper**

Within QuizPoppers, you can insert math characters and equations in hints and feedback as well as in questions.

- 1. Right-click in a text field.
- 2. Choose **Math Characters** or **Equation**.

(You can't insert math characters or an equation in the *answer* fields for the Short Answer QuizPopper.)

#### **Insert an Equation from the Library into a QuizPopper**

For details on using the Library, see the section [Library \(Desktop Version\).](#page-111-0)

- 1. Right-click in a text field for your QuizPopper.
- 2. Choose **Library**.
- 3. At the left within your Library, select your equation.
- 4. Click **Insert Into QuizPopper**.

#### **Insert an Equation from SoftChalk Cloud into a QuizPopper**

For details on using the Library, see the section **SoftChalk Cloud**.

- 1. Right-click in a text field for your QuizPopper.
- 2. Choose **SoftChalk Cloud Item**.
- 3. Under the **My Files** area, select your equation.
- 4. Click **Insert**.

#### <span id="page-286-0"></span>**Vertical Alignment in the Equation Editor**

You can move your equation up or down with the Vertical Alignment feature. (Within the main editing window, choose **Insert/Equation**.)

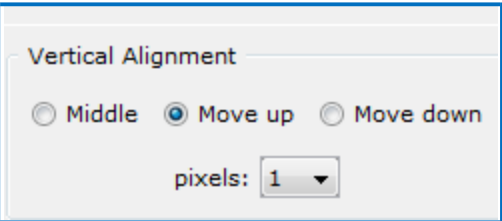

#### **Math and Activities**

The following activities let you use equations as well as text.

- [DidYouKnow](#page-180-0)
- [Flash](#page-182-0) Card
- [Hot Spot –](#page-185-0) Explore Mode
- Hot Spot Quiz Mode
- **[Jigsaw](#page-196-0) Puzzle**
- [Labeling](#page-197-0)
- **[Sorting](#page-232-0)**
- [Tabbed](#page-234-0) Info

## **Accessibility**

Throughout the application, SoftChalk Create allows you to add information describing various items for use with screen reader/assistive technology (e.g. 508 compliance). For example, under each activity, there is an **Options** tab where you can describe the activity. For images and media, you can add information for use with screen reader/assistive technology as well. For details on SoftChalk's accessibility compliance, see see [https://softchalk.com/cloud/accessibility/.](https://softchalk.com/cloud/accessibility/)
## **Help**

Please visit our **SoftChalk Support** webpage. For purchase information, please contact [sales@softchalk.com.](mailto:sales@softchalk.com)

## **Copyright Information**

SoftChalk™ Create Copyright ©2002 2003 2004 2005 2006 2007 2008 2009 2010 2011 2012 2013 2014 2015 2016 2017 2018 2019 SoftChalk LLC All Rights Reserved.